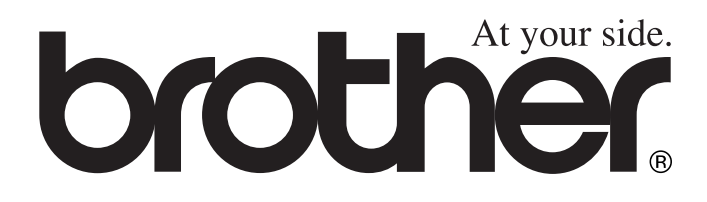

 $\epsilon$ 

# DCP-8020 DCP-8025D **GEBRUIKERSHANDLEIDING**

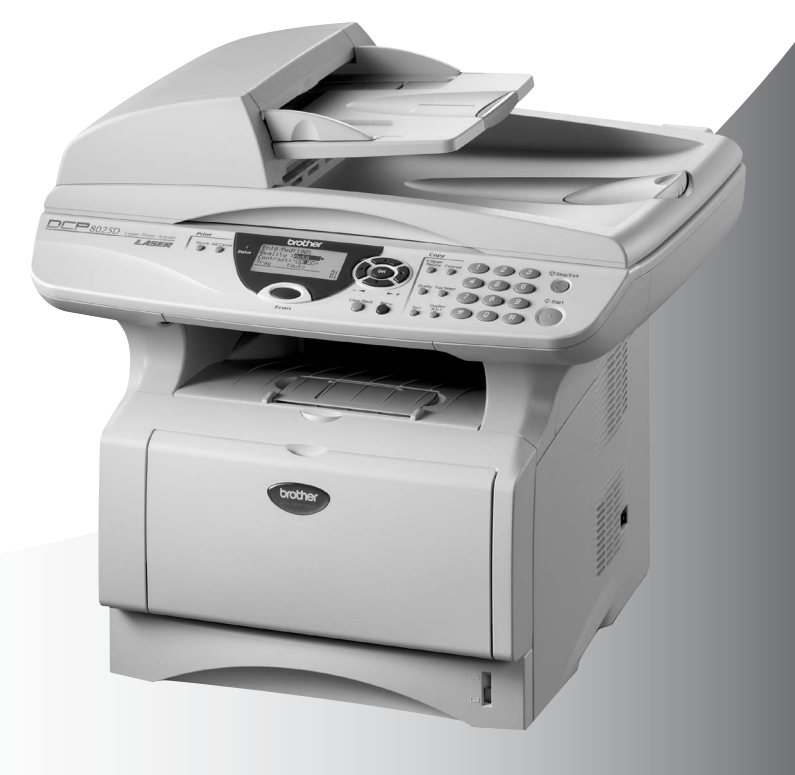

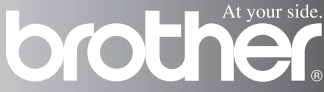

# brother

#### "EC" Declaration of Conformity

Manufacturer Brother Industries, Ltd. 15-1. Naeshiro-cho. Mizuho-ku. Nagova 467-8561. Japan

Plant Brother Corporation (Asia) Ltd... Brother Buii Nan Ling Factory. Gold Garden Ind., Nan Ling Village. Buii, Rong Gang, Shenzhen, China

Plant Brother Industries U.K. Ltd., Vauxhall Industrial Estate. Ruabon, Wrexham LL14 6HA, United Kingdom

Herewith declare that: Products description : Laser Printer Model Name : DCP-8020, DCP-8025D

are in conformity with provisions of the Directives applied : Low Voltage Directive 73/23/EEC (as amended by 93/68/EEC) and the Electromagnetic Compatibility Directive 89/336/EEC (as amended by 91/263/EEC and 92/31/EEC and 93/68/EEC).

Standards applied: Harmonized:

Safety: EN60950:2000

 $\therefore$  EN55022:1998 Class B **EMC** EN55024:1998  $EN61000-3-2:1995+A1:1998+A2:1998$ EN61000-3-3:1995

Year in which CE marking was First affixed : 2003

 $\cdot$ 

Issued by

: 16th January, 2003

Date Place

: Nagoya, Japan

: Brother Industries, Ltd.

Signature

Jakaslii maeda

Takashi Maeda Manager **Quality Audit Group** Quality Management Dept. Information & Document Company

#### EC Conformiteitsverklaring onder de richtlijn R & TTE

Producent Brother Industries, Ltd. 15-1, Naeshiro-cho, Mizuho-ku, Nagoya 467-8561, Japan

Fabriek Brother Industries (Johor) Sdn. Bhd., PT Factory PTD57028, Jalan Lambak, Taman Johor, Johor Bahru, Maleisië

Verklaren hierbij dat:

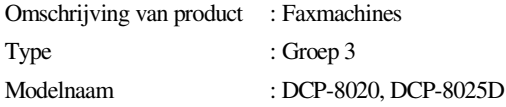

Voldoen aan de bepalingen in richtlijn R & TTE (1999/5/EC) en wij verklaren te voldoen aan de volgende normen:

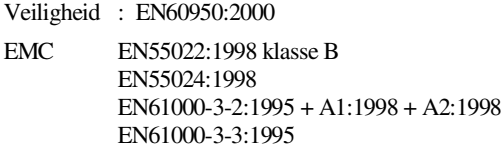

Jaar waarin CE-certificatie voor het eerst was toegekend: 2003

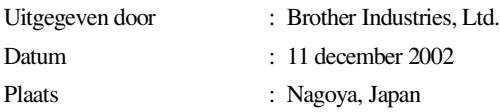

# **Veiligheidsmaatregelen**

# **Veilig gebruik van de DCP**

Bewaar deze instructies zodat u ze later nog kunt naslaan.

# **WAARSCHUWING**

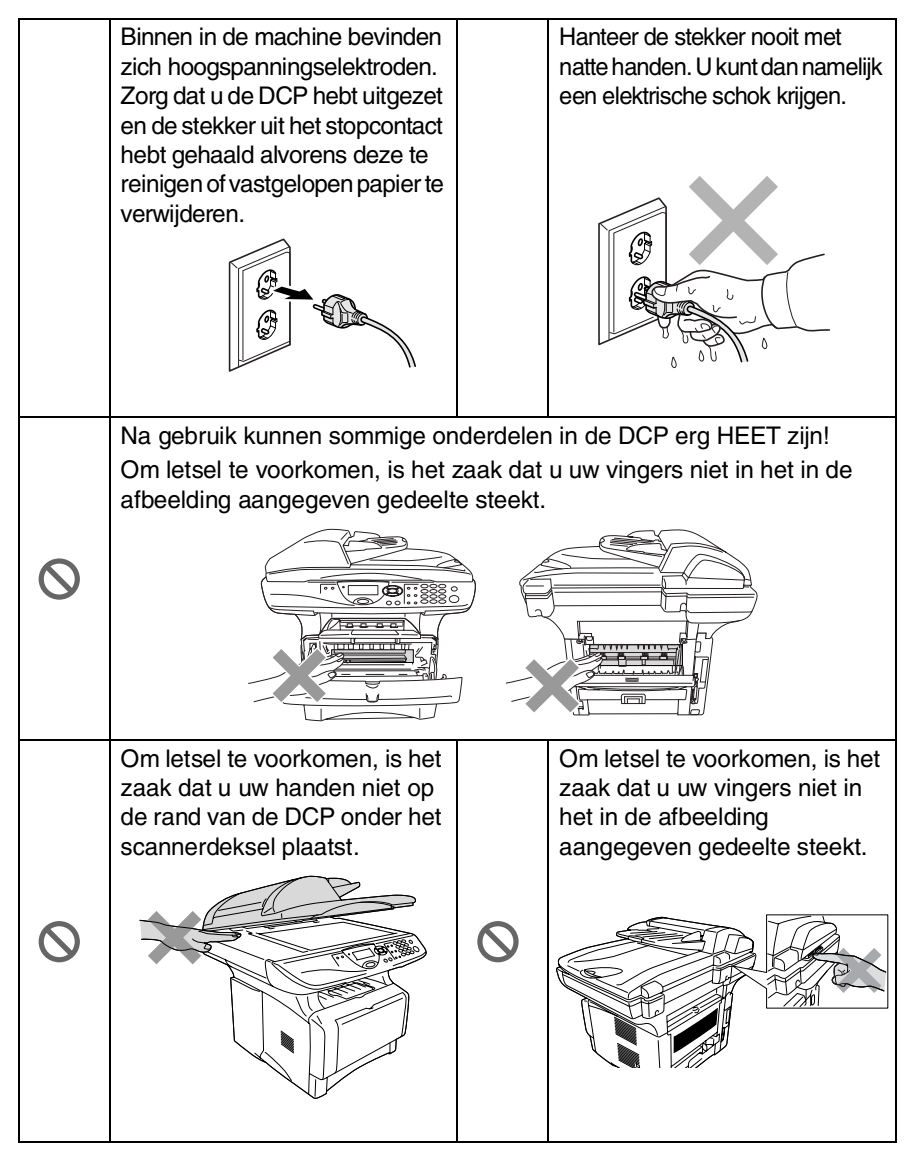

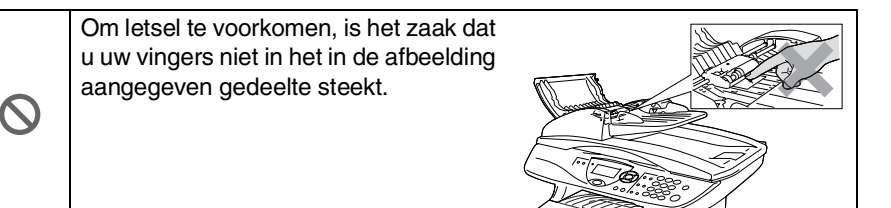

### **WAARSCHUWING**

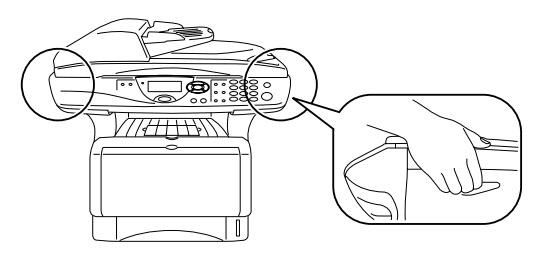

- Wanneer u de DCP verplaatst, neemt u deze vast aan de handgrepen onder de scanner. Draag de DCP NOOIT aan de onderkant.
- Installeer apparatuur met een netsnoer altijd nabij een makkelijk toegankelijk stopcontact.
- Gebruik dit product niet in de buurt van apparaten die water gebruiken, in een natte kelder of in de buurt van een zwembad.
- Bliksem kan elektrische schokken veroorzaken.

#### **Voorzichtig**

■ Bliksem en spanningspieken kunnen dit product beschadigen! Wij raden u aan om op de elektrische voeding een apparaat dat beschermt tegen spanningspieken te gebruiken, of om de elektrische voeding tijdens onweer uit te schakelen.

# **Een geschikte plaats kiezen**

Zet de DCP op een plat, stabiel oppervlak, bijvoorbeeld een bureau. Kies een trillingsvrije plaats. Plaats de DCP in de buurt van een telefoonaansluiting en een standaard geaard stopcontact. Kies een plaats waar de temperatuur tussen de 10° C en 32,5° C blijft.

### **Voorzichtig**

- Plaats het apparaat niet in de buurt van verwarmingstoestellen, radiatoren, airconditioners, water, chemicaliën of koelkasten.
- Zorg dat de DCP niet wordt blootgesteld aan direct zonlicht, overmatige warmte, vocht of stof.
- Sluit de DCP niet aan op een stopcontact dat is voorzien van een wandschakelaar of een automatische timer.
- Bij een stroomonderbreking kunnen de gegevens in het geheugen van de DCP verloren gaan.
- Sluit de DCP niet aan op een stopcontact dat op dezelfde stroomkring zit als grote apparaten of andere apparatuur die de stroomtoevoer kan verstoren.
- Vermijd bronnen die storingen kunnen veroorzaken, zoals luidsprekers of de basisstations van draadloze telefoons.

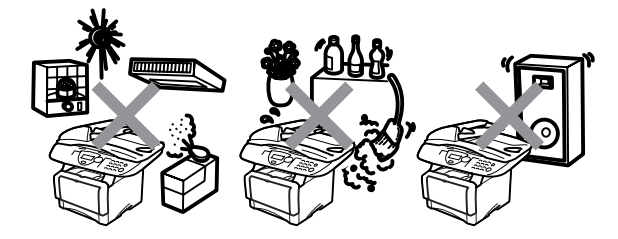

# **Inhoudsopgave**

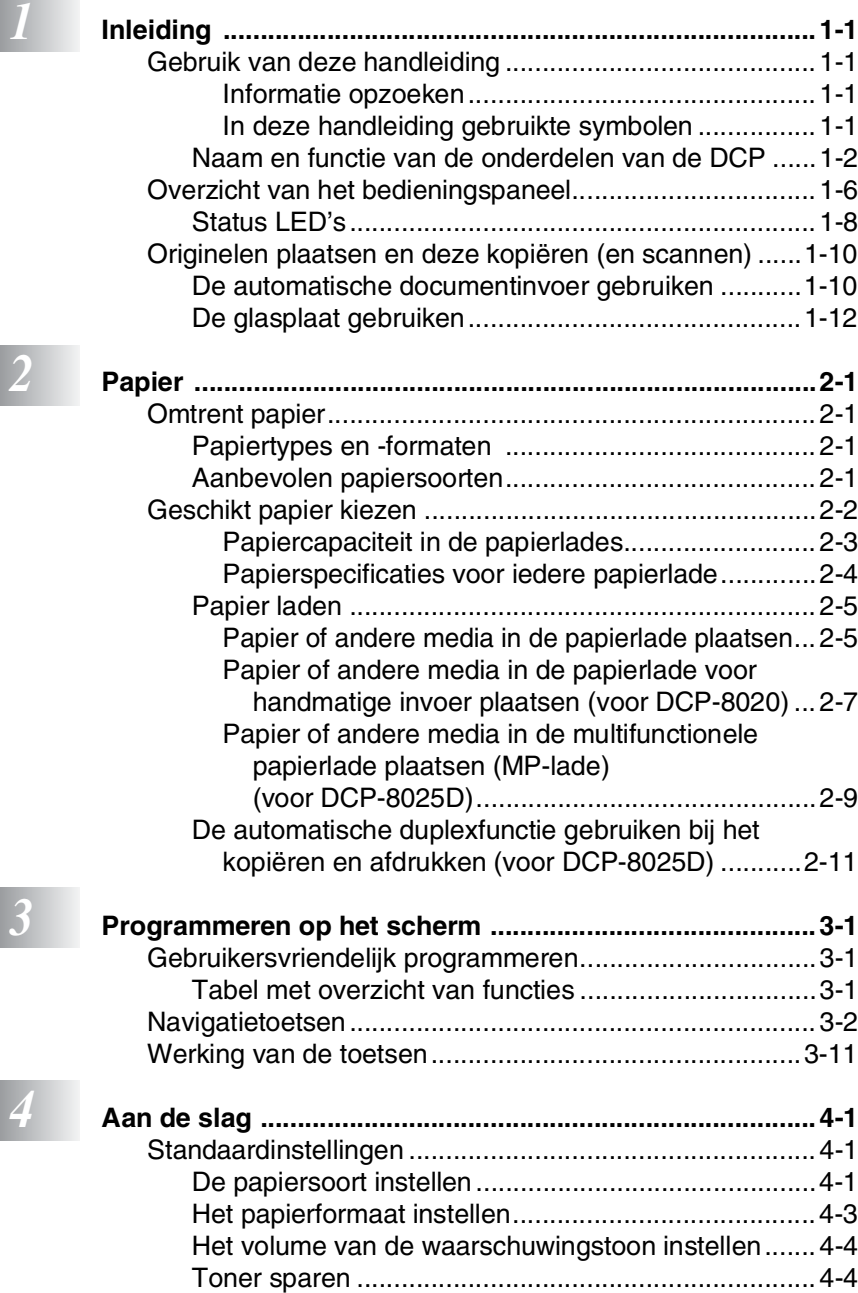

[Slaapstand..................................................................4-5](#page-52-0)

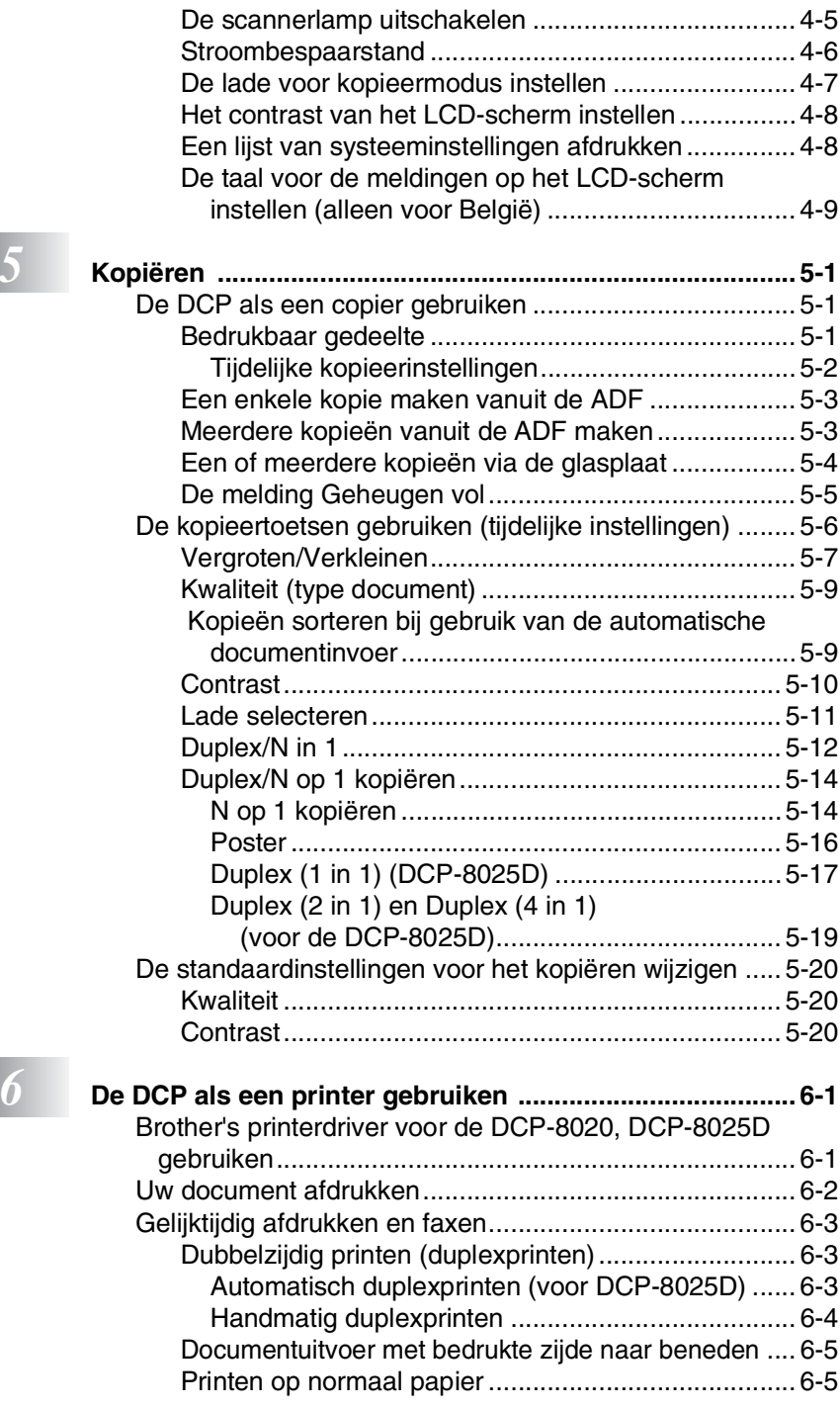

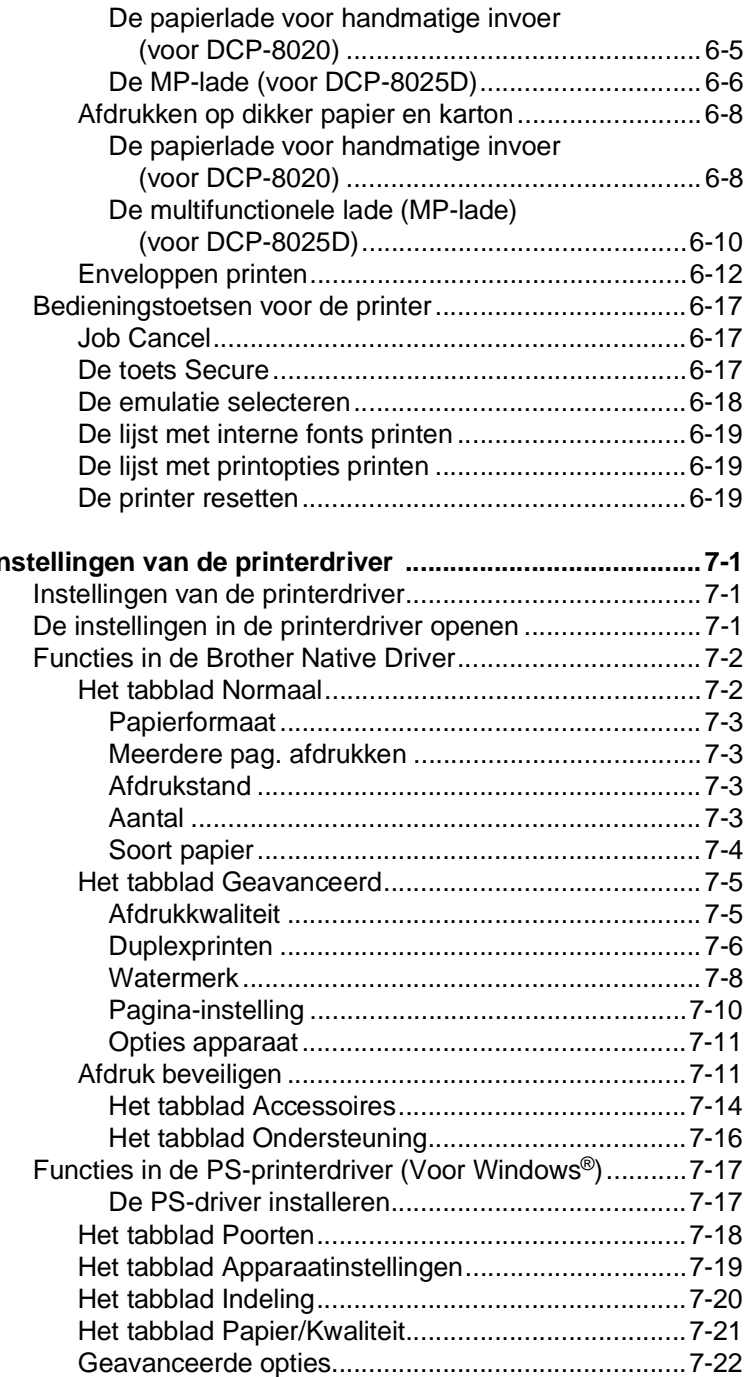

*1 Instelling* 

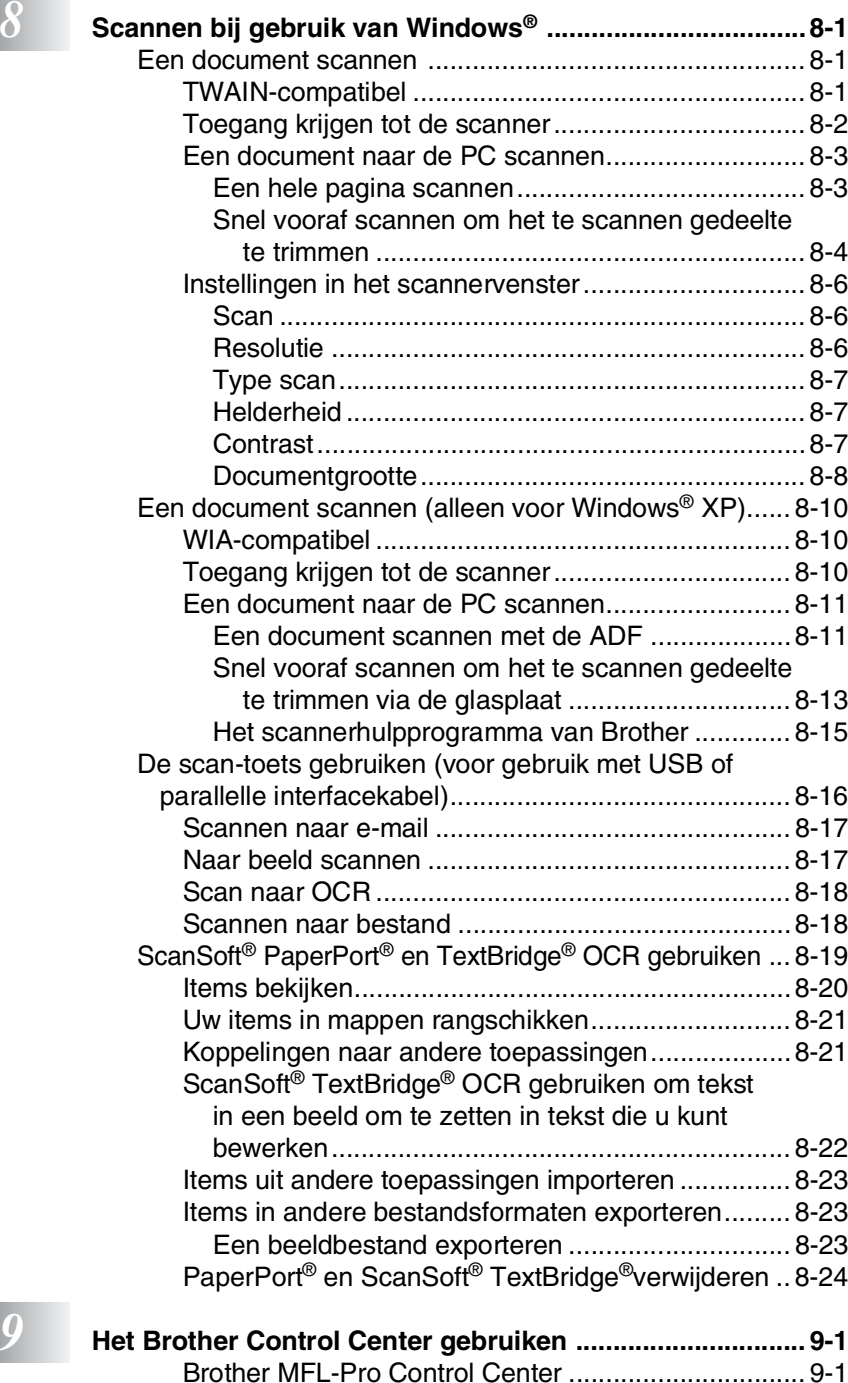

[Brother Control Center automatisch laden ................. 9-2](#page-143-0)

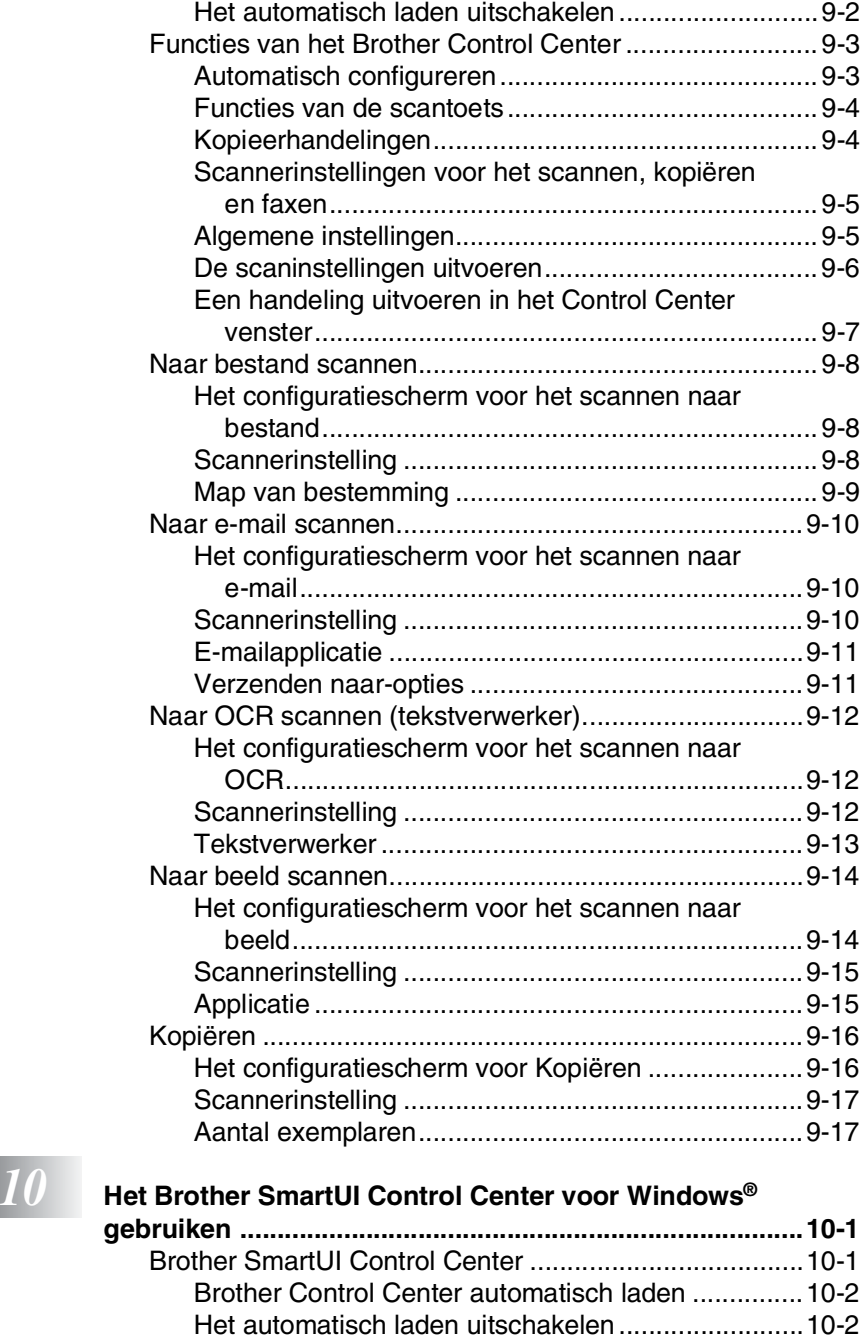

[Functies van het Brother Control Center ........................10-3](#page-161-0) [Automatisch configureren.........................................10-4](#page-162-0)

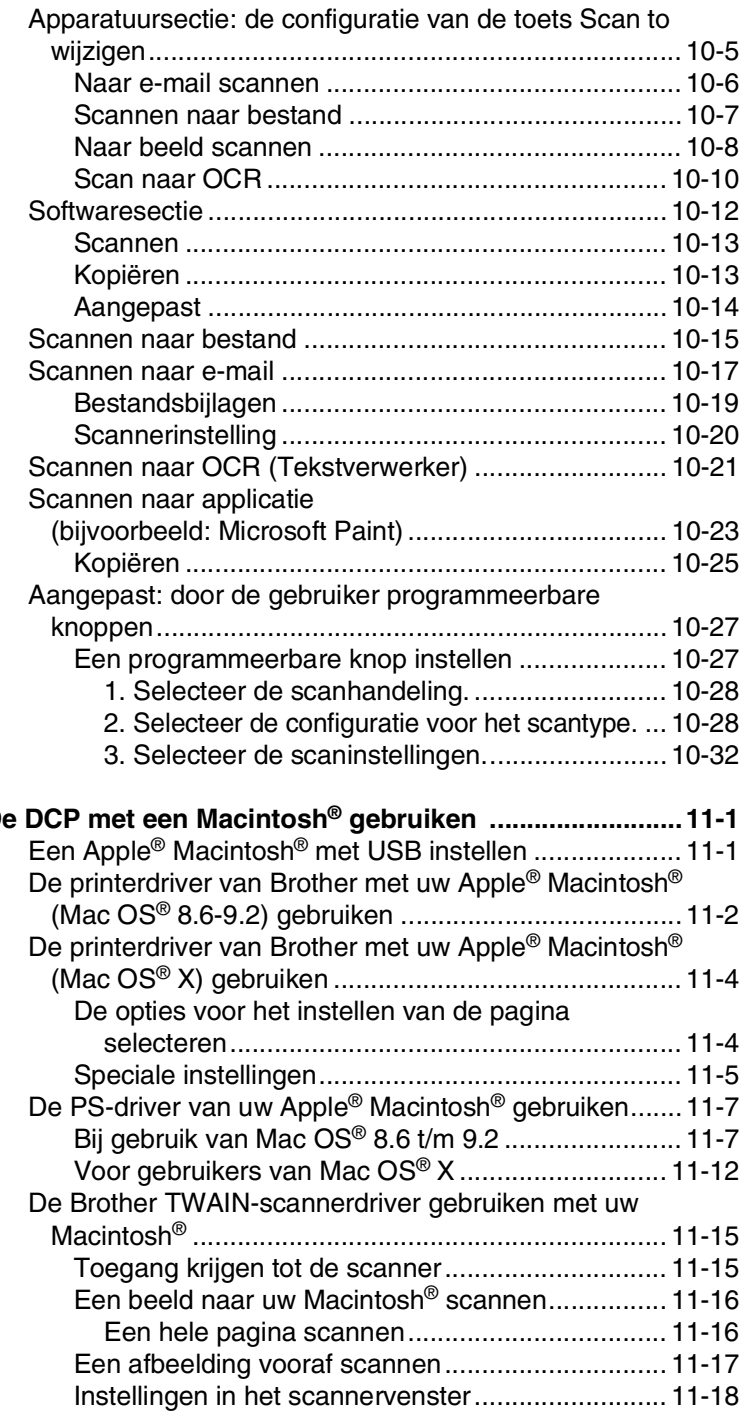

*11* **[De DCP met een Macintosh® gebruiken ..........................11-1](#page-191-0)**

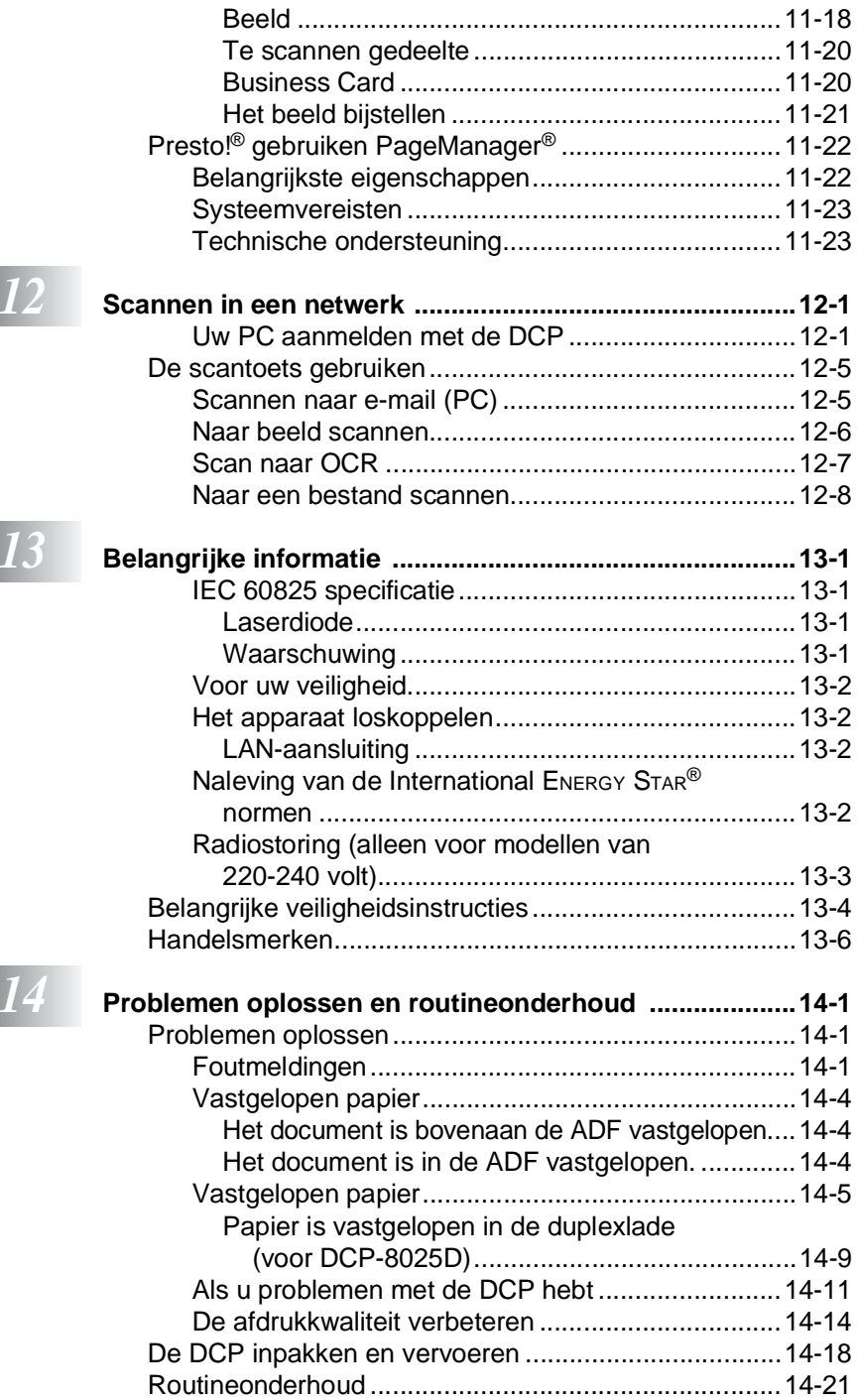

I

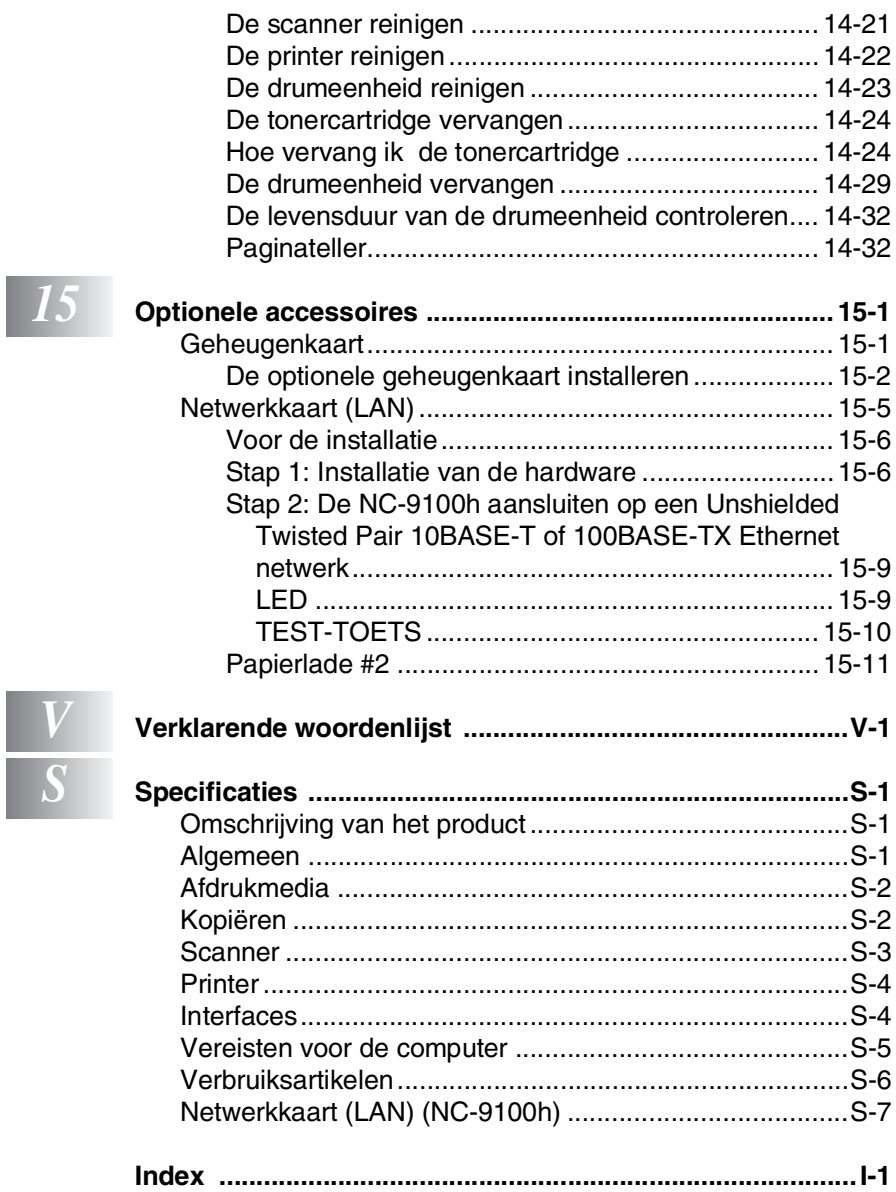

<span id="page-14-0"></span>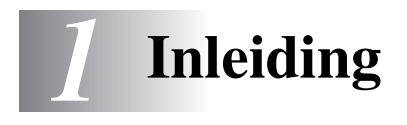

# <span id="page-14-1"></span>**Gebruik van deze handleiding**

Dank u voor de aanschaf van een Digitale Copier Printer (DCP) van Brother. Deze DCP-8020 of DCP-8025D is eenvoudig in het gebruik, met een LCD-scherm waarop prompts verschijnen die u helpen bij het instellen en gebruiken van de diverse functies. Neem echter een paar minuten de tijd om deze handleiding te lezen, zodat u optimaal gebruik kunt maken van alle functies van de DCP.

### <span id="page-14-2"></span>**Informatie opzoeken**

De titels van alle hoofdstukken en subhoofdstukken staan in de inhoudsopgave. Informatie over specifieke kenmerken of functies kan worden opgezocht in de index achter in deze handleiding.

## <span id="page-14-3"></span>**In deze handleiding gebruikte symbolen**

In deze handleiding worden speciale symbolen gebruikt die u attenderen op belangrijke informatie, verwijzingen en waarschuwingen. Voor alle duidelijkheid zijn hier en daar speciale lettertypen gebruikt en LCD-schermen afgebeeld, zodat duidelijk wordt geïllustreerd op welke toetsen u moet drukken.

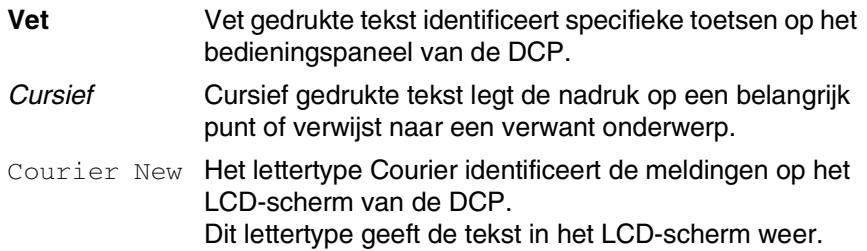

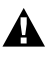

Waarschuwingen vestigen uw aandacht op maatregelen die u moet treffen om te voorkomen dat u zich verwondt of de DCP beschadigt.

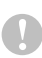

Deze waarschuwingen wijzen u op procedures die u moet volgen om te voorkomen dat de machine wordt beschadigd.

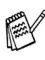

Opmerkingen leggen uit hoe u op een bepaalde situatie moet reageren, of hoe de huidige bewerking met andere functies werkt.

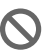

Dit symbool waarschuwt u voor niet-compatibele apparaten of voor bewerkingen die met de DCP niet kunnen worden uitgevoerd.

# <span id="page-15-0"></span>**Naam en functie van de onderdelen van de DCP**

#### ■ Vooraanzicht

Multifunctionele papierlade (MP-lade)

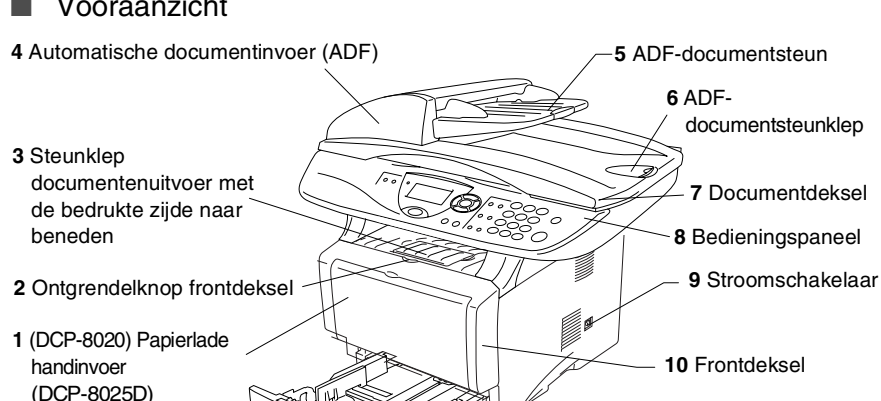

**Nr. Naam Omschrijving 1** (DCP-8020) Papierlade voor handinvoer (DCP-8025D) Multifunctionele papierlade (MP-lade) Hier plaatst u papier. **2** Ontgrendelknop frontdeksel **Druk hierop om het frontdeksel te** openen. **3** Steunklep documentenuitvoer met de bedrukte zijde naar beneden (steunklep) Vouw deze klep uit opdat bedrukt papier niet van de DCP glijdt. **4** Automatische documentinvoer (ADF) Gebruik de ADF voor documenten die meerdere pagina's tellen. **5** ADF-documentsteun Plaats het document hier om de ADF te gebruiken.

**11** Papierlade (Lade #1)

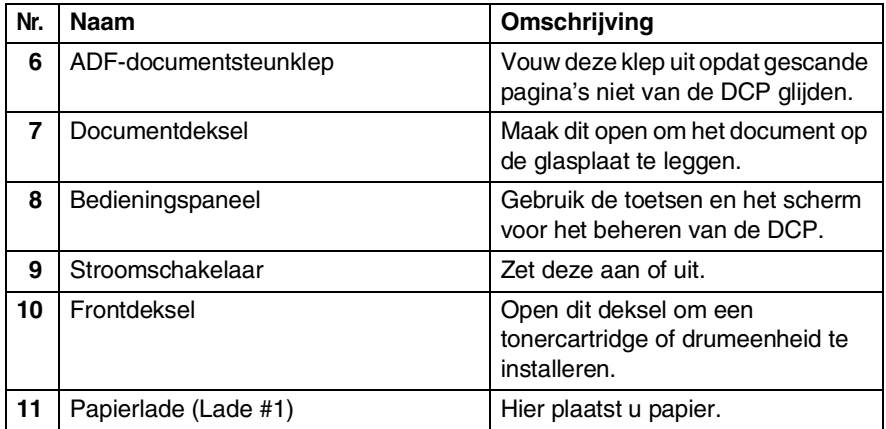

### ■ Achteraanzicht

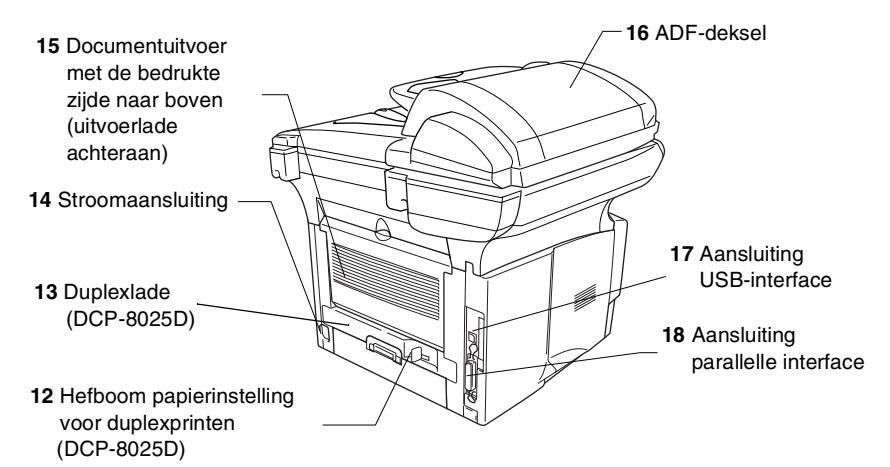

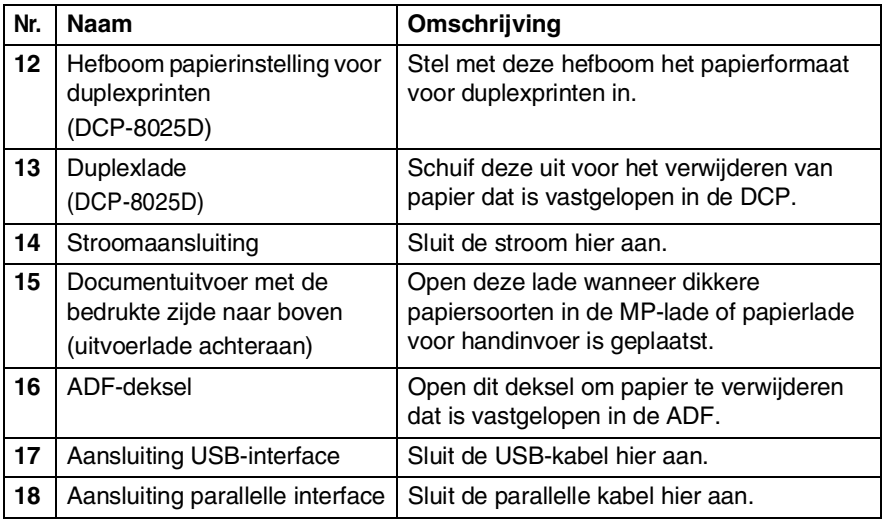

■ Binnenaanzicht (documentdeksel open)

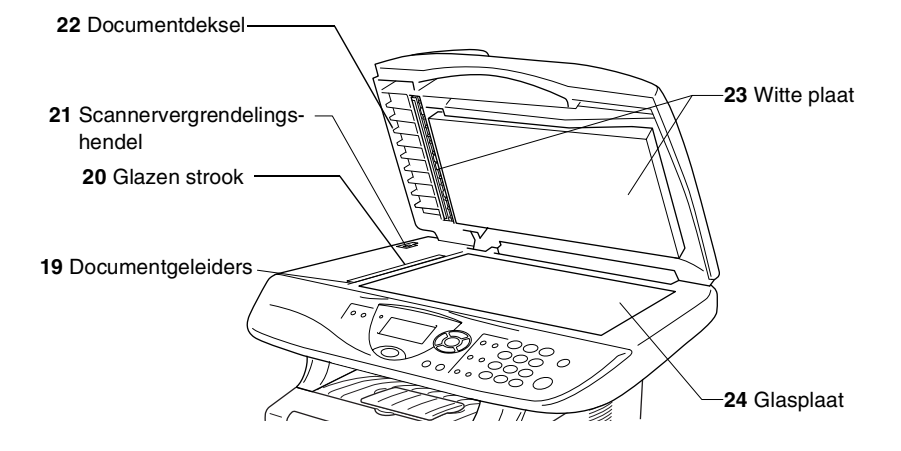

<span id="page-18-0"></span>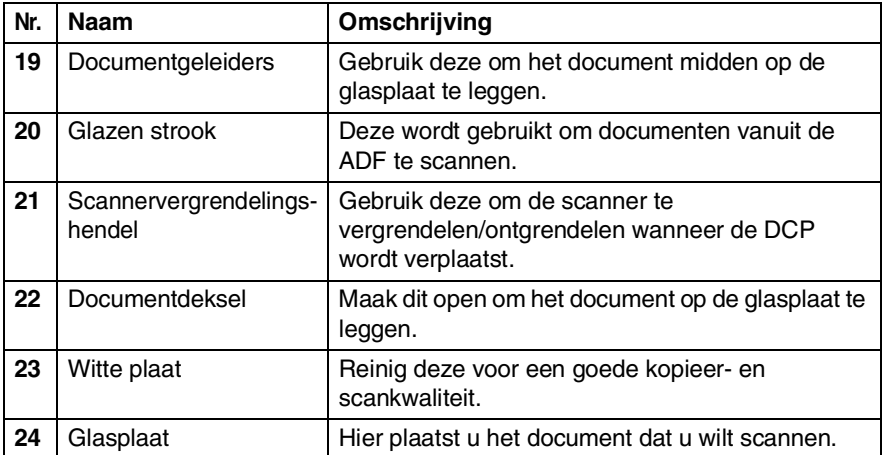

# <span id="page-19-0"></span>**Overzicht van het bedieningspaneel**

DCP-8020 en DCP-8025D hebben een gelijkaardig bedieningspaneel.

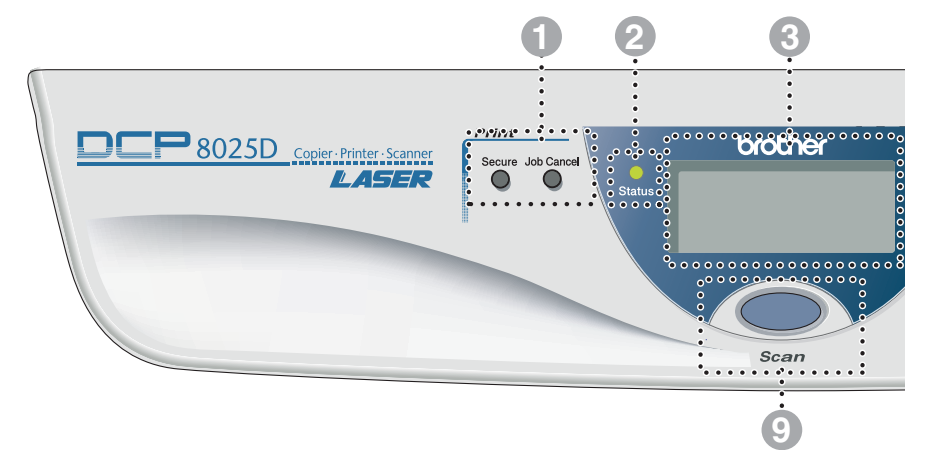

#### 1 **Afdruktoetsen:**

#### **Secure**

Voor het afdrukken van in het geheugen opgeslagen gegevens. Voer eerst uw wachtwoord van 4 ciifers in.

#### **Job Cancel**

Gegevens in het printergeheugen wissen.

#### 2 **Status LED**

#### **(Light-Emitting Diode)**

De LED knippert en verandert van kleur volgens de status van de DCP.

#### 3 **Liquid Crystal Display (LCD) met 5 lijnen**

Op het LCD-scherm verschijnen prompts die u helpen bij het instellen en gebruiken van de diverse functies van de DCP.

#### 8 **Navigatietoetsen:**

#### **Menu**

Geeft toegang tot het programmamenu.

#### **Set**

Voor het opslaan van de instellingen in de DCP.

#### **Clear/Back**

 $\sim$  of  $\sim$ 

Verwijdert ingevoerde gegevens. Als u meermaals op deze toets drukt, verlaat u het menu.

#### Druk op deze toets om vooruit of achteruit door de menuopties te bladeren.

Met deze toets kunt u ook het volume van de bel of de luidspreker in de faxmodus afstellen.

#### $\bigcirc$  of  $\bigcirc$

Druk op deze toets om door de menu's en opties te bladeren.

U kunt deze toets tevens gebruiken om in de faxmodus door de namen te bladeren die bij de nummers in het geheugen zijn opgeslagen.

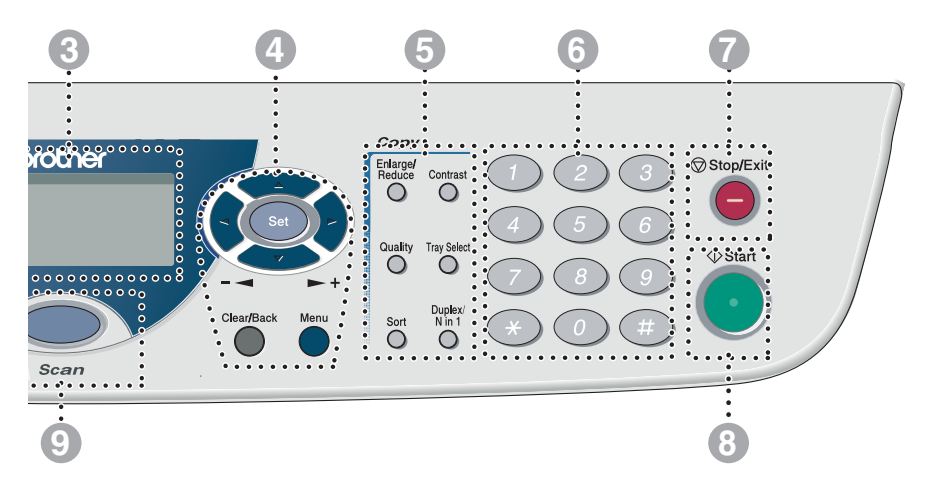

#### 5 **Kopieertoetsen (tijdelijke instellingen):**

#### **Enlarge/Reduce**

Hiermee kunt u kopieën vergroten of verkleinen, afhankelijk van het door u geselecteerde percentage.

#### **Contrast**

Hiermee kunt u een lichtere of donkerder kopie maken van het document.

#### **Quality**

Hiermee kunt u de kopieerkwaliteit voor het document kiezen.

#### **Tray Select**

Hiermee selecteert u welke lade u wil gebruiken voor de volgende kopie.

#### **Sort**

Via de automatische documentinvoer kunnen meerdere kopieën worden gesorteerd.

**N in 1** (voor DCP-8020) Met deze toets kunt u 2 of 4

pagina's op 1 pagina kopiëren.

**Duplex/N in 1** (voor DCP-8025D)

Met Duplex kunt u beide zijden van een document kopiëren. Met N in 1 kunt u 2 of 4 pagina's op 1 pagina kopiëren.

#### 6 **Cijfertoetsen**

Gebruik de cijfertoetsen om aan te geven hoeveel kopieën u wilt maken (maximaal 99).

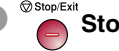

**Stop/Exit**<br>**Stop/Exit** 

Met een druk op deze toets wordt het kopiëren of scannen gestopt, of de programmeermodus afgesloten.

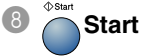

Scan

Begint het kopiëren of scannen.

8 **Scan**

Hiermee start u de scanmodus.

# <span id="page-21-0"></span>**Status LED's**

De **Status** LED (Light Emitting Diode) knippert en verandert van kleur volgens de status van de DCP.

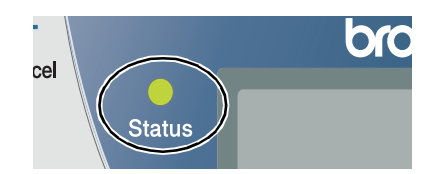

De weergegeven LED's in onderstaande tabel worden gebruikt in de illustraties van dit hoofdstuk.

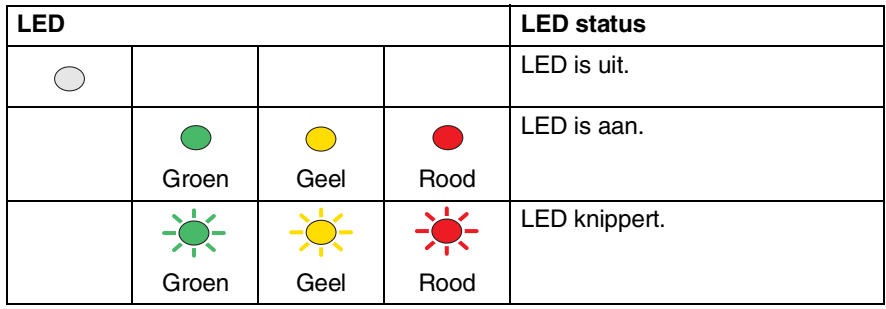

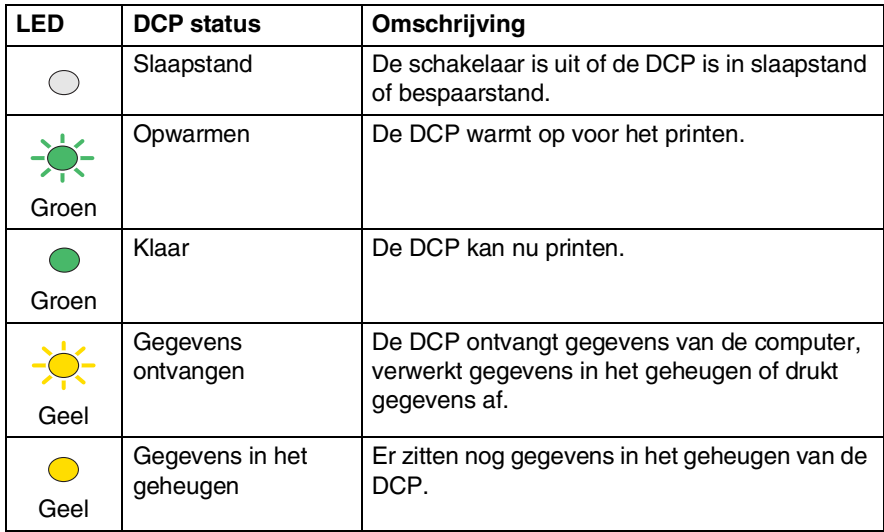

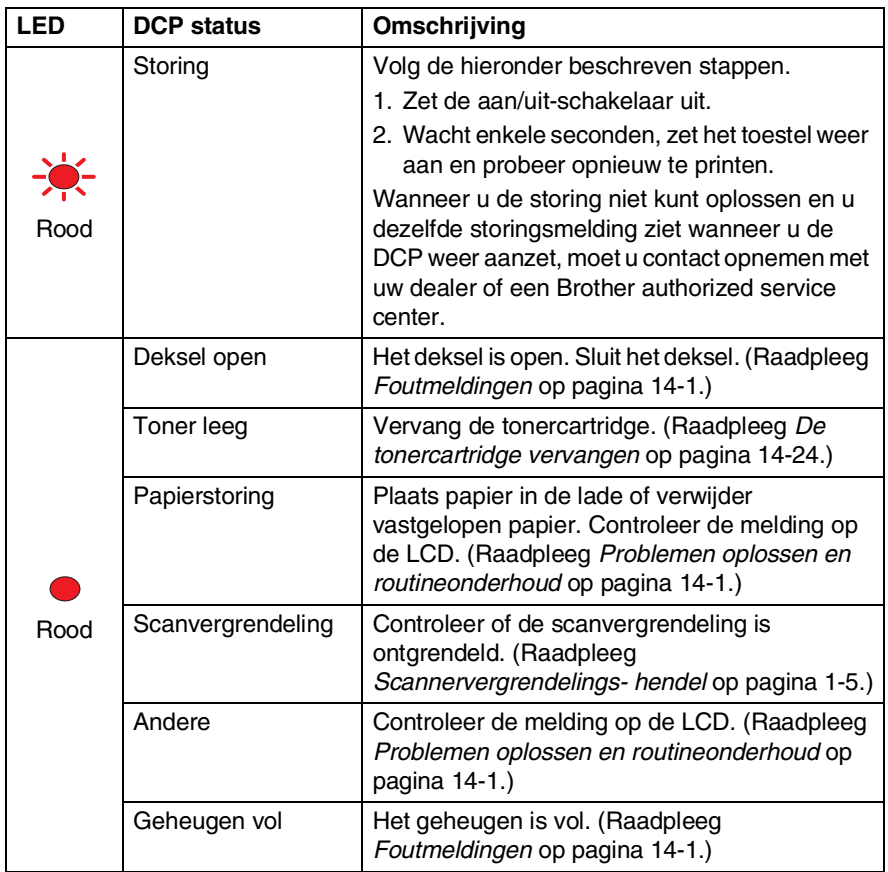

# <span id="page-23-0"></span>**Originelen plaatsen en deze kopiëren (en scannen)**

U kunt kopiëren via de automatische documentinvoer, of via de glasplaat.

# <span id="page-23-1"></span>**De automatische documentinvoer gebruiken**

De automatische documentinvoer kan maximaal 50 vel bevatten en voert het papier vel voor vel in de DCP in. Gebruik standaardpapier (75g/m<sup>2</sup>) in de automatische documentinvoer. Blader de stapel papier goed door en plaats de vellen zo in de automatische documentinvoer, dat ze elkaar lichties overlappen.

Temperatuur:20°C - 30°C

Vochtigheid: 50% - 70%

Gebruik GEEN gekruld, gekreukt, gevouwen of gescheurd papier, en ook geen papier met nietjes, paperclips, lijm of plakband. Gebruik GEEN karton, krantenpapier of stof. [\(Zie](#page-25-0) *De [glasplaat gebruiken](#page-25-0)* op pagina 1-12 als u een dergelijk document wilt kopiëren of scannen.)

Zorg dat in inkt geschreven documenten helemaal droog zijn.

- *1* Trek de steun van automatische documentinvoer uit.
- *2* Vouw de klep van de steun van de automatische documentinvoer uit.
- *3* Blader de stapel papier goed door en plaats de vellen zo in de automatische

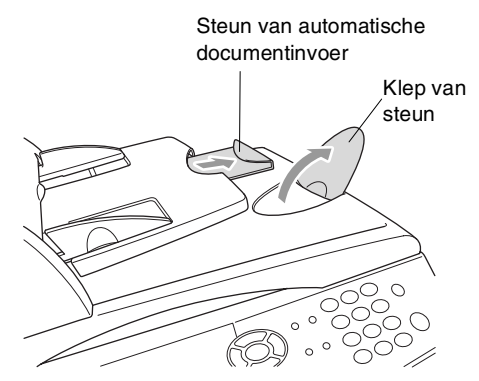

documentinvoer, dat ze elkaar lichtjes overlappen. Plaats de documenten **met de bedrukte zijde naar boven en de bovenste rand eerst** in de invoer. Plaats ze diep genoeg, totdat ze de invoerrol raken.

*4* Stel de papiergeleiders af op de breedte van de documenten.

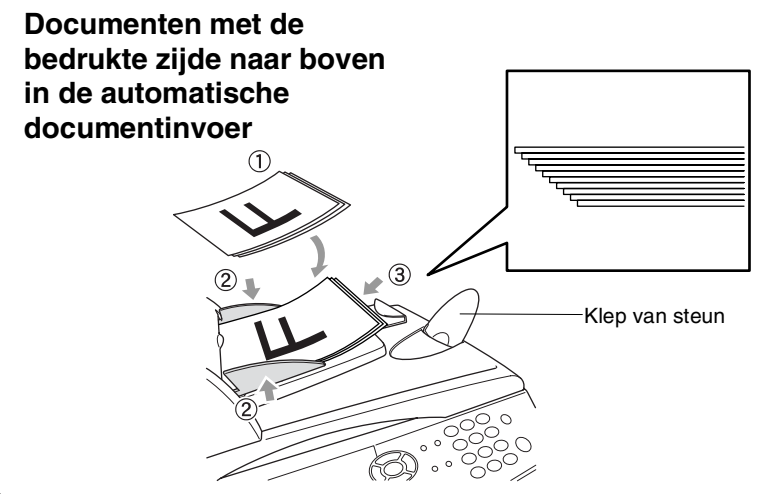

*5* Druk op **Start**. De DCP begint de eerste pagina te scannen.

# <span id="page-25-0"></span>**De glasplaat gebruiken**

U kunt de glasplaat gebruiken om een document pagina voor pagina te kopiëren, of om pagina's van een boek te kopiëren. Als u de glasplaat wilt gebruiken, moet de automatische documentinvoer leeg zijn. U kunt meerdere kopieën maken, maar als u ze wilt sorteren moet u de automatische documentinvoer gebruiken.

*1* Til het documentdeksel op.

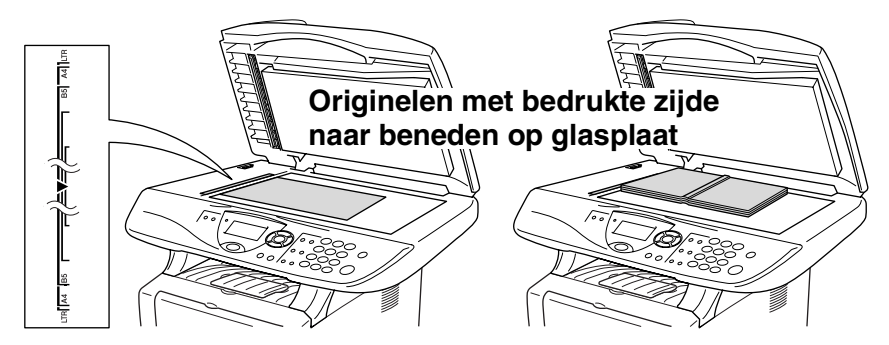

- *2* Gebruik de documentgeleiders aan de linkerkant om het document in het midden van de glasplaat te leggen, met de bedrukte zijde naar beneden. Sluit het documentdeksel.
- *3* Voer met de cijfertoetsen in hoeveel kopieën u wilt maken (maximaal 99).
- *4* Druk op **Start**.

De DCP begint het document te scannen.

Als u een boek of een lijvig document wilt scannen, laat het documentdeksel dan nooit dichtvallen en druk niet op het deksel, daar dit de DCP kan beschadigen.

<span id="page-26-0"></span>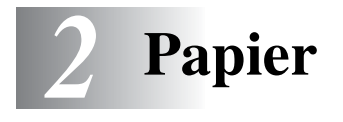

# <span id="page-26-1"></span>**Omtrent papier**

# <span id="page-26-2"></span>**Papiertypes en -formaten**

De DCP laadt papier van de geïnstalleerde papierlade, lade voor handmatige invoer, multifunctionele papierlade of de optionele onderste lade.

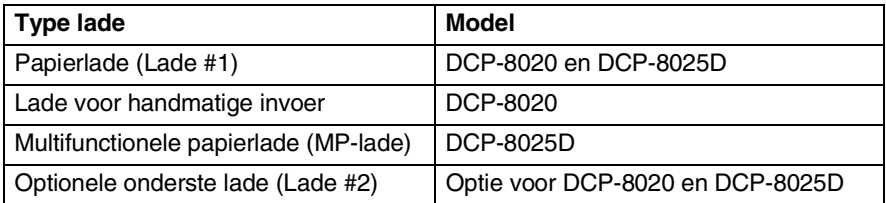

# <span id="page-26-3"></span>**Aanbevolen papiersoorten**

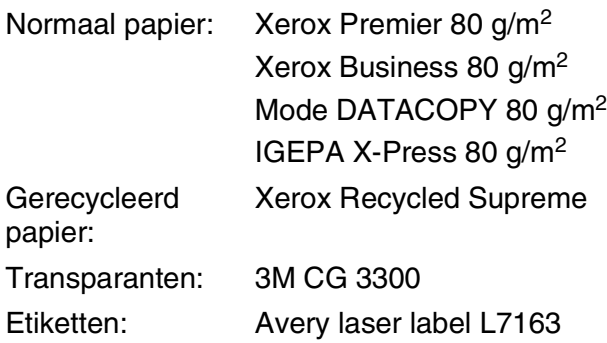

- Voor u een grote hoeveelheid papier koopt, moet u het papier testen om zeker te zijn dat het papier geschikt is.
- Gebruik papier dat geschikt is voor kopiëren op normaal papier.
- Gebruik papier van 75 tot 90 g/m<sup>2</sup>.
- Gebruik neutraal papier. Gebruik geen zuurhoudend of alkalisch papier.
- Gebruik korrelig (long-grain) papier.
- Gebruik papier met een vochtgehalte van circa 5%.

### **Voorzichtig**

Gebruik geen inkjetpapier. Dit kan een papierstoring veroorzaken en uw DCP beschadigen.

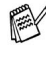

*S* De afdrukkwaliteit is afhankelijk van gebruikte soort en merk papier.

Ga naar<http://solutions.brother.com>voor de meest recente aanbevelingen voor papier dat met de DCP-8020 en DCP-8025D kan worden gebruikt.

# <span id="page-27-0"></span>**Geschikt papier kiezen**

We adviseren het papier te testen (vooral speciale papierformaten en papiersoorten) in de DCP alvorens u grote hoeveelheden papier koopt.

- Gebruik geen etiketbladen die al gedeeltelijk zijn opgebruikt. Dit kan immers uw DCP beschadigen.
- Gebruik geen gecoat papier, zoals papier met een vinyllaag.
- Gebruik geen voorbedrukt of erg gestructureerd papier of papier met een briefhoofd in reliëf.

Voor een optimaal printresultaat gebruikt u een aanbevolen papiersoort, vooral voor normaal papier en transparanten. Voor meer informatie over de papierspecificaties neemt u best contact op met uw vertegenwoordiger of met de verkoper van uw DCP.

- Gebruik etiketten of transparanten die geschikt zijn voor laserprinters.
- Voor de beste printkwaliteit gebruikt u best "long-grain" papier.
- Wanneer u speciaal papier gebruikt en het papier niet goed vanuit de papierlade kan worden ingevoerd, probeert u best het papier in te voeren vanaf de lade voor handinvoer of de multifunctionele papierlade.
- U kunt gerecycleerd papier gebruiken in de DCP.

# <span id="page-28-0"></span>**Papiercapaciteit in de papierlades**

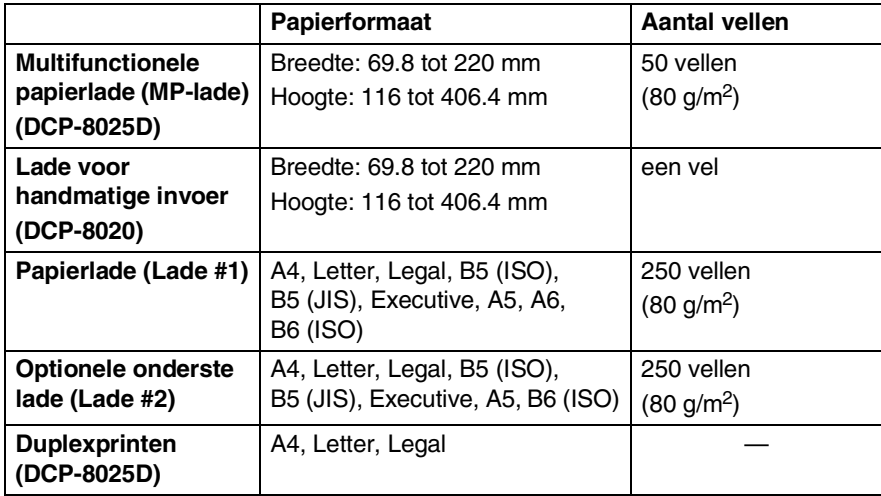

### <span id="page-29-0"></span>**Papierspecificaties voor iedere papierlade**

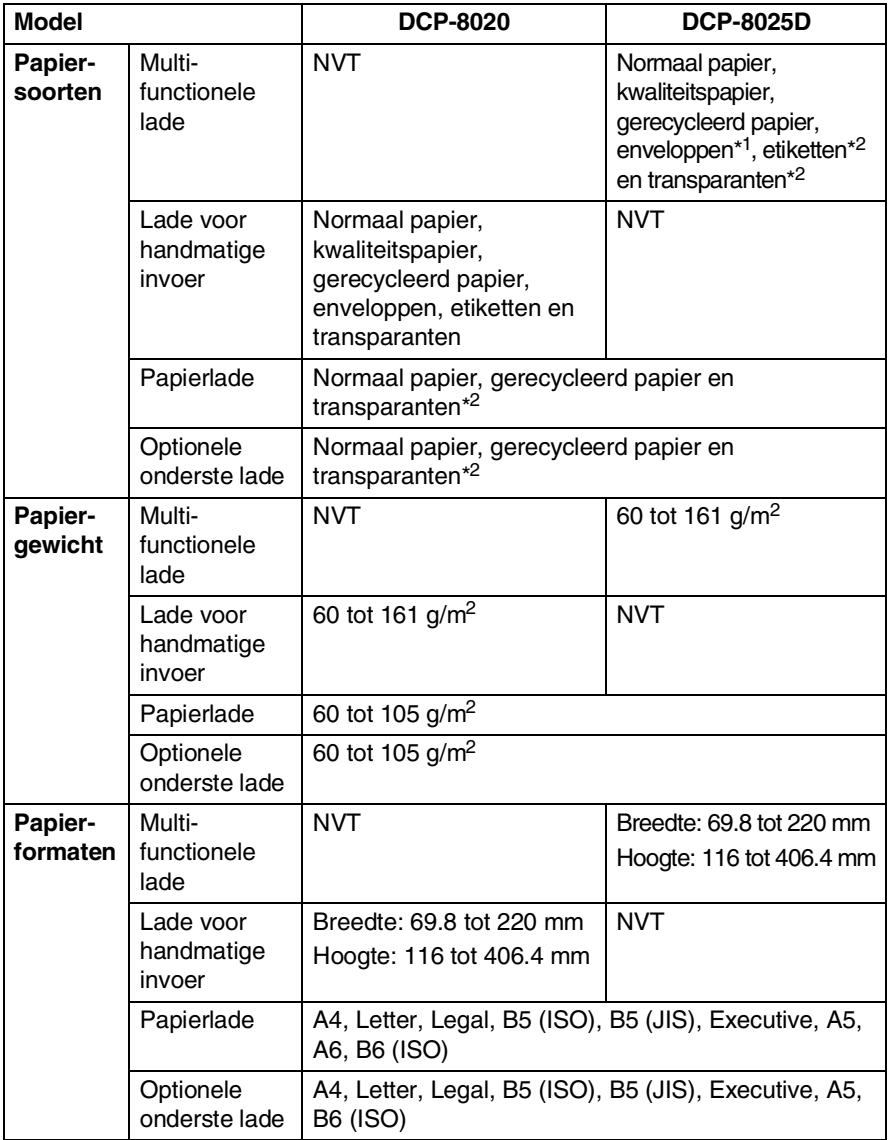

\*1 tot 3 enveloppen

\*2 tot 10 vellen

Wanneer u transparanten bedrukt, dient u iedere transparant uit de uitvoerlade te halen nadat deze door de DCP is uitgevoerd.

### <span id="page-30-1"></span><span id="page-30-0"></span>**Papier of andere media in de papierlade plaatsen**

*1* Trek de papierlade helemaal uit de DCP.

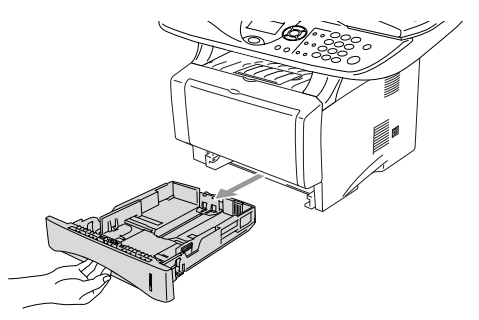

*2* Druk op de ontgrendeling van de papiergeleiders en verschuif deze voor het correcte papierformaat.

Controleer of de geleiders goed vastzitten.

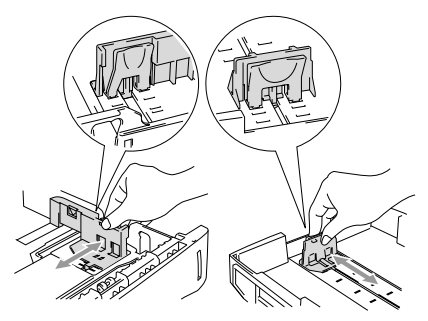

Voor het formaat Legal drukt u op de universele ontgrendeling en trekt u aan de achterkant van de papierlade.

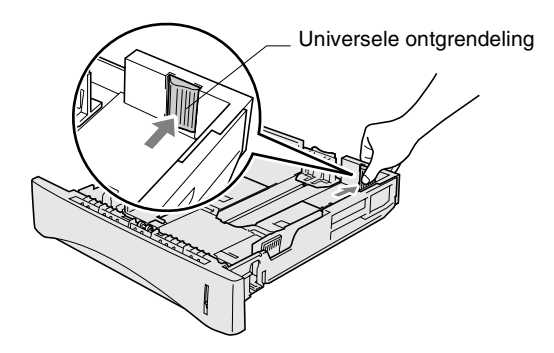

- *3* Blader de stapel papier goed door; dit om te voorkomen dat papier vastloopt of scheef wordt ingevoerd.
- *4* Plaats het papier in de lade.

Het papier moet vlak in de lade liggen, onder de maximum markering en de papiergeleider moet goed tegen de stapel liggen.

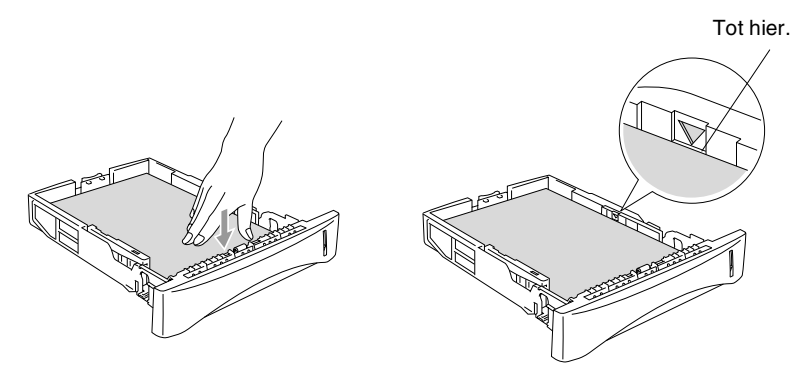

*5* Schuif de papierlade goed in de DCP en vouw de steunklep uit voor u de DCP gaat gebruiken.

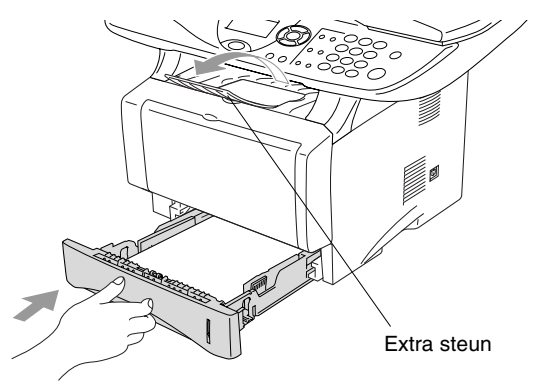

Wanneer u papier in de papierlade doet, dient u rekening te houden met het volgende:

- De te bedrukken zijde moet naar beneden zijn.
- Leg eerst de bovenzijde van het papier in de lade en duw het daarna voorzichtig helemaal in de lade.
- Als u Legal-papier wilt kopiëren, moet u ook de extra steun uittrekken.

### <span id="page-32-0"></span>**Papier of andere media in de papierlade voor handmatige invoer plaatsen (voor DCP-8020)**

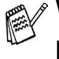

Wanneer u enveloppen en etiketten print, moet u altijd de papierlade voor handmatige invoer gebruiken.

*1* Open de papierlade voor handmatige invoer. Verschuif de papiergeleiders voor het juiste papierformaat.

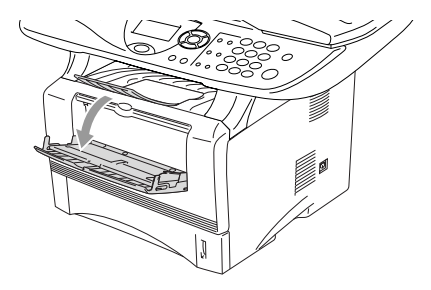

*2* Leg het papier met beide handen in de papierlade voor handmatige invoer zodat de voorzijde van het papier de papierinvoerrol raakt. Houd het papier zo vast tot de DCP het papier automatisch even invoert en laat dan het papier los.

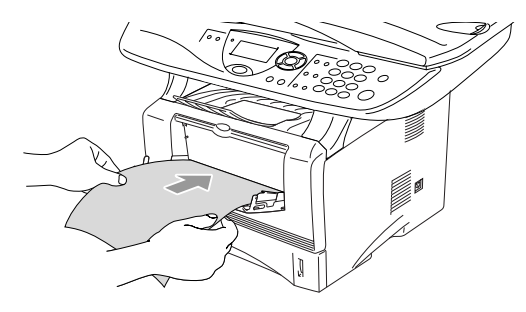

Wanneer u papier in de papierlade voor handmatige invoer doet, dient u rekening te houden met het volgende:

- De te bedrukken zijde moet naar boven zijn.
- Leg eerst de bovenzijde van het papier in de lade en duw het daarna voorzichtig helemaal in de lade.
- Het papier moet recht en in de juiste positie in de papierlade voor de handmatige invoer liggen. Anders wordt het papier niet goed ingevoerd en krijgt u een slechte afdruk of kan het papier vastlopen.
- Leg slechts een vel papier of envelop tegelijk in de papierlade voor handmatige invoer, anders kan het papier vastlopen.

### <span id="page-34-0"></span>**Papier of andere media in de multifunctionele papierlade plaatsen (MP-lade) (voor DCP-8025D)**

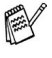

Wanneer u enveloppen en etiketten print, moet u altijd de multifunctionele papierlade gebruiken.

*1* Open de MP-lade en laat deze voorzichtig neer.

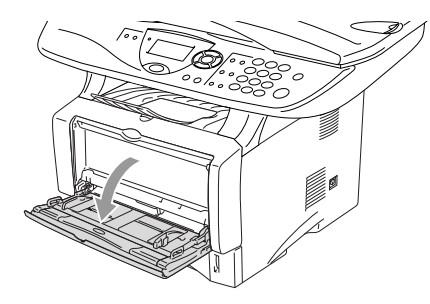

*2* Trek aan de steunklep van de MP-lade en vouw deze uit.

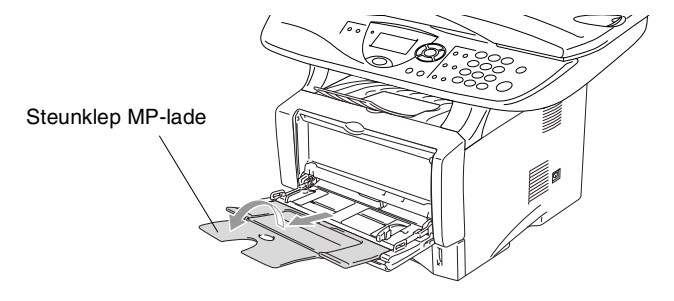

*3* Wanneer u papier in de MP-lade doet, moet het papier tot tegen de achterzijde van de lade zijn ingeschoven.

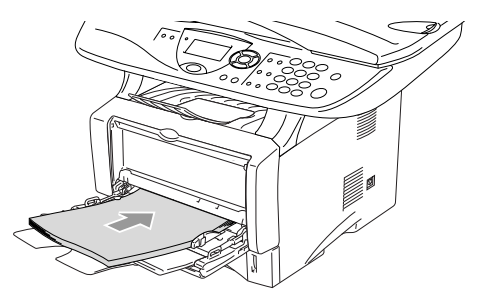

- Het papier moet recht en in de juiste positie in de MP-lade liggen. Anders wordt het papier niet goed ingevoerd en krijgt u een slechte afdruk of kan het papier vastlopen.
	- $\blacksquare$  U kunt maximaal 3 enveloppen of 50 vellen 80  $q/m^2$  papier in de MP-lade doen.
- *4* Druk op de ontgrendeling van de papiergeleiders en verschuif deze voor het correcte papierformaat.

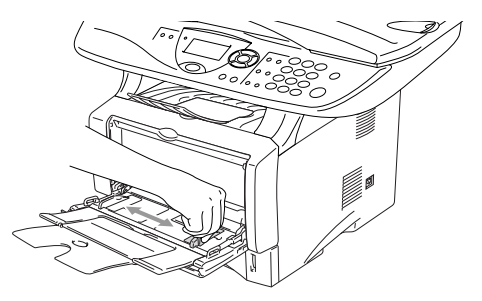

- Wanneer u papier in de MP-lade doet, dient u rekening te houden met het volgende:
	- De te bedrukken zijde moet naar boven zijn.
	- Tijdens het printen gaat de binnenste lade omhoog om papier in de DCP te laden.
	- Leg eerst de bovenzijde van het papier in de lade en duw het daarna voorzichtig helemaal in de lade.
### **De automatische duplexfunctie gebruiken bij het kopiëren en afdrukken (voor DCP-8025D)**

Als u voor het kopiëren of afdrukken de automatische duplexfunctie wilt gebruiken om het papier aan beide zijden te bedrukken, dan moet u de papierhendel afstellen op het papierformaat dat u gebruikt.

Deze functie is beschikbaar voor de formaten A4, Letter en Legal. (Raadpleeg *Duplex/N in 1* [op pagina 5-12](#page-68-0) en *[Dubbelzijdig printen](#page-79-0)  [\(duplexprinten\)](#page-79-0)* op pagina 6-3.)

- *1* Plaats papier in de papierlade of de multifunctionele papierlade.
- *2* Stel de hefboom van de papierinstelling voor duplexprinten, achteraan de DCP, in op het juiste papierformaat.

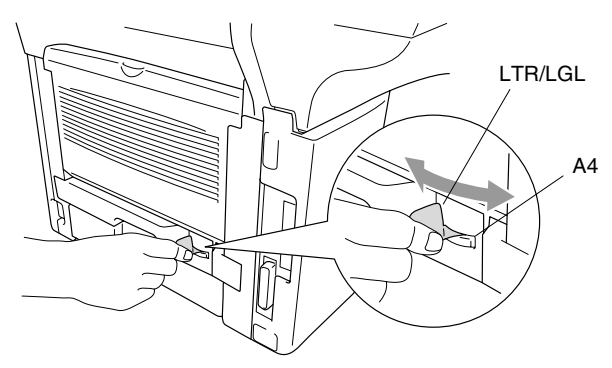

*3* Uw DCP kan nu dubbelzijdig printen.

# *3* **Programmeren op het scherm**

# **Gebruikersvriendelijk programmeren**

Uw DCP is zodanig ontworpen, dat zij eenvoudig te gebruiken is en met behulp van de navigatietoetsen en het LCD-scherm geprogrammeerd kan worden. Programmeren op het scherm is uiterst eenvoudig en helpt u alle functies van de DCP optimaal te benutten.

Tijdens het programmeren van uw DCP verschijnen op het LCD-scherm stap voor stap meldingen die u door de programmeringsprocedure leiden. U volgt gewoon de instructies op het LCD-scherm; ze helpen u de juiste functiemenu's, programmeringsopties en instellingen te selecteren.

## **Tabel met overzicht van functies**

U zult uw DCP waarschijnlijk zonder deze gebruikershandleiding kunnen programmeren. Gebruik de tabel met het overzicht van de functies op pagina [3-4](#page-40-0) voor uitleg bij de verschillende menuopties die beschikbaar zijn.

U kunt instellingen maken door op de toets **Menu** te drukken en het betreffende menunummer met behulp van de cijfertoetsen in te voeren. Bijvoorbeeld: als u de Kwaliteit wilt instellen op Foto, drukt u op **Menu, 2, 1** en  $\bullet$  of  $\bullet$  om Foto te selecteren, waarna u op **Set** drukt.

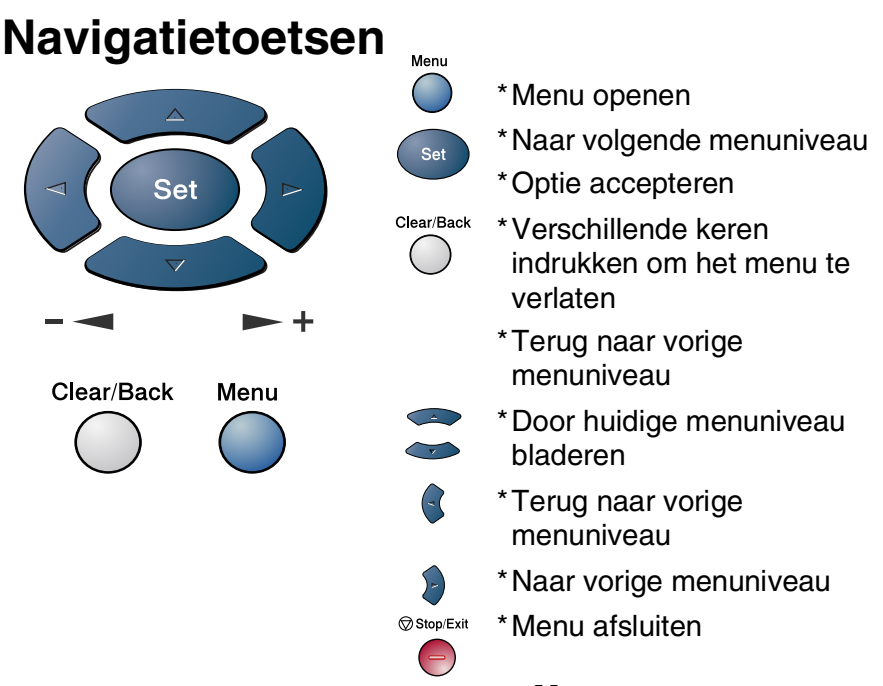

U opent de programmeermodus door op **Menu** te drukken. Als u de programmeermodus hebt geopend, geeft het LCD-scherm het volgende weer:

Druk op **1** voor het algemene instelmenu

—**OF**—

Druk op **2** voor het kopieermenu

—**OF**—

Druk op **3** voor het printermenu

—**OF**—

Druk op **4** voor het LAN-menu

(alleen wanneer de optionele LAN-kaart (NC-9100h) is geïnstalleerd.)

—**OF**—

U kunt sneller door de menuniveaus bladeren door op de betreffende pijl (omhoog/omlaag) te drukken:  $\implies$  of  $\implies$ .

Vervolgens stelt u een optie in door op **Set** te drukken wanneer de optie in kwestie op het LCD-scherm wordt weergegeven.

1.Standaardinst.

Kies ▲▼ & Set

2.Kopie 3.Printer 4.LAN

Het LCD-scherm geeft dan het volgende menuniveau weer.

Druk op  $\bullet$  of  $\bullet$  om naar de volgende menuselectie te gaan. Druk op **Set**.

Nadat u een optie hebt geaccepteerd, wordt op het LCD-scherm de melding Geaccepteerd weergegeven.

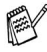

Gebruik om achteruit door de menu's te bladeren als u per ongeluk te ver bent gegaan, of als dit toetsaanslagen bespaart. De huidige instelling is altijd de optie met " $\star$ ".

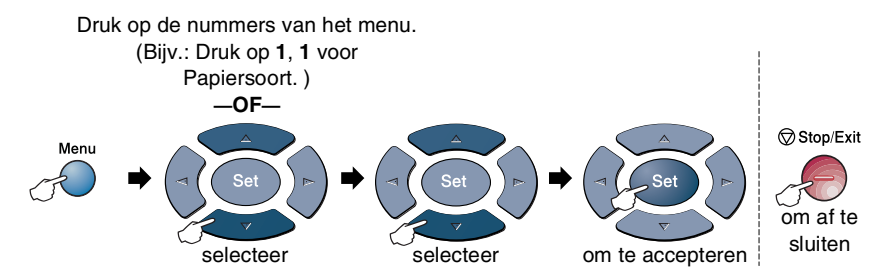

<span id="page-40-0"></span>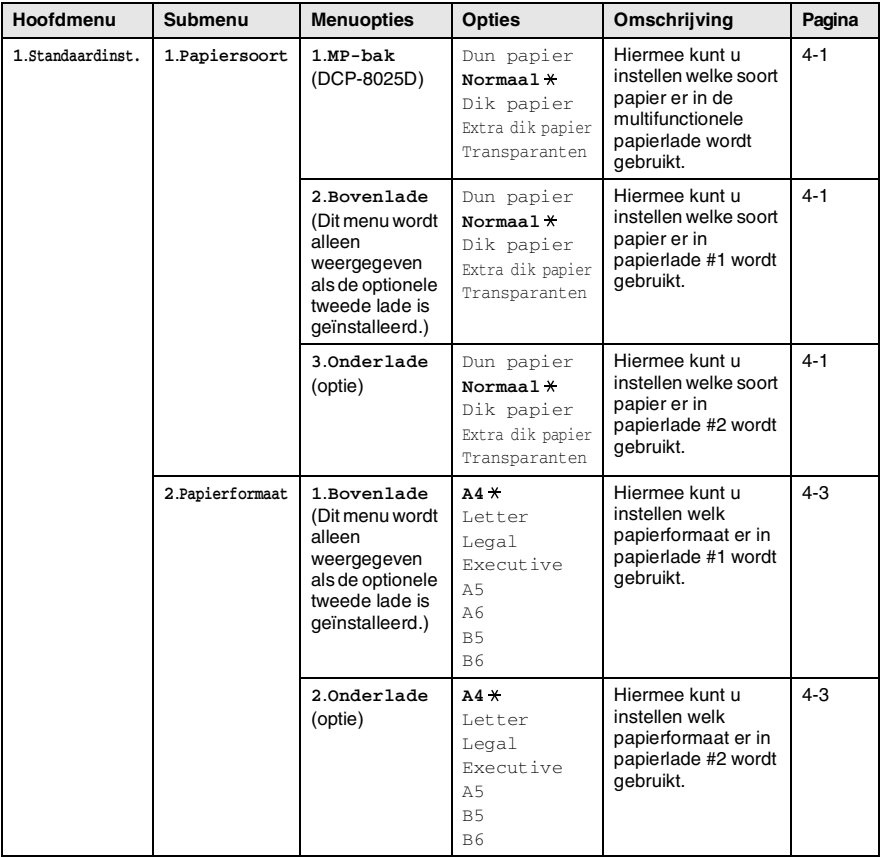

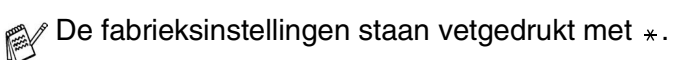

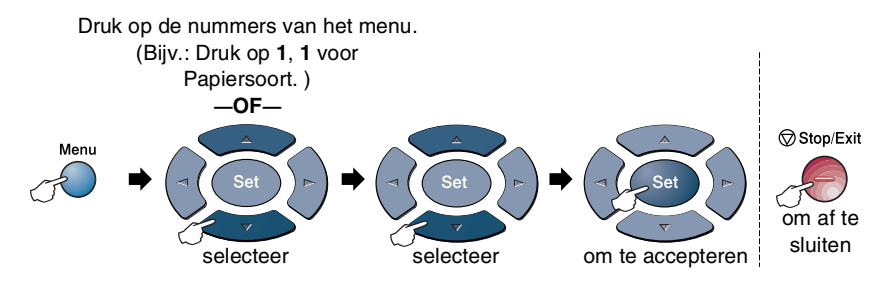

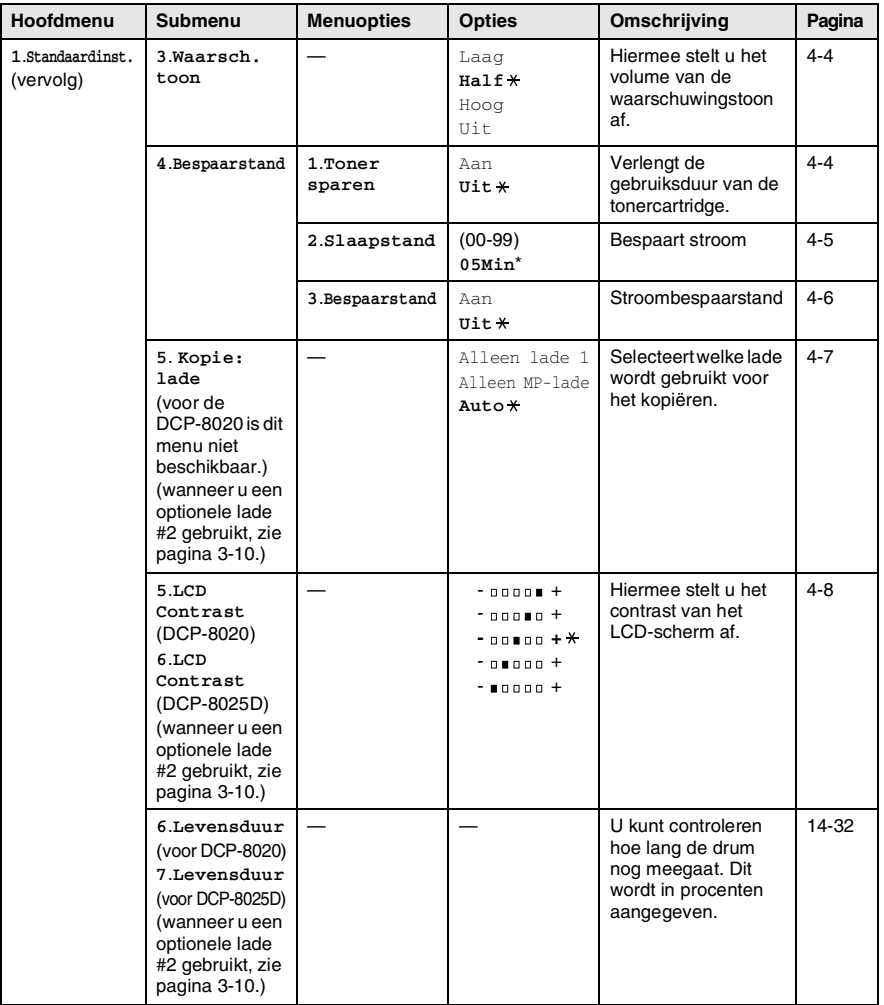

De fabrieksinstellingen staan vetgedrukt met  $*$ .

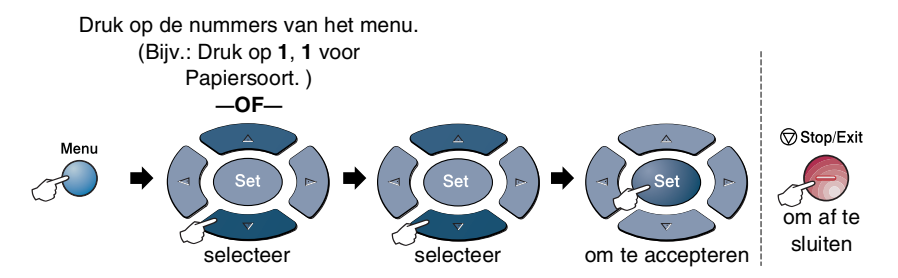

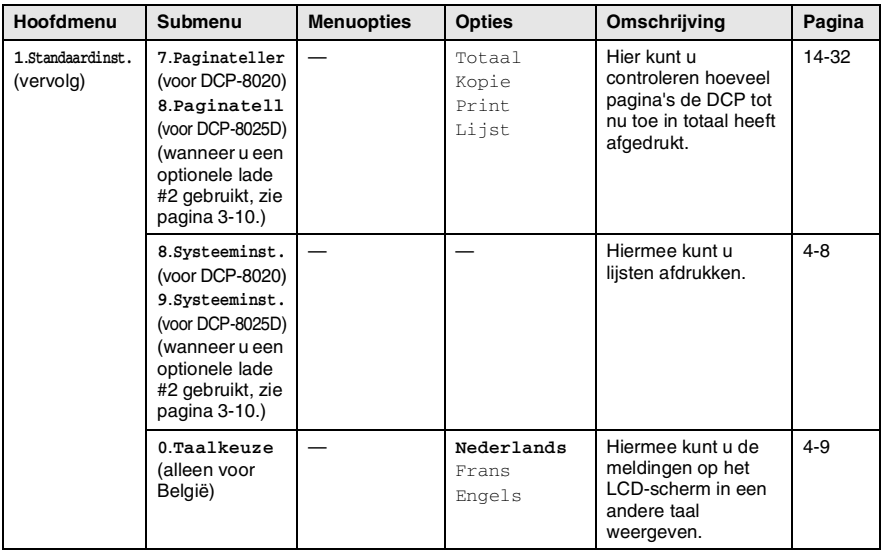

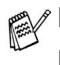

**De fabrieksinstellingen staan vetgedrukt met**  $*$ **.** 

■ 0.Het menu Taalkeuze is niet beschikbaar voor Nederland.

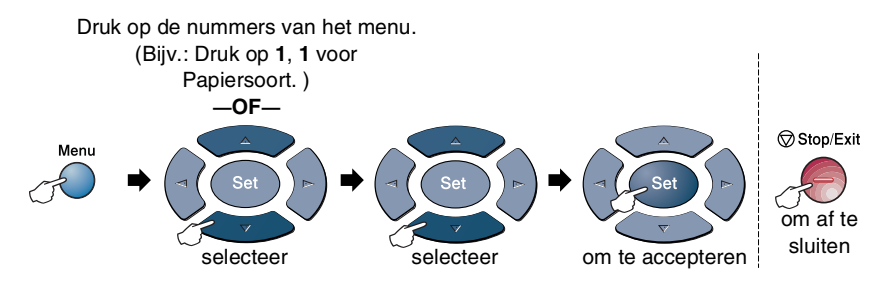

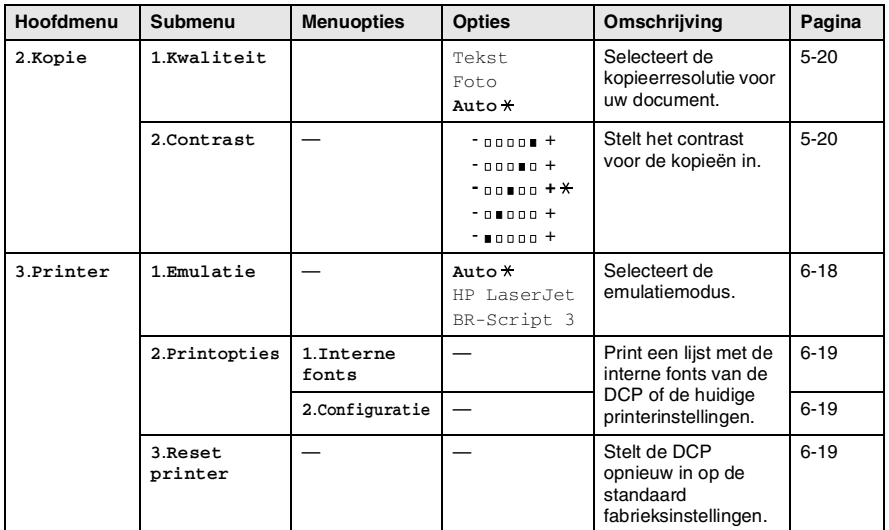

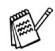

De fabrieksinstellingen staan vetgedrukt met \*.

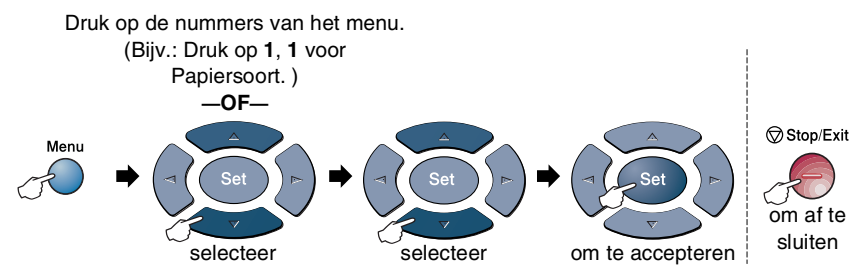

Wanneer u de optionele LAN-kaart (NC-9100h) hebt geïnstalleerd, geeft de LCD het volgende LAN-menu weer.

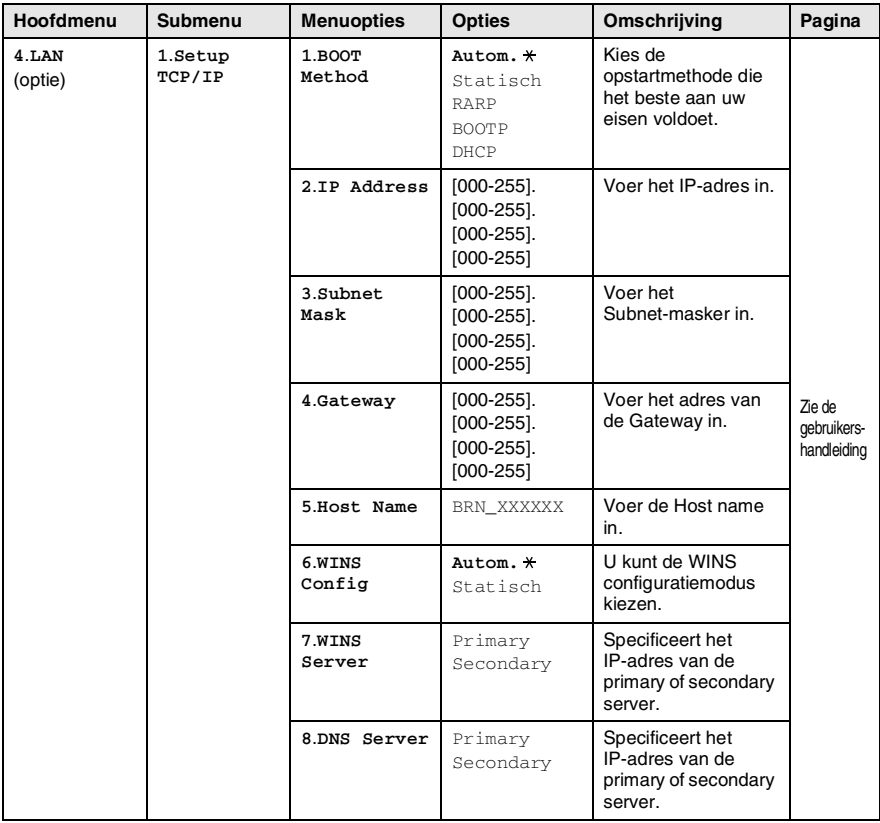

 $\mathbb{R}$  De fabrieksinstellingen staan vetgedrukt met  $\ast$ .

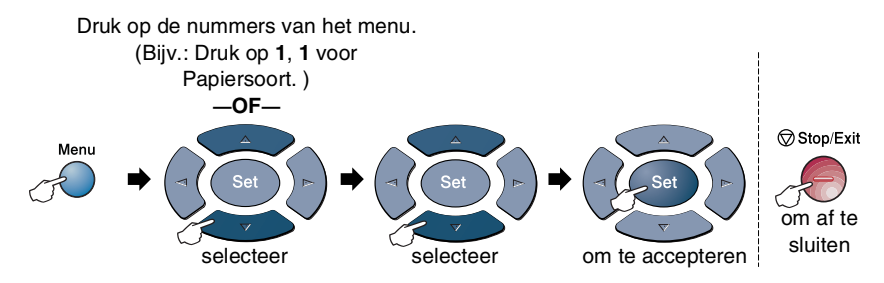

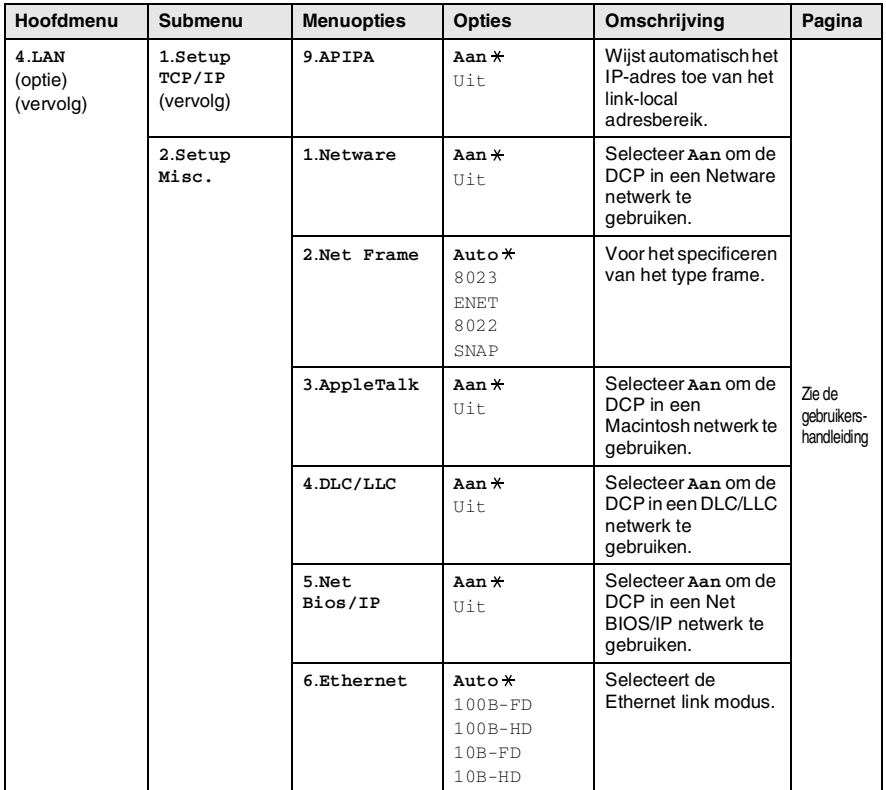

De fabrieksinstellingen staan vetgedrukt met  $\overline{\ast}$ .

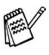

Wanneer u de optionele papierlade hebt, geeft de LCD deze opties weer.

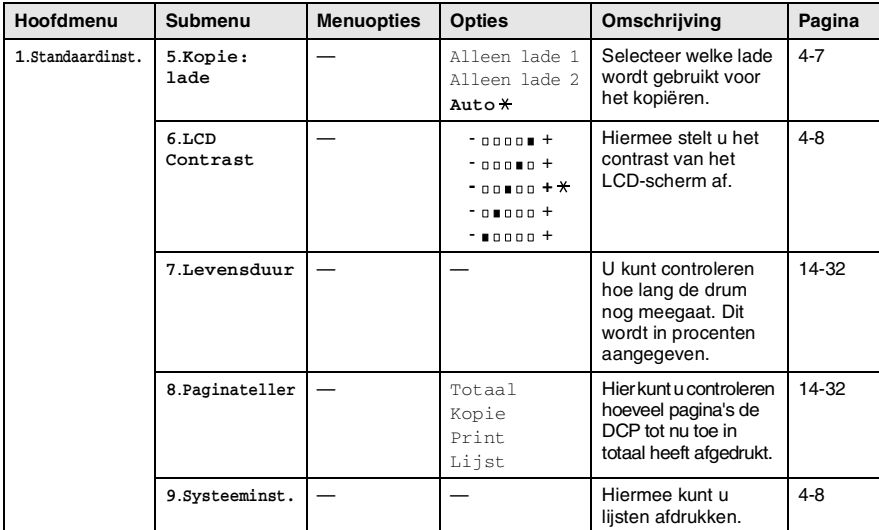

(voor DCP-8020 met de optionele papierlade #2)

#### <span id="page-46-0"></span>(voor DCP-8025D met de optionele papierlade #2)

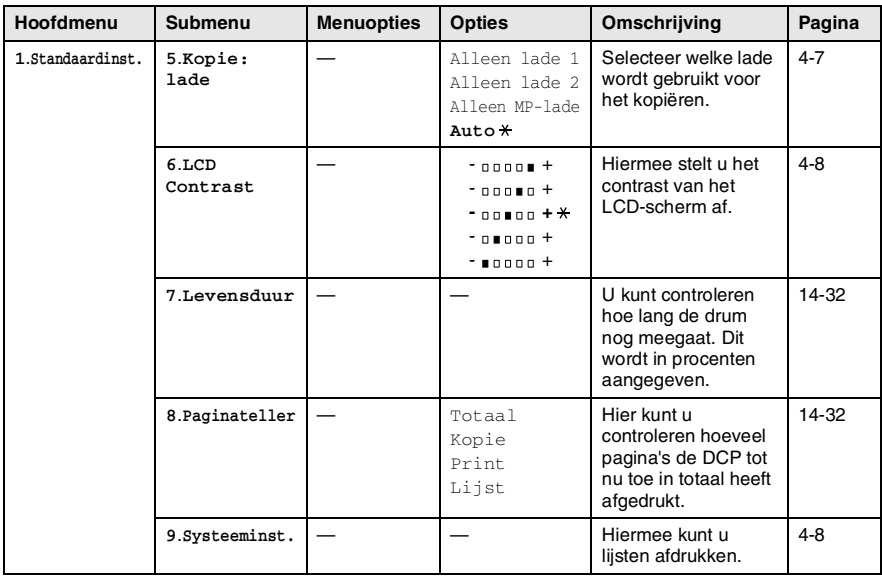

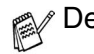

De fabrieksinstellingen staan vetgedrukt met  $*$ .

# **Werking van de toetsen**

U kunt de toetsen op het bedieningspaneel gebruiken om *tijdelijke* kopieerinstellingen te maken en de scanfuncties te gebruiken. De onderstaande tabel geeft een overzicht van de werking van de toetsen.

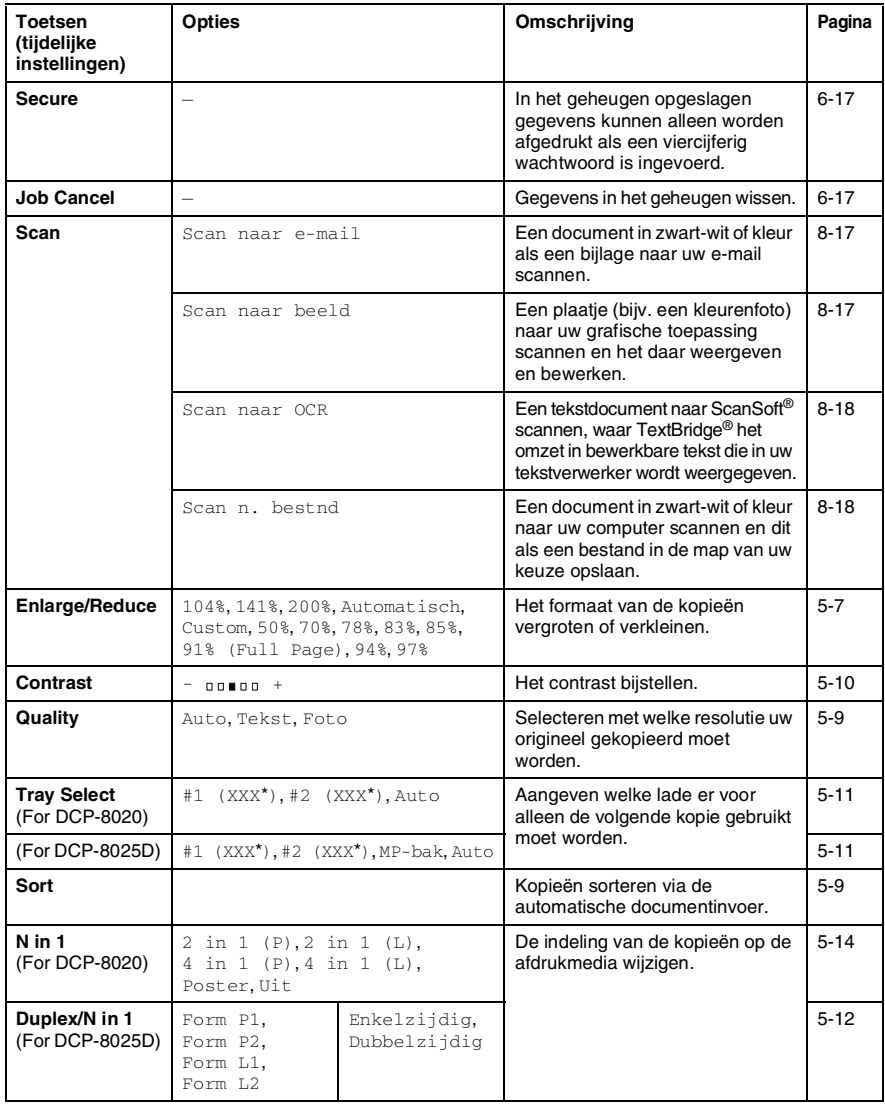

- (XXX<sup>\*</sup>) is het ingestelde papierformaat.
- #2 (XXX\*) wordt weergegeven als de optionele papierlade is geïnstalleerd.

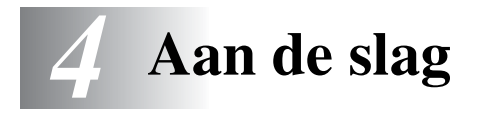

# **Standaardinstellingen**

## <span id="page-48-0"></span>**De papiersoort instellen**

Voor de beste afdrukkwaliteit is het zaak dat u de DCP instelt op de papiersoort die u gebruikt.

*Voor DCP-8020*

*1* Druk op **Menu**, **1**, **1**.

—**OF**—

Wanneer u de optionele papierlade gebruikt, drukt u op **Menu**, **1**, **1**, **1** om de papiersoort in te stellen voor Bovenlade of **Menu**, **1**, **1**, **2** om de papiersoort in te stellen voor Onderlade.

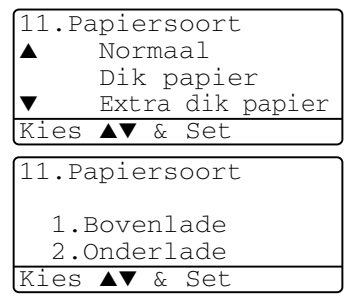

- 2 Druk op  $\bullet$  of  $\bullet$  om Dun papier, Normaal, Dik papier, Extra dik papier of Transparanten te selecteren.
- *3* Druk op **Set**.
- *4* Druk op **Stop/Exit**.

#### *Voor DCP-8025D*

*1* Druk op **Menu**, **1**, **1**, **1** om de papiersoort in te stellen voor MP-bak.

—**OF**—

#### Druk op **Menu**, **1**, **1**, **2** om de

papiersoort in te stellen voor Bovenlade.

—**OF**—

Wanneer u de optionele papierlade gebruikt, drukt u op **Menu**,

- **1**, **1**, **3** om de papiersoort in te stellen voor Onderlade.
- 2 Druk op of  $\bullet$  om Dun papier, Normaal, Dik papier, Extra dik papier of Transparanten te selecteren.

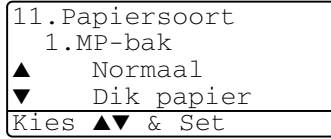

11.Papiersoort 1.MP-bak 2.Bovenlade 3.Onderlade Kies ▲▼ & Set

- *3* Druk op **Set**.
- *4* Druk op **Stop/Exit**.
- U kunt voor Lade 1 en Lade 2 alleen Transparanten selecteren wanneer in **Menu**, **1**, **2** A4, Letter of Legal is geselecteerd.

## <span id="page-50-0"></span>**Het papierformaat instellen**

Voor het kopiëren kunnen acht verschillende papierformaten worden gebruikt: A4, Letter, Legal, Executive, A5, A6, B5 en B6. Als u de papiersoort in de DCP wijzigt, dient u ook de instelling voor Papierformaat te wijzigen, zodat de DCP de kopie op de pagina kan passen.

- *1* Druk op **Menu**, **1**, **2**.
- **2** Druk op  $\iff$  of  $\iff$  om A4, Letter, Legal, Executive, A5, A6, B5 of B6. te selecteren.

Druk op **Set**.

*3* Druk op **Stop/Exit**.

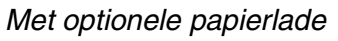

*1* Druk op **Menu**, **1**, **2**, **1** om het papierformaat in te stellen voor Bovenlade.

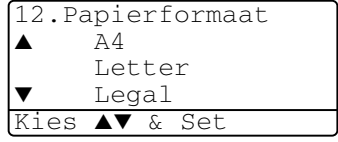

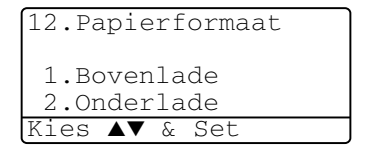

—**OF**—

Druk op **Menu**, **1**, **2**, **2** om het

papierformaat in te stellen voor Onderlade.

**2** Druk op  $\bullet$  of  $\bullet$  om A4, Letter, Legal, Executive, A5, A6, B5 en B6 te selecteren.

Druk op **Set**.

*3* Druk op **Stop/Exit**.

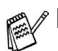

- Wanneer u de optionele papierlade gebruikt, kunt u het formaat A6 niet selecteren.
- Wanneer u Transparanten selecteert in **Menu**, **1**, **1**, kunt u alleen A4, Letter of Legal selecteren.

### <span id="page-51-0"></span>**Het volume van de waarschuwingstoon instellen**

U kunt het volume van de waarschuwingstoon wijzigen. De standaardinstelling is Half. Als de waarschuwingstoon is ingeschakeld, geeft de DCP een piepje telkens wanneer u op een toets drukt of een vergissing maakt.

- *1* Druk op **Menu**, **1**, **3**.
- 2 Druk op  $\bullet$  of  $\bullet$  om uw optie te selecteren. (Laag, Half, Hoog of Uit) Druk op **Set**.
- *3* Druk op **Stop/Exit**.

### <span id="page-51-1"></span>**Toner sparen**

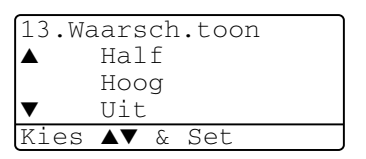

Met deze functie kunt u toner sparen. Wanneer u Toner sparen op Aan zet, zijn de afdrukken iets lichter. De standaardinstelling is Uit.

- *1* Druk op **Menu**, **1**, **4**, **1**.
- 2 Druk op  $\bullet$  of  $\bullet$  om Aan (of Uit) te selecteren.
- *3* Druk op **Set**.
- *4* Druk op **Stop/Exit**.

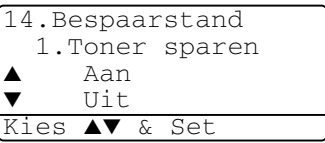

## <span id="page-52-0"></span>**Slaapstand**

Als u de slaaptijd instelt, wordt energie bespaard doordat de fuser binnen in de DCP wordt uitgeschakeld wanneer de machine inactief is. U kunt aangeven hoe lang de DCP inactief moet zijn voordat de machine overschakelt naar de slaapstand (van 00 tot 99 minuten). De timer wordt automatisch teruggesteld wanneer de DCP gegevens van de pc ontvangt of wanneer u een kopie gaat maken. De fabrieksinstelling is 05 minuten. Wanneer de DCP in de slaapstand staat, wordt op het LCD-scherm de melding Slaapstand weergegeven. Als de machine in de slaapstand staat en u wilt afdrukken of kopiëren, duurt het even voordat de fuser op temperatuur is gekomen.

- *1* Druk op **Menu**, **1**, **4**, **2**.
- *2* Voer met de kiestoetsen de tijd in waarbij de DCP inactief moet zijn voor deze in slaapstand gaat (00 tot 99).
- *3* Druk op **Set**.
- *4* Druk op **Stop/Exit**.

Wanneer u de slaapstand wil uitzetten, drukt u tegelijk op **Secure** en **Job Cancel** in stap 2.

#### **De scannerlamp uitschakelen**

De scannerlamp blijft 16 uur branden, daarna wordt hij automatisch uitgeschakeld zodat hij langer meegaat. U kunt de scannerlamp desgewenst handmatig uitschakelen door tegelijk op de toetsen

en but te drukken. De scannerlamp blijft uitgeschakeld totdat u de scanfunctie weer gebruikt.

Door het uitschakelen van de scannerlamp wordt bovendien stroom bespaard.

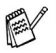

Houdt u er echter rekening mee, dat de lamp minder lang meegaat als hij vaak wordt uitgeschakeld. Sommige mensen doen de lamp liever uit als ze het kantoor verlaten of 's avonds laat thuis. Dit is niet nodig voor het normale dagelijkse gebruik.

■ Als de DCP in de slaapstand staat wanneer u de slaaptijd wijzigt, is deze nieuwe instelling pas de volgende keer dat de DCP kopieert, afdrukt of wordt aangezet van kracht.

### <span id="page-53-0"></span>**Stroombespaarstand**

Met deze functie bespaart u stroom. Als deze stand is geactiveerd (Aan) en wanneer de machine inactief is en de scannerlamp uit is, schakelt ze naar de circa 10 minuten automatisch over naar de energiebesparende stroombespaarstand.

- *1* Druk op **Menu**, **1**, **4**, **3**.
- 2 Druk op of  $\bullet$  om Aan (of Uit) te selecteren.
- *3* Druk op **Set** wanneer op het scherm uw keuze wordt weergegeven.
- *4* Druk op **Stop/Exit**.

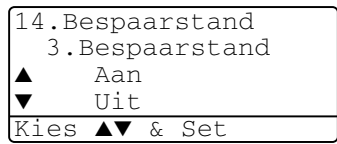

### <span id="page-54-0"></span>**De lade voor kopieermodus instellen**

Wanneer uw DCP een DCP-8020 is zonder optionele lade #2, hebt u deze instelling niet nodig.

#### *DCP-8020*

Met de standaardinstelling Auto kan \*1de DCP de optionele Lade 2 kiezen als het papier in Lade 1 op is, of \*2als het document het beste op het papier in Lade 2 past.

- *1* Druk op **Menu**, **1**, **5**.
- 2 Druk op  $\bullet$  of  $\bullet$  om Alleen lade 1, Alleen lade 2 of Auto te selecteren.
- *3* Druk op **Set**.
- *4* Druk op **Stop/Exit**.

#### *DCP-8025D*

Met de standaardinstelling Auto kan \*1de DCP de optionele Lade 2 of de multifunctionele lade kiezen als het papier in Lade 1 op is, of \*2als het document het beste op het papier in Lade 2 past.

- *1* Druk op **Menu**, **1**, **5**.
- 2 Druk op of  $\bullet$  om Alleen lade 1, Alleen MP-lade of Auto te selecteren.

—**OF**—

Wanneer u de optionele papierlade gebruikt. Druk op  $of \n\infty$  om Alleen lade 1. Alleen lade 2, Alleen MP-lade, of Auto te selecteren.

*3* Druk op **Set**.

*4* Druk op **Stop/Exit**.

\*<sup>1</sup> Kopieën worden alleen automatisch op het papier in Lade 2 afgedrukt als de papierinstelling voor Lade 2 hetzelfde is als die voor Lade 1.

\*2 Bij gebruik van de automatische documentinvoer worden kopieën automatisch op het papier in Lade 2 afgedrukt als voor Lade 2 een andere papierinstelling is geselecteerd dan voor Lade 1 en het papierformaat in Lade 2 geschikter is voor het gescande origineel.

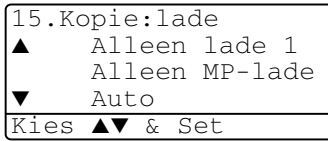

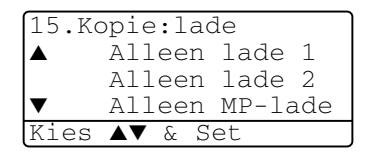

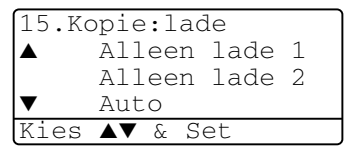

## <span id="page-55-0"></span>**Het contrast van het LCD-scherm instellen**

U kunt het contrast instellen zodat de LCD lichter of donkerder wordt.

*1* (DCP-8020) Druk op **Menu**, **1**, **5**. (DCP-8025D) Druk op **Menu**, **1**, **6**. —**OF**—

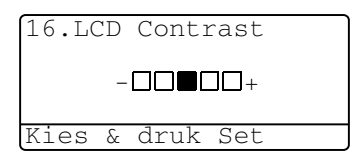

Wanneer u de optionele lade #2 gebruikt, drukt u op **Menu**, **1**, **6**.

2 Druk op  $\geq$  om het contrast te verhogen. —**OF**—

Druk op om het contrast te verlagen. Druk op **Set**.

*3* Druk op **Stop/Exit**.

# <span id="page-55-1"></span>**Een lijst van systeeminstellingen afdrukken**

U kunt een lijst van de instellingen afdrukken.

*1* (DCP-8020) Druk op **Menu**, **1**, **8**. (DCP-8025D) Druk op **Menu**, **1**, **9**.

—**OF**—

Als de optionele tweede lade is geïnstalleerd, drukt u op **Menu**, **1**, **9**.

*2* Druk op **Start**.

### <span id="page-56-0"></span>**De taal voor de meldingen op het LCD-scherm instellen (alleen voor België)**

De meldingen op het LCD-scherm kunnen worden weergegeven in het Nederlands, Frans of Engels. De standaardtaal is Nederlands.

*1* Druk op **Menu**, **1**, **0**. Op het LCD-scherm verschijnen afwisselend onderstaande meldingen:-

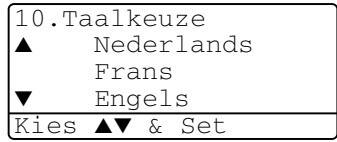

- 2 Druk op  $\textcircled{3}$  of  $\textcircled{3}$  om Nederlands, Frans of Engels te selecteren.
- *3* Druk op **Set** zodra de gewenste optie op het LCD-scherm staat.
- *4* Druk op **Stop/Exit**.

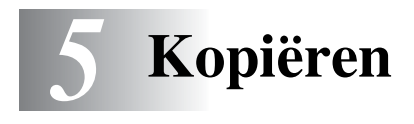

# **De DCP als een copier gebruiken**

U kunt de DCP ook als copier gebruiken en maximaal 99 kopieën per keer maken.

#### **Bedrukbaar gedeelte**

Het afdrukgebied van de DCP begint circa 2 mm van de zijranden en 3 mm van de boven- en onderrand van het papier.

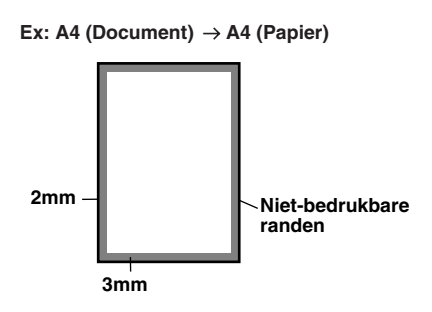

#### **Tijdelijke kopieerinstellingen**

U kunt de kwaliteit van uw kopieën verbeteren door met de kopieertoetsen tijdelijke instellingen te maken. **Enlarge/Reduce**, **Contrast**, **Quality**, **Tray Select**, **Sort** en

**N in 1** (voor de DCP-8020) of **Duplex/N in 1** (voor de DCP-8025D). Dit zijn *tijdelijke* instellingen en de DCP schakelt 1 minuut na het kopiëren weer over naar de standaardinstellingen. Als u deze tijdelijke instellingen opnieuw wilt gebruiken, moet u het volgende document binnen 1 minuut in de automatische documentinvoer of op de glasplaat plaatsen.

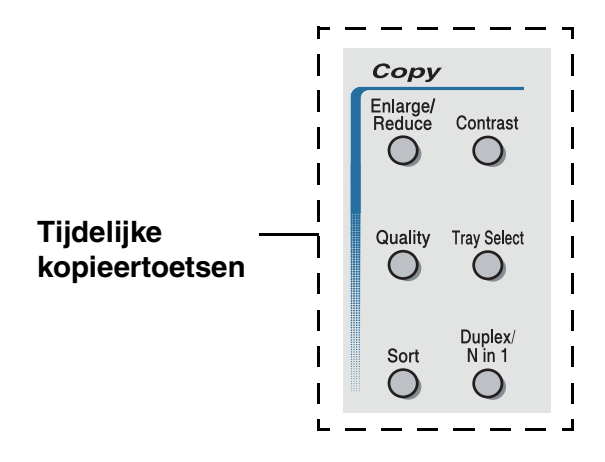

## <span id="page-59-0"></span>**Een enkele kopie maken vanuit de ADF**

- *1* Plaats het document met de bedrukte zijde naar boven in de automatische documentinvoer.
- *2* Druk op **Start**.

Het papier mag tijdens het kopiëren **NIET** uit de machine worden getrokken.

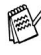

Als u wilt stoppen, drukt op **Stop/Exit** om het origineel uit te werpen.

# **Meerdere kopieën vanuit de ADF maken**

- *1* Plaats het document met de bedrukte zijde naar boven in de automatische documentinvoer.
- *2* Voer met de kiestoetsen in hoeveel exemplaren u wilt afdrukken (maximaal 99 exemplaren).
- *3* Druk op **Start**.

Om de kopieën te sorteren drukt u op de toets **Sort**.

## **Een of meerdere kopieën via de glasplaat**

Via de glasplaat kunnen meerdere kopieën worden gemaakt. Meerdere kopieën worden gestapeld (alle kopieën van de eerste pagina, dan alle kopieën van de tweede pagina, enz). Druk op de toets tijdelijke kopieertoetsen om verdere instellingen te selecteren. ([Raadpleeg](#page-62-0) *De [kopieertoetsen gebruiken \(tijdelijke instellingen\)](#page-62-0)* op pagina 5-6.)

 $D$ ocumentgeleiders  $\begin{array}{c} \begin{array}{ccc} \end{array} & \begin{array}{ccc} \end{array} & \begin{array}{ccc} \end{array} & \begin{array}{ccc} \end{array} & \end{array}$ 

*1* Til het documentdeksel op.

Leg de documenten document met de bedrukte zijde naar beneden op de

- *2* Gebruik de documentgeleiders aan de linkerkant om het document in het midden van de glasplaat te leggen, met de bedrukte zijde naar beneden. Sluit het documentdeksel.
- *3* Voer met de kiestoetsen in hoeveel kopieën u wil maken (maximaal 99 exemplaren).

Druk bijvoorbeeld op **3 8** als u 38 kopieën wilt maken.

*4* Druk op **Start**.

De DCP begint het document te scannen.

Als u meerdere kopieën wilt sorteren, dient u de automatische documentinvoer te gebruiken.

(Raadpleeg *[Een enkele kopie maken vanuit de ADF](#page-59-0)* op pagina [5-3.](#page-59-0))

## **De melding Geheugen vol**

Wanneer het bericht Geheugen vol wordt weergegeven, drukt u op **Stop/Exit** om de handeling te annuleren of op **Start** om de gescande pagina's te kopiëren. Voordat u

Geheugen vol Kopie:Druk Start Stop:Druk Stop

verdergaat, moet u geheugen vrijmaken door een aantal in het geheugen opgeslagen taken te wissen.

Wanneer dit foutbericht vaker verschijnt, is het misschien beter het geheugen uit te breiden. Voor meer informatie over geheugenuitbreiding Raadpleeg *[Geheugenkaart](#page-261-0)* op pagina 15-1.

# <span id="page-62-0"></span>**De kopieertoetsen gebruiken (tijdelijke instellingen)**

Gebruik de tijdelijke kopieertoetsen als u de instellingen alleen voor de volgende kopie wilt wijzigen.

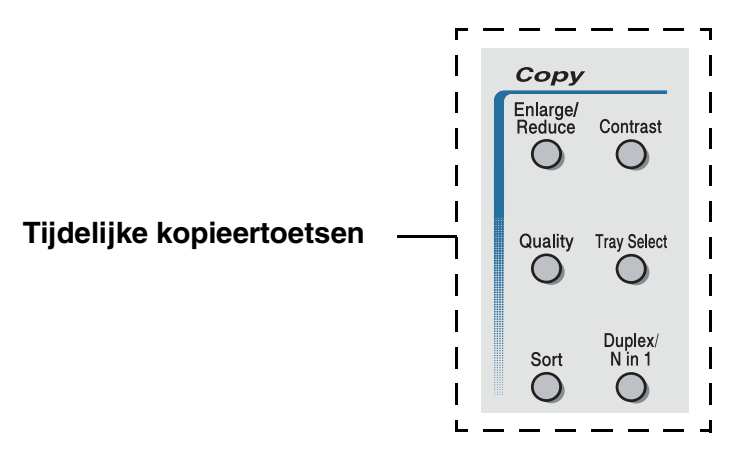

U kunt verschillende combinaties gebruiken. Het grote LCD-scherm geeft de huidige instellingen weer.

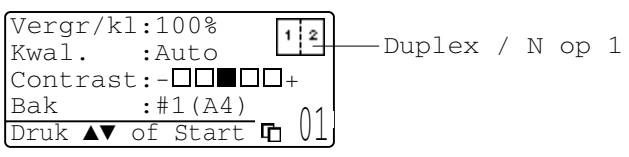

Voorbeeld van het LCD-scherm in kopieermodus

## <span id="page-63-0"></span>**Vergroten/Verkleinen**

U kunt de volgende vergrotings-/verkleiningspercentages selecteren.

Bij Automatisch kan de DCP berekenen welk

verkleiningspercentage het meest geschikt is voor het papierformaat dat u gebruikt.

Met Custom (25-400%) kunt u een percentage tussen 25% en 400% instellen.

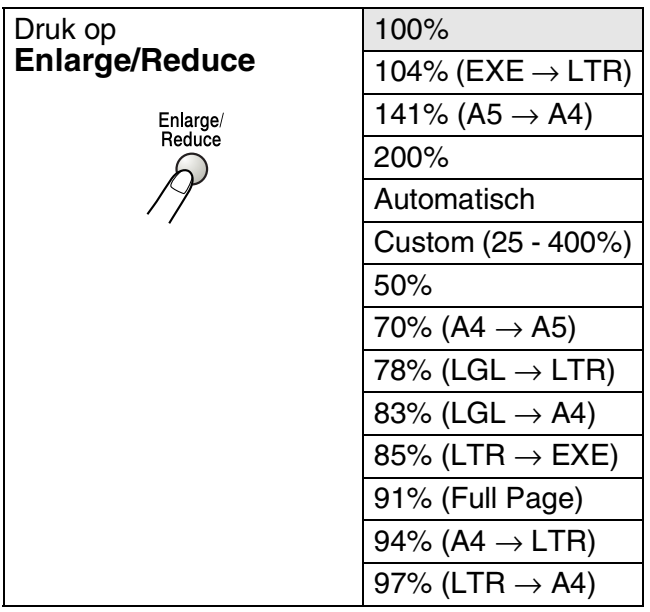

Auto wordt alleen weergegeven wanneer u een document in de automatische documentinvoer plaatst.

- *1* Plaats het document met de bedrukte zijde naar boven in de automatische documentinvoer, of met de bedrukte zijde naar beneden op de glasplaat.
- *2* Voer met de kiestoetsen in hoeveel exemplaren u wilt afdrukken (maximaal 99 exemplaren).
- *3* Druk op **Enlarge/Reduce**.
- *4* Druk op **Enlarge/Reduce** of .

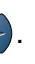

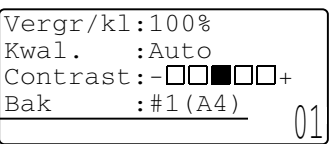

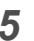

**5** Druk op of  $\bullet$  om het gewenste vergrotings- of verkleiningspercentage te selecteren.

Druk op **Set**.

—**OF**—

U kunt Custom (25-400%) selecteren en op **Set** drukken.

Gebruik de kiestoetsen om een

vergrotings-/verkleiningspercentage in te toetsen tussen 25% en 400% in te toetsen.

Druk op **Set**.

(Druk bijvoorbeeld op **5 3** als u 53% wilt intoetsen.)

**6** Druk op **Start**.

#### —**OF**—

Druk op een andere tijdelijke kopieertoets voor meer instellingen.

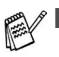

■ De speciale kopieeropties (2of1, 4of1 of Poster) zijn niet beschikbaar als u **Enlarge/Reduce** gebruikt

■ Automatisch is niet beschikbaar als u de glasplaat gebruikt.

# <span id="page-65-0"></span>**Kwaliteit (type document)**

Hiermee kunt u de kopieerkwaliteit voor het document kiezen. De standaardinstelling is Auto en is geschikt voor documenten die zowel tekst als afbeeldingen bevatten. Tekst wordt gebruikt voor documenten die uitsluitend tekst bevatten. Foto wordt gebruikt voor het kopiëren van foto's.

- *1* Plaats het document met de bedrukte zijde naar boven in de automatische documentinvoer, of met de bedrukte zijde naar beneden op de glasplaat.
- *2* Voer met de kiestoetsen in hoeveel exemplaren u wilt afdrukken (maximaal 99 exemplaren).
- *3* Druk op **Quality**.
- **4** Druk op  $\Omega$  of  $\Omega$  om het type document te kiezen (Auto, Tekst of Foto).

Druk op **Set**.

*5* Druk op **Start**.

—**OF**—

Druk op een andere tijdelijke kopieertoets voor meer instellingen.

#### <span id="page-65-1"></span> **Kopieën sorteren bij gebruik van de automatische documentinvoer**

Als u meerdere kopieën wilt sorteren, dient u de automatische documentinvoer te gebruiken. De pagina's worden afgedrukt in de volgorde 123, 123, 123, enz.

- *1* Plaats het document met de bedrukte zijde naar boven in de automatische documentinvoer.
- *2* Voer met de kiestoetsen in hoeveel exemplaren u wilt afdrukken (maximaal 99 exemplaren).
- *3* Druk op **Sort**.
- *4* Druk op **Start**.

#### —**OF**—

Druk op een andere tijdelijke kopieertoets voor meer instellingen.

## <span id="page-66-0"></span>**Contrast**

U kunt het contrast afstellen om kopieën donkerder of lichter te maken.

- *1* Plaats het document met de bedrukte zijde naar boven in de automatische documentinvoer, of met de bedrukte zijde naar beneden op de glasplaat.
- *2* Voer met de kiestoetsen in hoeveel exemplaren u wilt afdrukken (maximaal 99 exemplaren).
- *3* Druk op **Contrast**.
- 4 Druk op **Q** om een kopie lichter te maken.

—**OF**—

Druk op 2 om een donkerdere kopie te maken.

Druk op **Set**.

*5* Druk op **Start**.

—**OF**—

Druk op een andere tijdelijke kopieertoets voor meer instellingen.

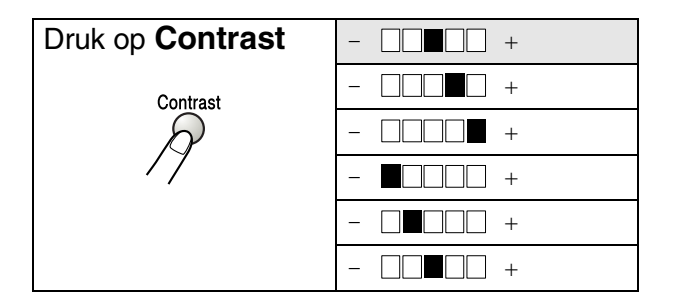

## <span id="page-67-0"></span>**Lade selecteren**

U kunt desgewenst voor alleen de volgende kopie een andere papierlade kiezen.

- *1* Plaats het document met de bedrukte zijde naar boven in de automatische documentinvoer, of met de bedrukte zijde naar beneden op de glasplaat.
- *2* Voer met de kiestoetsen in hoeveel exemplaren u wilt afdrukken (maximaal 99 exemplaren).
- *3* Druk op **Tray Select**.
- 4 Druk op  $\leq$  of  $\geq$  om de lade te selecteren. Druk op **Set**.
- *5* Druk op **Start**.

—**OF**—

Druk op een andere tijdelijke kopieertoets voor meer instellingen.

(voor DCP-8020 met de optionele papierlade #2)

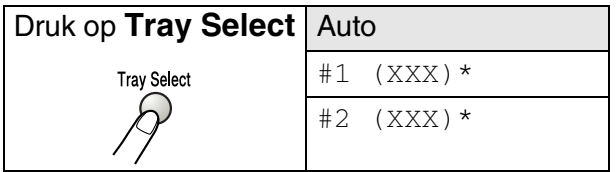

(voor DCP-8025D met de optionele papierlade #2)

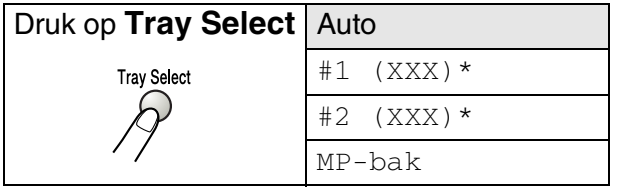

\* XXX is het papierformaat dat u hebt ingesteld in **Menu**, **1**, **2**.

Voor de DCP-8020 geeft het LCD-scherm alleen de verschillende laden weer wanneer de optionele papierlade is geïnstalleerd.

# <span id="page-68-0"></span>**Duplex/N in 1**

#### 'Duplex' drukt documenten dubbelzijdig af.

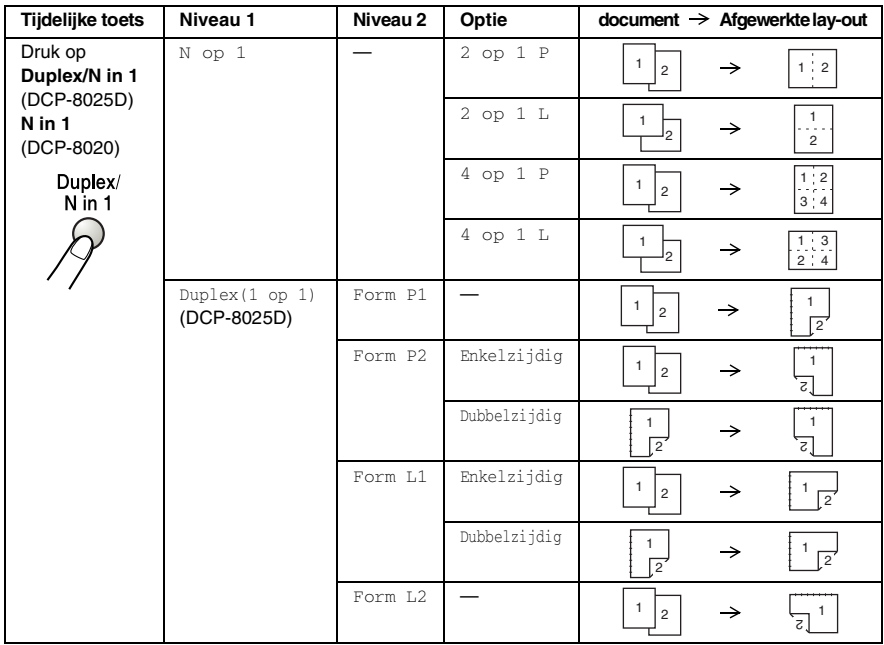

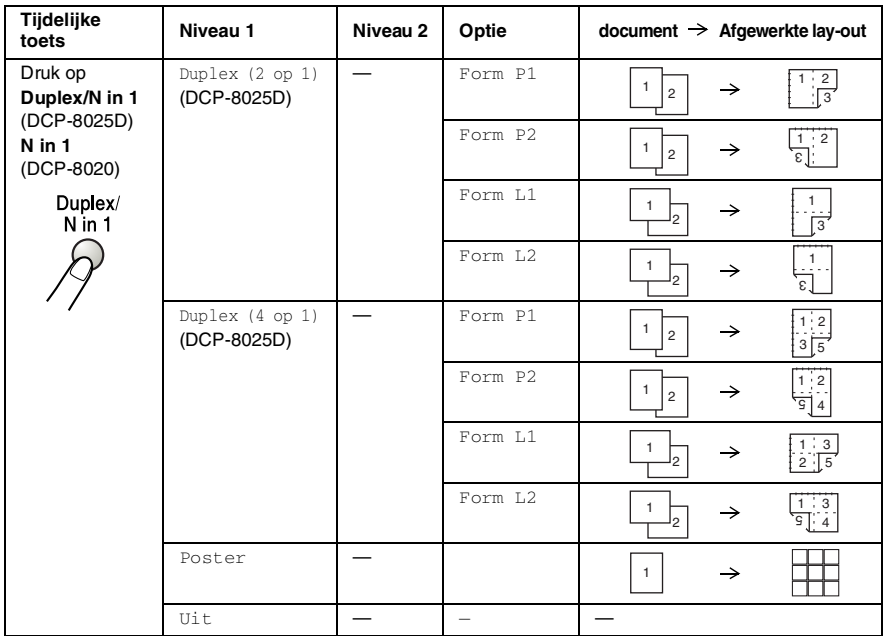

#### <span id="page-70-0"></span>**N op 1 kopiëren**

U kunt papier besparen door twee of vier pagina's op één vel te kopiëren. Controleer of het papierformaat is ingesteld op A4, Letter of Legal.

- *1* Plaats het document met de bedrukte zijde naar boven in de automatische documentinvoer, of met de bedrukte zijde naar beneden op de glasplaat.
- *2* Voer met de kiestoetsen in hoeveel kopieën u wilt maken (maximaal 99).
- *3* Druk op **Duplex/N in 1**. Druk op **Set** om N op 1 te selecteren.

**4** Druk op  $\bullet$  of  $\bullet$  om 2 op 1 P, 2 op 1 L, 4 op 1 P of 4 op 1 L te selecteren.

Druk op **Set**.

*5* Als u klaar bent om te kopiëren gaat u naar stap 7.

—**OF**—

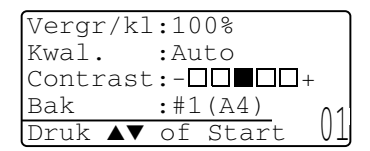

Druk op  $\bullet$  of  $\bullet$  om  $Kwal.$ Contrast of Bak te selecteren.

Druk op **Set**.

- **6** Druk op  $\left( \begin{array}{c} 0 \end{array} \right)$  om een nieuwe instelling te selecteren. Druk op **Set**.
- *7* Druk op **Start**.

Als u de automatische documentinvoer gebruikt, kan de DCP originelen scannen en daar kopieën van afdrukken.

—**OF**—

Als u de glasplaat gebruikt, zal de DCP de pagina scannen. Leg het volgende origineel op de glasplaat.

- **8** Selecteer **1** en druk op **Set** of **1** om de volgende pagina te kopiëren.
- **9** Herhaal stap 7 en 8 voor elke pagina die u in deze indeling gebruikt.
- Vlakbedkopie: Volgende Pagina ▲ 1.Ja ▼ 2.Nee Kies ▲▼ & Set
- **10** Wanneer alle pagina's van het document zijn gescand, selecteert u **2** en drukt u op **Set** of **2** om af te drukken.

P betekent Portrait (staand) en L betekent Landscape (liggend).

U kunt bovendien de functies N in 1 en Duplex combineren. (Raadpleeg [Duplex \(2 in 1\) en Duplex \(4 in 1\) \(voor de](#page-75-0)  DCP-8025D) [op pagina 5-19](#page-75-0).)

Voor 2 op 1 P, 2 op 1 L, 4 op 1 P of 4 op 1 L kunt u de functie vergroten/verkleinen niet gebruiken.
### **Poster**

U kunt van een foto een kopie op posterformaat maken. U moet de glasplaat gebruiken.

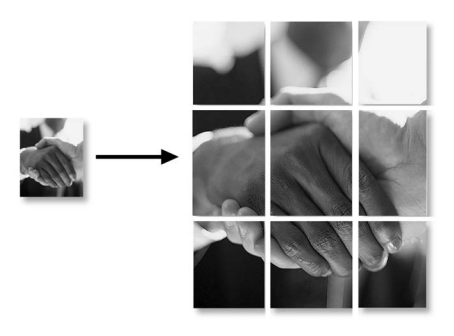

- *1* Leg het origineel met de bedrukte zijde naar beneden op de glasplaat.
- 2 Druk op Duplex/N in 1 op of  $\bullet$  om Poster te selecteren.

Druk op **Set**.

*3* Druk op **Start**.

De DCP begint het origineel te scannen en zal de pagina's die samen de poster vormen afdrukken.

Bij kopieën op posterformaat kunt u slechts één kopie maken en kan het vergrotings- of verkleiningspercentage niet worden gewijzigd.

### **Duplex (1 in 1) (DCP-8025D)**

### **Een dubbelzijdige kopie maken van een enkelzijdig document**

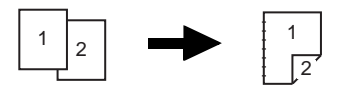

- **1** Plaats het document met de bedrukte zijde naar boven in de automatische documentinvoer, of met de bedrukte zijde naar beneden op de glasplaat.
- **2** Voer met de kiestoetsen in hoeveel exemplaren u wilt afdrukken (maximaal 99 exemplaren).
- **3** Druk op **Duplex/N** in 1 en  $\implies$  of  $\implies$  om Duplex (1 op 1) te selecteren. Druk op **Set**.
- **4** Druk op  $\bullet$  of  $\bullet$  om Form P1, Form P2, Form L1 of Form L2 te selecteren.

—**OF**—

Als u Form P1 of Form L2 selecteert, gaat u naar Stap 6. Druk op **Set**.

**5** Druk op  $\iff$  of  $\iff$  om Enkelzijdig te selecteren voor het document (Als u de glasplaat gebruikt of het aantal hebt gewijzigd in stap 2, krijgt u deze optie niet te zien). Druk op **Set**.

**6** Druk op **Start** om het document te scannen.

Wanneer u het document in de ADF hebt geplaatst, begint de DCP met afdrukken.

—**OF**—

Als u het document op de glasplaat hebt geplaatst, gaat u naar stap 7.

**7** Leg het volgende document op de glasplaat.

Selecteer **1** en druk op **Set** of **1** om de volgende pagina te kopiëren.

**8** Wanneer alle pagina's van het document zijn gescand, selecteert u **2** en drukt u op **Set** of **2** om af te drukken.

**Een dubbelzijdige kopie maken van een dubbelzijdig document (Niet beschikbaar voor meerdere kopieën)**

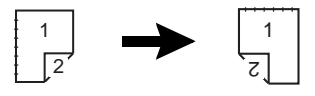

- **1** Plaats het document met de bedrukte zijde naar boven in de automatische documentinvoer.
- **2** Druk op **Duplex/N** in 1 en  $\implies$  of  $\implies$  om Duplex (1 op 1) te selecteren. Druk op **Set**.
- **3** Druk op of on Form P2, Form L1 te selecteren. Druk op **Set**.
- **4** Druk op  $\bullet$  of  $\bullet$  om Dubbelzijdig te selecteren voor het document.

Druk op **Set**.

- **5** Druk op **Start**.
- **6** Zorg ervoor dat u de documenten in de automatische documentinvoer geplaatst hebt, zoals getoond op het LCD-scherm en druk op **Start**.
- **7** Wanneer alle pagina's van het document zijn gescand aan een zijde, legt u het document met de andere zijde naar boven in de ADF.

Druk op **Start**.

### **Duplex (2 in 1) en Duplex (4 in 1) (voor de DCP-8025D)**

- *1* Plaats het document met de bedrukte zijde naar boven in de automatische documentinvoer, of met de bedrukte zijde naar beneden op de glasplaat.
- *2* Voer met de kiestoetsen in hoeveel exemplaren u wilt afdrukken (maximaal 99 exemplaren).
- **3** Druk op **Duplex/N in 1** en  $\implies$  of  $\implies$  om Duplex (2 op 1) of Duplex (4 op 1) te selecteren. Druk op **Set**.
- *4* Druk op  $\bullet$  of  $\bullet$  om Form P1, Form P2, Form L1 of Form L2 te selecteren.

Druk op **Set**.

*5* Druk op **Start** om het document te scannen.

Wanneer u het document in de ADF hebt geplaatst, begint de DCP met afdrukken.

—**OF**—

Als u het document op de glasplaat hebt geplaatst, gaat u naar stap 6.

*6* Leg het volgende document op de glasplaat.

Selecteer **1** en druk op **Set** of **1** om de volgende pagina te kopiëren.

*7* Wanneer alle pagina's van het document zijn gescand, selecteert u **2** en drukt u op **Set** of **2** om af te drukken.

## **De standaardinstellingen voor het kopiëren wijzigen**

U kunt de kopieerinstellingen afstellen zoals in het onderstaande schema wordt aangegeven. Deze instellingen blijven van kracht totdat u ze weer wijzigt.

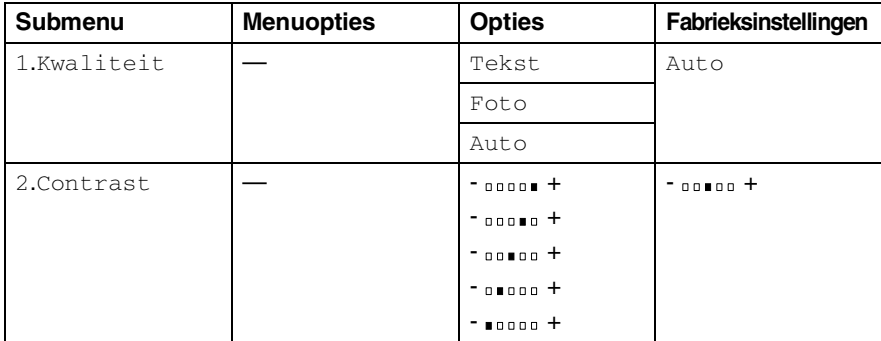

### **Kwaliteit**

- *1* Druk op **Menu**, **2**, **1**.
- 2 Druk op  $\bullet$  of  $\bullet$  om Tekst, Foto of Auto te selecteren.

Druk op **Set**.

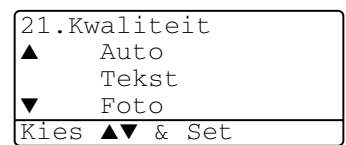

*3* Druk op **Stop/Exit**.

### **Contrast**

U kunt het contrast instellen zodat het beeld lichter of donkerder wordt.

- *1* Druk op **Menu**, **2**, **2**.
- 2 Druk op com het beeld lichter te maken.

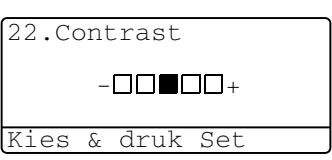

—**OF**—

Druk op om het beeld donkerder te maken. Druk op **Set**.

*3* Druk op **Stop/Exit**.

# *6* **De DCP als een printer gebruiken**

## **Brother's printerdriver voor de DCP-8020, DCP-8025D gebruiken**

Een printerdriver is een stuurprogramma dat gegevens in het door de computer gebruikte formaat omzet in een formaat dat door een bepaalde printer kan worden gebruikt; dit is meestal een printeropdrachttaal of een page description language (PDL).

De printerdrivers staan op de meegeleverde cd-rom. Installeer de drivers eerst aan de hand van de instructies in de installatiehandleiding. De meest recente printerdrivers kunt u tevens downloaden vanaf Brother Solutions Center op:

### **<http://solutions.brother.com>**

### **Printen onder Windows®**

De specifieke printerdriver en TrueType™ compatibele fonts voor Microsoft® Windows® 95/98/98SE/Me/2000 Professional/XP en Windows NT® workstation 4.0 staan op de CD-ROM die bij de DCP is geleverd. Met het installatieprogramma kunt u deze software gemakkelijk op uw Windows® systeem installeren. De driver ondersteunt onze unieke compressiemodes om sneller te kunnen printen in Windows® toepassingen en biedt u de mogelijkheid om verschillende printerparameters in te stellen, zoals besparend printen en speciaal papierformaat.

### **Ondersteuning van populaire printeremulaties**

De DCP ondersteunt HP LaserJet (PCL level 6) en BR-Script 3 (Post Script 3) printeremulatie. Wanneer u DOS-toepassingsoftware gebruikt, kunt u HP LaserJet (PCL level 6) en BR-Script 3 (Post Script 3) emulatie gebruiken voor het afdrukken.

## **Uw document afdrukken**

Zodra de DCP gegevens van uw computer ontvangt, wordt het afdrukken gestart door papier vanuit de papierlade in te voeren. Via de papierlade kunnen diverse papiersoorten en enveloppen worden ingevoerd.

*1* Selecteer de afdrukopdracht op uw computer.

Als uw computer ook op andere printers is aangesloten, selecteert u in het afdrukmenu of het menu met de printerinstellingen van uw toepassing de **Brother DCP-8020** of **DCP-8025D (USB) Printer** als uw printerdriver, waarna u op OK klikt om af te drukken.

- *2* Uw computer zal nu een afdrukopdracht en gegevens naar de DCP sturen.
- *3* De LED knippert geel en de DCP begint te printen.

**In de door u gebruikte toepassing kunt u de gewenste** papierafmetingen en afdrukstand instellen.

Als uw toepassing het door u gekozen papierformaat niet ondersteunt, dan selecteert u een afmeting die net even iets groter is.

Daarna past u de breedte van de afdruk aan door in uw toepassing de rechter- en de linkerkantlijn opnieuw in te stellen.

## **Gelijktijdig afdrukken en faxen**

De DCP kan een via de computer verzonden taak afdrukken terwijl er een document in de computer wordt gescand.

### **Dubbelzijdig printen (duplexprinten)**

De bijgeleverde printerdriver ondersteunt duplexprinten. (Voor meer informatie Raadpleeg *Duplexprinten* [op pagina 7-6.](#page-101-0))

### **Automatisch duplexprinten (voor DCP-8025D)**

In deze modus print de DCP automatisch op beide zijden van het  $A4$ , Letter of Legal papier.

- *1* Open het dialoogvenster Eigenschappen van de printerdriver.
- *2* Selecteer Duplex in het tabblad Geavanceerd. Controleer of de optie **Duplexbak gebruiken** is geselecteerd en klik op **OK**. (Raadpleeg *Duplexprinten* [op pagina 7-6.](#page-101-0)) De printer drukt automatisch dubbelzijdig af.
- 
- Wanneer u **Duplexbak gebruiken** hebt geselecteerd, is HQ1200 niet beschikbaar.
- Wanneer u Duplex wil gebruiken voor faxen en kopiëren, Raadpleeg *[De automatische duplexfunctie gebruiken bij het](#page-36-0)  [kopiëren en afdrukken \(voor DCP-8025D\)](#page-36-0)* op pagina 2-11.

### **Handmatig duplexprinten**

De DCP drukt eerst alle even pagina's af op een zijde van het papier.

Daarna vraagt de Windows® driver u (via een pop-up bericht) om het papier opnieuw te plaatsen. Voor u het papier opnieuw plaatst, moet u het goed recht leggen, anders kan het papier vastlopen. We adviseren geen extreem dun of dik papier te gebruiken.

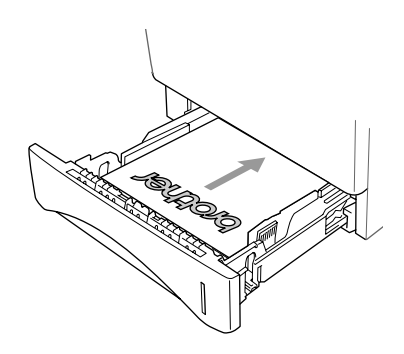

### **Documentuitvoer met bedrukte zijde naar beneden**

Het papier wordt met de *bedrukte zijde naar beneden* op de uitvoerlade aan de voorkant van de DCP uitgeworpen. Vouw de steunklep open om de bedrukte pagina's op te vangen.

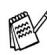

Voor het printen van transparanten moet u iedere transparant, zodra deze is geprint, van de steunklep nemen.

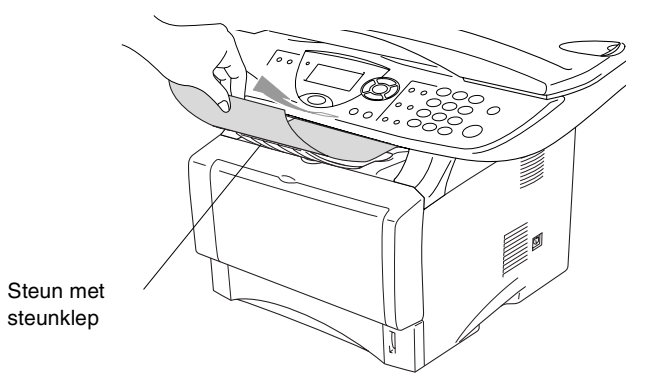

### **Printen op normaal papier**

### **De papierlade voor handmatige invoer (voor DCP-8020)**

De DCP zet automatisch de modus Handmatig invoeren aan wanneer u papier in de lade voor handmatige invoer schuift.

*1* Selecteer **Papierformaat**, **Soort papier**, **Papierbron** en andere instellingen in de printerdriver.

**Soort papier**: Normaal papier

**Papierbron**: Handmatig

- *2* Verzend de afdrukgegevens naar de DCP.
- *3* Open de papierlade voor handmatige invoer. Verschuif de papiergeleiders voor het juiste papierformaat.

**4** Leg het papier met beide handen in de papierlade voor handmatige invoer zodat de voorzijde van het papier de papierinvoerrol raakt. De DCP trekt het papier in.

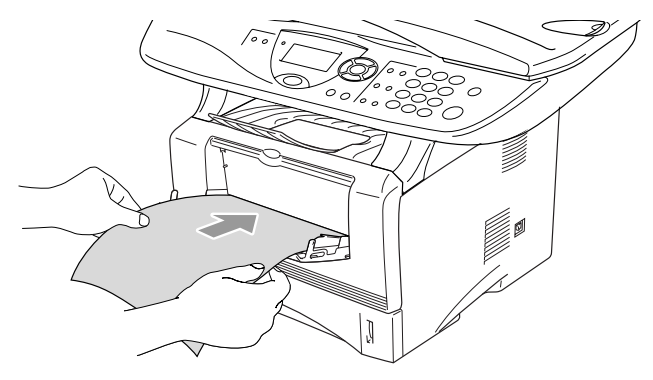

- Het papier moet recht en in de juiste positie in de papierlade voor de handmatige invoer liggen. Anders wordt het papier niet goed ingevoerd en krijgt u een slechte afdruk of kan het papier vastlopen.
	- Leg slechts een vel papier tegelijk in de papierlade voor handmatige invoer, anders kan het papier vastlopen.
- **5** Wanneer het gedrukte vel uit de DCP komt, plaatst u het volgende vel zoals is beschreven in stap 4. Herhaal deze stappen voor ieder vel dat u wil bedrukken.

### **De MP-lade (voor DCP-8025D)**

**1** Selecteer **Papierformaat**, **Soort papier**, **Papierbron** en andere instellingen in de printerdriver.

**Soort papier**: Normaal papier **Papierbron**: MP-lade

- **2** Open de MP-lade en laat deze voorzichtig neer.
- **3** Trek aan de steunklep van de MP-lade.

*4* Wanneer u papier in de MP-lade doet, moet het papier tot tegen de achterzijde van de lade zijn ingeschoven.

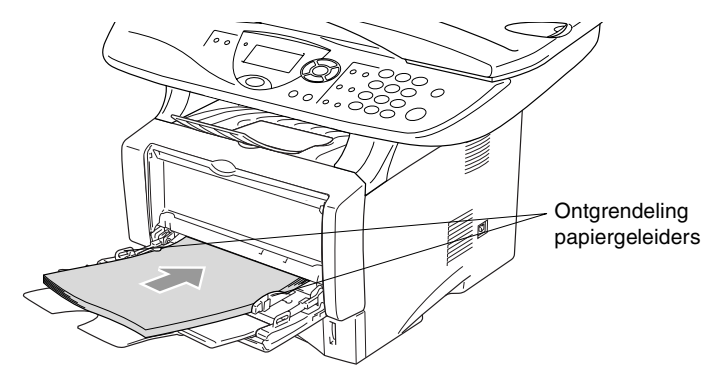

- Het papier moet recht en in de juiste positie in de MP-lade liggen. Anders wordt het papier niet goed ingevoerd en krijgt u een slechte afdruk of kan het papier vastlopen.
- *5* Druk op de ontgrendeling van de papiergeleiders en verschuif deze voor het correcte papierformaat.
- Wanneer u papier in de MP-lade doet, dient u rekening te houden met het volgende:
	- De te bedrukken zijde moet naar boven zijn.
	- Tijdens het printen gaat de binnenste lade omhoog om papier in de DCP te laden.
	- Leg eerst de bovenzijde van het papier in de lade en duw het daarna voorzichtig helemaal in de lade.
- *6* Verzend de afdrukgegevens naar de DCP.

### **Afdrukken op dikker papier en karton**

Wanneer de uitvoerlade achteraan wordt geopend, heeft de DCP een rechte baan van de papierlade voor handmatige invoer of de MP-lade tot de achterzijde van de DCP. Gebruik deze methode voor het in- en uitvoeren van papier wanneer u op dikker papier (106 - 161 g/m2) of karton wil printen.

### **De papierlade voor handmatige invoer (voor DCP-8020)**

- *1* Selecteer **Papierformaat**, **Soort papier**, **Papierbron** en andere instellingen in de printerdriver. **Soort papier**: Dik papier of Dikker papier **Papierbron**: Handmatig
- *2* Open de uitvoerlade achteraan.

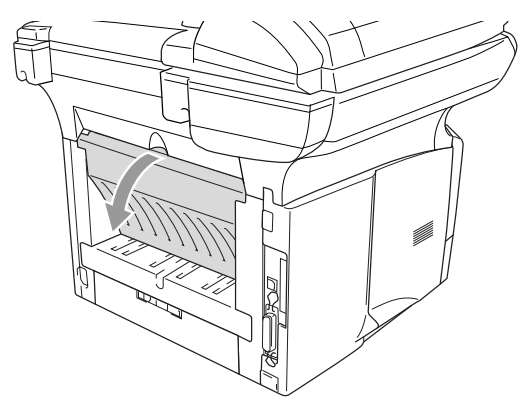

*3* Open de papierlade voor handmatige invoer. Verschuif de papiergeleiders voor het juiste papierformaat.

- *4* Leg het papier met beide handen in de papierlade voor handmatige invoer zodat de voorzijde van het papier de papierinvoerrol raakt. De DCP trekt het papier in.
	- Het papier moet recht en in de juiste positie in de papierlade voor de handmatige invoer liggen. Anders wordt het papier niet goed ingevoerd en krijgt u een slechte afdruk of kan het papier vastlopen.
		- Leg slechts een vel papier tegelijk in de papierlade voor handmatige invoer, anders kan het papier vastlopen.
- *5* Verzend de afdrukgegevens naar de DCP.
- *6* Wanneer het gedrukte vel uit de DCP komt, plaatst u het volgende vel zoals is beschreven in stap 4. Herhaal deze stappen voor ieder vel dat u wil bedrukken.
- *7* Wanneer u klaar bent met printen, sluit u de uitvoerlade achteraan.

### **Voorzichtig**

Verwijder ieder vel zodra het is geprint. Anders kan het papier vastlopen of beginnen omkrullen.

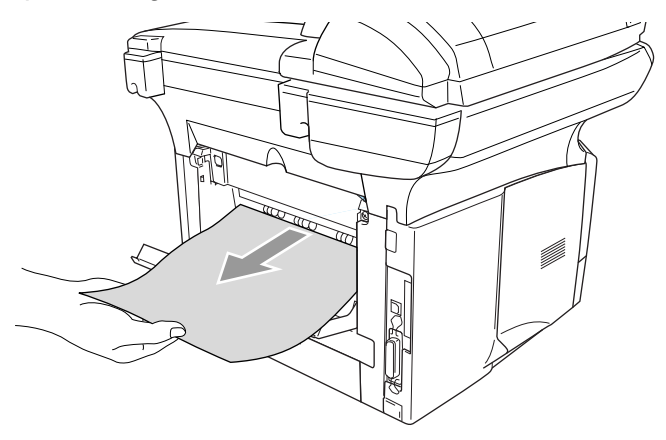

### **De multifunctionele lade (MP-lade) (voor DCP-8025D)**

- **1** Selecteer **Papierformaat**, **Soort papier**, **Papierbron** en andere instellingen in de printerdriver. **Soort papier**: Dik papier of Dikker papier **Papierbron**: MP-lade
- **2** Open de uitvoerlade achteraan en vouw indien nodig de papiersteun van de uitvoerlade uit met de bedrukte kant naar boven.

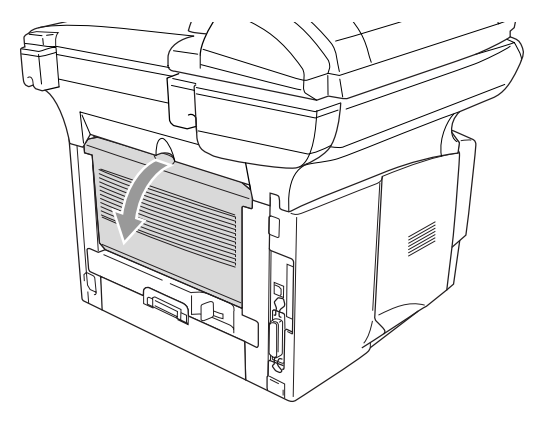

- **3** Open de MP-lade en laat deze voorzichtig neer.
- **4** Trek aan de steunklep van de MP-lade.
- **5** Wanneer u papier in de MP-lade doet, moet het papier tot tegen de achterzijde van de lade zijn ingeschoven.
- Het papier moet recht en in de juiste positie in de MP-lade liggen. Anders wordt het papier niet goed ingevoerd en krijgt u een slechte afdruk of kan het papier vastlopen.

*6* Druk op de ontgrendeling van de papiergeleiders en verschuif deze voor het correcte papierformaat.

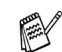

Wanneer u papier in de MP-lade doet, dient u rekening te houden met het volgende:

- Tijdens het printen gaat de binnenste lade omhoog om papier in de DCP te laden.
- De te bedrukken zijde moet naar boven zijn.
- Leg eerst de bovenzijde van het papier in de lade en duw het daarna voorzichtig helemaal in de lade.
- *7* Verzend de afdrukgegevens naar de DCP.
- *8* Wanneer u klaar bent met printen, sluit u de uitvoerlade achteraan.

#### **Voorzichtig**

Verwijder ieder vel zodra het is geprint. Anders kan het papier vastlopen of beginnen omkrullen.

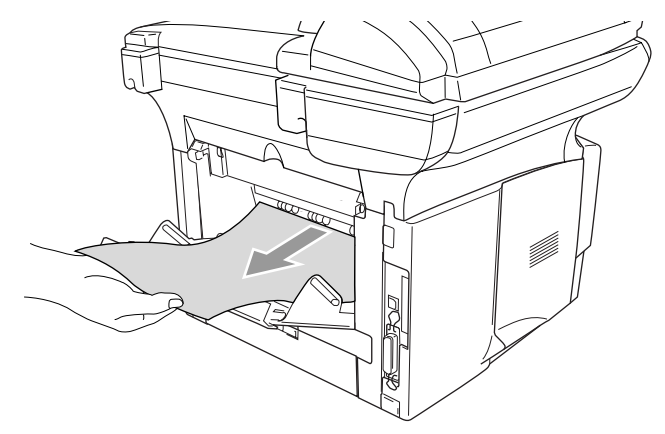

### **Enveloppen printen**

Om enveloppen te bedrukken gebruikt u de papierlade voor handmatige invoer of de multifunctionele lade.

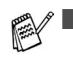

De DCP zet automatisch de modus Handmatig invoeren aan wanneer u papier in de lade voor handmatige invoer schuift.

- Alle zijden moeten goed zijn gevouwen, zonder plooien of kreuken.
- *1* Selecteer **Papierformaat**, **Soort papier**, **Papierbron** en andere instellingen in de printerdriver.

**Soort papier**: Envelop, Env. Dun of Env. dik

*Voor DCP-8020:*

*2* Open de uitvoerlade achteraan.

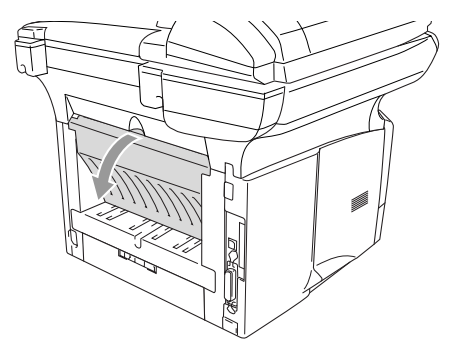

*3* Open de papierlade voor handmatige invoer. Verschuif de papiergeleiders voor het juiste envelopformaat.

Wanneer de enveloppen na het printen gekreukt zijn:

Achteraan de DCP opent u de uitvoerlade en drukt u op de blauwe lipjes links en rechts (zie de afbeelding op de volgende pagina). Wanneer u klaar bent met het printen van de enveloppen, sluit u de uitvoerlade achteraan zodat de twee blauwe lipjes terug in de oorspronkelijke stand staan.

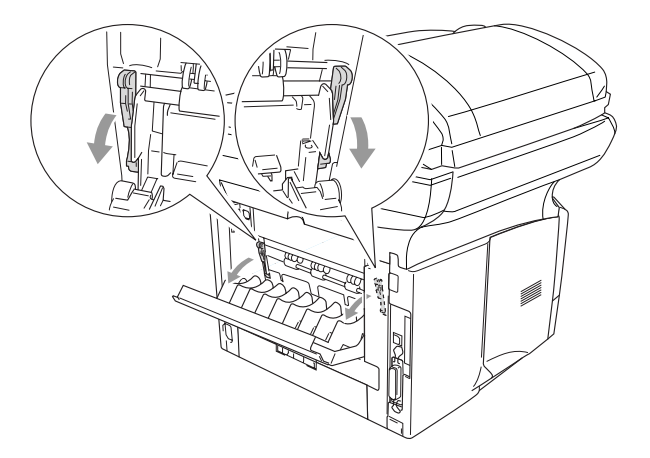

*4* Leg de enveloppe met beide handen in de papierlade voor handmatige invoer zodat de voorzijde van de enveloppe de papierinvoerrol raakt. De DCP trekt de enveloppe in.

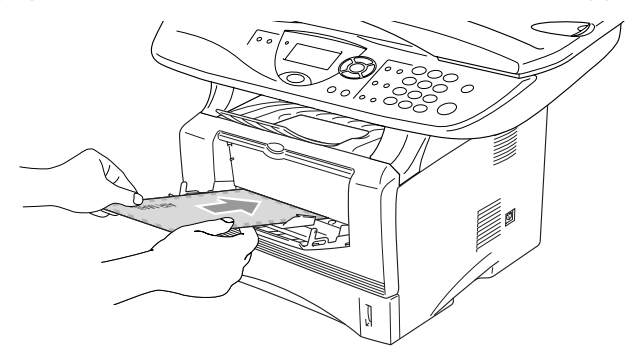

- Zorg ervoor dat de enveloppe recht ligt wanneer u deze in de lade voor handmatige invoer schuift. Anders wordt de enveloppe niet goed ingevoerd en krijgt u een slechte afdruk of kunnen de enveloppen vastlopen.
	- Leg slechts een envelop tegelijk in de papierlade voor handmatige invoer, anders kan de envelop vastlopen.
	- Leg de envelop in de lade voor handmatige invoer, met de te bedrukken zijde naar boven.
- *5* Wanneer de bedrukte envelop is uitgevoerd, wacht de DCP tot u de volgende envelop invoert. Herhaal stap 4 voor iedere envelop die u wil printen.
- *6* Verzend de afdrukgegevens naar de DCP.
- *7* Wanneer u klaar bent met printen, sluit u de uitvoerlade achteraan.

*Voor DCP-8025D:*

*2* Open de uitvoerlade achteraan en trek indien nodig de papiersteun uit voor de uitvoerlade met bedrukte zijde naar omhoog.

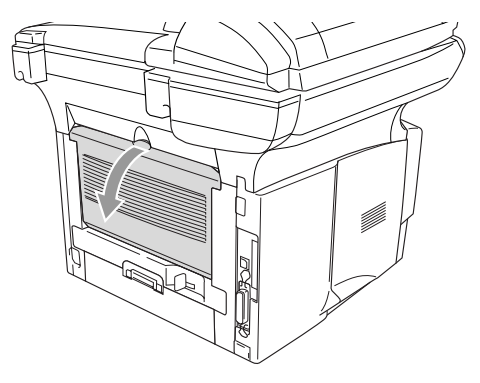

- *3* Open de MP-lade en laat deze voorzichtig neer.
- *4* Trek aan de steunklep van de MP-lade.
- Wanneer de enveloppen na het printen gekreukt zijn:

Achteraan de DCP opent u de uitvoerlade en drukt u op de blauwe lipjes links en rechts (zie de afbeelding op de volgende pagina). Wanneer u klaar bent met het printen van de enveloppen, sluit u de uitvoerlade achteraan zodat de twee blauwe lipjes terug in de oorspronkelijke stand staan.

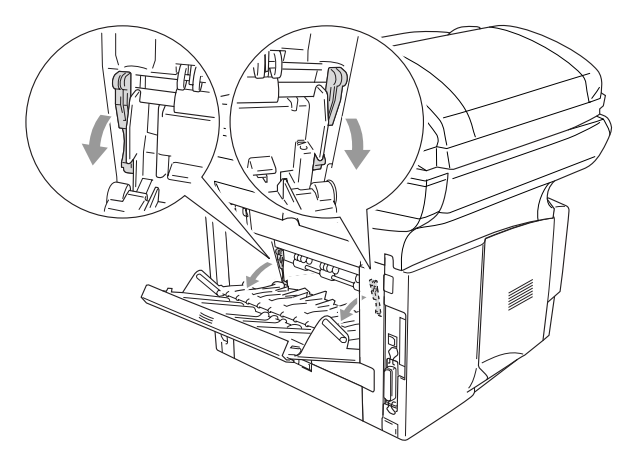

*5* Leg de enveloppen in de MP-lade en schuif ze tot tegen de achterkant van de lade. Leg niet meer dan 3 enveloppen tegelijk in de MP-lade, anders kunnen ze vastlopen.

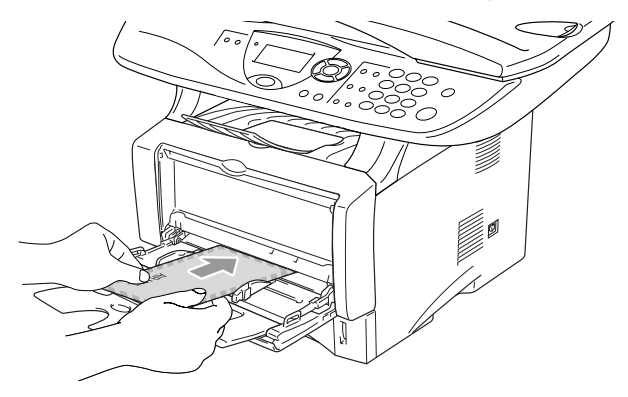

- De enveloppen moeten recht en in de juiste positie in de MP-lade liggen. Anders worden de enveloppen niet goed ingevoerd en krijgt u een slechte afdruk of kunnen de enveloppen vastlopen.
- *6* Houd de papiergeleider ingedrukt en stel deze af op het formaat van de envelop.

Wanneer u enveloppen in de MP-lade doet, dient u rekening te houden met het volgende;

- Tijdens het printen gaat de binnenste lade omhoog om de enveloppen in de DCP te laden.
- De te bedrukken zijde moet naar boven zijn.
- Leg eerst de bovenzijde van het envelop in de lade en duw deze daarna voorzichtig helemaal in de lade.
- *7* Verzend de afdrukgegevens naar de DCP.
- *8* Wanneer u klaar bent met printen, sluit u de uitvoerlade achteraan.

## **Bedieningstoetsen voor de printer**

### **Job Cancel**

U kunt gegevens in het geheugen wissen door op de toets **Job Cancel** te drukken.

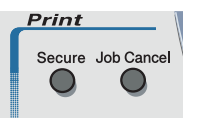

### <span id="page-93-0"></span>**De toets Secure**

Beveiligde gegevens worden met een wachtwoord beveiligd. Alleen diegenen die het wachtwoord kennen, kunnen de gegevens afdrukken. De DCP zal pas beveiligde gegevens afdrukken wanneer het correcte wachtwoord is ingevoerd. Wanneer het document is geprint, worden de gegevens uit het geheugen verwijderd. Om deze functie te gebruiken moet u uw wachtwoord instellen in het dialoogvenster van de printerdriver. (Raadpleeg *[Opties apparaat](#page-106-0)* op pagina 7-11.)

De toets **Secure** werkt niet wanneer u de Brother BR-Script driver gebruikt.

### *1* Druk op **Secure**.

—**OF**—

Het LCD-scherm geeft Geen data! weer wanneer er geen beveiligde gegevens in het geheugen zijn opgeslagen.

- 2 Druk op of  $\rightarrow$  om de gebruikersnaam te selecteren. Druk op **Set**. Het LCD-scherm geeft de mogelijke taken weer.
- **3** Druk op  $\bullet$  of  $\bullet$  om de taak te selecteren.

Druk op **Set**. Het LCD-scherm vraagt u uw wachtwoord van 4 cijfers in te voeren.

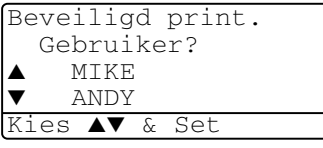

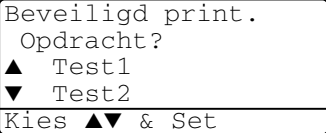

**4** Toets u wachtwoord in met de toetsen van het bedieningspaneel. Druk op **Set**.

```
Beveiligd print.
  Test1
```
**5** Druk op  $\bullet$  of  $\bullet$  om Print te selecteren.

Wachtwoord:XXXX Enter & druk Set

Druk op **Set**. De DCP drukt de gegevens af.

—**OF**—

Wanneer u de beveiligde gegevens wil verwijderen, drukt u op of  $\bullet$  om Verwijder te selecteren.

Druk op **Stop/Exit**.

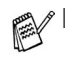

- Wanneer u de stroom uitzet, worden de beveiligde gegevens uit het geheugen gewist.
- Wanneer u de beveiligde gegevens hebt afgedrukt, worden deze uit het geheugen gewist.

### **De emulatie selecteren**

Deze DCP kan de emulatie automatisch selecteren. Wanneer de DCP gegevens ontvangt van de PC, selecteert het apparaat automatisch de emulatiemodus. Deze functie is in de fabriek ingesteld op AUTO.

U kunt de standaard emulatiemodus handmatig wijzigen op het bedieningspaneel.

- **1** Druk op **Menu**, **3**, **1**.
- **2** Druk op  $\bullet$  of  $\bullet$  om Auto, HP LaserJet of BR-Script 3 te selecteren.

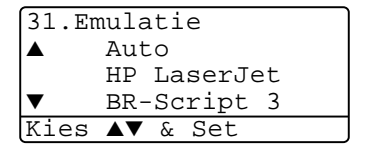

Druk op **Set**.

- **3** Druk op **Stop/Exit**.
- Probeer deze functie met uw software of netwerkserver. Wanneer deze functie niet goed werkt, dient u de gewenste emulatie handmatig te selecteren met de knoppen op het bedieningspaneel van de DCP of moet u de emulatie-opties van uw software gebruiken.

### **De lijst met interne fonts printen**

U kunt een lijst printen met de interne (of residente) fonts van de DCP zodat u deze kunt bekijken voor u een lettertype selecteert.

- *1* Druk op **Menu**, **3**, **2**, **1**.
- *2* Druk op **Start**. De DCP print de lijst.
- *3* Druk op **Stop/Exit**.

```
32.Printopties
  1.Interne fonts
Druk op Start
```
### **De lijst met printopties printen**

U kunt een lijst printen met de huidige printopties.

- *1* Druk op **Menu**, **3**, **2**, **2**.
- *2* Druk op **Start**. De DCP print de opties.
- *3* Druk op **Stop/Exit**.

### **De printer resetten**

```
32.Printopties
 2.Configuratie
```
Druk op Start

U kunt de DCP opnieuw instellen op de originele fabrieksinstellingen. Lettertypen en macro's in de tijdelijke instellingen worden gewist.

- *1* Druk op **Menu**, **3**, **3**.
- *2* Druk op **1** om de fabriekinstellingen te herstellen.

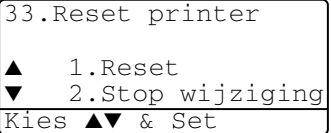

—**OF**—

Druk op **2** af te sluiten zonder wijzigingen.

*3* Druk op **Stop/Exit**.

Alleen de printerinstellingen worden terug op de originele fabrieksinstellingen gezet.

### *7* **Instellingen van de printerdriver**

(alleen voor Windows®)

## **Instellingen van de printerdriver**

Als u vanaf uw computer afdrukt, kunt u de volgende printerinstellingen maken:

- **Papierformaat**
- **Meerdere pag. afdrukken**
- **Duplex**
- **Watermerk**\***1**\***<sup>2</sup>**
- **Scaling**\***<sup>2</sup>**
- **Datum & tijd afdrukken**\***1**\***<sup>2</sup>**
- Snelle printerinstelling<sup>\*1\*2</sup>
- **Afdruk beveiligen**\*<sup>1</sup>
- \*1 Deze instellingen zijn niet beschikbaar bij de BR-Script driver.
- \*2 Deze instellingen zijn niet beschikbaar bij de Uni driver.

## **De instellingen in de printerdriver openen**

- **1** Selecteer **Afdrukken** in het menu **Bestand** van uw software.
- **2** Selecteer **Brother DCP-8020** of **DCP-8025D (USB) Printer** als uw printer en klik op **Voorkeuren** voor Windows® 2000/XP (**Eigenschappen** voor Windows® 95/98/98 SE en Me, **Standaard documentinstellingen** voor Windows NT®). Nu ziet u het dialoogvenster **Voorkeursinstellingen**\*3.
- Op welke wijze u toegang krijgt tot de instellingen in de printerdriver, is afhankelijk van uw besturingssysteem en software.
- <sup>\*3</sup> De schermen die hier staan afgebeeld, zijn afkomstig uit Windows® XP. De schermen op uw computer kunnen variëren afhankelijk van uw Windows® besturingssysteem.
- Enkele omschrijvingen in dit hoofdstuk zijn gebaseerd op de DCP-8025D. Deze omschrijvingen hebben eveneens betrekking op de DCP-8020.

## **Functies in de Brother Native Driver**

De native driver van Brother is een printerdriver die speciaal door Brother ontwikkeld is. Deze driver heeft meer functies dan de universele printerdriver van Microsoft® Windows®.

### **Het tabblad Normaal**

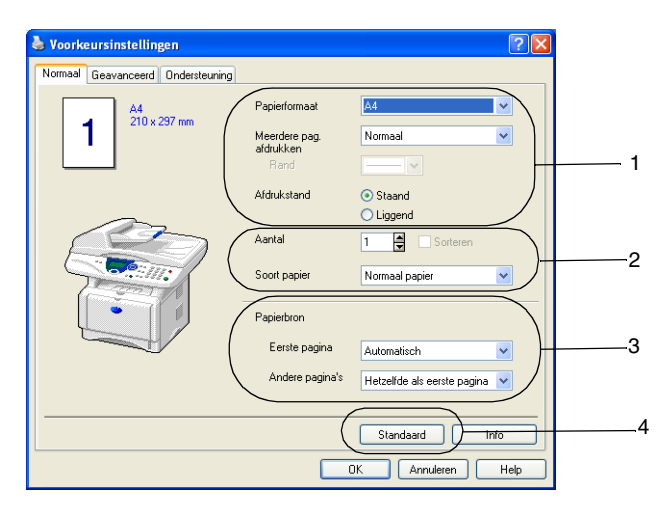

- *1* Selecteer het **Papierformaat**, **Meerdere pag. afdrukken**, de **Rand** (indien nodig) en **Afdrukstand**.
- *2* Selecteer het **Aantal** en het **Soort papier**.
- *3* Selecteer **Papierbron** (**Eerste pagina** en **Andere pagina's**). Bij **Automatisch** van de papierlade kan de printerdriver automatisch een lade kiezen die geschikt is voor het **Papierformaat** dat u gebruikt. U kunt het papierformaat voor elke lade in het tabblad Accessoires instellen. [\(Raadpleeg](#page-109-0) *Het [tabblad Accessoires](#page-109-0)* op pagina 7-14.)
- *4* Om terug te gaan naar de standaardinstellingen, klikt u op de knop **Standaard**.

### **Papierformaat**

In het keuzelijst selecteert u welk papierformaat u gebruikt.

### **Meerdere pag. afdrukken**

Bij het afdrukken van meerdere pagina's kunt u het beeld van een pagina verkleinen, zodat er meerdere pagina's op een vel papier worden afgedrukt, of het beeld juist vergroten om een pagina op meerdere vellen af te drukken.

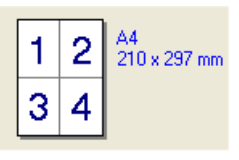

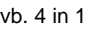

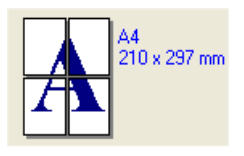

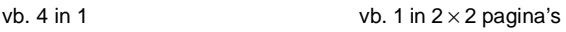

### **Rand**

Als u meerdere pagina's op een vel afdrukt met behulp van de functie Meerdere pag. afdrukken, kunt u kiezen of u een rand, stippellijn of geen rand om elke pagina op het vel wilt afdrukken.

### **Afdrukstand**

Deze functie selecteert de stand waarin uw document zal worden afgedrukt (**Staand** of **Liggend**).

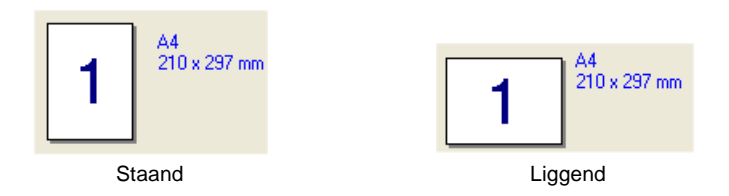

### **Aantal**

Hiermee selecteert u hoeveel exemplaren moeten worden afgedrukt.

#### **Sorteren**

Als het selectievakje **Sorteren** is geselecteerd, wordt er een compleet exemplaar van uw document afgedrukt, en wordt dit herhaald voor het aantal exemplaren dat u hebt geselecteerd. Als het selectievakje **Sorteren** niet is geselecteerd, wordt voor alle exemplaren eerst de eerste pagina afgedrukt en wordt pas dan de volgende pagina van het document afgedrukt.

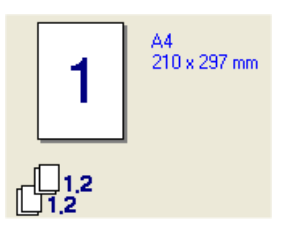

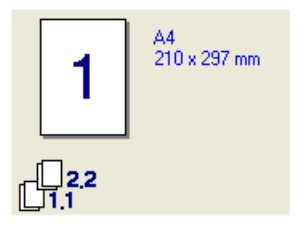

Vakje Sorteren geselecteerd Vakje Sorteren niet geselecteerd

### **Soort papier**

U kunt de volgende papiersoorten kiezen voor uw DCP. Voor de beste afdrukkwaliteit selecteert u welke papiersoort u wil gebruiken.

**Normaal papier Dun papier Dik papier Dikker papier Briefpapier Transparanten Enveloppen Env. Dik Env. Dun**

- Als u normaal papier gebruikt (70 tot 95 g/m<sup>2</sup>), moet u **Normaal papier** selecteren. Als u zwaar of grof papier gebruikt, moet u **Dik papier** of **Dikker papier** selecteren. Voor briefpapier selecteert u **Briefpapier** en voor OHP transparanten selecteert u **Transparanten**. Als u normale enveloppen gebruikt, selecteert u **Enveloppen**. Als u zwaar of grof papier gebruikt, moet u **Env. Dik** of **Env. Dikker** selecteren.
	- Als u enveloppen gebruikt, selecteert u **Enveloppen**. Als de toner niet juist aan de enveloppe gefixeerd is terwijl **Enveloppen** geselecteerd werd, selecteert u **Env. Dik**. Als de enveloppe verkreukeld is terwijl **Enveloppen** geselecteerd werd, selecteert u **Env. Dun**.

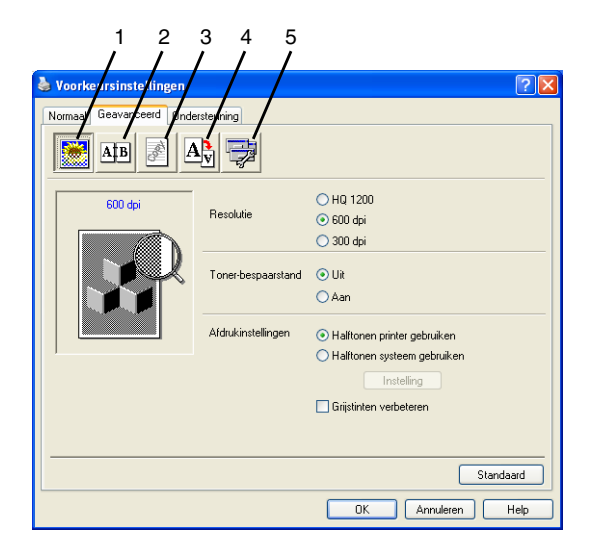

Om terug te gaan naar de standaardinstellingen, klikt u op de knop **Standaard**.

Klik op een van de volgende pictogrammen om de desbetreffende functie in te stellen:

- 1 **Afdrukkwaliteit**
- 2 **Duplex**
- 3 **Watermerk**
- 4 **Pagina-instelling**
- 5 **Opties apparaat**

### **Afdrukkwaliteit**

#### **Resolutie**

U kunt de resolutie als volgt instellen:

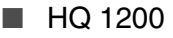

■ 600 dpi

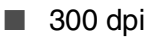

Wanneer u **Duplexbak gebruiken** hebt geselecteerd, is HQ1200 niet beschikbaar.

### **Toner-bespaarstand**

U kunt kosten besparen met de toner-bespaarstand. Hierdoor wordt de printdichtheid verlaagd.

#### **Afdrukinstellingen**

#### *Voor Windows® 95/98/98SE/Me*

Afdrukinstellingen wordt gebruikt om de afdrukkwaliteit van het document te verbeteren (foto's, afbeeldingen of ingescande afbeeldingen). Wanneer u **Auto (Aanbevolen)** selecteert, kiest de printer automatisch de meest geschikte instellingen.

Wanneer de afdrukinstellingen op handmatig staan, kunt u de helderheid, het contrast en de kwaliteit zelf instellen.

*Voor Windows® 2000/XP/NT® WS 4.0*

- Kruis **Halftonen printer gebruiken** aan voor het printen met halftonen.
- Kruis **Halftonen systeem gebruiken** aan om te printen met de halftonen van het systeem. Om de instelling te wijzigen drukt u op **Instelling**.
- Wanneer de halftoon niet correct kan worden geprint, kruist u **Grijstinten verbeteren** aan.

### <span id="page-101-0"></span>**Duplexprinten**

Wanneer u het pictogram voor duplexprinten aanklikt, ziet u de opties voor duplexprinten.

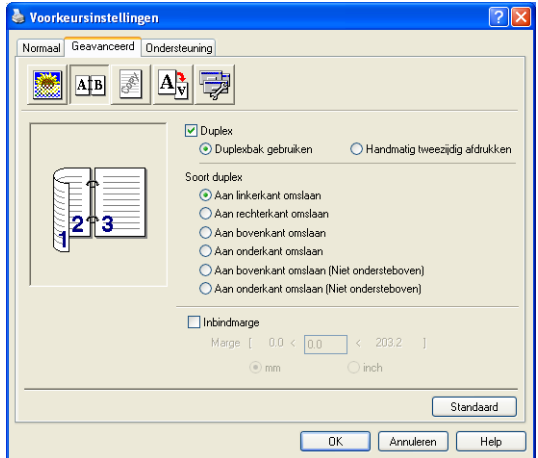

### **Duplexbak gebruiken (voor DCP-8025D)**

Kruis het vakje Duplex aan en selecteer **Duplexbak gebruiken**. In deze stand print de DCP automatisch op beide zijden van het papier.

### **Handmatig tweezijdig afdrukken**

Kruis het vakje Duplex aan en selecteer **Handmatig tweezijdig afdrukken**. In deze stand print de DCP eerst alle pagina's met even nummers. Dan stopt de printer en worden de instructies weergegeven om het papier opnieuw te plaatsen. Wanneer u op OK klikt, worden de oneven pagina's geprint.

#### **Soort duplex**

U kunt **Soort duplex** selecteren. Voor iedere papierrichting zijn zes soorten duplex beschikbaar.

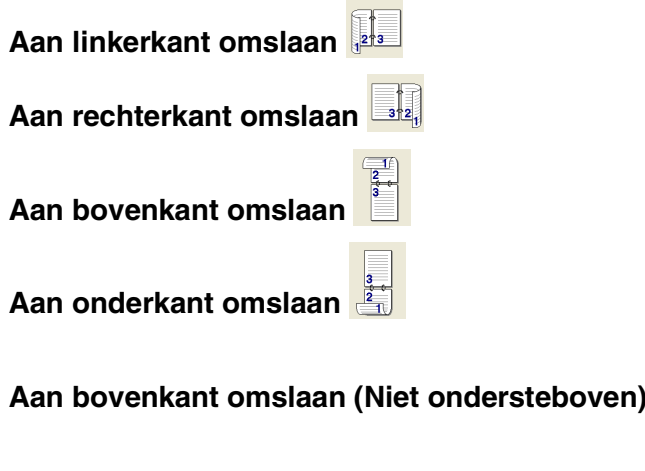

### **Aan onderkant omslaan (Niet ondersteboven) Inbindmarge**

Kruis de optie Inbindmarge aan. U kunt de waarde van de inbindmarge invoeren in inch of millimeter (0 - 8 inches) [0 - 203.2 mm].

### **Watermerk**

U kunt een logo of tekst als een watermerk op uw documenten afdrukken. U kunt een van de voorgeprogrammeerde watermerken selecteren, of een zelf gemaakt bitmap-bestand of tekst gebruiken.

Selecteer **Watermerk gebruiken** en selecteer vervolgens het watermerk dat u wilt gebruiken.

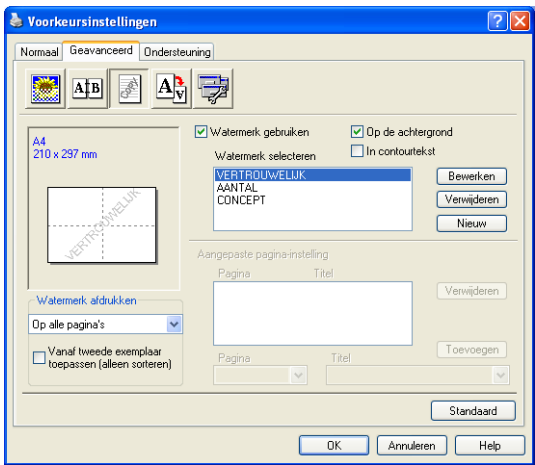

### **Op de achtergrond**

Selecteer **Op de achtergrond** om het watermerk op de achtergrond van uw document af te drukken. Als deze optie niet is geselecteerd, wordt het watermerk over de tekst of het beeld op uw document afgedrukt.

### **In contourtekst**

### **(alleen voor Windows® 2000 Professional/XP/NT® WS 4.0)**

Selecteer **In contourtekst** om alleen de contouren van het watermerk af te drukken.

### **Watermerk afdrukken**

- Bij **Watermerk afdrukken** kunt u de volgende opties selecteren:
- **Op alle pagina's**
- **Alleen op eerste pagina**
- Vanaf tweede pagina
- **Aangepast**
- **Vanaf tweede exemplaar toepassen (alleen sorteren) (Voor Windows® 2000/XP/Windows NT® 4.0)**

#### **Watermerk instellen**

U kunt de grootte van het watermerk en de plaats op de pagina wijzigen door het watermerk te selecteren en op de knop **Bewerken** te klikken. Als u een nieuw watermerk wilt toevoegen, klikt u op de knop **Nieuw** en selecteert u **Tekst** of **Bitmap** bij de optie **Stijl van watermerk**.

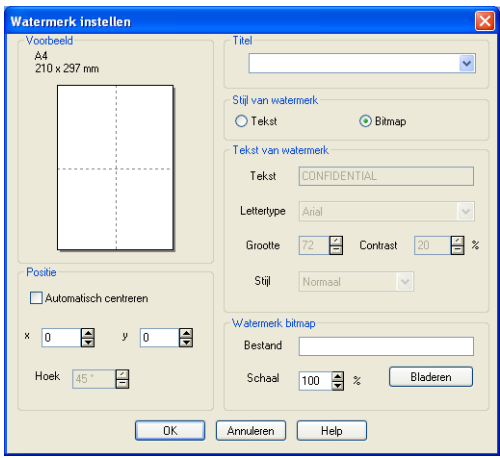

#### ■ **Titel**

U kunt VERTROUWELIJK, AANTAL of CONCEPT als de standaardtitel selecteren, of een willekeurige titel in het veld invoeren

#### ■ **Tekst van watermerk**

Voer in het vak **Tekst** de tekst van uw watermerk in en selecteer vervolgens **Lettertype**, **Grootte**, **Contrast** en **Stijl**.

#### ■ Watermerk bitmap

Voer de bestandsnaam en de locatie van de bitmap in het vak **Bestand** in, of selecteer **Bladeren** om de locatie te zoeken. U kunt ook de schaal van het beeld opgeven.

#### ■ **Positie**

De instellingen voor de positie bepalen op welke plaats het watermerk op de pagina komt te staan.

### **Pagina-instelling**

U kunt de grootte van uw afgedrukte document wijzigen met de functie Scaling.

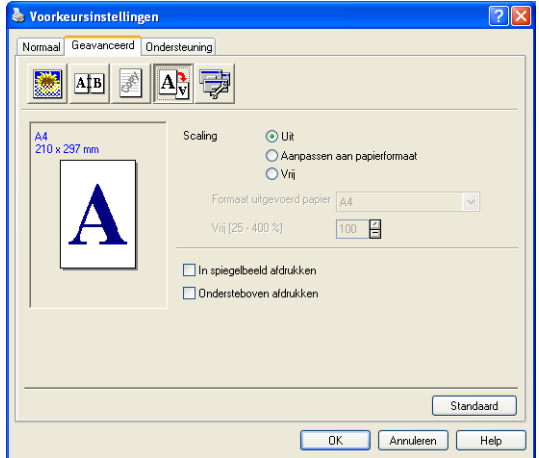

- Selecteer **Uit** als u het document wilt afdrukken zoals het op het scherm wordt weergegeven.
- Selecteer **Aanpassen aan papierformaat** als uw document een ongebruikelijk formaat heeft, of als u alleen het standaard papierformaat hebt.
- Selecteer Vrij wanneer u het resultaat handmatig wil verkleinen of vergroten.
- U kunt ook de functie **In spiegelbeeld afdrukken** of **Ondersteboven afdrukken** gebruiken voor de pagina-instelling.

### <span id="page-106-0"></span>**Opties apparaat**

Hier kunt u de volgende printerfuncties instellen:

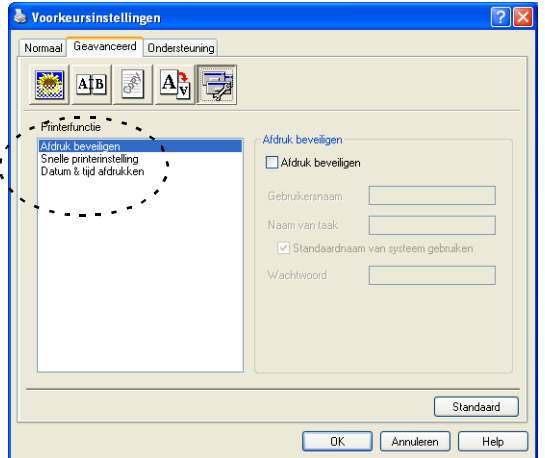

### **Afdruk beveiligen**

Beveiligde documenten zijn documenten die bij het verzenden naar de DCP zijn beveiligd met een wachtwoord. Alleen diegenen die het wachtwoord kennen, kunnen het document afdrukken. Omdat de documenten zijn beveiligd op de DCP, moet u het bedieningspaneel van de DCP gebruiken (met het wachtwoord) om het document te printen.

*Een beveiligd document verzenden:*

- *1* Selecteer **Afdruk beveiligen** in **Printerfunctie** en selecteer **Afdruk beveiligen**.
- *2* Voer uw wachtwoord, gebruikersnaam en de naam van de taak in en klik op OK.
- *3* U moet het beveiligde document afdrukken via het bedieningspaneel van de DCP. (Raadpleeg *[De toets Secure](#page-93-0)* op [pagina 6-17](#page-93-0).)

*Een beveiligd document verwijderen:*

*1* U moet het bedieningspaneel van de DCP gebruiken om een beveiligd document te verwijderen. (Raadpleeg *[De toets Secure](#page-93-0)* op pagina 6-17.)

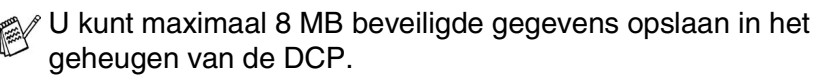

### **Snelle printerinstelling**

Met Snelle printerinstelling kunt u snel driverinstellingen selecteren. Als u de instellingen wilt bekijken, klikt u gewoon met de muis op het pictogram  $\Box$  op de taakbalk. Deze functie kan worden ingesteld op AAN of UIT via Opties apparaat.

**De fabriekinstelling is UIT** 

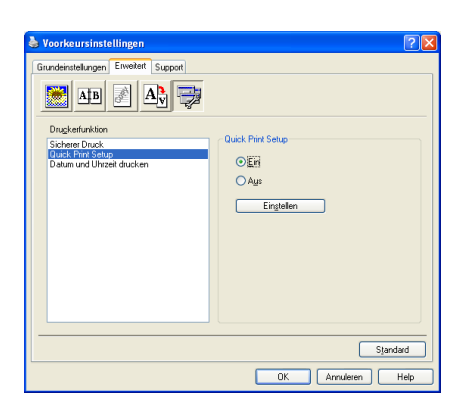

### **Beheerder (alleen voor Windows**® **95/98/98SE/Me)**

Met de functie Beheerder kunnen de functie kopiëren, schaal en watermerk worden vergrendeld en met een wachtwoord beveiligd.

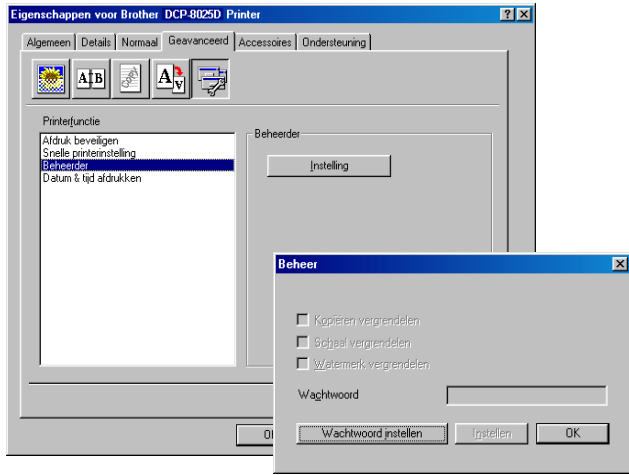

Noteer uw wachtwoord en bewaar het op een veilige plaats. Wanneer u uw wachtwoord vergeet, hebt u geen toegang tot deze functies.
#### **Datum & tijd afdrukken**

Als u de optie **Datum & tijd afdrukken** hebt ingeschakeld, worden de datum en de tijd die uw computerklok aangeeft, automatisch op uw document afgedrukt.

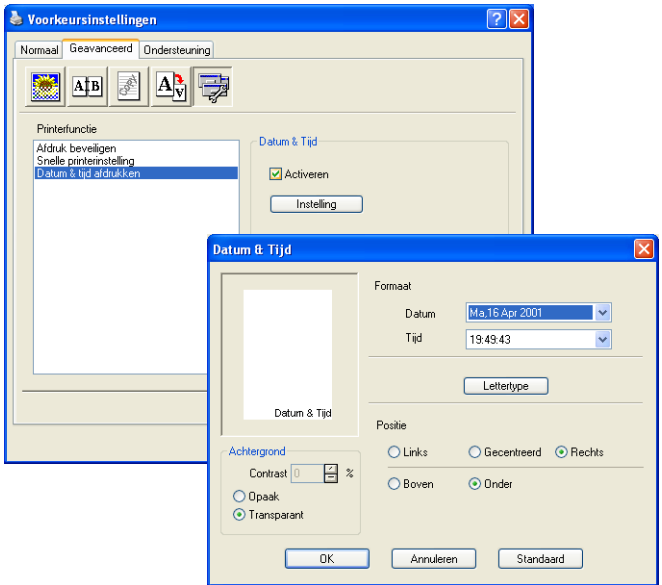

Klik op **Instelling** om het formaat van **Datum** en **Tijd** te wijzigen. U kunt het lettertype wijzigen door op **Lettertype** of **Positie** te klikken. Als u voor **Datum** en **Tijd** ook een achtergrond wilt gebruiken, selecteert u **Opaak**. Wanneer **Opaak** is geselecteerd, kunt u het **Contrast** van de achtergrond voor **Datum** en **Tijd** aanpassen door het percentage te wijzigen.

**De Datum en Tijd die in het selectievakje worden weergegeven,** staan in de notatie waarin deze gegevens worden afgedrukt. De Datum en Tijd die op uw document worden afgedrukt, zijn afkomstig van de klok op uw computer.

### **Het tabblad Accessoires**

Het tabblad **Accessoires** bevat de instellingen voor het configureren van de printerdriver voor het papierformaat van iedere papierbron. Dit tabblad installeert ook eventuele extra opties voor de driverinstellingen.

#### **Instelling papierbron**

Om het papierformaat voor iedere papierbron te configureren, markeert u de bron in de lijst **Instelling papierbron**. Selecteer het **Papierformaat** uit de keuzelijst en klik op **Update**. Als in het tabblad Algemeen van de printerdriver automatische selectie van de papierbron (standaardpapierbron) is geselecteerd (zie *[Het tabblad](#page-97-0)  Normaal* [op pagina 7-2\)](#page-97-0), zal de printerdriver automatisch de gegevens van **Instelling papierbron** gebruiken om een lade te selecteren met het **Papierformaat** dat in de printerdriver is geselecteerd.

#### **Standaardbron**

Met **Standaardbron** selecteert u de papierbron die wordt gebruikt wanneer het papierformaat van het verzonden document niet overeenkomt met de instellingen voor Papierbron.

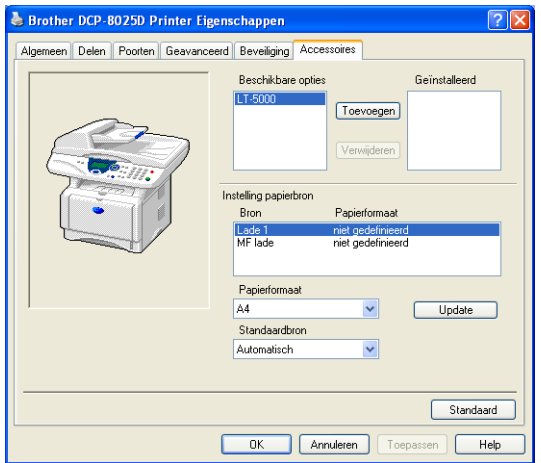

#### **Beschikbare opties**

Om toegang te krijgen tot de optionele 2e papierlade moet deze optie in de driver zijn geïnstalleerd. Markeer het modelnummer in de lijst **Beschikbare opties** en klik op **Toevoegen**. De optionele papierlade staat dan in het vak **Geïnstalleerd**, de lijst **Instelling papierbron** en de illustratie op het scherm geeft de 2e papierlade weer.

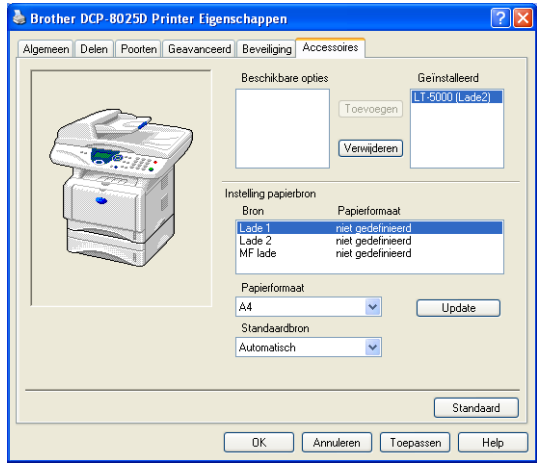

### **Het tabblad Ondersteuning**

Het tabblad **Ondersteuning** geeft informatie over de versie en instellingen van de driver. Verder staan hier ook links naar de website **Brother Solutions Center** en websites voor driver-updates.

Klik op het tabblad **Ondersteuning** om het volgende scherm weer te geven:

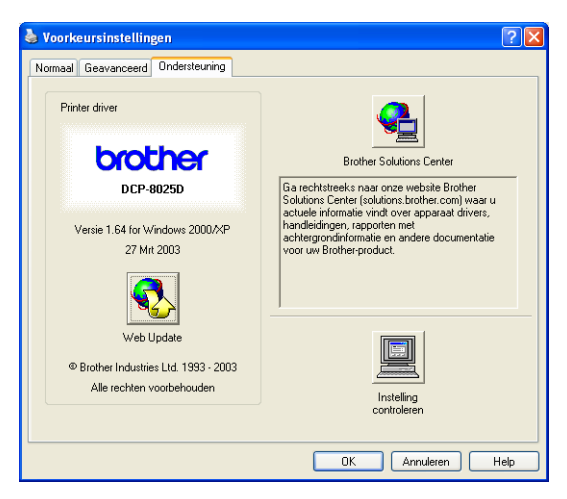

### **Brother Solutions Center**

Het **Brother Solutions Center** is een website waar u informatie vindt over uw Brother-product, zoals veelgestelde vragen, gebruikershandleidingen, driver-updates en tips voor het gebruik van uw DCP.

#### **Web Update**

**Web Update** controleert Brother's website op nieuwe drivers, downloadt deze en zal de driver op uw computer automatisch updaten.

#### **Instelling controleren**

Bij **Instelling controleren** staat een lijst van de huidige instellingen van uw driver.

# **Functies in de PS-printerdriver (Voor Windows®)**

Windows® 95/98/98SE/Me/2000 Professional/XP en Windows NT® 4.0 maakt gebruik van de BR-Script 3(PostScript® 3 emulatie) driver.

### **De PS-driver installeren**

Als u de printerdriver al hebt geïnstalleerd volgens de instructies in de installatiehandleiding, plaatst u de cd-rom in het cd-rom-station van uw pc en selecteert u **Software-installatieprogramma**. Kies **MFL-Pro Suite** en volg de instructies op het scherm. Wanneer het scherm **Selecteer de gewenste onderdelen** wordt weergegeven, selecteert u **PS Printer Driver** en volgt u de instructies op het scherm.

Als u de driver en software nog niet hebt geïnstalleerd, plaatst u de cd-rom in het cd-rom-station van uw pc en selecteert u

**Software-installatieprogramma**. Kies **MFL-Pro Suite** en volg de instructies op het scherm. Wanneer het scherm **Setup Type** wordt weergegeven, selecteert u **Aangepast** en de **PS Printer Driver**. Volg nu de instructies op uw computerscherm.

Ga voor de meest recente drivers naar het Brother Solutions Center op [http://solutions.brother.com.](http://solutions.brother.com)

De schermen die hier staan afgebeeld, zijn afkomstig uit Windows® XP.

De schermen op uw PC kunnen variëren afhankelijk van uw besturingssysteem.

Selecteer de poort waarop uw printer is aangesloten of het pad naar de netwerkprinter.

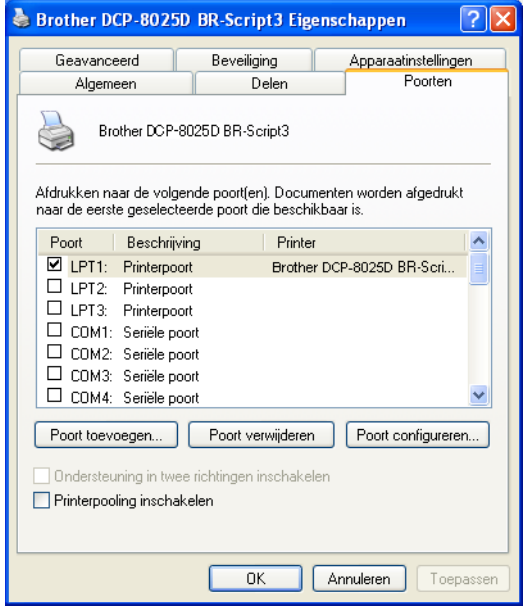

Selecteer de opties die u hebt geïnstalleerd.

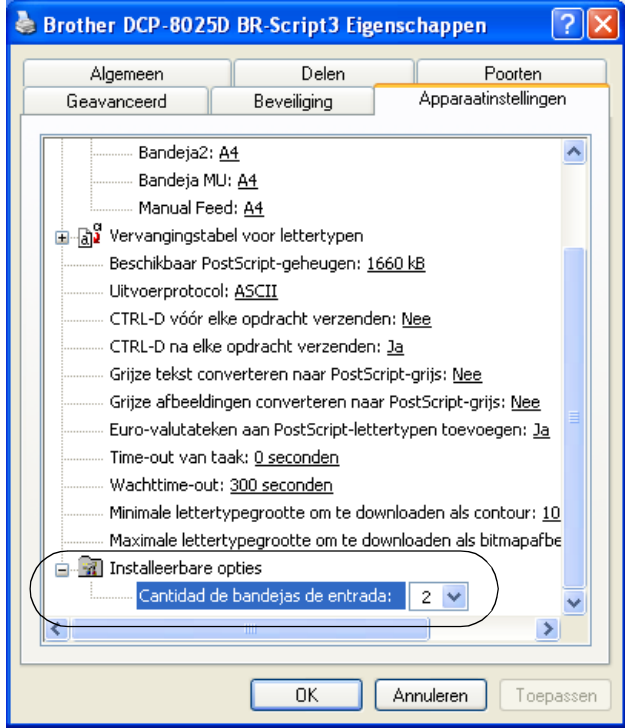

# **Het tabblad Indeling**

Wanneer u Windows NT® 4.0, Windows® 2000 of XP, opent u het tabblad **Indeling** door te klikken op **Voorkeursinstellingen...** in het tabblad **Algemeen** van het scherm **Brother DCP-8025D BR-Script3 Voorkeursinstellingen**.

U kunt de indeling wijzigen door een andere instelling te kiezen voor **Afdrukstand**, **Paginavolgorde** of **Pagina's per vel**.

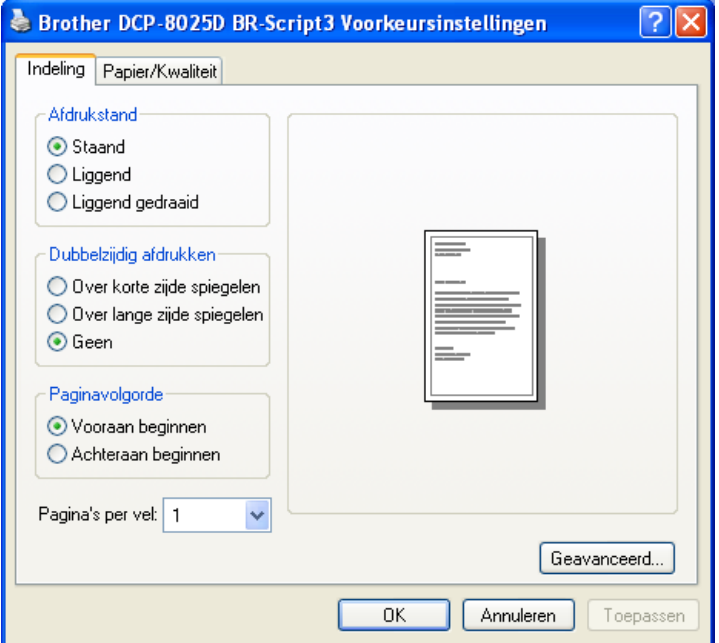

Folder (voor de DCP-8025D) (voor Windows® 2000/XP)

U kunt een foldertje afdrukken door in de lijst **Pagina's per vel** de optie **Brochure** te selecteren.

### **Het tabblad Papier/Kwaliteit**

 $\mathbb{R}^8$  Bij gebruik van Windows NT® 4.0, Windows® 2000 of XP opent u het tabblad **Layout** door in het tabblad **Algemeen** van de **Brother DCP-8025D BR-Script3 Voorkeursinstellingen** op **Voorkeursinstellingen voor afdrukken...** te klikken.

Selecteer de **Papierinvoer**.

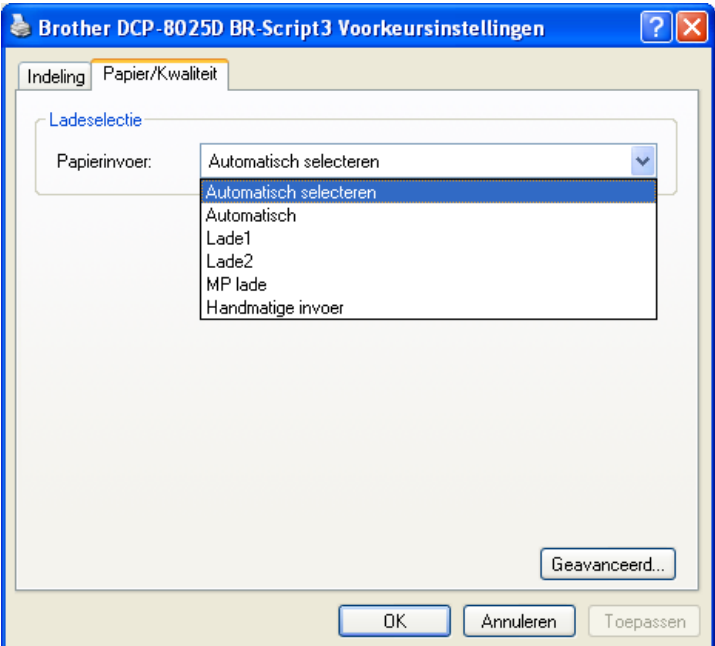

## **Geavanceerde opties**

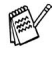

Wanneer u Windows NT® 4.0, Windows® 2000 of XP gebruikt, opent u het tabblad **Geavanceerde opties** door te klikken op **Geavanceerd...** in het tabblad **Indeling** of **Papier/Kwaliteit**.

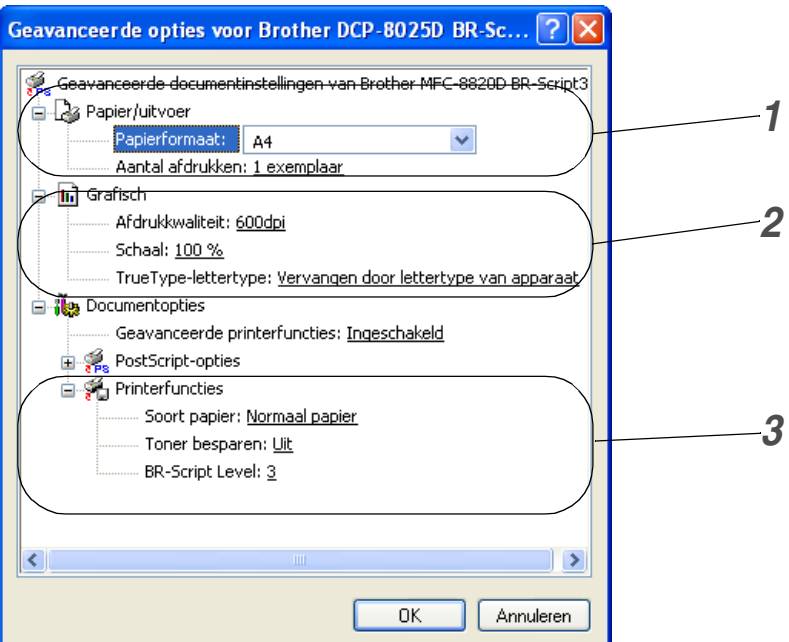

- *1* Selecteer **Papierformaat** en **Aantal afdrukken**.
- *2* Stel **Afdrukkwaliteit**, **Schaal** en **TrueType-lettertype** in.
- *3* U kunt de instellingen wijzigen door de instelling te selecteren in de lijst met printerfuncties:
	- **Soort papier**
	- **Toner-besparen**
	- **BR-Script Level**

# *8* **Scannen bij gebruik van Windows®**

De bewerkingen en drivers voor het scannen kunnen variëren, afhankelijk van uw besturingssysteem.

### **Voor Windows**® **95/98/98SE/Me/2000 Professional en Windows NT**® **Workstation 4.0**

De DCP gebruikt een TWAIN-compatibele driver om documenten naar uw toepassingen te scannen. (Zie *[Een](#page-118-0)  [document scannen](#page-118-0)*, *[TWAIN-compatibel](#page-118-1)* op pagina 8-1.)

### **Voor Windows**® **XP**

De DCP gebruikt Windows® Imaging Acquisition (WIA) om documenten te scannen. (Raadpleeg *[Een document scannen](#page-127-0)  [\(alleen voor Windows® XP\)](#page-127-0)* op pagina 8-10.)

**Voor ScanSoft**®**, PaperPort**® **en TextBridge**® **OCR** Ga naar *[ScanSoft® PaperPort® en TextBridge® OCR gebruiken](#page-136-0)* [op pagina 8-19](#page-136-0)*.*

# <span id="page-118-0"></span>**Een document scannen**

# <span id="page-118-1"></span>**TWAIN-compatibel**

De Brother MFL-Pro Suite software wordt geleverd met een TWAIN-compatibele scannerdriver. TWAIN-drivers voldoen aan het algemene universele protocol voor communicatie tussen scanners en softwaretoepassingen. Dit betekent dat u niet alleen beelden rechtstreeks kunt scannen naar de PaperPort® Viewer die met de DCP werd meegeleverd, maar dat u beelden ook rechtstreeks naar honderden andere softwaretoepassingen kunt scannen, mits deze toepassingen scannen met TWAIN ondersteunen. Het betreft hier populaire programma's zoals Adobe® Photoshop®, Adobe® PageMaker®, CorelDraw® en vele andere toepassingen.

# **Toegang krijgen tot de scanner**

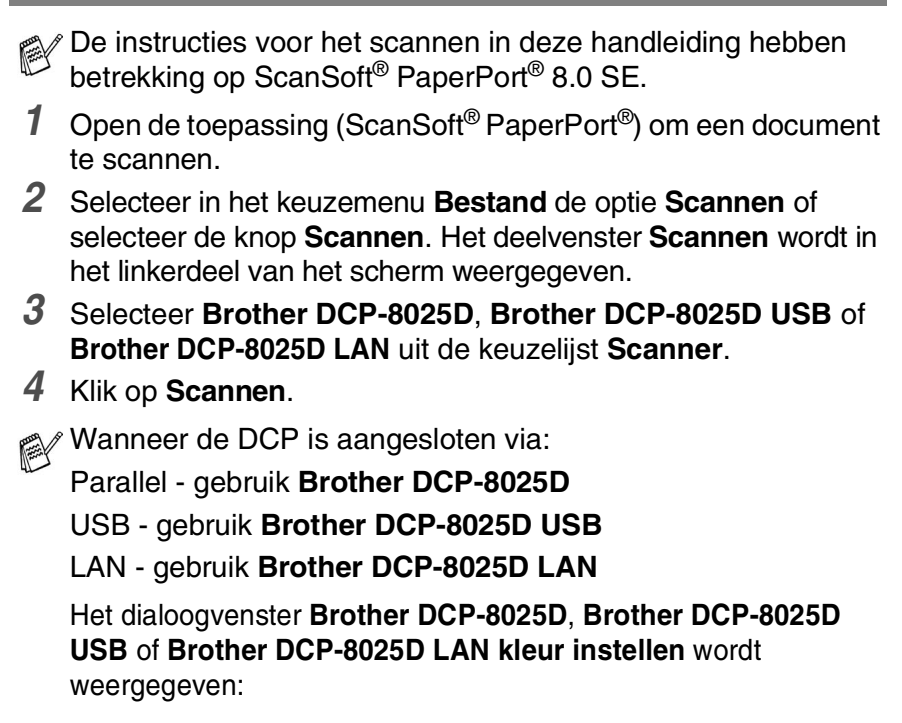

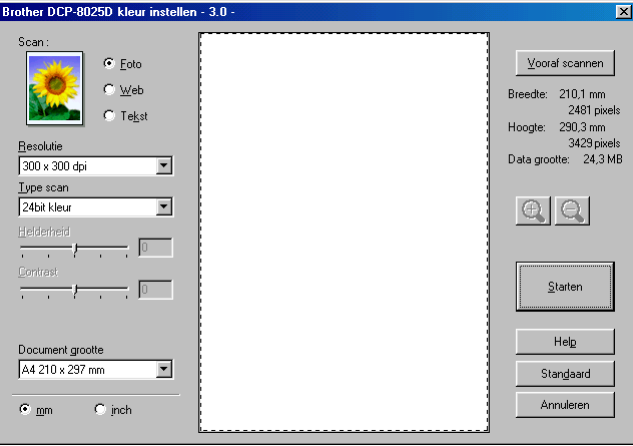

## **Een document naar de PC scannen**

U kunt een hele pagina scannen,

—**OF**—

een gedeelte van de pagina scannen nadat u het document snel (vooraf) hebt gescand.

### **Een hele pagina scannen**

- *1* Plaats het document met de bedrukte zijde naar boven in de ADF (automatische documentinvoer), of met de bedrukte zijde naar beneden op de glasplaat.
- *2* Maak in het scannervenster desgewenst de volgende instellingen:
	- **Scan**
	- **Resolutie**
	- **Type scan**
	- **Helderheid**
	- **Contrast**
	- **Documentgrootte**

Als u een documentformaat hebt gekozen, kunt u het te scannen gedeelte bijstellen door er met de linkermuisknop op te klikken en het te verslepen. Dit is nodig wanneer u tijdens het scannen een deel van het beeld wilt trimmen.

Raadpleeg *[Instellingen in het scannervenster](#page-123-0)* op pagina 8-6.

*3* Klik in het scannervenster op de knop **Starten**. Nadat het scannen is voltooid, klikt u op **Stop** om terug te keren naar het venster PaperPort®.

#### **Snel vooraf scannen om het te scannen gedeelte te trimmen**

De knop **Vooraf scannen** wordt gebruikt om een voorbeeld van een beeld te bekijken, zodat u ongewenste delen kunt trimmen. Wanneer u tevreden bent met het getoonde voorbeeld, klikt u op de **Starten** in het scannervenster om het beeld te scannen.

*1* Plaats het document met de bedrukte zijde naar boven in de automatische documentinvoer, of met de bedrukte zijde naar beneden op de glasplaat.

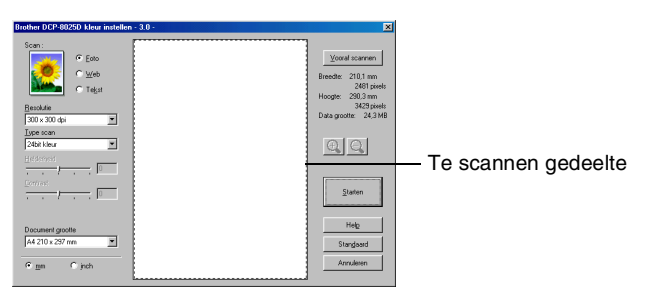

- *2* Selecteer de instellingen voor **Scan, Resolutie, Type scan, Helderheid** en **Contrast**.
- *3* In het dialoogvenster **Brother DCP-8025D**, **Brother DCP-8025D USB** of **Brother DCP-8025D LAN kleur instellen** klikt u op de knop **Vooraf scannen**.

 Het hele document wordt in uw PC gescand en wordt weergegeven in het vak met het te scannen gedeelte.

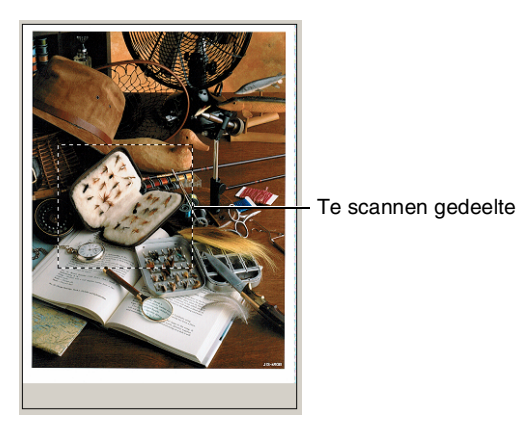

*4* Selecteer het deel van het beeld dat u wilt scannen door er met de linkermuisknop op te klikken, en sleep de muis om het gewenste deel te selecteren.

Als u het geselecteerde gedeelte wilt controleren, kunt u het vergroten door op  $\bigoplus$  te klikken. Als u een ander deel wilt selecteren, gebruikt u $\left| \bigcirc \right|$  om de selectie ongedaan te maken.

- *5* Als u in stap 1 de automatische documentinvoer hebt gebruikt, plaatst u het document met de bedrukte zijde naar boven weer in de automatische documentinvoer.
- *6* Klik op **Starten**. Nu wordt alleen het geselecteerde deel in het venster PaperPort® (of het venster van uw toepassing) weergegeven.
- *7* Gebruik in het venster PaperPort® de opties die beschikbaar zijn om het beeld te verfijnen.

#### <span id="page-123-0"></span>**Scan**

Selecteer in welk formaat het beeld moet worden uitgevoerd: **Foto**, **Web** of **Tekst**. **Resolutie** en **Type scan** worden voor elke standaardinstelling gewijzigd.

De standaardinstellingen zijn als volgt:

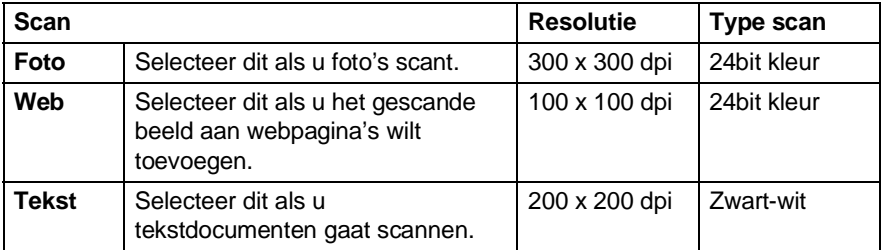

#### **Resolutie**

U kunt de scanresolutie wijzigen in de keuzelijst **Resolutie**. Hogere resoluties nemen meer geheugen in beslag en vergen meer transfertijd, maar leveren een preciezer gescand beeld. In de onderstaande tabel wordt aangegeven welke resoluties u kunt selecteren en welke kleuren er beschikbaar zijn.

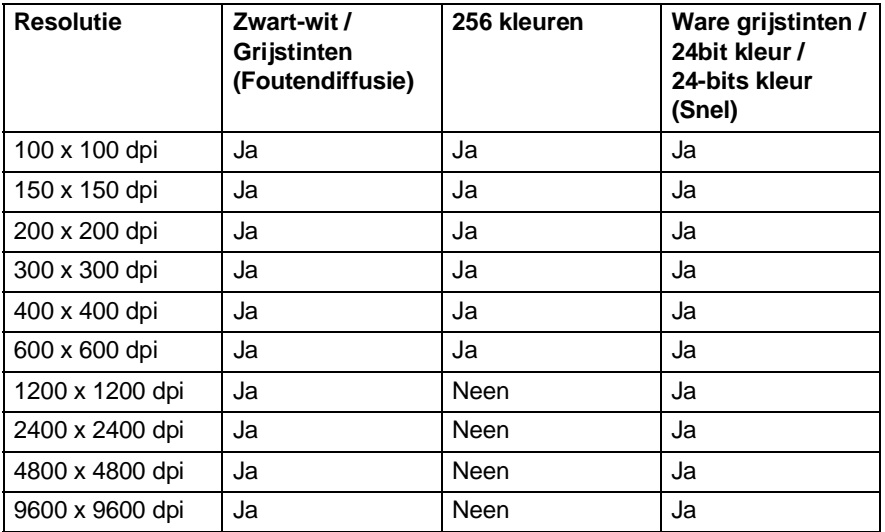

### **Type scan**

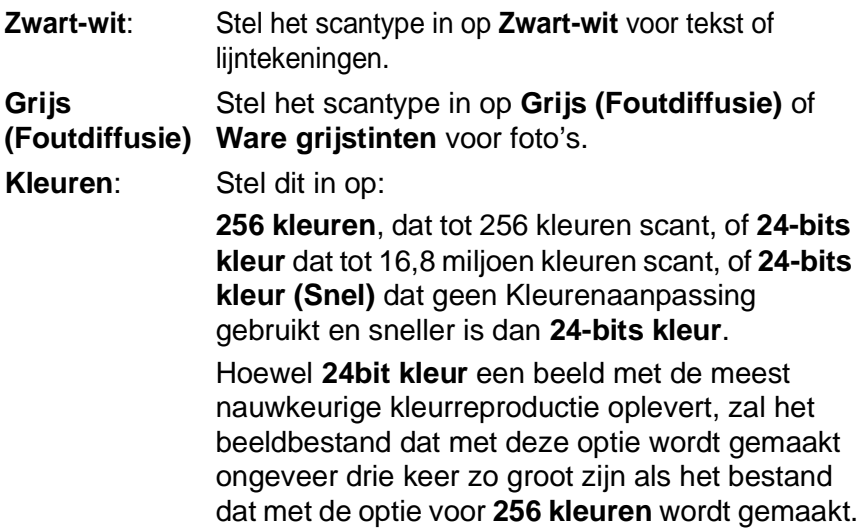

### **Helderheid**

Stel de instellingen voor helderheid bij (-50 tot 50) tot u het beste resultaat krijgt. De standaard ingestelde waarde is 0, wat als een 'gemiddelde' instelling wordt beschouwd.

U kunt de helderheid instellen door het schuifbalkje naar rechts of naar links te slepen om het beeld lichter of donkerder te maken. U kunt ook een waarde in het invoerveld typen.

Als het gescande beeld te licht is, moet u voor de helderheid een lagere waarde opgeven en het document nogmaals scannen. Als het gescande beeld te donker is, moet u voor de helderheid een hogere waarde opgeven en het document nogmaals scannen.

### **Contrast**

Het contrast kan alleen worden afgesteld als u een van de instellingen voor de grijswaardenschaal hebt geselecteerd. Dit is niet beschikbaar wanneer **Zwart-wit** en **Kleur** zijn geselecteerd als het **Type scan**.

U kunt het contrast verhogen of verlagen door het schuifbalkje naar links of rechts te slepen. Het verhogen van het contrast benadrukt de donkere en heldere gedeelten van het beeld, terwijl het verlagen van het contrast meer detail weergeeft in de grijze zones. U kunt ook een waarde in het invoerveld typen.

### **Documentgrootte**

U kunt voor het documentformaat een van de volgende instellingen selecteren:

- **Letter (8 1/2 x 11 in.)**
- A4 (210 x 297 mm)
- **Legal (8 1/2 x 14 in.)**
- A5 (148 x 210 mm)
- B5 (182 x 257 mm)
- Executive (7 1/4 x 10 1/2 in.)
- Business Card (90 x 60 mm)
- **Photo 3.5 x 5 in. (9 x 13 cm)**
- $\blacksquare$  Photo 5 x 7 in. (13 x 18 cm)
- $\blacksquare$  APS C 4 x 6 in. (10 x 15 cm)
- Afwijkend (door de gebruiker gedefinieerd van 0.35 x 0.35 in. tot 8.5 x 14 in of 8.9 x 8.9 mm tot 215.9 x 355.6 mm.)

Als u foto's of visitekaartjes wilt scannen, selecteert u het documentformaat en legt u de foto of het kaartje met de bedrukte zijde naar beneden midden op de glasplaat.

Als u foto's of andere beelden scant die u in een tekstverwerker of een grafische toepassing wilt gebruiken, is het raadzaam om verschillende instellingen uit te proberen voor het contrast en de resolutie, zodat u altijd het beste resultaat krijgt.

Als u **Afwijkend** als het formaat hebt geselecteerd, wordt het dialoogvenster **Afwijkende documentgrootte** geopend.

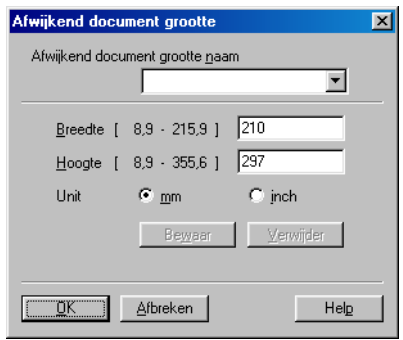

Typ de **Naam, Breedte** en **Hoogte:** voor het document.

U kunt "mm" of "inch" kiezen als eenheid voor de breedte en hoogte.

Het door u gespecificeerde papierformaat wordt op het scherm weergegeven.

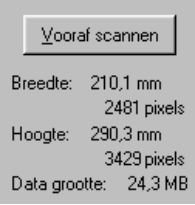

- **Breedte**: toont de breedte van het te scannen gedeelte.
- **Hoogte**: toont de hoogte van het te scannen gedeelte.
- **Datagrootte**: geeft bij benadering aan hoe groot de gegevens zijn in Bitmap-formaat. De andere bestandsformaten, zoals JPEG, hebben een andere grootte.

# <span id="page-127-0"></span>**Een document scannen (alleen voor Windows® XP)**

# **WIA-compatibel**

Windows® XP gebruikt Windows® Image Acquisition (WIA) voor het scannen van beelden van de DCP. U kunt beelden rechtstreeks naar de PaperPort® Viewer scannen, die met uw DCP werd geleverd, maar u kunt beelden ook rechtstreeks scannen naar andere toepassingen die scannen met WIA of TWAIN ondersteunen.

# **Toegang krijgen tot de scanner**

- De instructies voor het scannen in deze handleiding hebben betrekking op ScanSoft® PaperPort® 8.0. De stappen voor het scannen met andere toepassingen kunnen variëren.
- *1* Open uw toepassing om een document te scannen.
- *2* Selecteer in het keuzemenu **Bestand** de optie **Scannen** of selecteer de knop Scan.
- *3* Selecteer uw model DCP in de keuzelijst **Scanner**. Het dialoogvenster Scannen wordt geopend:
- *4* Klik op **Scannen**.

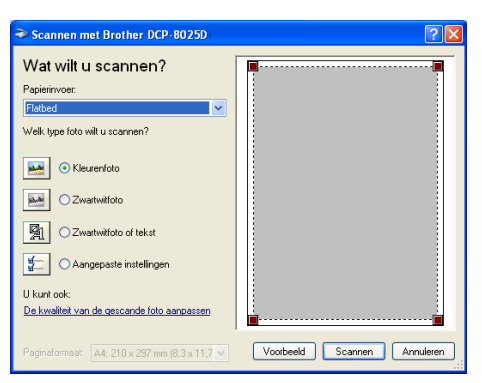

## **Een document naar de PC scannen**

U kunt een hele pagina op twee manieren scannen. U kunt de automatische documentinvoer of de glasplaat gebruiken.

Als u een document eerst snel wilt scannen en daarna een deel van de pagina wilt bijsnijden, dan moet u de glasplaat (flatbed) gebruiken.

#### **Een document scannen met de ADF**

*1* Plaats het document met de bedrukte zijde naar boven in de ADF (automatische documentinvoer).

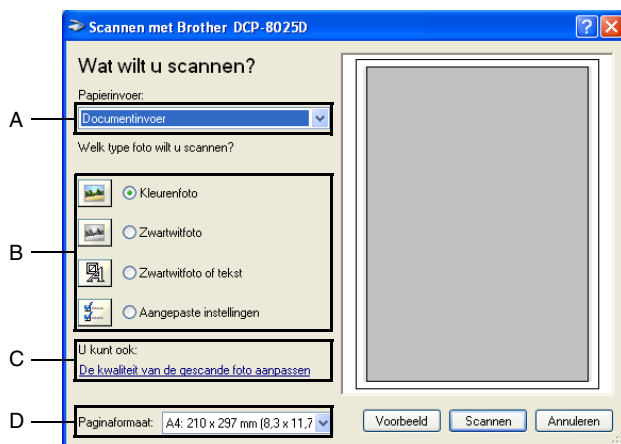

- *2* Selecteer **Documentinvoer** in de keuzelijst **Papierinvoer** (A).
- *3* Selecteer het beeldtype (B).
- *4* Selecteer het **Paginaformaat** in de keuzelijst (D).

*5* Voor geavanceerde instellingen klikt u op de optie **De kwaliteit van de gescande foto aanpassen** (C). U kunt ook **Helderheid**, **Contrast**, **Resolutie** en **Type afbeelding** selecteren in de **Geavanceerde eigenschappen**. Klik nadat u alle instellingen hebt gemaakt op **OK**.

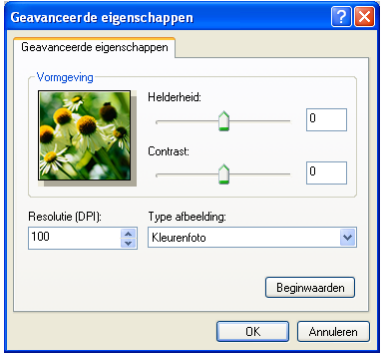

- De hoogste scannerresolutie die u kunt selecteren is 1200  $\times$ 1200 dpi.
	- Voor hogere resoluties dan 1200 dpi, gebruikt u de Brother Scanner Utility. (Raadpleeg *[Het scannerhulpprogramma](#page-132-0)  van Brother* [op pagina 8-15](#page-132-0).)
- *6* Klik op de knop **Scannen** in het scandialoogvenster om met scannen te beginnen.

#### **Snel vooraf scannen om het te scannen gedeelte te trimmen via de glasplaat**

De knop **Voorbeeld** wordt gebruikt om een voorbeeld van een beeld te bekijken, zodat u ongewenste delen kunt trimmen. Wanneer u tevreden bent met het getoonde voorbeeld, klikt u op de **Scannen** in het scannervenster om het beeld te scannen.

- *1* Leg het document met de bedrukte zijde naar beneden op de glasplaat.
- *2* Controleer of **Flatbed** is geselecteerd in de lijst Papierinvoer (A).

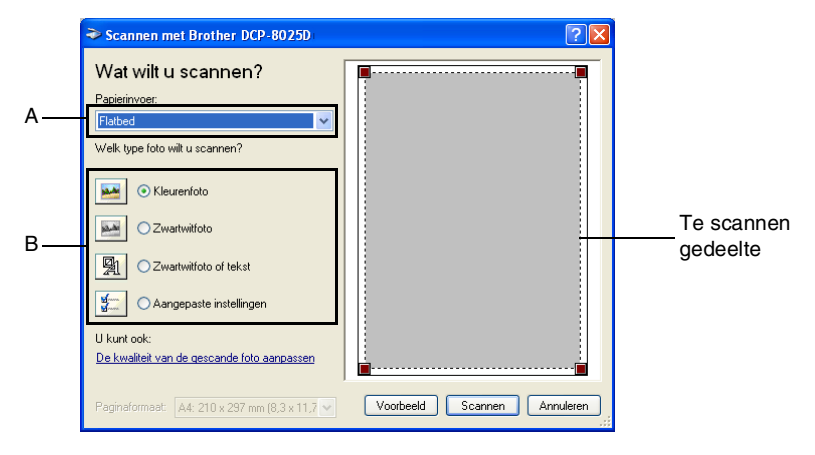

- **3** Selecteer het beeldtype (B).
- *4* Klik in het dialoogvenster Scannen op de knop **Voorbeeld**. Het hele document wordt in uw pc gescand en wordt weergegeven in het vak met het te scannen gedeelte.

*5* Selecteer het deel van het beeld dat u wilt scannen door er met de linkermuisknop op te klikken, en sleep de muis om het gewenste deel te selecteren.

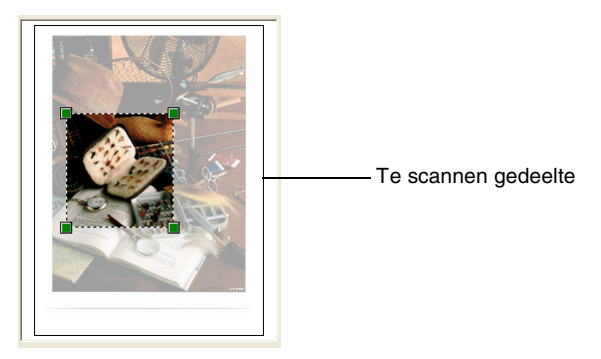

*6* Voor geavanceerde instellingen klikt u op **Type afbeelding** in **De kwaliteit van de gescande foto aanpassen** (C). U kunt **Helderheid, Contrast, Resolutie** en **Geavanceerde eigenschappen** selecteren. Klik nadat u alle instellingen hebt gemaakt op **OK**.

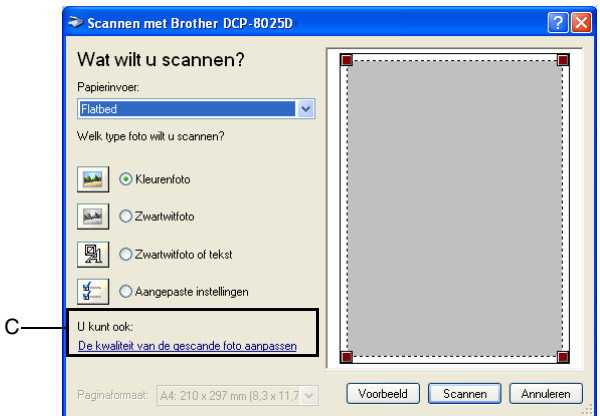

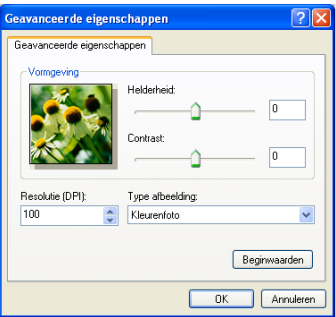

*7* Klik op de knop **Scannen** in het scandialoogvenster om met scannen te beginnen.

Nu wordt alleen het geselecteerde deel in het venster PaperPort® (of het venster van uw toepassing) weergegeven.

#### <span id="page-132-0"></span>**Het scannerhulpprogramma van Brother**

Het scannerhulpprogramma van Brother wordt gebruikt om de scannerdriver te configureren voor resoluties die hoger zijn dan 1200 dpi en om het papierformaat te wijzigen. Wanneer u Legal wil instellen als standaard papierformaat, dient u de instelling met deze optie te wijzigen. De nieuwe instellingen gelden pas nadat u uw PC opnieuw heeft gestart.

#### **Het programma uitvoeren:**

U kunt het programma uitvoeren door **Scanner Toepassing** te selecteren in het menu **Start**/**Alle programma's**/**Brother**/**Brother MFL-Pro Suite**.

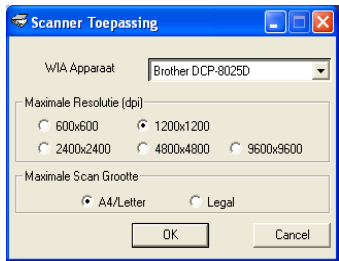

Als u het origineel scant met een resolutie die hoger is dan 1200 dpi, kan het bestand erg groot worden. Controleer dat er voldoende geheugen is en er voldoende vrije ruimte op de harde schijf is voor het bestand dat u gaat scannen. Als de computer niet voldoende geheugen heeft of er niet voldoende vrije ruimte op de harde schijf is, kan de computer hangen en kunt u uw bestand verliezen.

# **De scan-toets gebruiken (voor gebruik met USB of parallelle interfacekabel)**

U kunt de toets **Scan** op het bedieningspaneel gebruiken om documenten te scannen naar uw tekstverwerker, grafische toepassing, e-mailprogramma of naar een map op uw computer. Het voordeel van de toets **Scan** is, dat u kunt scannen zonder met de muis te klikken.

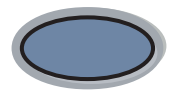

Scan

### **Voor scannen naar e-mail, scannen naar beeld, scannen naar OCR en scannen naar bestand**

U dient de DCP eerst op een Windows®-computer aan te sluiten en de juiste Brother-drivers voor uw versie van Windows® te installeren, pas dan kunt u de toets **Scan** op het bedieningspaneel gebruiken.

Als u klaar bent om de toets **Scan** te gebruiken moet u ervoor zorgen dat het Brother Control Center op uw computer draait. Raadpleeg een van de volgende hoofdstukken voor nadere informatie over het zodanig configureren van de toetsen van het Brother Control Center, dat de toets **Scan**, de gewenste toepassing opent:

- Voor Windows<sup>®</sup> 95/98/98SE/Me/2000 Professional en Windows NT® WS 4.0, Raadpleeg *[Het Brother Control](#page-142-0)  [Center gebruiken](#page-142-0)* op pagina 9-1.
- Voor Windows® XP, Raadpleeg *[Het Brother SmartUI Control](#page-159-0)  [Center voor Windows](#page-159-0)® gebruiken* op pagina 10-1.
- Wanneer uw DCP is aangesloten met zowel een USB als een parallelle kabel, moet u in iedere stap USB of Parallel als doel selecteren.

### **Scannen naar e-mail**

U kunt een document in zwart-wit of kleur als een bijlage naar uw e-mail scannen. U kunt de configuratie van de toets **Scan** wijzigen. (Raadpleeg *[Naar e-mail scannen](#page-151-0)* op pagina 9-10 t/m [9-11.](#page-152-0)) (Voor Windows® XP: Raadpleeg *[Apparatuursectie: de configuratie van de](#page-163-0)  [toets Scan to wijzigen](#page-163-0)* op pagina 10-5 t/m [10-11.](#page-169-0))

- *1* Plaats het document met de bedrukte zijde naar boven in de automatische documentinvoer, of met de bedrukte zijde naar beneden op de glasplaat.
- *2* Druk op **Scan**.
- 3 Druk op of  $\bullet$  om Scan naar e-mail te selecteren.

Druk op **Set**.

De DCP zal het document nu scannen, een bestand maken en uw e-mailtoepassing opstarten met een nieuw e-mailbericht dat nog niet geadresseerd is.

## **Naar beeld scannen**

U kunt een plaatje in kleur naar een grafische toepassing scannen en dit vervolgens bekijken en bewerken. U kunt de configuratie van de toets **Scan** wijzigen. (Raadpleeg *[Naar beeld scannen](#page-155-0)* op pagina [9-14.](#page-155-0)) (Voor Windows® XP: Raadpleeg *[Apparatuursectie: de](#page-163-0)  [configuratie van de toets Scan to wijzigen](#page-163-0)* op pagina 10-5 t/m [10-11.](#page-169-0))

- *1* Plaats het document met de bedrukte zijde naar boven in de automatische documentinvoer, of met de bedrukte zijde naar beneden op de glasplaat.
- *2* Druk op **Scan**.
- 3 Druk op of  $\bullet$  om Scan naar beeld te selecteren.

Druk op **Set**.

De DCP begint het document te scannen.

▲Scan naar e-mail Scan naar beeld Scan naar OCR ▼Scan n. bestnd Kies ▲▼ & Set

▲Scan naar e-mail Scan naar beeld Scan naar OCR ▼Scan n. bestnd Kies ▲▼ & Set

#### **8 - 18** SCANNEN BIJ GEBRUIK VAN WINDOWS®

## **Scan naar OCR**

Als u tekst wilt scannen, kunt u deze automatisch door ScanSoft® TextBridge® in een bewerkbaar tekstbestand laten omzetten en de tekst vervolgens in een tekstverwerker weergeven, waar u deze kunt bewerken. U kunt de configuratie van de toets **Scan** wijzigen. (Raadpleeg *[Naar OCR scannen \(tekstverwerker\)](#page-153-0)* op pagina 9-12 t/m [9-13](#page-154-0).) (Voor Windows® XP: Raadpleeg *[Apparatuursectie: de](#page-163-0)  [configuratie van de toets Scan to wijzigen](#page-163-0)* op pagina 10-5 t/m [10-11](#page-169-0).)

- *1* Plaats het document met de bedrukte zijde naar boven in de automatische documentinvoer, of met de bedrukte zijde naar beneden op de glasplaat.
- *2* Druk op **Scan**.

scannen.

3 Druk op of  $\bullet$  om Scan naar OCR te selecteren. Druk op **Set**. De DCP begint het document te

**Scannen naar bestand**

U kunt een zwart-witbestand naar uw computer scannen en dit als een bestand in de map van uw keuze opslaan. Welk bestandstype en welke map wordt gebruikt, is afhankelijk van de instellingen die u hebt gekozen in het scherm Naar bestand scannen van het Brother MFL-Pro Control Center. (Raadpleeg *[Naar bestand scannen](#page-149-0)* op [pagina 9-8](#page-149-0) t/m [9-9](#page-150-0).) (Voor Windows® XP: [Raadpleeg](#page-163-0)  *[Apparatuursectie: de configuratie van de toets Scan to wijzigen](#page-163-0)* op [pagina 10-5](#page-163-0) t/m [10-11.](#page-169-0))

- *1* Plaats het document met de bedrukte zijde naar boven in de automatische documentinvoer, of met de bedrukte zijde naar beneden op de glasplaat.
- *2* Druk op **Scan**.
- **3** Druk op  $\bullet$  of  $\bullet$  om Scan n. bestnd te selecteren.

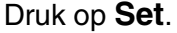

De DCP begint het document te scannen.

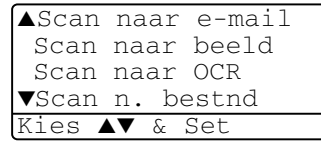

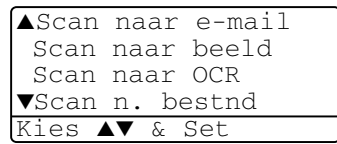

# <span id="page-136-0"></span>**ScanSoft® PaperPort® en TextBridge® OCR gebruiken**

ScanSoft® PaperPort® voor Brother is een toepassing voor het beheren van documenten. PaperPort® wordt gebruikt voor het weergeven van gescande documenten.

PaperPort® heeft een geraffineerd maar gebruikersvriendelijk systeem voor het archiveren van grafisch werk en tekstdocumenten, zodat u ze gemakkelijk kunt ordenen. U kunt documenten met verschillende bestandsformaten combineren of "stapelen", waarna u ze kunt of archiveren.

ScanSoft® PaperPort® kan worden geopend vanuit de programmagroep ScanSoft® PaperPort®.

Zie *Documentatie voor ScanSoft*® *PaperPort*®*op de CD-ROM.*

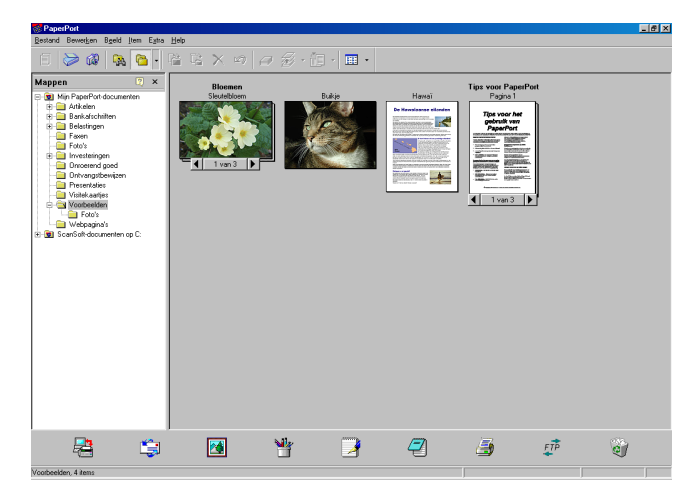

De complete gebruikershandleiding van ScanSoft® PaperPort®, inclusief ScanSoft® TextBridge® OCR, staat in de documentatie op de cd-rom.

Dit hoofdstuk laat u alleen kennismaken met de basisfuncties.

Wanneer u de MFL-Pro Suite installeert, worden automatisch ook ScanSoft® PaperPort® voor Brother en ScanSoft® TextBridge® OCR geïnstalleerd.

Als u Windows® XP, Windows NT® 4.0 of Windows® 2000 Professional gebruikt, raden wij u aan om u als beheerder aan te melden.

# **Items bekijken**

In ScanSoft® PaperPort® kunt u items op diverse manieren bekijken:

**Bureaubladbeeld** toont een miniatuurweergave van elk item op een bureaublad of in een map.

Items in de geselecteerde map worden op het bureaublad van PaperPort**®** weergegeven. Er worden PaperPort®-items (MAX-bestanden) weergegeven, maar ook andere items die niet in PaperPort® zijn gemaakt (bestanden die in andere toepassingen zijn gemaakt).

Bij items die niet in PaperPort® zijn gemaakt, staat een pictogram dat aangeeft in welke toepassing het item was gemaakt. Een item dat niet in PaperPort® is gemaakt, wordt weergegeven als een kleine rechthoekige miniatuurweergave, het eigenlijke beeld wordt niet getoond.

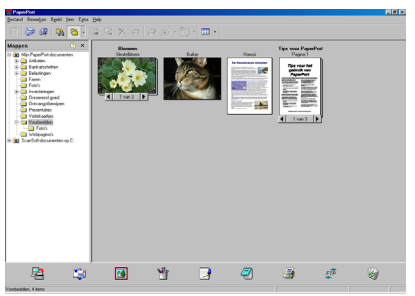

Bureaublad beeld geeft items weer als miniatuurbeeld

**Paginabeeld** toont een close-up van een enkele pagina en u kunt een PaperPort®-item openen door erop te dubbelklikken.

U kunt ook dubbelklikken op items die niet in PaperPort® zijn gemaakt; deze worden dan geopend mits op uw computer een toepassing is geïnstalleerd die het item kan weergeven.

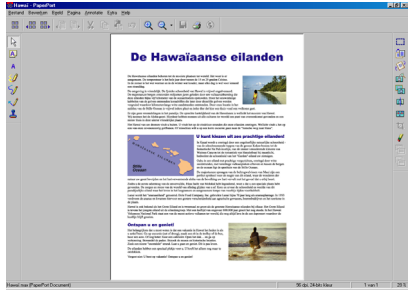

Pagina beeld geeft ieder item weer als een volledige pagina

# **Uw items in mappen rangschikken**

PaperPort® heeft een gebruikersvriendelijk systeem voor het archiveren en ordenen van uw items. Het archiveringssysteem bestaat uit mappen en items die u kunt selecteren en in Bureaubladbeeld kunt bekijken. Een item kan in PaperPort® zijn gemaakt, of in een andere toepassing (niet in PaperPort®):

- Mappen worden in de mapweergave gerangschikt in een hiërarchische structuur. U gebruikt dit venster om mappen te selecteren en om items in de bureaubladweergave te bekijken.
- U sleept een item gewoon naar een map en zet het daar neer. Zodra de map is gemarkeerd, laat u de muisknop los. Het item wordt dan in deze map opgeslagen.
- Mappen kunnen worden "genest"—met andere woorden binnen mappen kunnen andere mappen worden opgeslagen.
- Als u op een map dubbelklikt, worden de items in die map (zowel MAX-bestanden van PaperPort® als andere bestanden die niet in PaperPort® zijn gemaakt) op het bureaublad weergegeven.
- Voor het beheren van de mappen en items die in **bureaubladweergave worden weergeven, kunt u ook Windows**® **Verkenner gebruiken.**

# **Koppelingen naar andere toepassingen**

ScanSoft® PaperPort® zal de meeste andere toepassingen op uw computer automatisch herkennen en daar een koppeling voor maken.

Op de balk Verzenden naar onder aan de bureaubladweergave staan pictogrammen van de toepassingen waarnaar een koppeling is gemaakt.

Als u een koppeling wilt gebruiken, sleept u een item naar de koppeling in kwestie. De desbetreffende toepassing wordt dan opgestart.

Het volgende voorbeeld van een Verzenden naar balk toont diverse toepassingen met koppelingen naar PaperPort®.

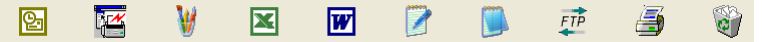

Als PaperPort® een van de toepassingen op uw computer niet automatisch herkent, dient u handmatig een koppeling te maken met behulp van de opdracht **Toevoegen aan balk Verzenden naar...**. (Raadpleeg de documentatie van PaperPort® op de cd-rom voor nadere informatie over het maken van nieuwe koppelingen.)

## **ScanSoft® TextBridge® OCR gebruiken om tekst in een beeld om te zetten in tekst die u kunt bewerken**

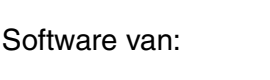

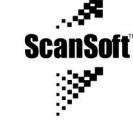

Wanneer u de MFL-Pro Suite installeert, worden automatisch ook ScanSoft® TextBridge® OCR en PaperPort® op uw computer geïnstalleerd.

ScanSoft® PaperPort® kan de tekst op een ScanSoft® PaperPort®-item (dit is in feite gewoon een plaatje van de tekst) snel omzetten in tekst die u in een tekstverwerker kunt bewerken.

PaperPort® gebruikt hiervoor ScanSoft® TextBridge®, een programma voor optische tekenherkenning dat samen met PaperPort® wordt geleverd.

### —**OF**—

PaperPort® kan de OCR-applicatie van uw keuze gebruiken op uw computer geïnstalleerd. U kunt het hele item converteren, maar met gebruikmaking van de opdracht **Tekst kopiëren** kunt u ook slechts een deel van de tekst selecteren en alleen dit stuk tekst converteren.

Door een item naar het pictogram van een tekstverwerkerkoppeling te slepen en het op dit pictogram neer te zetten, wordt de ingebouwde OCR-toepassing van PaperPort® opgestart. U kunt desgewenst ook uw eigen OCR-toepassing gebruiken.

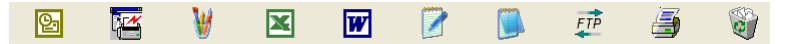

## **Items uit andere toepassingen importeren**

 U kunt items scannen, maar u kunt items ook op andere manieren naar PaperPort® overbrengen en in PaperPort®-bestanden (MAX-bestanden) omzetten:

- Vanuit een andere toepassing, zoals Microsoft<sup>®</sup> Excel, afdrukken naar de bureaubladweergave.
- Bestanden importeren die in andere formaten zijn opgeslagen, zoals Windows® Bitmap (BMP) of Tag Image File Format (TIFF).

### **Items in andere bestandsformaten exporteren**

U kunt PaperPort®-items in diverse populaire bestandsformaten opslaan of exporteren, bijvoorbeeld BMP, JPEG, TIFF en zichzelf uitpakkende bestanden.

U kunt bijvoorbeeld een bestand voor een Internet-website maken en dit als een JPEG-bestand exporteren. Websites gebruiken voor het weergeven van beelden vaak JPEG-bestanden.

#### **Een beeldbestand exporteren**

- *1* Selecteer in het bestandsmenu van het venster PaperPort® de opdracht waarmee u het bestand onder een andere naam kunt opslaan. Het dialoogvenster Save 'XXXXX' As wordt geopend.
- *2* Selecteer het station en de directory waar u het bestand wilt opslaan.
- *3* Geef een nieuwe bestandsnaam op en kies het bestandstype, of selecteer een naam in het tekstvak voor de bestandsnaam. (U kunt door de directory's en bestandsnamen bladeren om een naam en locatie te kiezen.)
- *4* Klik op **OK** en sla uw bestand op, of klik op **Stop** om terug te keren naar PaperPort® zonder het bestand op te slaan.

# **PaperPort® en ScanSoft® TextBridge®verwijderen**

*Voor Windows® 95/98/98SE, en Windows NT® Workstation 4.0 en Windows® Me:*

Selecteer **Start, Instellingen, Configuratiescherm, Software** en het tabblad **Installeren en verwijderen**.

Selecteer **Brother-extensies voor Paperport**® en klik op de knop **Toevoegen/Verwijderen**.

Selecteer **PaperPort**® **8.0 SE** in de lijst en klik op de knop **Toevoegen/Verwijderen**.

*Voor Windows® 2000 Professional:*

Selecteer **Start**, **Instellingen**, **Configuratiescherm** en **Software**. Selecteer **Brother-extensies voor Paperport**® en klik op de knop **Wijzigen/verwijderen**.

Selecteer **PaperPort**® **8.0 SE** in de lijst en klik op **Wijzigen**.

*Voor Windows® XP:*

Selecteer **Start**, **Configuratiescherm**, **Software**, **Programma's wijzigen of verwijderen**.

Selecteer **PaperPort**® **8.0 SE** in de lijst en klik op de knop **Wijzigen**.

# <span id="page-142-0"></span>*9* **Het Brother Control Center gebruiken**

(Voor Windows® 95/98/98SE/Me/2000 Professional en Windows NT® WS 4.0)

Als u Windows® 2000 Professional of Windows NT® 4.0 gebruikt, raden wij u aan om u als beheerder aan te melden.

# **Brother MFL-Pro Control Center**

Het Brother Control Center is een programma dat op het PC-scherm wordt weergegeven wanneer u papier in de ADF van de DCP plaatst. Op die manier kunt u snel en met slechts enkele muisklikken de vaakst gebruikte scantoepassingen uitvoeren. Dankzij het Control Center hoeft u niet langer specifieke toepassingen handmatig op te starten.

Met het Brother Control Center kunt u scannen en kopiëren:

- Rechtstreeks scannen naar een bestand, e-mail, tekstverwerker of grafische toepassing van uw keuze.
- Kopiëren

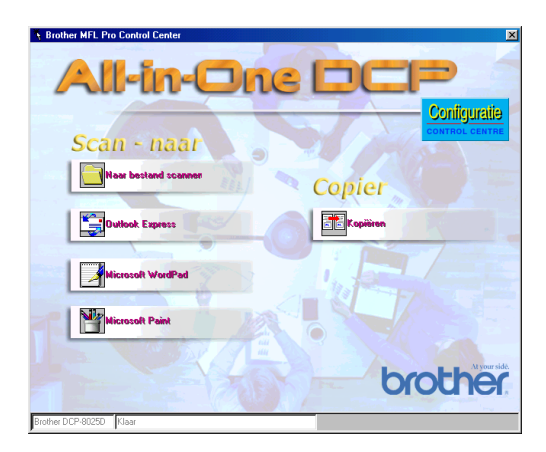

# **Brother Control Center automatisch laden**

Het Control Center wordt automatisch geladen telkens wanneer Windows® wordt opgestart.

Wanneer het Control Center is geladen, ziet u het pictogram **Control Center 卷** op de taakbalk.

Als u niet wilt dat Control Center automatisch wordt geladen, kunt u het automatisch laden uitschakelen.

Als het pictogram **Control Center** niet op de taakbalk wordt weergegeven, moet u deze software zelf starten.

Dubbelklik op het pictogram **Control Center** op het bureaublad of selecteer in het menu **Start Programma's**, **ScanSoft**® **PaperPort**® **8.0** en klik op **Brother SmartUI PopUp**.

# **Het automatisch laden uitschakelen**

- *1* Klik met de linkermuisknop op het pictogram van het Control Center **¥** en klik op **Tonen**.
- 2 Als het venster van het Control Center wordt weergegeven, klikt

u op de knop **Configuratie Control Center**.

U ziet een dialoogvenster:

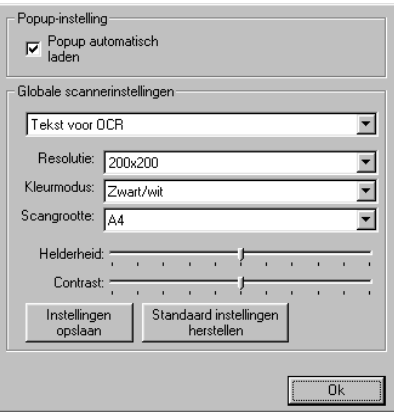

*3* Deselecteer het aankruisvakje Popup automatisch laden.
# **Functies van het Brother Control Center**

### **Automatisch configureren**

Tijdens de installatie controleert het Control Center welke e-mailtoepassingen en tekstverwerkers, en welke grafische toepassingen voor het bekijken en bewerken van beelden op uw systeem worden gebruikt.

Als u normaal gesproken bijvoorbeeld Outlook gebruikt voor uw e-mail, zal het Control Center automatisch een koppeling en een scanknop voor Outlook creëren.

U kunt een standaardtoepassing wijzigen. Klik met de rechtermuisknop op de Control Center-knop waarvan u de configuratie wilt wijzigen. Klik op de *configuratie* die wordt weergegeven. Selecteer een andere toepassing.

U kunt bijvoorbeeld een scanknop van MS Word Pad vervangen

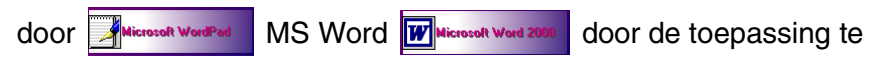

wijzigen die is aangegeven onder Tekstverwerker.

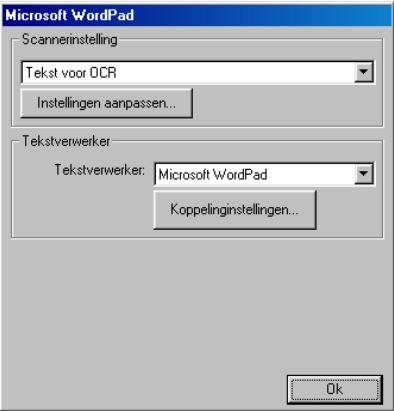

#### **Functies van de scantoets**

*Naar bestand scannen*—Hiermee kunt u rechtstreeks naar een bestand op uw computer scannen. U kunt het bestandstype en de directory voor het document dat u scant desgewenst wijzigen.

*Naar e-mail scannen*—Hiermee kunt u een plaatje of tekst rechtstreeks als een normale bijlage naar uw e-mailtoepassing scannen. U kunt het bestandstype en de resolutie voor de bijlage selecteren.

*Scan naar OCR* (*Tekstverwerker*)—Hiermee kunt u een tekstdocument scannen, ScanSoft® TextBridge® OCR uitvoeren en de tekst (geen grafische afbeeldingen) in een tekstverwerkerbestand invoegen. U kunt zelf selecteren welke tekstverwerker wordt gebruikt, bijvoorbeeld Word Pad, MS Word, enz.

*Een beeld scannen*—Hiermee kunt u een beeld rechtstreeks scannen naar de grafische toepassing die u gebruikt voor het bekijken en bewerken van afbeeldingen. U kunt zelf selecteren welke toepassing wordt gebruikt, bijvoorbeeld Microsoft Paint.

## **Kopieerhandelingen**

*Kopiëren*—Hiermee kunt u de pc en een Windows® printerdriver gebruiken voor geavanceerde kopieerbewerkingen.

U kunt de pagina inscannen op de Brother DCP en de kopieën afdrukken met alle functies van de Brother DCP printerdriver.

#### —**OF**—

U kunt de kopie naar iedere standaard Windows® printerdriver sturen die is geïnstalleerd op uw PC.

#### **Scannerinstellingen voor het scannen, kopiëren en faxen**

Wanneer het Pop-Up venster wordt weergegeven, hebt u toegang tot het venster Scaninstellingen.

Klik op het pictogram **Configuratie Control Center** rechtsboven op het venster Brother Control Center —**OF**—

Klik op de knop **Instellingen aanpassen** in een willekeurig configuratiescherm.

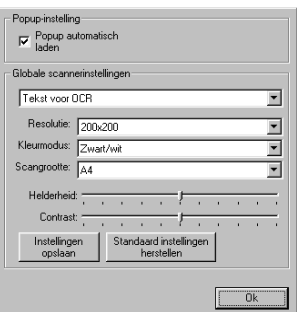

### **Algemene instellingen**

*Popup automatisch laden*—Selecteer dit vakje indien u wilt dat het Brother MFL Control Center automatisch bij het opstarten van de computer wordt geladen.

#### **De scaninstellingen uitvoeren**

De Pop-Up bevat acht verschillende scanmodi. Iedere keer dat u een document scant, kunt u de meest geschikte scanmethode kiezen uit de volgende opties:

*Faxen, archiveren en kopiëren Tekst voor OCR Foto's Foto's (hoge kwaliteit) Foto's (snel scannen) Afwijkend Kladexemplaar Kwaliteitsexemplaar*

Iedere modus heeft een eigen set opgeslagen instellingen. U kunt de standaardinstellingen gebruiken of deze wijzigen.

*Resolutie*—Selecteer in de keuzelijst de resolutie die u het vaakst gebruikt.

*Kleurenmodus*—Selecteer in de keuzelijst de kleurinstellingen die u het vaakst gebruikt.

*Scangrootte*—Selecteer in de keuzelijst de scangrootte die u het vaakst gebruikt.

*Helderheid*—U kunt een waarde instellen van 0% tot 100% *Contrast*—U kunt een waarde instellen van 0% tot 100%

Klik op **OK** om de instellingen op te slaan. Wanneer u een fout maakt of de originele instellingen opnieuw wilt laden, klikt u op **Standaard instellingen herstellen** wanneer de scanmodus wordt weergegeven.

Faxen is alleen mogelijk als u een faxmodem in uw computer hebt.

#### **Een handeling uitvoeren in het Control Center venster**

Wanneer u dit scherm ziet, hebt u met de linkermuisknop op het Control Center geklikt zonder eerst een document in de ADF te plaatsen.

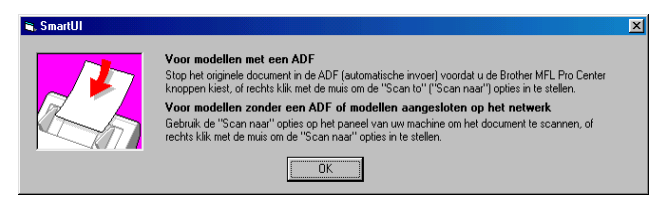

Plaats het document in de ADF van de DCP en klik op **OK** om naar het Control Center scherm te gaan.

Indien u het document wil scannen vanaf de glasplaat, moet u **Scan** selecteren op het bedieningspaneel van de DCP.

# **Naar bestand scannen**

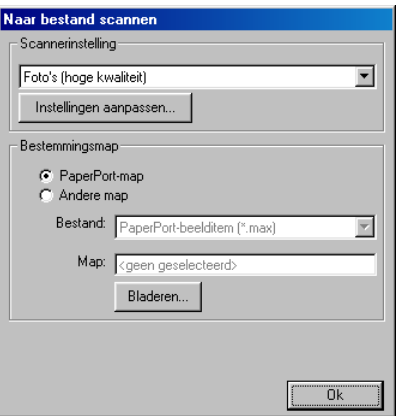

#### **Het configuratiescherm voor het scannen naar bestand**

- *1* Plaats het document met de bedrukte zijde naar boven in de automatische documentinvoer. Het Brother Control Center scherm wordt weergegeven.
- *2* Klik met de rechtermuisknop op Naar bestand scannen en klik op *Configuratie*. Klik op **Instellingen aanpassen** om het configuratiescherm van het **Control Center** weer te geven.
- *3* Klik op **OK** om uw instellingen op te slaan.

—**OF**—

Als u weer terug wilt keren naar de standaardinstellingen, klikt u op de knop **Standaardinstellingen herstellen**.

### **Scannerinstelling**

Selecteer in de lijst de scanmodus die het meest geschikt is voor het bestandstype. U kunt kiezen uit: **Faxen, archiveren en kopiëren**; **Tekst voor OCR**; **Foto's**; **Foto's (hoge kwaliteit)**; **Foto's (snel scannen)**; **Aangepast**; **Kladexemplaar** of **Kwaliteitsexemplaar**.

Klik op **Instellingen aanpassen** om een van de instellingen voor de betreffende stand te wijzigen.

Faxen is alleen mogelijk als u een faxmodem in uw computer hebt.

#### **Map van bestemming**

*PaperPort*®*-map*—Selecteer dit vakje als u het document in de map PaperPort® wilt scannen.

*Andere map*—Selecteer dit vakje als u het document als een ander bestandstype wilt scannen, of het in een andere directory/map wilt opslaan.

*Bestand*—Als u hebt geselecteerd dat u het document in een andere map wilt scannen, dient u het bestandstype te selecteren:

```
PaperPort®-beelditem (*.max)
PaperPort® Self-Viewing (*.exe)
Bekijkbaar in PaperPort®-browser (*.htm)
PaperPort® 5.0-beelditem (*.max)
PaperPort® 4.0-beelditem (*.max)
PaperPort® 3.0-beelditem (*.max)
Windows Bitmap (*bmp)
PC Paintbrush (*.pcx)
PCX Multi-page (*.dcx)
JPEG (*.jpg)
TIFF - Niet-gecomprimeerd (*.tif)
TIFF - Groep 4 (*.tif)
TIFF - Klasse F (*.tif)
TIFF Multi-page - Niet-gecomprimeerd (*.tif)
TIFF Multi-page - Groep 4 (*.tif)
TIFF Multi-page - Klasse F (*.tif)
Portable Network Graphics (*.png)
FlashPix (*.fpx)
```
Klik op **Bladeren** als u op uw systeem wilt zoeken naar een directory of map. Klik op **OK** om de instellingen op te slaan.

# **Naar e-mail scannen**

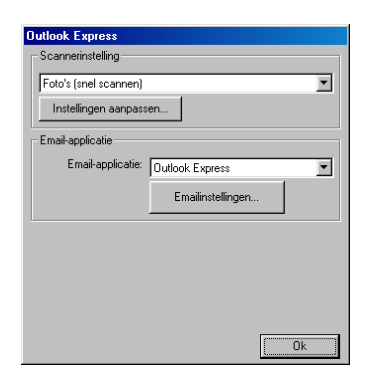

#### **Het configuratiescherm voor het scannen naar e-mail**

- *1* Plaats het document met de bedrukte zijde naar boven in de automatische documentinvoer. Het Brother Control Center scherm wordt weergegeven.
- *2* Klik met de rechtermuisknop op de knop van de e-mailtoepassing en klik op *Configuratie*. Klik op **Instellingen aanpassen** om het configuratiescherm van het **Control Center** weer te geven.
- *3* Klik op **OK** om uw instellingen op te slaan. —**OF**—

Als u weer terug wilt keren naar de standaardinstellingen, klikt u op de knop **Standaardinstellingen herstellen**.

### **Scannerinstelling**

Selecteer in de lijst de scanmodus die het meest geschikt is voor het bestandstype. U kunt kiezen uit: **Faxen, archiveren en kopiëren**; **Tekst voor OCR**; **Foto's**; **Foto's (hoge kwaliteit)**; **Foto's (snel scannen)**; **Aangepast**; **Kladexemplaar** of **Kwaliteitsexemplaar**.

Klik op **Instellingen aanpassen** om een van de instellingen voor de betreffende stand te wijzigen.

Faxen is alleen mogelijk als u een faxmodem in uw computer hebt.

### **E-mailapplicatie**

**E-mailapplicatie**—Selecteer uw e-mailtoepassing in de lijst. **E-mailinstellingen**—Klik op de knop **E-mailinstellingen** om de koppelingen in te stellen.

Het scherm **Programmakoppelingen** wordt weergegeven:

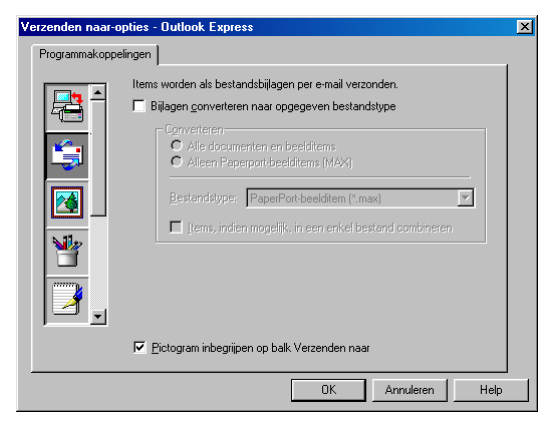

#### **Verzenden naar-opties**

**Bijlagen converteren naar opgegeven bestandstype**—Bijlagen omzetten naar het formaat dat is aangegeven in het vakje **Bestandstype**. Deselecteer dit vakje als u de bestanden in de oorspronkelijke bestandsindeling wilt houden, bijvoorbeeld als Word-documenten de bestandsindeling .doc moeten behouden en JPEG-beelden de bestandsindeling .jpg.

**Alle documenten en beelditems**—Converteert alle items ongeacht het programma waarin deze waren gemaakt; converteert bijvoorbeeld alle Word-bestanden (.doc) en JPEG-bestanden (.jpg) naar dit bestandstype.

**Alleen PaperPort**®**-beelditems (max)**—Converteert alleen PaperPort®-beeldbestanden (.max). PaperPort® converteert geen andere bestandstypen, zoals JPEG-beelden en Word-documenten. **Bestandstype**—Identificeert naar welke bestandsindeling de items moeten worden geconverteerd; bijvoorbeeld JPEG of TIFF.

**Items, indien mogelijk, in een enkel bestand combineren**— Combineert alle geselecteerde items in één enkel bestand met meerdere pagina's. Deze optie is alleen beschikbaar als het bestandstype meerdere pagina's ondersteunt, zoals multi-page TIFF.

# **Naar OCR scannen (tekstverwerker)**

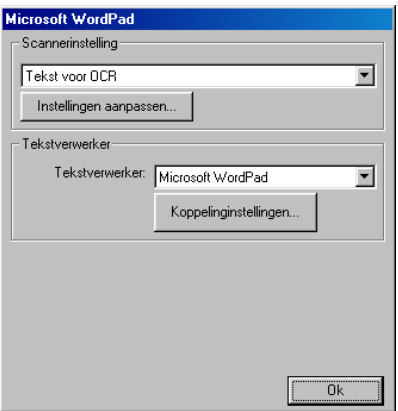

#### **Het configuratiescherm voor het scannen naar OCR**

- *1* Plaats het document met de bedrukte zijde naar boven in de automatische documentinvoer. Het Brother Control Center scherm wordt weergegeven.
- *2* Klik met de rechtermuisknop op de knop van de tekstverwerker en klik op *Configuratie*. Klik op **Instellingen aanpassen** om het configuratiescherm van het **Control Center** weer te geven.
- *3* Klik op **OK** om uw instellingen op te slaan.

—**OF**—

Als u weer terug wilt keren naar de standaardinstellingen, klikt u op de knop **Standaardinstellingen herstellen**.

## **Scannerinstelling**

Selecteer in de lijst de scanmodus die het meest geschikt is voor het bestandstype. U kunt kiezen uit: **Faxen, archiveren en kopiëren**; **Tekst voor OCR**; **Foto's**; **Foto's (hoge kwaliteit)**; **Foto's (snel scannen)**; **Aangepast**; **Kladexemplaar** of **Kwaliteitsexemplaar**.

Klik op **Instellingen aanpassen** om een van de instellingen voor de betreffende stand te wijzigen.

**EX** Faxen is alleen mogelijk als u een faxmodem in uw computer hebt.

#### **Tekstverwerker**

*Tekstverwerker*—Selecteer in de lijst de tekstverwerker die u wilt gebruiken.

Klik op de knop **Koppelinginstellingen** om een scherm te openen waar u het gewenste documentformaat kunt instellen en het OCR-programma kunt identificeren:

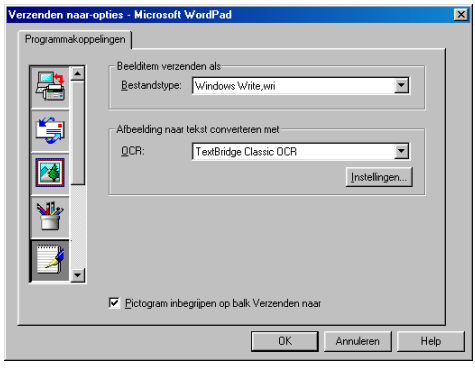

*Bestandstype*—Selecteer in de keuzelijst de bestandsindeling die u voor uw documenten wilt gebruiken.

*OCR*—Geef aan welk OCR-programma u wilt gebruiken om de gescande documentbeelden om te zetten in bewerkbare documenten. Deze optie is alleen beschikbaar als u een ander OCR-programma hebt dan het programma dat met PaperPort® werd geleverd. (PaperPort® 8.0 gebruikt dezelfde OCR engine als die van ScanSoft<sup>®</sup>'s TextBridge<sup>®</sup> Pro Millennium.)

Klik op de knop **Instellingen** om te kiezen op welke wijze de OCR-toepassing de pagina's leest die u in uw tekstverwerker scant.

Het venster **OCR-instellingen** wordt weergegeven:

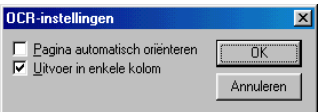

Selecteer de gewenste instelling en klik op **OK**.

- Pagina automatisch oriënteren—Klik op dit selectievakje als u de pagina's automatisch wilt omdraaien, zodat de tekst rechtop komt te staan.
- *Uitvoer in enkele kolom*—Klik op dit selectievakie als u kolommen wilt verwijderen uit documenten met meerdere kolommen, zodat de geconverteerde tekst in één kolom wordt weergegeven.

# **Naar beeld scannen**

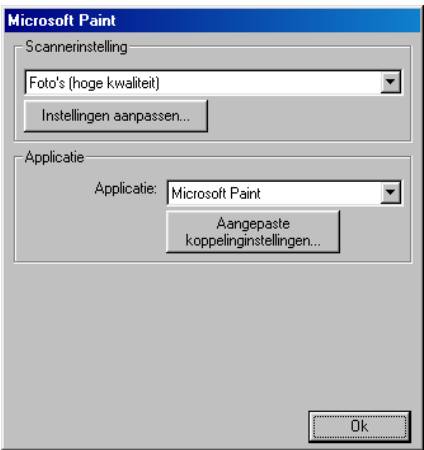

#### **Het configuratiescherm voor het scannen naar beeld**

- *1* Plaats het document met de bedrukte zijde naar boven in de automatische documentinvoer. Het Brother Control Center scherm wordt weergegeven.
- *2* Klik met de rechtermuisknop op de knop van de grafische toepassing en klik op *Configuratie*. Klik op **Instellingen aanpassen** om het configuratiescherm van het **Control Center** weer te geven.
- *3* Klik op **OK** om uw instellingen op te slaan. —**OF**—

Als u weer terug wilt keren naar de standaardinstellingen, klikt u op de knop **Standaardinstellingen herstellen**.

#### **Scannerinstelling**

Selecteer in de lijst de scanmodus die het meest geschikt is voor het bestandstype. U kunt kiezen uit: **Faxen, archiveren en kopiëren**; **Tekst voor OCR**; **Foto's**; **Foto's (hoge kwaliteit)**; **Foto's (snel scannen)**; **Aangepast**; **Kladexemplaar** of **Kwaliteitsexemplaar**.

Klik op **Instellingen aanpassen** om een van de instellingen voor de betreffende stand te wijzigen.

Faxen is alleen mogelijk als u een faxmodem in uw computer hebt.

## **Applicatie**

*Applicatie*—Selecteer in de lijst de toepassing die u aan dit Pop-up venster wilt toevoegen.

Klik op de knop **Aangepaste koppelinginstellingen** om koppelingen naar de door u gespecificeerde toepassing te maken.

# **Kopiëren**

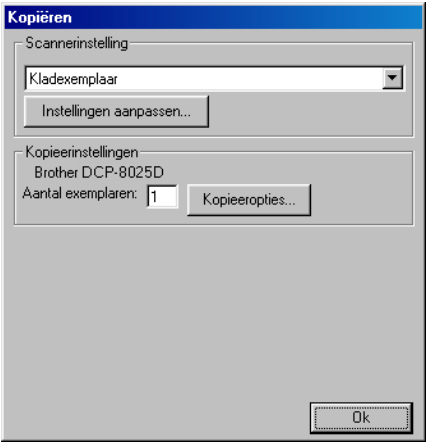

#### **Het configuratiescherm voor Kopiëren**

- *1* Plaats het document met de bedrukte zijde naar boven in de automatische documentinvoer. Het Brother Control Center scherm wordt weergegeven.
- *2* Klik met de rechtermuisknop op Kopiëren en klik op *Configuratie*. Klik op **Instellingen aanpassen** om het configuratiescherm van het **Control Center** weer te geven.
- *3* Klik op **OK** om uw instellingen op te slaan.

#### —**OF**—

Als u weer terug wilt keren naar de standaardinstellingen, klikt u op de knop **Standaardinstellingen herstellen**.

#### **Scannerinstelling**

Selecteer in de lijst de scanmodus die het meest geschikt is voor het bestandstype. U kunt kiezen uit: **Kladexemplaar** of **Kwaliteitsexemplaar**.

Klik op **Instellingen aanpassen** om een van de instellingen voor de betreffende stand te wijzigen.

### **Aantal exemplaren**

*Aantal*—Toets het aantal gewenste exemplaren in.

Klik op de knop **Kopieeropties** indien u de kopieeropties wilt aanpassen.

Klik op **OK** om de kopieerinstellingen op te slaan.

## *10* **Het Brother SmartUI Control Center voor Windows® gebruiken**

(voor Windows® XP)

# **Brother SmartUI Control Center**

Het Control Center van Brother is een hulpprogramma waarmee u gemakkelijk en met slechts een paar muisklikken toegang krijgt tot de meest gebruikte scantoepassingen. Als u het Control Center gebruikt, hoeft u bepaalde toepassingen niet handmatig te starten en kunt u een document rechtstreeks naar een map op uw computer sturen. Het Control Center van Brother geeft u de beschikking over drie verschillende functies:

- **1** Rechtstreeks scannen naar een bestand, e-mail, tekstverwerker of grafische toepassing van uw keuze.
- **2** Geavanceerde kopieerfuncties, zoals vier/twee of een-op-een kopiëren.
- **3** Programmeerbare knoppen die u kunt configureren om aan de vereisten van uw eigen toepassing te voldoen.

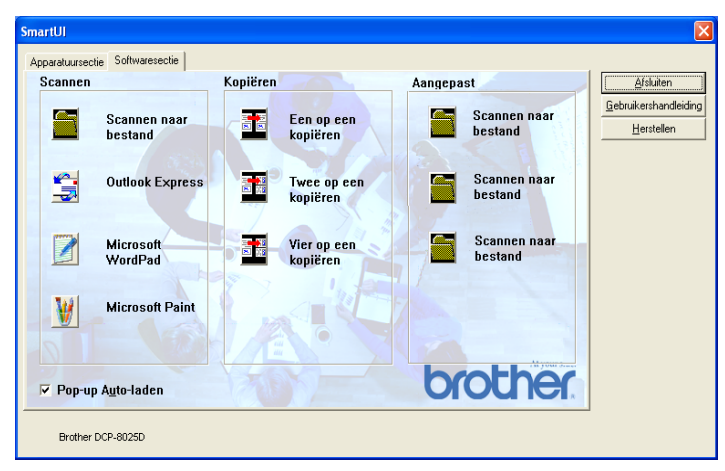

Klik in de taakbalk met de rechtermuisknop op het pictogram van het Control Center  $\mathbb{K}$  en selecteer **Weergeven** om het venster van het Brother SmartUI Control Center te openen.

#### **Brother Control Center automatisch laden**

Het Control Center is in eerste instantie zodanig geconfigureerd, dat het automatisch wordt geladen wanneer Windows® wordt gestart. Wanneer het Control Center is geladen, wordt het pictogram van het Control Center  $\frac{1}{2}$  op de taakbalk weergegeven. Als u niet wilt dat Control Center automatisch wordt geladen, kunt u het automatisch laden uitschakelen.

#### **Het automatisch laden uitschakelen**

- *1* Klik met de rechtermuisknop op het pictogram van het Control Center  $\frac{1}{2}$  op de taakbalk en selecteer **Weergeven**.
- *2* Het hoofdvenster van het SmartUI Control Center wordt geopend. Onder in het venster staat een selectievakje met de naam "Pop-up Auto-laden".

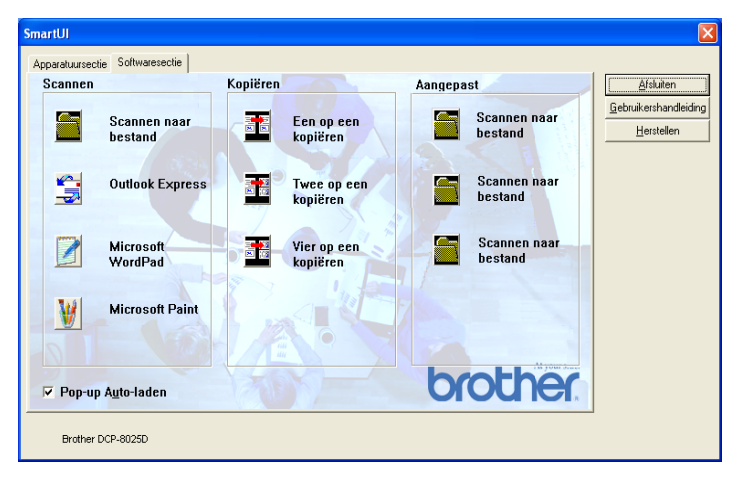

*3* Deselecteer de optie Pop-Up Auto-laden om te voorkomen dat SmartUI automatisch wordt geladen wanneer Windows® wordt gestart.

## **Functies van het Brother Control Center**

Het SmartUI Control Center biedt u de mogelijkheid om de toets **Scan** op uw DCP te configureren en om de ingebouwde softwarefuncties zoals "Scannen naar bestand" te gebruiken. Met de functie "Scannen naar bestand" kunt u een document rechtstreeks naar de harde schijf scannen, naar de directory en in de bestandsindeling van uw keuze, zonder dat u een andere applicatie hoeft te gebruiken. Selecteer de gewenste sectie door op het betreffende tabblad te klikken.

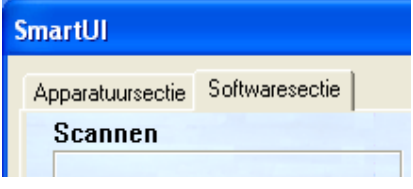

### **Automatisch configureren**

Tijdens de installatie controleert het Control Center welke e-mailtoepassingen en tekstverwerkers, en welke grafische toepassingen voor het bekijken en bewerken van beelden op uw systeem worden gebruikt.

**Bijvoorbeeld**: als u normaal gesproken Outlook gebruikt voor uw e-mail, zal het Control Center automatisch een koppeling en een scanknop voor Outlook creëren.

Als u een andere e-mailtoepassing wilt gebruiken, klikt u met de rechtermuisknop op een van de scanknoppen in het Control Center, waarna u op *Configuratie* klikt. Selecteer het tabblad Configuratie en selecteer in het keuzemenu Applicatie een andere toepassing. U kunt de E-mail scanknop van Outlook Express bijvoorbeeld in Outlook veranderen door in de lijst de betreffende toepassing te selecteren.

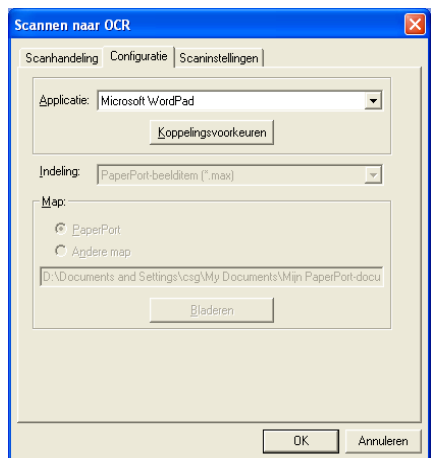

# **Apparatuursectie: de configuratie van de toets Scan to wijzigen**

Wanneer het SmartUI Control Center wordt weergegeven, kunt u het venster Apparatuursectie openen om de toets **Scan** op de DCP te configureren. Klik op het tabblad Apparatuursectie linksboven in het venster SmartUI Control Center. (Raadpleeg *[De scan-toets](#page-133-0)  [gebruiken \(voor gebruik met USB of parallelle interfacekabel\)](#page-133-0)* op [pagina 8-16](#page-133-0).)

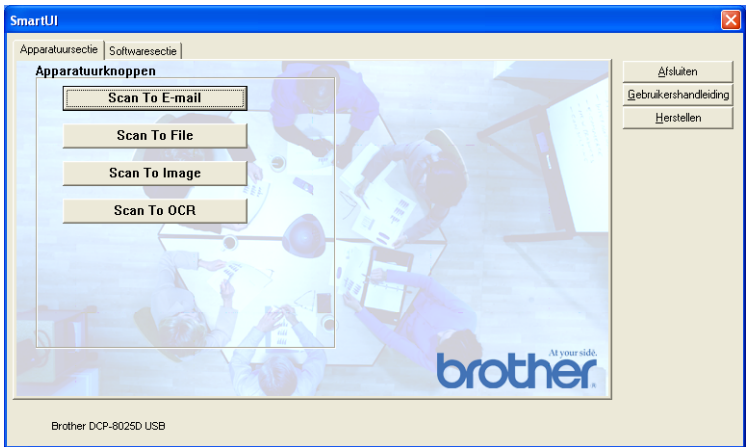

#### **Naar e-mail scannen**

Als u de functie voor het naar e-mail scannen wilt configureren, klikt u met de linkermuisknop op de knop **Scannen naar e-mail**. Het onderstaande scherm wordt dan geopend. U kunt de configuratie wijzigen, bijvoorbeeld de e-mailtoepassing waarnaar gescand wordt, de bestandsindeling van het bestand dat als bijlage wordt verzonden en de scaninstellingen.

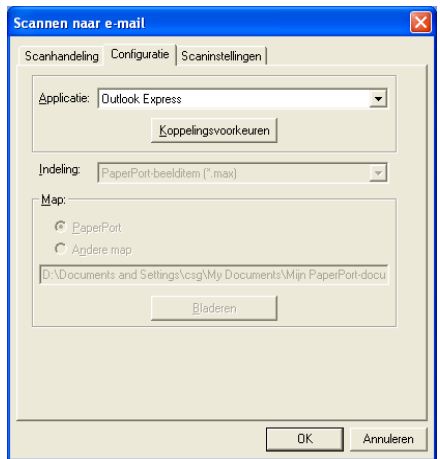

Als u de e-mailtoepassing waarnaar gescand wordt wilt wijzigen, selecteert u in de keuzelijst Applicatie de compatibele e-mailtoepassing die op uw systeem is geïnstalleerd.

Als u het bestand dat als bijlage wordt verzonden wilt wijzigen, klikt u op de knop **Koppelingsvoorkeuren** om een lijst van bestandstypen weer te geven.

#### **Scannen naar bestand**

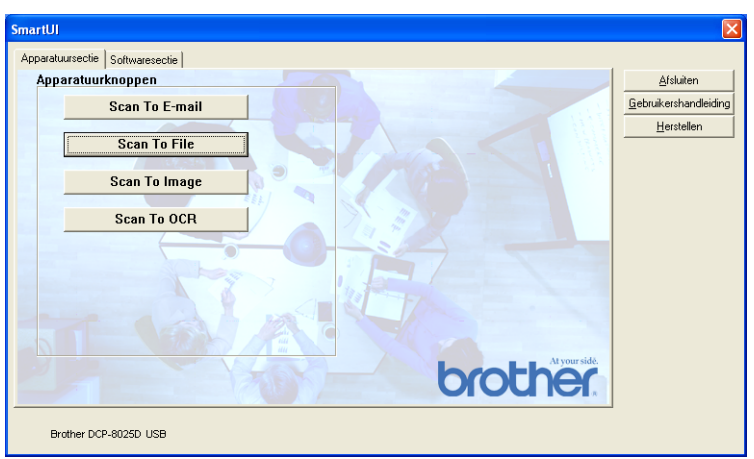

Als u de functie voor het naar bestand scannen wilt configureren, klikt u met de linkermuisknop op de knop Scan to File. Het onderstaande scherm wordt dan geopend.

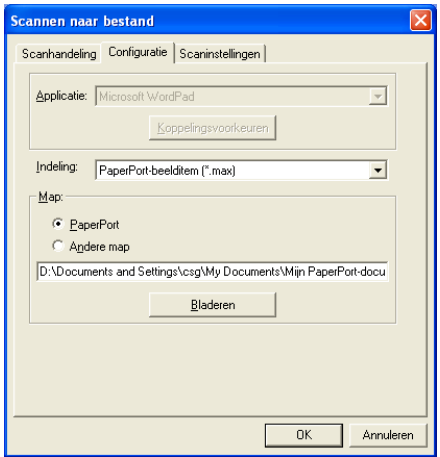

Selecteer het bestandstype voor het opgeslagen beeld in de keuzelijst Indeling. U kunt het bestand opslaan in de standaardmap PaperPort®, zodat het bestand in PaperPort® wordt weergegeven, of u kunt een andere map/directory selecteren door op de knop Bladeren te klikken.

#### **Naar beeld scannen**

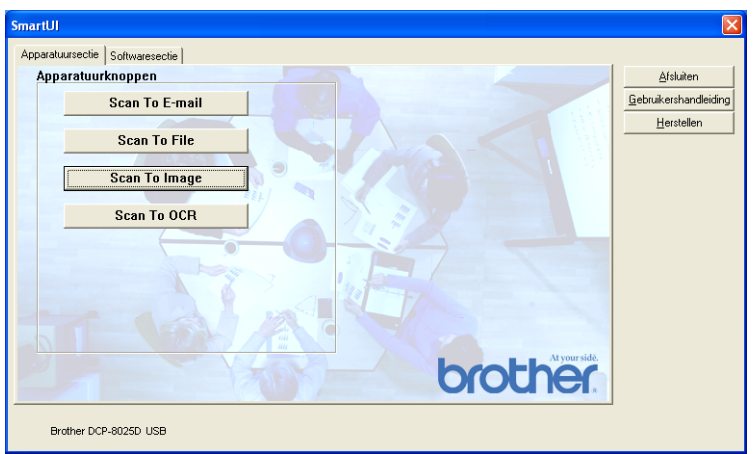

Als u de functie voor het naar beeld scannen wilt configureren, klikt u met de linkermuisknop op de knop **Scannen naar beeld**. Het onderstaande scherm wordt dan geopend. U kunt de configuratie wijzigen, bijvoorbeeld de beeldbestandsindeling of de toepassing waarnaar gescand wordt.

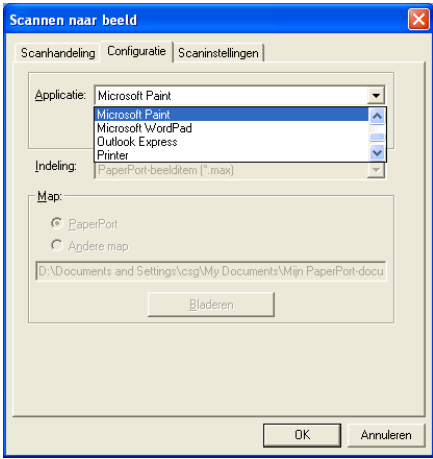

Als u de standaardinstelling van de scan wilt wijzigen, klikt u op het tabblad **Scaninstellingen**.

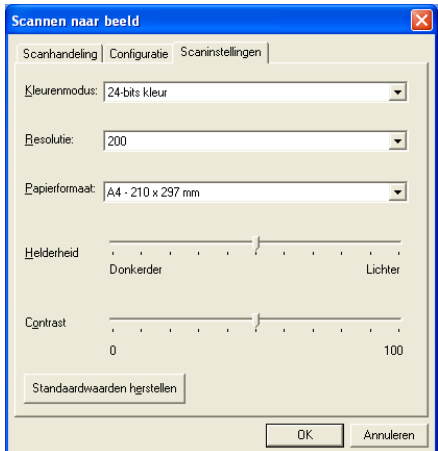

U kunt de kleurenmodus instellen op zwart-wit, 8-bits grijs of 24-bits kleur.

De resolutie kan worden gewijzigd van 100 tot 1200 dpi. U kunt het door u gebruikte papierformaat definiëren en de helderheid en het contrast van het beeld instellen voordat u gaat scannen.

#### **Scan naar OCR**

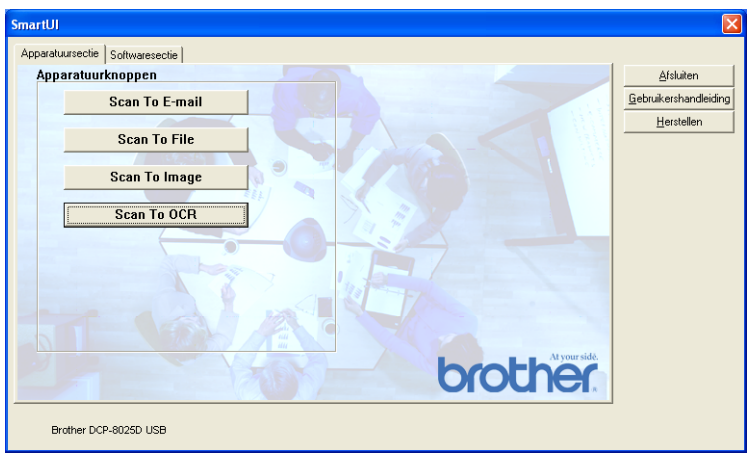

Als u de functie voor het naar OCR scannen wilt configureren, klikt u met de linkermuisknop op de knop **Scannen naar OCR**. Het onderstaande scherm wordt dan geopend. U kunt de configuratie wijzigen, bijvoorbeeld de toepassing waarnaar gescand wordt.

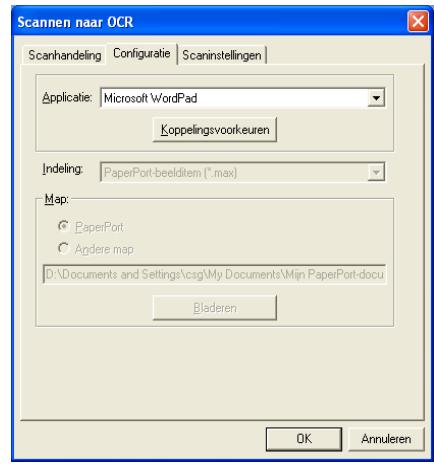

U kunt uw scan als een ander bestandstype verzenden. Selecteer de toepassing in het venster Bestandstype.

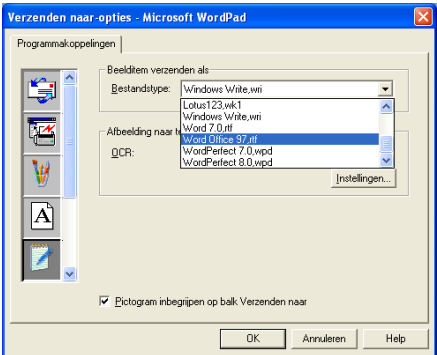

U kunt voor uw OCR-instelling **Uitvoer in enkele kolom** of **Pagina automatisch oriënteren** selecteren.

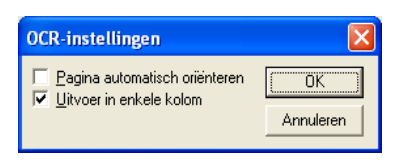

# **Softwaresectie**

De Softwaresectie bevat drie groepen met knoppen voor Scannen naar. Elke groep heeft een aantal verschillende knoppen, die zijn voorgeprogrammeerd voor de meest gebruikte toepassingen. De groep **Scannen** bevat vier knoppen: een voor het scannen naar bestand, een voor het scannen naar e-mail, een voor het scannen naar een tekstverwerker en een voor het scannen naar een grafische toepassing. De groep **Kopiëren** bevat drie knoppen voor het kopiëren van N op 1. De groep **Aangepast** bevat drie knoppen waaraan u uw eigen functies kunt toewijzen.

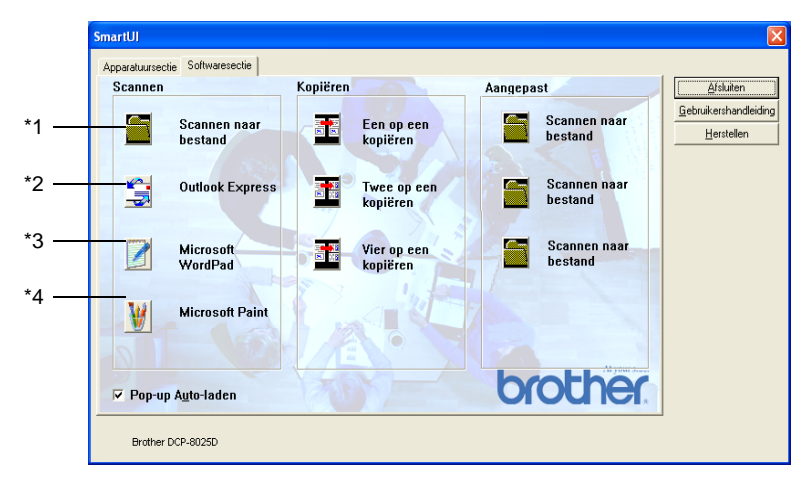

#### **Scannen**

\*1 *Scannen naar bestand* —Stelt u in staat om rechtstreeks naar een bestand op schijf te scannen. U kunt het bestandstype en de directory desgewenst wijzigen.

\*2 *Outlook Express* —Stelt u in staat om een pagina of document als een normale bijlage rechtstreeks naar een e-mailtoepassing te scannen. U kunt het bestandstype en de resolutie van de bijlage selecteren.

\*3 *Microsoft WordPad* —Stelt u in staat om een pagina of document te scannen, ScanSoft® TextBridge® OCR automatisch te starten en de tekst (niet het grafische beeld) naar een tekstverwerker over te brengen. U kunt selecteren naar welke tekstverwerker de scan wordt overgebracht, bijvoorbeeld WordPad, MS Word, Word Perfect of een andere tekstverwerker die op uw computer is geïnstalleerd.

\*4 *Microsoft Paint* —Stelt u in staat om een pagina rechtstreeks naar een grafische viewer/editor te scannen. U kunt selecteren naar welke toepassing de scan wordt overgebracht, bijvoorbeeld MS Paint, Corel PhotoPaint, Adobe PhotoShop, of een andere grafische editor die op uw computer is geïnstalleerd.

## **Kopiëren**

*Een op een kopiëren*—Hiermee kunt u de pc en een Windows® printerdriver gebruiken voor geavanceerde kopieerbewerkingen. U kunt de pagina op de DCP scannen en de kopieën afdrukken met gebruikmaking van een van de functies van de printerdriver voor de DCP—**OF**—u kunt de kopieën verzenden naar een standaardprinterdriver voor Windows® die op uw computer is geïnstalleerd, zelfs netwerkprinters.

*Vier/Twee op een kopiëren*—u kunt de vier/twee op een functies van de Brother printerdriver gebruiken om vier/twee documentpagina's op slechts een uitvoerpagina af te drukken.

#### **Aangepast**

*Scannen naar bestand*—Deze knoppen zijn voorgeprogrammeerd voor de functie Scannen naar bestand. U kunt de configuratie van elk van deze knoppen aan uw behoeften aanpassen door met de rechtermuisknop op een knop te klikken en de configuratiemenu's te volgen.

# **Scannen naar bestand**

Via de knop Scannen naar bestand kunt u een beeld scannen en het als een bepaald bestandstype op een directory op uw harde schijf opslaan. Zo kunt u uw papieren documenten op eenvoudige wijze archiveren. Klik met de rechtermuisknop op de knop Scannen naar bestand en klik op Configuratie om het bestandstype te configureren en aan te geven in welke directory het moet worden opgeslagen.

Het tabblad Scanhandeling is ingesteld op Bestand en dit mag niet worden gewijzigd.

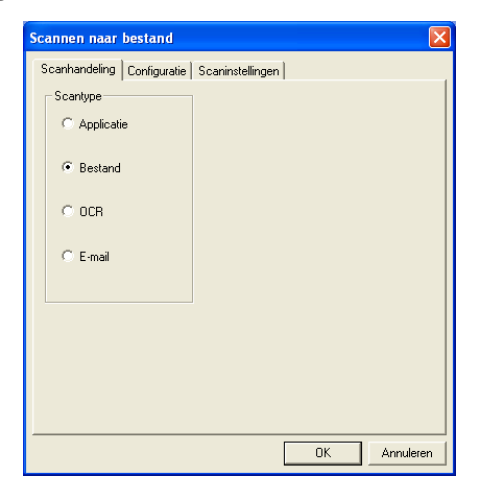

Klik op het tabblad Configuratie om de configuratie te wijzigen.

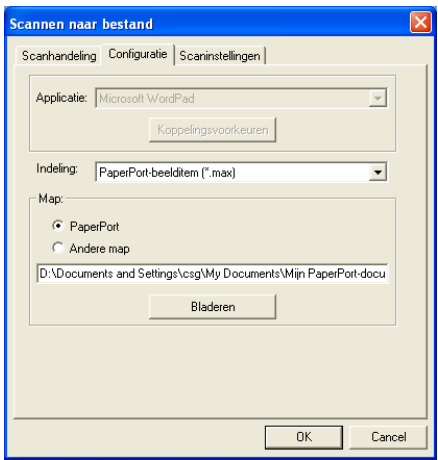

Selecteer het bestandstype voor het opgeslagen beeld in de keuzelijst Indeling. U kunt het bestand opslaan in de standaardmap PaperPort®, zodat het bestand in PaperPort® wordt weergegeven, of u kunt een andere map/directory selecteren door op de knop Bladeren te klikken.

U kunt de standaardinstelling wijzigen door de knop Andere map te selecteren en vervolgens op Bladeren te klikken om de map te selecteren waar de bestanden moeten worden opgeslagen.

# **Scannen naar e-mail**

De knop Scannen naar e-mail wordt automatisch ingesteld op uw standaard e-mailtoepassing. Als u de standaard e-mailtoepassing of het standaardbestandstype wilt wijzigen, klikt u met de rechtermuisknop op de knop E-mail en selecteert u "Configuratie". Het tabblad Scanhandeling is ingesteld op E-mail en dit mag niet worden gewijzigd.

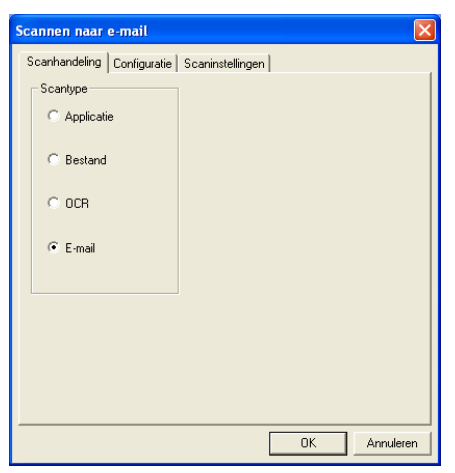

Klik op het tabblad Configuratie om een andere e-mailtoepassing te selecteren. Selecteer de gewenste e-mailtoepassing in de keuzelijst Applicatie.

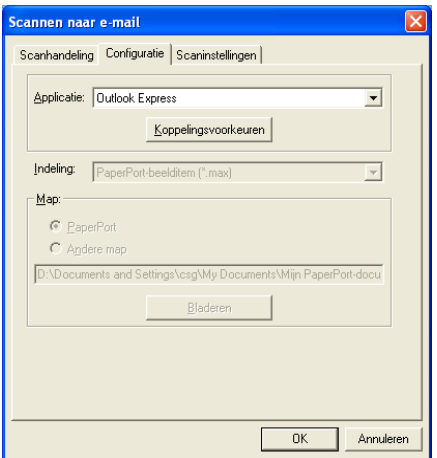

Als u het bestandstype voor de bijlage wilt wijzigen, klikt u op de knop **Koppelingsvoorkeuren** om koppelingen in te stellen. Selecteer het vakje **Bijlagen converteren naar opgegeven bestandstype** en selecteer het gewenste bestandstype in de keuzelijst.

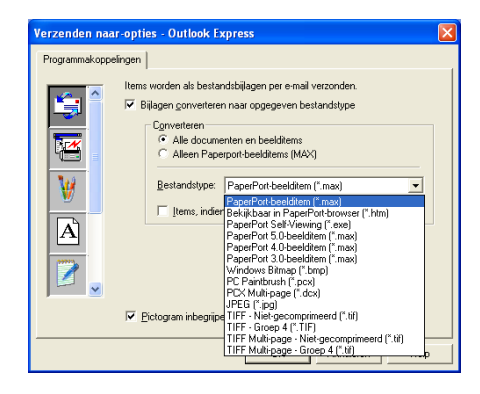

#### **Bestandsbijlagen**

Items worden als bestandsbijlagen per e-mail verzonden en krijgen de opgegeven bestandsindeling.

*Bijlagen converteren naar opgegeven bestandstype*—Selecteer dit aankruisvakje wanneer u voor de bijlagen een ander bestandstype wil selecteren.

*Alle documenten en beelditems*—Klik op dit selectievakje als u alle gescande beelden naar hetzelfde bestandstype wilt converteren.

*Alleen PaperPort*®*-beelditems (MAX)*—Klik op dit selectievakje als u alleen bijlagen wilt converteren die PaperPort® MAX-bestanden zijn.

*Items, indien mogelijk, in een enkel bestand combineren*—Klik dit selectievakje aan wanneer u alle bijlagen wilt combineren tot een bestand. Als dit vakje niet is geselecteerd, wordt elke gescande pagina in een apart bestand opgeslagen.

*Bestandstype*—Selecteer in de keuzelijst in welke bestandsindeling de bijlage moet worden opgeslagen.

```
PaperPort®-beelditem (*.max)
Bekijkbaar in PaperPort®-browser (*.htm)
PaperPort® Self-Viewing (*.exe)
PaperPort® 5.0-beelditem (*.max)
PaperPort® 4.0-beelditem (*.max)
PaperPort® 3.0-beelditem (*.max)
Windows Bitmap (*.bmp)
PC Paintbrush (*.pcx)
PCX Multi-page (*.dcx)
JPEG (*.jpg)
TIFF - Niet-gecomprimeerd (*.tif)
TIFF - Groep 4 (*.tif)
Multi-Page -Niet-gecomprimeerd (*.tif)
Multi-Page - Groep 4 (*.tif)
```
#### **Scannerinstelling**

U kunt de scannerinstellingen, die worden gebruikt voor het maken van de bijlagen, wijzigen. Klik op het tabblad Scaninstellingen en selecteer de gewenste instellingen.

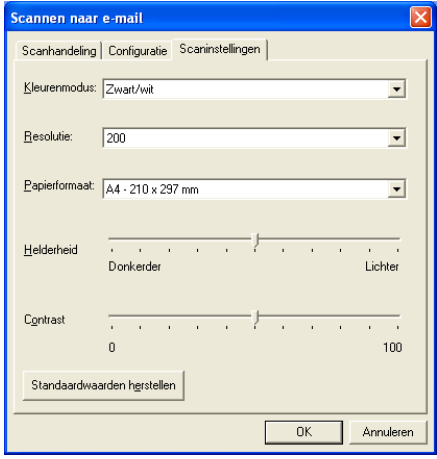

# **Scannen naar OCR (Tekstverwerker)**

Scannen naar OCR converteert de gegevens van het grafische beeld van de pagina naar tekst die in een tekstverwerker kan worden bewerkt. U kunt de standaardtekstverwerker (bijvoorbeeld: Word Pad in plaats van Word) en het bestandstype wijzigen. U kunt in plaats van het in PaperPort® ingebouwde TextBridge® OCR ook een ander OCR-softwarepakket kiezen.

Als u Scannen naar OCR wilt configureren, klikt u met de rechtermuisknop op de knop WordPad en selecteert u Configuratie. Het tabblad Scanhandeling is ingesteld op OCR en dit mag niet worden gewijzigd.

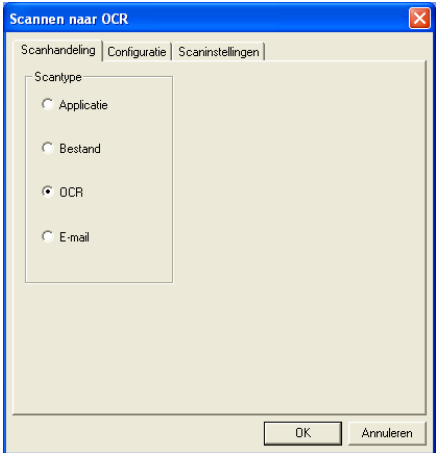

Klik op het tabblad Configuratie om een andere tekstverwerker te selecteren. In de keuzelijst Applicatie kunt u selecteren naar welke tekstverwerker de scan moet worden overgebracht.
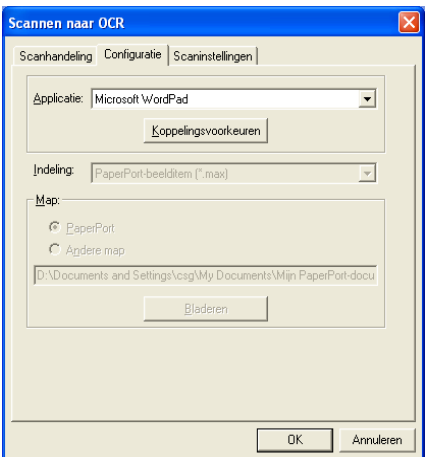

Als u de programmakoppelingen wilt wijzigen, klikt u op de knop Koppelingsvoorkeuren.

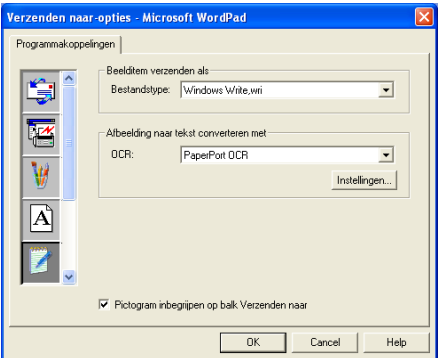

*Bestandstype*—Selecteer in de keuzelijst de bestandsindeling die u voor uw documenten wilt gebruiken.

*OCR*—Selecteer de gewenste OCR-toepassing in de keuzelijst.

# **Scannen naar applicatie (bijvoorbeeld: Microsoft Paint)**

Met Scannen naar applicatie kunt u een beeld scannen zodat u het kunt bewerken. Als u de standaard grafische toepassing wilt wijzigen, klikt u met de rechtermuisknop op de knop en selecteert u Configuratie.

Het tabblad Scanhandeling is ingesteld op Applicatie en dit mag niet worden gewijzigd.

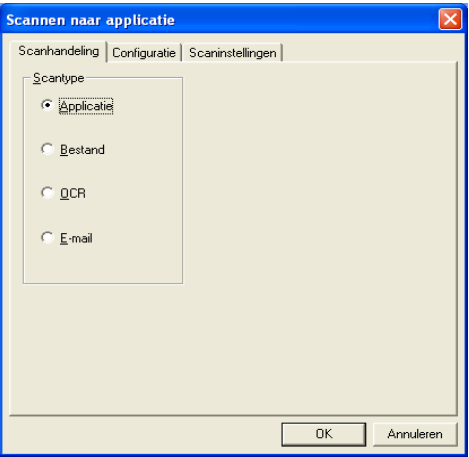

Klik op het tabblad Configuratie om een andere applicatie te selecteren.

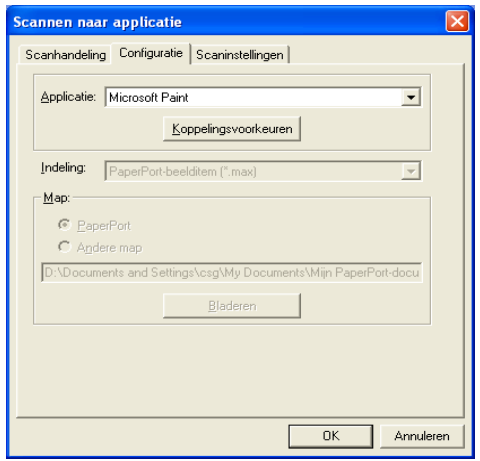

#### **10 - 23** HET BROTHER SMARTUI CONTROL CENTER VOOR WINDOWS®

Als u de toepassing van bestemming wilt wijzigen, selecteert u de betreffende toepassing in de keuzelijst Applicatie.

Als u de andere configuratieopties wilt wijzigen, klikt u op de knop Koppelingsvoorkeuren.

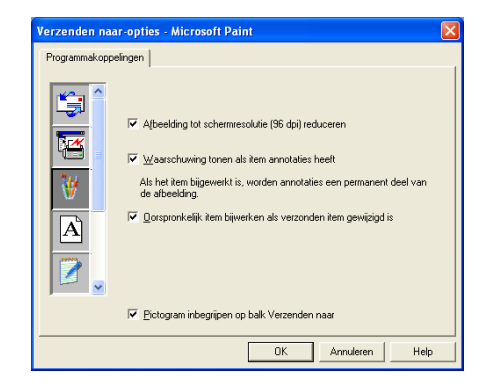

Hier kunt u desgewenst het beeld tot schermresolutie (96 dpi) terugbrengen, een waarschuwing weergeven als een item annotaties heeft, en een origineel item bijwerken als het verzonden item is gewijzigd.

# **Kopiëren**

Met de programmeerbare kopieerknoppen kunt u profiteren van de ingebouwde functies van de Brother printerdriver, zodat u geavanceerde kopieerfuncties kunt gebruiken, zoals n-op-1 printen.

De kopieerknoppen worden automatisch gekoppeld aan de standaardprinterdriver van Windows®. U kunt een willekeurige printer als de standaardprinter instellen, ook printers van een ander merk dan Brother. U kunt de kopieerknoppen pas gebruiken nadat u de printerdriver hebt geconfigureerd door met de rechtermuisknop op een kopieerknop te klikken en Configuratie te selecteren.

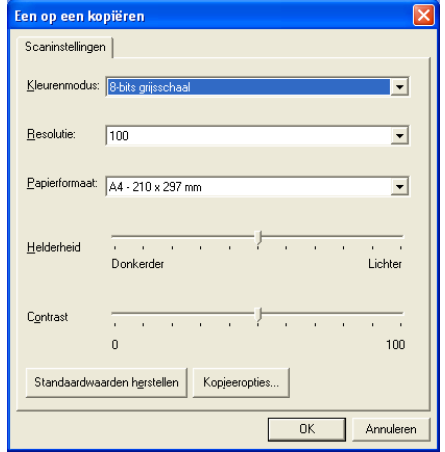

In het venster Scaninstellingen kunt u de benodigde instellingen maken voor kleurenmodus, resolutie, papierformaat, helderheid en contrast.

Het configureren van de kopieerknop wordt voltooid door de printerdriver in te stellen. Klik op de knop Kopieeropties… om de instellingen van de printerdriver weer te geven.

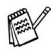

Het scherm met de kopieeropties varieert, afhankelijk van het Brother-model dat u hebt gekocht.

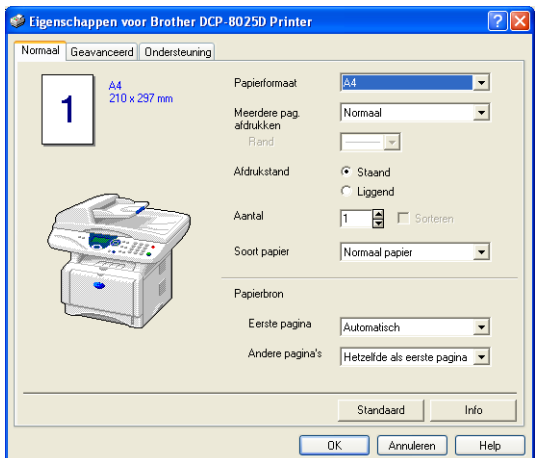

Selecteer het aantal pagina's per vel in de keuzelijst. Als u de kopieerknop bijvoorbeeld wilt configureren om twee pagina's op een vel af te drukken, dient u 2 op 1 te selecteren.

De kopieerknoppen kunnen pas worden gebruikt nadat u ze hebt geconfigureerd.

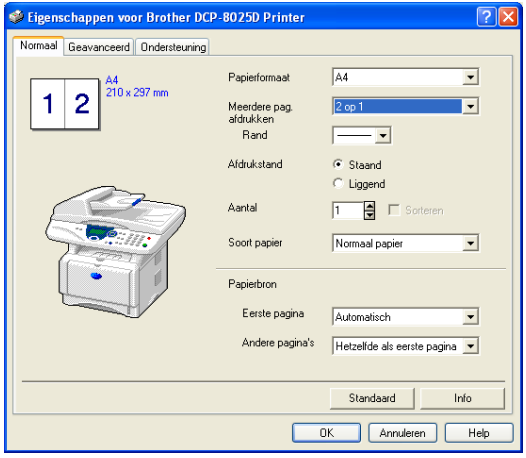

# **Aangepast: door de gebruiker programmeerbare knoppen**

In de groep Aangepast van het Brother SmartUI Control Center zitten drie programmeerbare knoppen. (OPMERKING: het aantal knoppen kan variëren, afhankelijk van het Brother-model dat u hebt gekocht.) U kunt uw eigen voorkeuren en configuratie instellen, afgestemd op de toepassing die u gebruikt.

Als u een programmeerbare knop wilt configureren, klikt u met de rechtermuisknop op de betreffende knop en selecteert u Configuratie. Het configuratievenster wordt weergegeven. Hier hebt u vier keuzes: Applicatie, Bestand, OCR en E-mail.

**Applicatie:** deze instelling koppelt de knop aan een knop die wordt weergegeven op de balk Verzenden naar van PaperPort®. Raadpleeg het helpbestand van PaperPort® voor nadere informatie over met PaperPort® compatibele applicaties.

**Bestand:** deze instelling laat u een gescand bestand opslaan in een directory op een harde schijf van een lokale computer of netwerkcomputer. U kunt ook selecteren welke bestandsindeling moet worden gebruikt.

**OCR:** gescande documenten worden geconverteerd naar bewerkbare tekstbestanden. Als u een OCR-softwarepakket van een ander merk op uw pc geïnstalleerd hebt, kunt u dit selecteren. De standaard OCR-software is TextBridge<sup>®</sup>, dat in PaperPort<sup>®</sup> 8.0 SE is ingebouwd. U kunt tevens selecteren naar welke tekstverwerker en in welke bestandsindeling de bewerkbare tekst wordt overgebracht.

**E-mail:** gescande beelden worden als een bijlage aan een e-mailbericht gekoppeld. Als u meer dan een e-mailtoepassing op uw systeem hebt, kunt u kiezen welk e-mailpakket er moet worden gebruikt. U kunt ook het bestandstype voor de bijlage selecteren.

# **Een programmeerbare knop instellen**

Als u een programmeerbare knop wilt configureren, klikt u met de rechtermuisknop op de betreffende knop en selecteert u Configuratie. Volg de onderstaande richtlijnen voor de configuratie van de programmeerbare knop.

### **1. Selecteer de scanhandeling.**

Selecteer het scantype door op de betreffende knop te klikken.

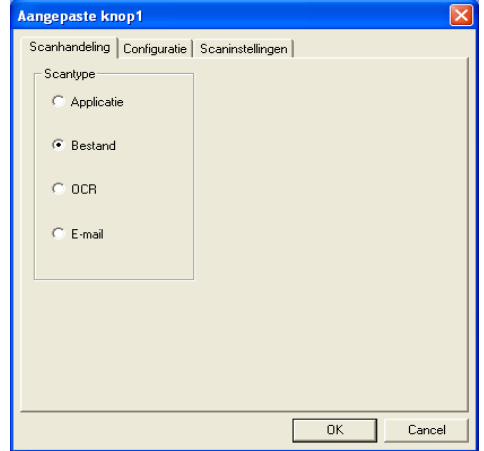

### **2. Selecteer de configuratie voor het scantype.**

Klik op het tabblad Configuratie om de scanbewerking te wijzigen. Welke lijst met instellingen er in het tabblad Configuratie wordt weergegeven, is afhankelijk van de knop die u onder Scantype hebt geselecteerd.

### **Applicatie:**

Selecteer de toepassing van bestemming in de keuzelijst.

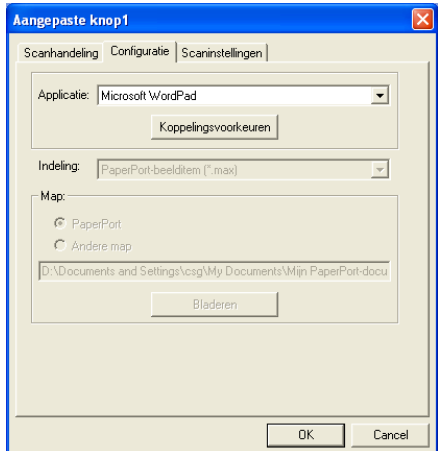

Klik op Koppelingsvoorkeuren om de opties voor het verzenden in te stellen. U kunt de toepassing in het menu aan de linkerkant selecteren.

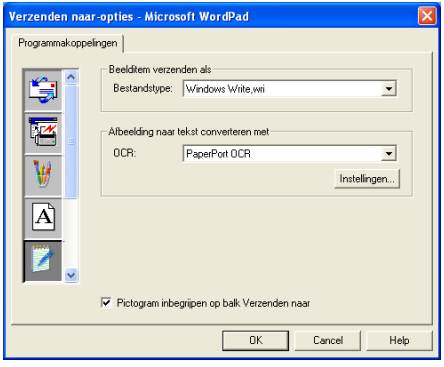

#### **Bestand:**

Selecteer de bestandsindeling in de keuzelijst Bestandstype. U kunt het bestand naar de standaardmap PaperPort® zenden, of u kunt uw eigen directory van bestemming selecteren door Andere map te selecteren. Gebruik de knop Bladeren om de directory van bestemming te selecteren.

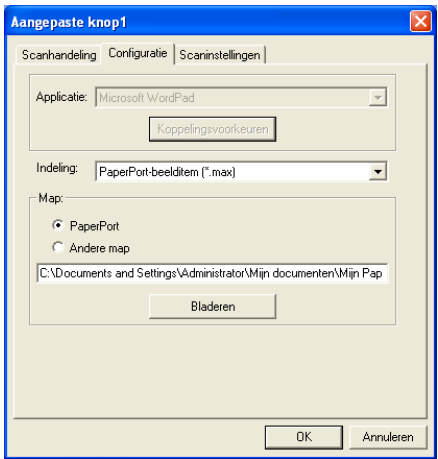

### **OCR:**

Selecteer de tekstverwerker van bestemming in de keuzelijst.

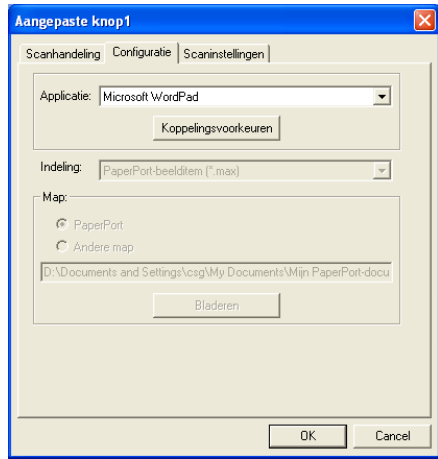

Klik op Koppelingsvoorkeuren en selecteer de toepassing van bestemming in het menu aan de linkerkant. Selecteer de bestandsindeling in de keuzelijst Bestandstype. Als er een andere OCR-toepassing op uw systeem is geïnstalleerd, kunt u deze toepassing selecteren in de keuzelijst OCR. Scansoft<sup>®</sup> TextBridge<sup>®</sup> is geïnstalleerd als onderdeel van de toepassing PaperPort® 8.0 SE.

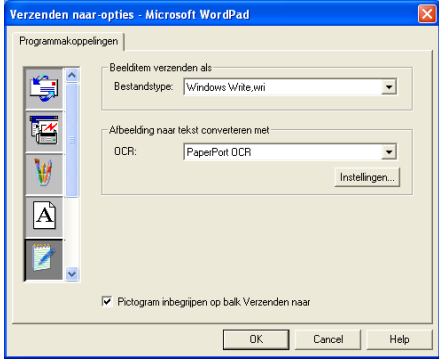

### **E-mail:**

Selecteer de e-mailtoepassing van bestemming in de keuzelijst.

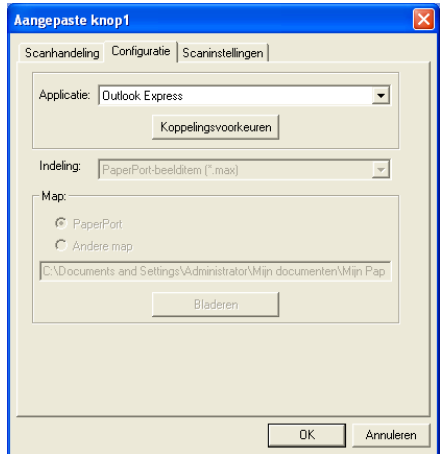

Klik op de knop **Koppelingsvoorkeuren** om de opties voor het per e-mail verzenden te selecteren. U kunt het bestandstype opgeven, en het e-mailadres in de Quick-Send-lijst selecteren.

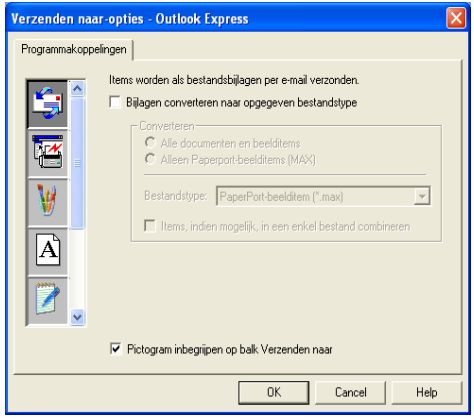

### **3. Selecteer de scaninstellingen.**

De scannerinstellingen van elk van de scantypen kunnen voor de programmeerbare knoppen in de groep Aangepast worden geselecteerd. U kunt instellingen voor de kleurenmodus, de resolutie, het papierformaat, de helderheid en het contrast selecteren.

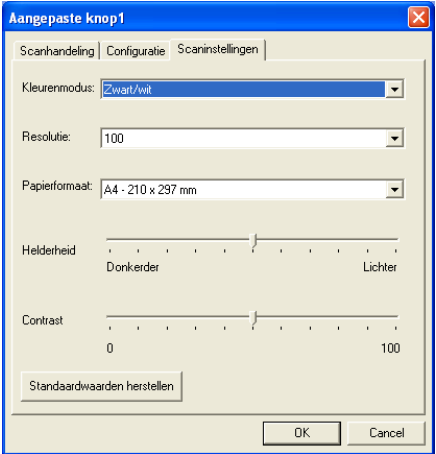

# *11* **De DCP met een Macintosh® gebruiken**

# **Een Apple® Macintosh® met USB instellen**

- Voor aansluiting van de DCP op een Macintosh<sup>®</sup>, hebt u een USB-kabel nodig die niet langer is dan 1,80 meter. **Sluit de DCP niet aan op een USB-poort op een toetsenbord of een USB-hub zonder voeding.** 
	- Enkele omschrijvingen in dit hoofdstuk zijn gebaseerd op de DCP-8025D. Deze omschrijvingen hebben eveneens betrekking op de DCP-8020.

Welke functies door de DCP worden ondersteund, is afhankelijk van het besturingssysteem dat u gebruikt. Het onderstaande schema geeft een overzicht van de functies die worden ondersteund.

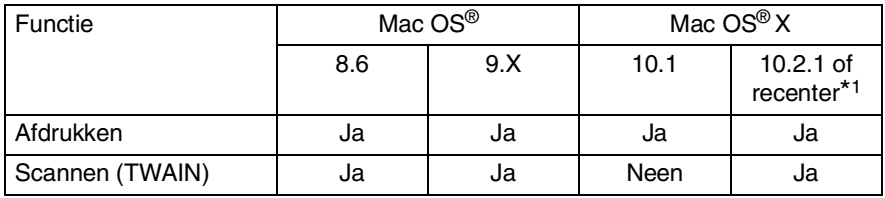

\*1 Als u Mac OS® X 10.2 gebruikt, moet u upgraden naar Mac OS® X 10.2.1 of recenter. (Ga voor de meest recente informatie voor Mac OS® X naar: http://solutions.brother.com)

# **De printerdriver van Brother met uw Apple® Macintosh® (Mac OS® 8.6-9.2) gebruiken**

**Een printer selecteren:**

**1** Open de **Kiezer** via het Apple menu.

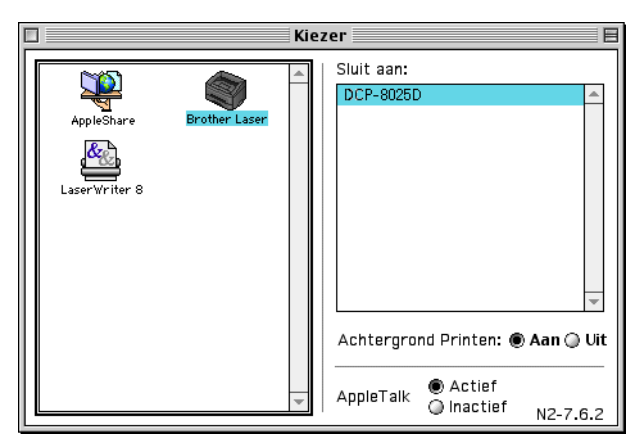

**2** Klik op het pictogram **Brother Laser**. Klik in het rechterdeelvenster van de **Kiezer** op de printer waarop u wilt afdrukken. Sluit de **Kiezer**.

### **Een document afdrukken:**

**1** Vanaf een toepassing zoals Presto!® PageManager®, klik op **Bestand** en selecteer **Page Setup**. U kunt de instellingen voor **Papierformaat**, **Afdrukstand** en **Schaal** aanpassen en op de knop **OK** klikken.

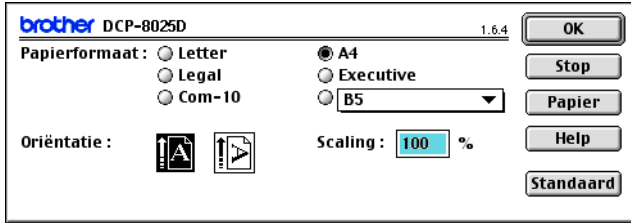

**2** Vanaf een toepassing zoals Presto!® PageManager®, klik op **Bestand** en selecteer **Afdrukken**. Klik op **Afdrukken** om af te drukken.

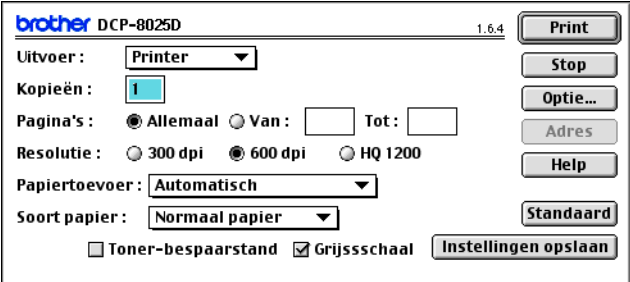

Indien u **Aantal**, **Pagina's**, **Resolutie**, **Papierbron** en **Soort papier** wilt aanpassen, moet u dat doen voordat u op **Afdrukken** klikt.

In Opties kunt u de functie **Duplex** selecteren.

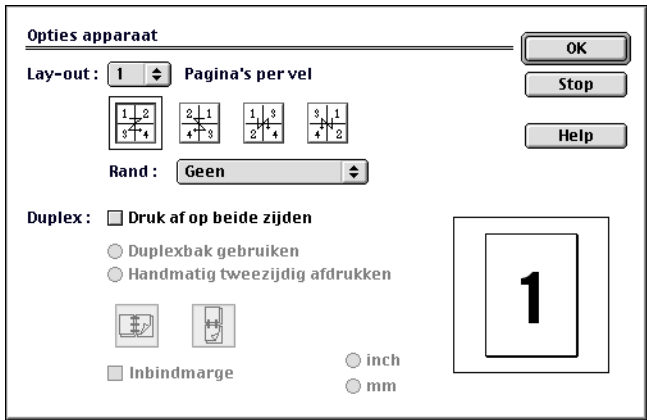

 $\ell$  Automatisch tweezijdig afdrukken is alleen beschikbaar op de DCP-8025D.

# **De printerdriver van Brother met uw Apple® Macintosh® (Mac OS® X) gebruiken**

**De opties voor het instellen van de pagina selecteren**

**1** Vanaf een toepassing zoals Presto!® PageManager®, klik op **Bestand** en selecteer **Page Setup**. Controleer of DCP-8020 of DCP-8025D is geselecteerd in het keuzevakje **Stel in voor**. U kunt de instellingen voor **Papierformaat**, **Afdrukstand** en **Schaal** aanpassen en op de knop **OK** klikken.

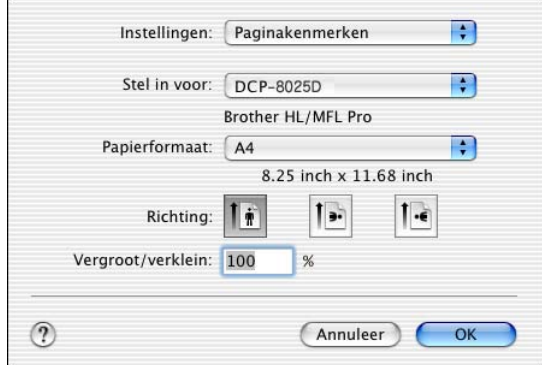

**2** Vanaf een toepassing zoals Presto!® PageManager®, klik op **Bestand** en selecteer **Afdrukken**. Klik op **Afdrukken** om af te drukken.

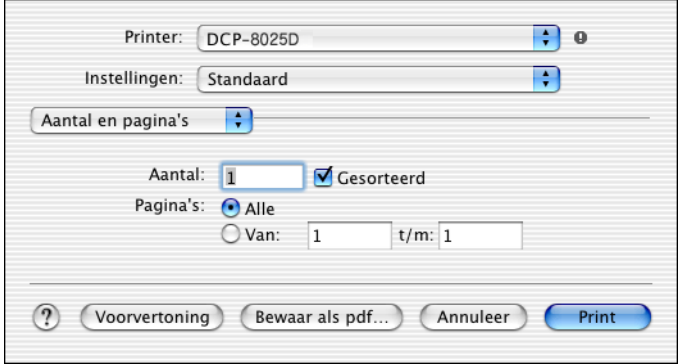

Selecteer de **Soort papier**, **Resolutie** en andere instellingen. Druk op **Aantal & Pagina's** om de instellingen te wijzigen.

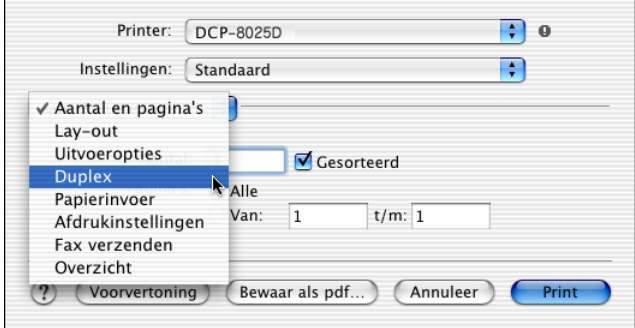

#### **Duplex**

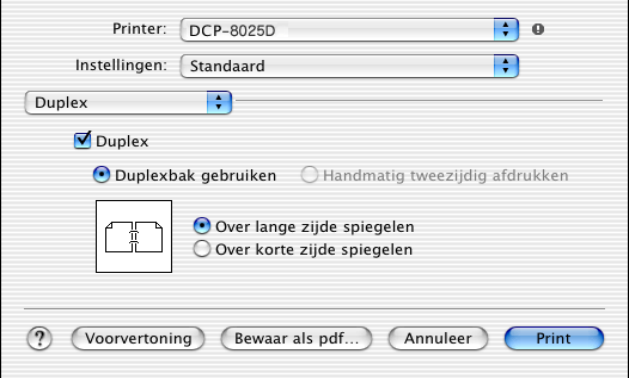

Automatisch tweezijdig afdrukken is alleen beschikbaar op de DCP-8025D.

### **Instellingen afdrukken**

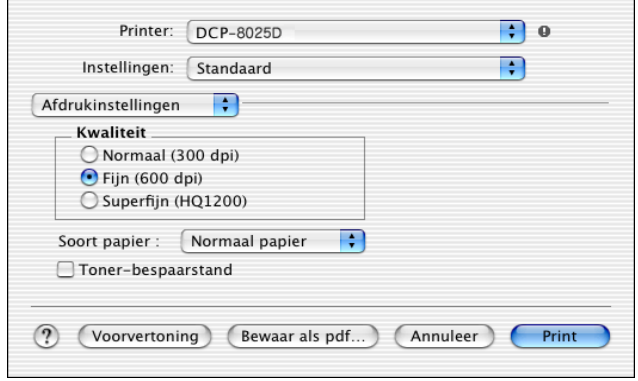

# **De PS-driver van uw Apple® Macintosh® gebruiken**

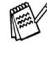

Om de PS-driver op een netwerk te gebruiken, raadpleegt u het beste de NC-9100h netwerkhandleiding op CD-ROM

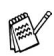

Om de PS-driver te gebruiken met een USB-verbinding, moet u Emulatie instellen op BR-Script 3 (**Menu**, **3**, **1**) voordat u het USB-snoer aansluit. (Raadpleeg *[De emulatie selecteren](#page-94-0)* op [pagina 6-18.](#page-94-0))

De PS-driver biedt geen ondersteuning voor deze functies:

- HQ 1200
- **Secure Print**

# **Bij gebruik van Mac OS® 8.6 t/m 9.2**

*1* **Bij gebruik van Mac OS® 8.6 tot 9.04**

Open de map **Apple Extra's**. Open de map **Apple LaserWriter programmatuur**.

**Bij gebruik van Mac OS® 9.1 tot 9.2**

Open de map **Applications** (Mac OS® 9). Open de map **Utilities**.\*

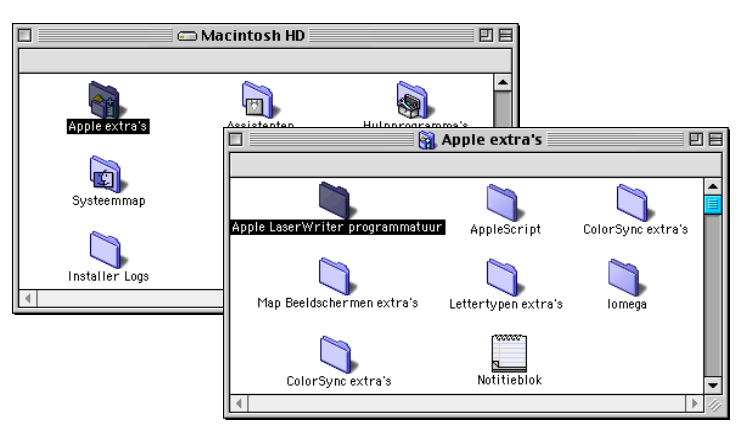

 $*$  De schermafbeeldingen hebben betrekking op Mac OS<sup>®</sup> 9.04.

Open het pictogram **Bureaubladprinterbeheer**.

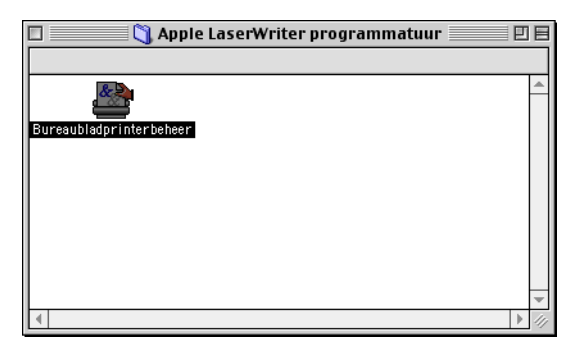

Selecteer **Printer (USB)** en klik op **OK**.

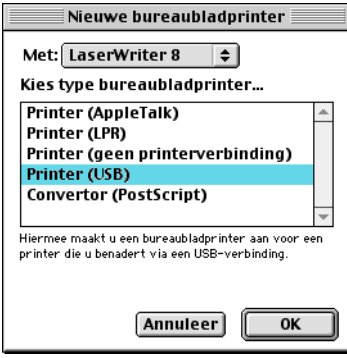

*4* Klik op **Wijzig...** in het PostScript™ printerbeschrijvingsbestand (PPD).

Selecteer **Brother DCP-8025D** en klik op **Selecteer**.

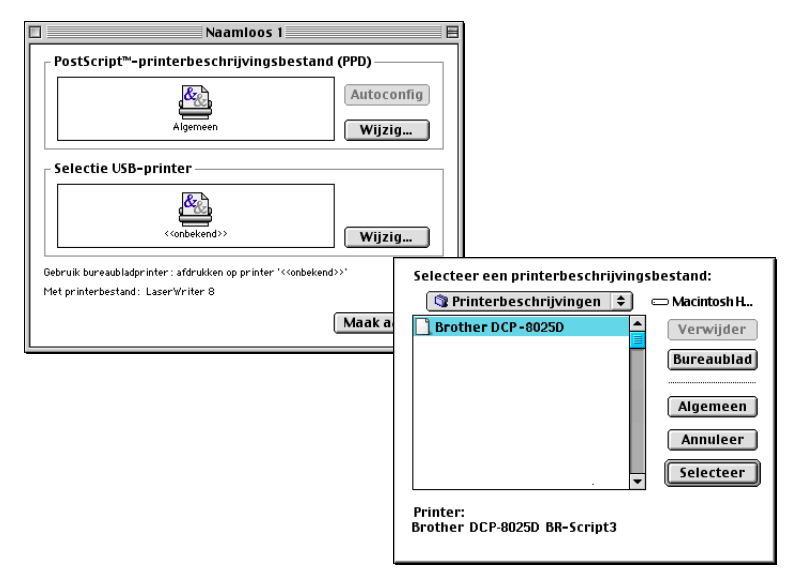

*5* Klik op **Wijzig...** in **Selectie USB Printer**. Selecteer **Brother DCP-8025D** en klik op **Selecteer**.

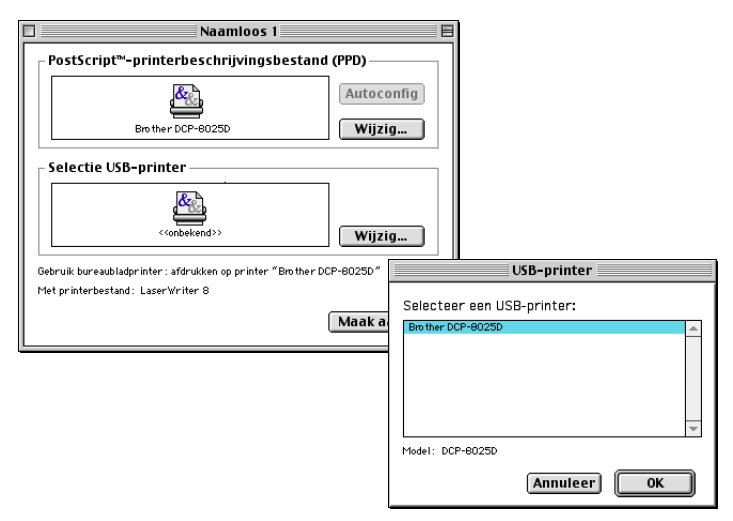

### Klik op **Maak aan**.

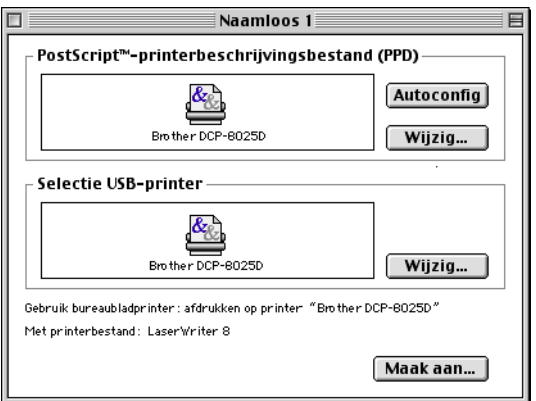

Geef de naam van uw DCP (DCP-8025D) en klik op **Bewaar**.

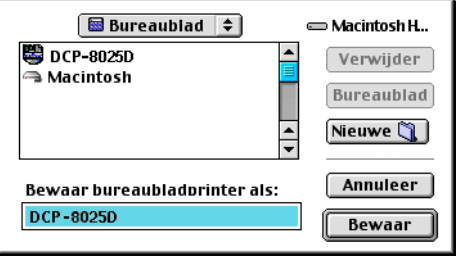

### *8* Selecteer **Stop** in het menu **Archief**.

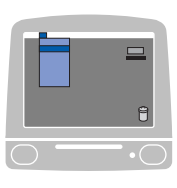

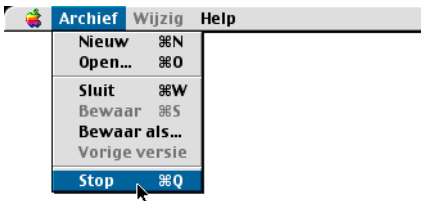

*9* Klik op het pictogram **DCP-8025D** op het Bureaublad.

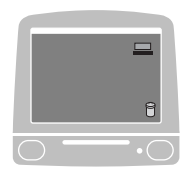

*10* Selecteer **Standaardprinter** in het menu **Print**.

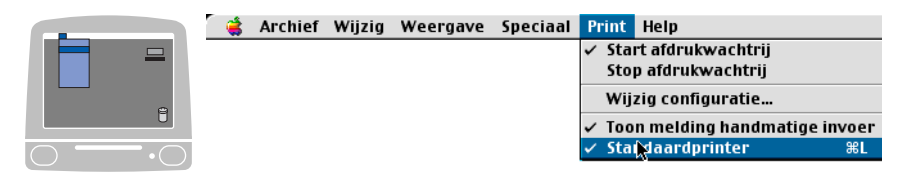

### **Voor gebruikers van Mac OS® X**

U moet de PS-driver als volgt installeren.

Indien u een USB-snoer gebruikt en u werkt in Mac OS® X, kunt u slechts één printerdriver voor een DCP registreren in het Print Center.

Indien er al een Brother Native Driver (DCP-8020/8025D) is aangegeven in de lijst met printers, moet u deze eerst wissen en dan de PS-driver installeren.

Om de PS-driver te gebruiken met een USB-verbinding, moet u Emulatie instellen op BR-Script 3 (**Menu**, **3**, **1**) voordat u het USB-snoer aansluit. (Raadpleeg *[De emulatie selecteren](#page-94-0)* op [pagina 6-18.](#page-94-0))

*1* Selecteer **Programma's** in het menu **Ga**.

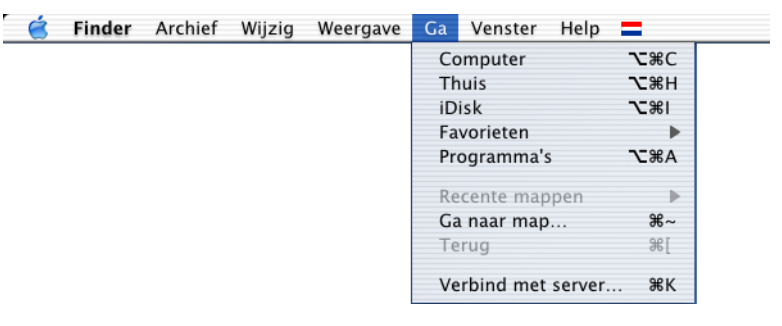

*2* Open de map **Utilities**.

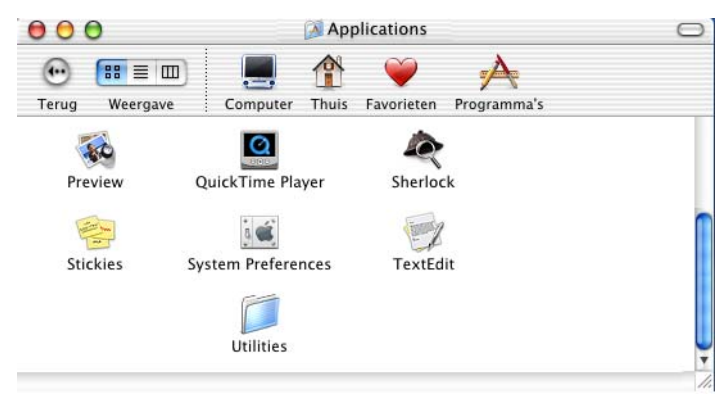

### Open het pictogram met het **Print Center**.

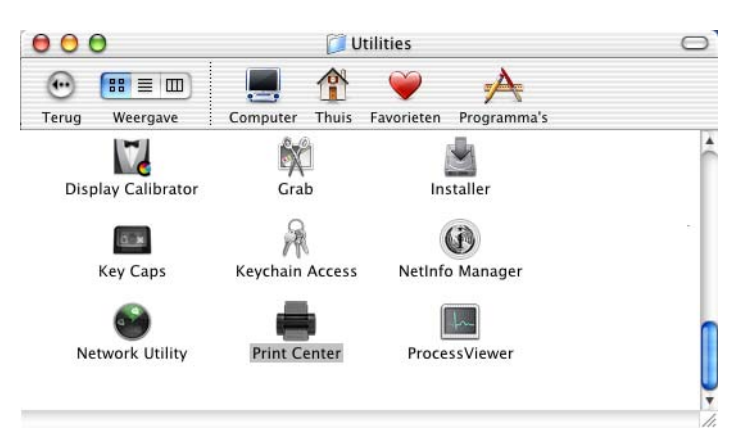

Klik op **Voeg printer toe...**.

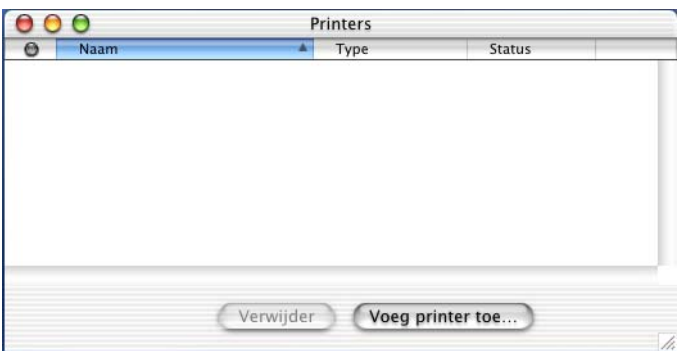

Selecteer **USB**.

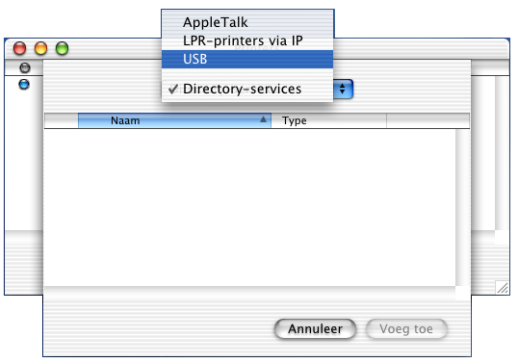

#### **11 - 13** DE DCP MET EEN MACINTOSH® GEBRUIKEN

Selecteer **DCP-8025D** en klik op **Voeg toe**.

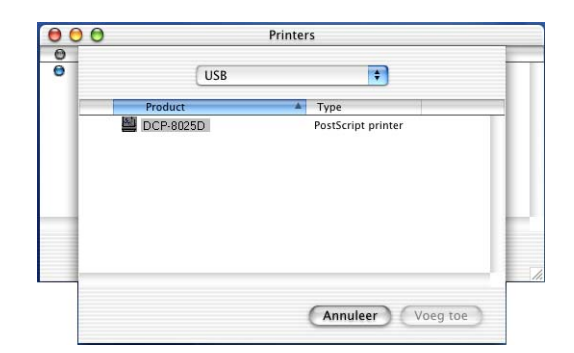

Selecteer **Stop 'Afdrukbeheer'** in het menu **Afdrukbeheer**.

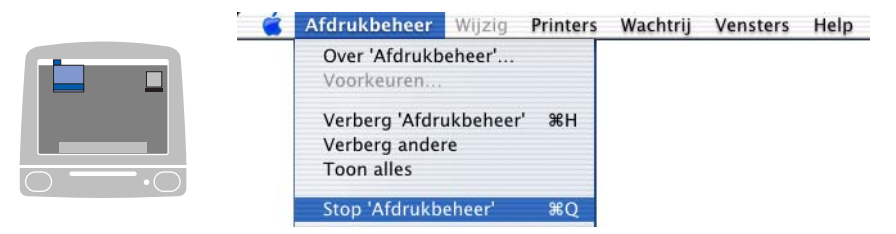

# **De Brother TWAIN-scannerdriver gebruiken met uw Macintosh®**

De Brother DCP software wordt geleverd met een TWAIN-compatibele scannerdriver voor Macintosh®. U kunt deze TWAIN-scannerdriver voor Macintosh® gebruiken met alle toepassingen die de TWAIN-specificaties ondersteunen.

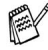

Scannen in Mac OS® X wordt ondersteund vanaf Mac OS® X 10.2.1 of recenter.

### **Toegang krijgen tot de scanner**

Start uw Macintosh® TWAIN-compliant toepassing. De eerste keer dat u de TWAIN-driver (MFL-Pro/P2500) van Brother gebruikt, moet u deze toepassing als standaard instellen door de optie voor het **selecteren van de bron** te selecteren (of de andere menuoptie voor het selecteren van een apparaat). Daarna kunt u voor elk document dat u scant de optie voor het **ontvangen van het beeld** of de optie voor het **scannen** selecteren. Het dialoogvenster voor het instellen van de scanner wordt geopend:

 $\mathbb{R}^\mathbb{C}$  Het scherm dat hier staat afgebeeld, is afkomstig uit Mac OS® 9. Het scherm op uw Macintosh® kan er anders uitzien, afhankelijk van het besturingssysteem dat u gebruikt.

De methode voor het selecteren van de bron of het kiezen van de scan kan variëren, afhankelijk van de toepassing die u gebruikt.

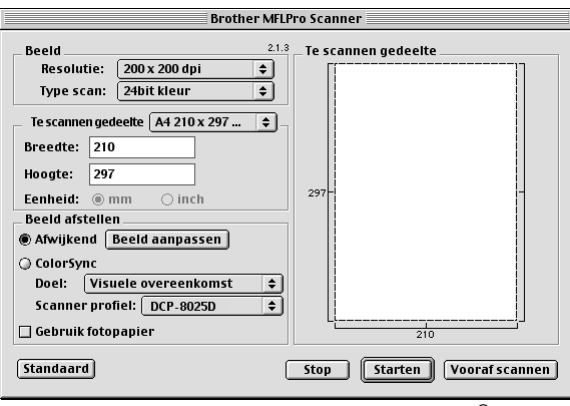

(Mac OS® 8.6–9.2)

### **Een beeld naar uw Macintosh® scannen**

U kunt een hele pagina scannen,

—**OF**—

een gedeelte van de pagina scannen nadat u het document snel hebt gescand.

### **Een hele pagina scannen**

- *1* Plaats het document met de bedrukte zijde naar boven in de automatische documentinvoer, of met de bedrukte zijde naar beneden op de glasplaat.
- *2* Kies zo nodig de volgende instellingen in het dialoogvenster met scannerinstellingen:

**Resolutie**

**Type scan**

**Te scannen gedeelte**

**Helderheid**

**Contrast**

*3* Klik op **Starten**.

Nadat het scannen is voltooid, wordt het beeld in uw grafische toepassing weergegeven.

# **Een afbeelding vooraf scannen**

Met de functie voor het vooraf scannen kunt u een beeld snel en met een lage resolutie scannen. In het **te scannen gedeelte** wordt een miniatuurweergave van het beeld getoond. Dit is slechts een voorbeeld dat u laat zien hoe het beeld er zal uitzien. Gebruik de knop **Vooraf scannen** om een voorbeeld te bekijken wanneer u ongewenste delen van een beeld wilt afknippen. Klik wanneer u tevreden bent met wat u ziet op **Starten** om het beeld te scannen.

- *1* Plaats het document met de bedrukte zijde naar boven in de automatische documentinvoer, of met de bedrukte zijde naar beneden op de glasplaat.
- *2* Klik op **Vooraf scannen**.

Het volledige beeld wordt in de Macintosh® gescand en wordt weergegeven in het **te scannen gedeelte** van het dialoogvenster Scanner.

*3* Als u slechts een stuk van het snel gescande document wilt scannen, klikt u ergens in het beeld en sleept u de muis om het gewenste deel te selecteren.

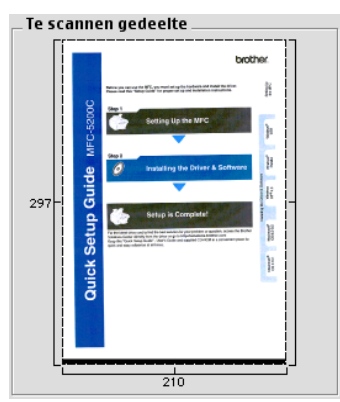

- *4* Plaats een document in de automatische documentinvoer indien u deze gebruikt.
- *5* Maak de benodigde instellingen voor **Resolutie**, **Type scan** (Gray Scale), **Helderheid**, **Contrast** en **Grootte** in het dialoogvenster Scanner Setup.
- *6* Klik op **Starten**.

Nu wordt alleen het geselecteerde gedeelte van het document weergegeven in het vak met het te scannen gedeelte.

- *7* Gebruik uw toepassing om het beeld te bewerken en verfijnen.
- **11 17** DE DCP MET EEN MACINTOSH® GEBRUIKEN

#### **Beeld**

#### **Resolutie**

Selecteer de scanresolutie in de keuzelijst **Resolutie**. Hogere resoluties nemen meer geheugen in beslag en vergen meer transfertijd, maar leveren een preciezer gescand beeld.

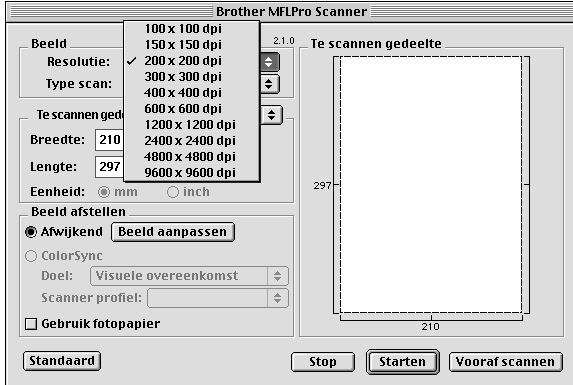

### **Type scan**

*Zwart-wit*—Selecteer *Zwart-wit* voor tekst of lijntekeningen. Voor fotografische beelden selecteert u het grijze beeldtype (foutendiffusie) of de ware grijstinten.

*Grijs (Foutdiffusie)*—wordt gebruikt voor documenten die fotografische beelden of afbeeldingen bevatten. (Foutendiffusie is een methode waarbij beelden met gesimuleerde grijstinten worden gemaakt door in plaats van grijze stippen zwarte stippen in een specifieke matrix te plaatsen.)

*Ware grijstinten*—wordt gebruikt voor documenten die fotografische beelden of afbeeldingen bevatten. Deze modus is exacter omdat hij tot 256 grijstinten gebruikt. Deze modus vraagt het meeste geheugen en de langste transfertijd.

*Kleuren*—Kies ofwel 8 kleuren, waarmee maximaal 8 kleuren worden gescand, of 24-bits kleur waarmee maximaal 16,8 miljoen kleuren worden gescand. Hoewel 24-bits kleur een beeld met de meest nauwkeurige kleurreproductie oplevert, zal het beeldbestand dat met deze optie wordt gemaakt ongeveer drie keer zo groot zijn als het bestand dat met de optie voor 8 kleuren wordt gemaakt.

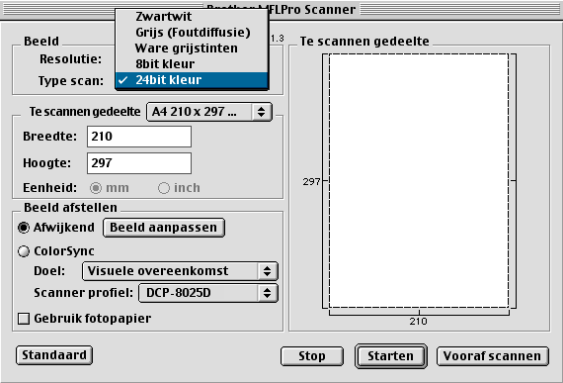

### **Te scannen gedeelte**

Kies voor de **grootte** een van de volgende opties:

- *Letter 8.5 x 11 in*
- *A4 210 x 297 mm*
- *Legal 8.5 x 14 in*
- *A5 148 x 210 mm*
- *B5 182 x 257 mm*
- *Executive 7.25 x 10.5 in*
- *Business Card 90 x 60 mm*
- *Afwijkend (door de gebruiker gedefinieerd van 0.35 x 0.35 in. tot 8.5 x 14 in of 8.9 x 8.9 mm tot 216 x 356 mm)*

Als u een afwijkend formaat hebt gekozen, kunt u het te scannen gedeelte bijstellen. Klik en sleep met ingedrukte muisknop om het beeld bij te knippen.

**Breedte:** Geef de breedte van het afwijkende formaat op.

**Hoogte:** Geef de hoogte van het afwijkende formaat op.

### **Business Card**

Als u visitekaartjes wilt scannen, selecteert u de instelling Business Card (90 x 60 mm), en legt u het kaartje in het midden van de glasplaat.

Als u foto's of andere beelden scant die u in een tekstverwerker of een grafische toepassing wilt gebruiken, is het raadzaam om verschillende instellingen uit te proberen voor het contrast, de resolutie, enz., zodat u altijd het beste resultaat krijgt.

### **Het beeld bijstellen**

### **Helderheid**

Stel de **Helderheid** zodanig af, dat u het beste beeld krijgt. De TWAIN-scannerdriver van Brother biedt 100 intellingsmogelijkheden voor de helderheid (-50 tot 50). De standaard ingestelde waarde is 0, wat als een 'gemiddelde' instelling wordt beschouwd.

U kunt de **Helderheid** instellen door het schuifbalkje naar rechts of naar links te slepen om het beeld lichter of donkerder te maken. U kunt ook een waarde in het invoerveld typen. Klik op **OK**.

Als het gescande beeld te licht is, moet u voor de helderheid een lagere waarde opgeven en het document nogmaals scannen.

Als het gescande beeld te donker is, moet u voor de helderheid een hogere waarde opgeven en het document nogmaals scannen.

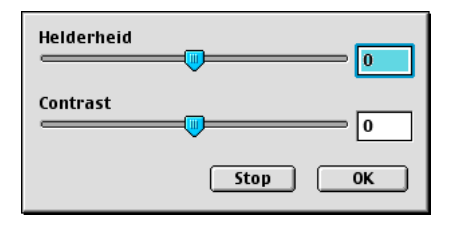

### **Contrast**

Het **Contrast** kan alleen worden afgesteld als u een van de instellingen voor de grijswaardenschaal hebt geselecteerd, deze instelling kan niet worden gebruikt als u zwart-wit hebt geselecteerd als **Type scan**.

Het verhogen van het **Contrast** (door de knop naar rechts te slepen) benadrukt de donkere en heldere gedeelten van het beeld, terwijl het verlagen van het **Contrast** (door de knop naar links te slepen) meer detail weergeeft in de grijze zones. In plaats van de knop te slepen kunt u in het invoerveld ook een waarde typen om het contrast in te stellen. Klik op **OK**.

# **Presto!® gebruiken PageManager®**

Presto!® PageManager® is een toepassing voor het beheren van documenten in uw computer. Omdat het compatibel is met de meeste beeldbewerkingsprogramma's, biedt Presto!®

PageManager® u ongekende controle over uw computerbestanden. U kunt eenvoudig en snel documenten beheren en uw e-mail en bestanden lezen met de ingebouwde OCR-software van Presto!® PageManager®

Indien u de DCP als scanner gebruikt, adviseren wij dat u Presto!® PageManager® gebruikt. Presto!® PageManager® installeren, zie Installatiehandleiding (voor snelle installatie).

**De complete NewSoft Presto!® PageManager® 4.0 handleiding** vindt u op de Macintosh CD-ROM die is geleverd met uw DCP.

# **Belangrijkste eigenschappen**

- OCR: In één stap een afbeelding scannen, tekst herkennen en bewerken met een tekstverwerker.
- Scanknoppen: Documenten scannen en openen in een programma in één stap.
- Beeldbewerking: Afbeeldingen verbeteren, bijsnijden en draaien of openen met een beeldbewerkingssoftware van uw keuze.
- Noot: Voeg verwijderbare notities, stempels en tekeningen toe aan afbeeldingen.
- Boomstructuur: Bekijk en rangschik uw maphiërarchie voor eenvoudige toegang.
- Miniatuurbeelden: Bekijk de bestanden als miniatuurbeelden voor snelle identificatie.

### **Systeemvereisten**

- PowerPC processor
- Systeem 8.6, 9X, 10.1, of recenter
- CD-ROM drive
- Vaste schijf met minimaal 120 MB beschikbare schijfruimte

### **Aanbevolen:**

- 8-bit kleur of betere videokaart.
- Eudora Mail of Outlook Express e-mailsoftware

### **Technische ondersteuning**

#### [Duitsland]

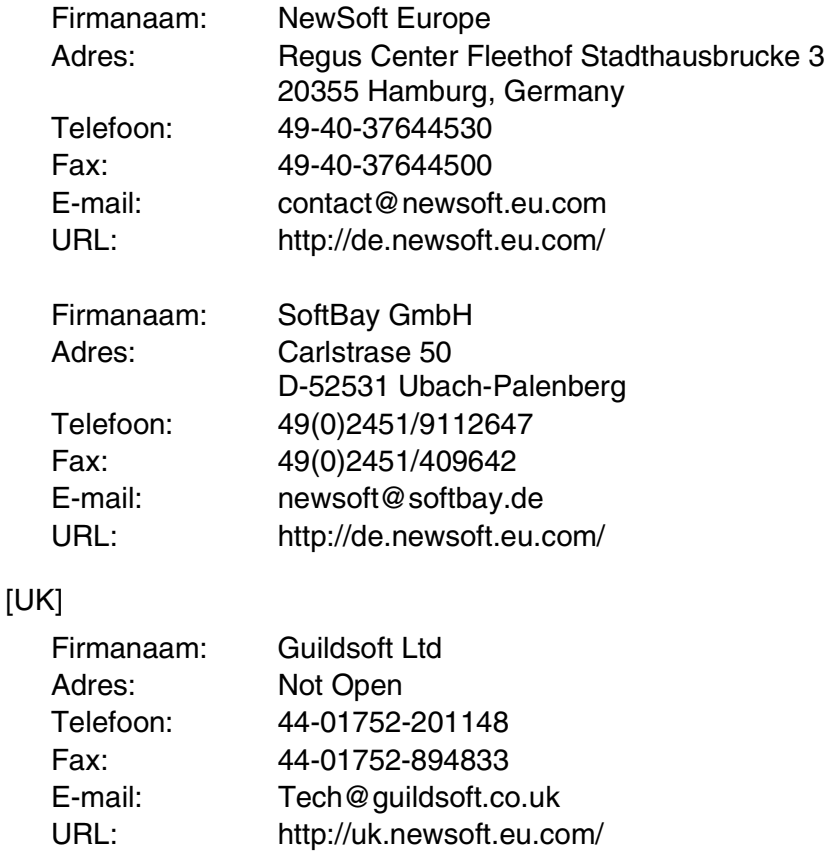

[Frankrijk]

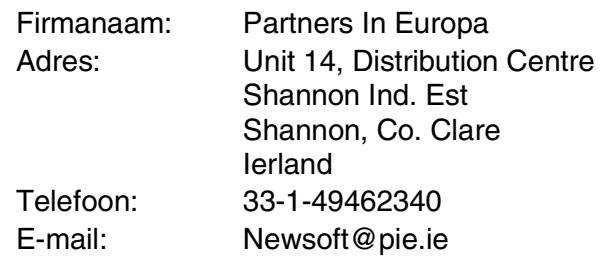

### [Italië]

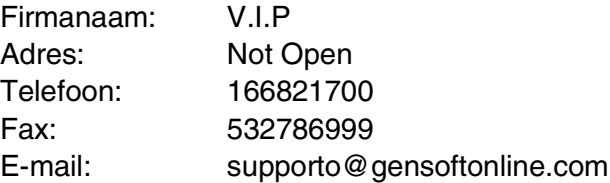

### [Spanje]

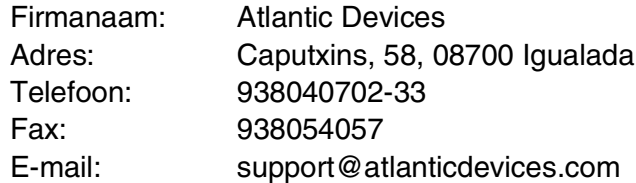

[Overige landen]

E-mail: tech@newsoft.eu.com

# *12* **Scannen in een netwerk** (alleen Windows® 98/98SE/Me/2000 Professional en XP)

Om de DCP te gebruiken als netwerkscanner, moet de NC-9100h netwerkkaart in de DCP geïnstalleerd zijn. Bovendien moeten TCP/IP. U kunt de instellingen van de NC-9100h netwerkkaart wijzigen vanaf het bedieningspaneel of met de Professional utility of Web Management BRAdmin. (raadpleeg de handleiding van de NC-9100h op de CD-ROM.)

# **Uw PC aanmelden met de DCP**

Wanneer u de DCP, die bij het installeren van MFL-Pro (zie de Installatiehandleiding) op uw PC is geregistreerd, wilt wijzigen, volgt u deze procedure.

**1** Voor Windows® 98/Me/2000

In het menu **Start** selecteert u **Configuratiescherm**, **Scanners en camera's** en klikt u met de rechtermuisknop op de scanner. Selecteer **Eigenschappen** om het dialoogvenster Eigenschappen netwerkscanner te zien.

Voor Windows® XP

In het menu **Start** selecteert u **Configuratiescherm**, **Printers en faxapparaten**, **Scanners en camera's** (of

**Configuratiescherm**, **Scanners en camera's**) en klikt u met de rechtermuisknop op het scannerpictogram.
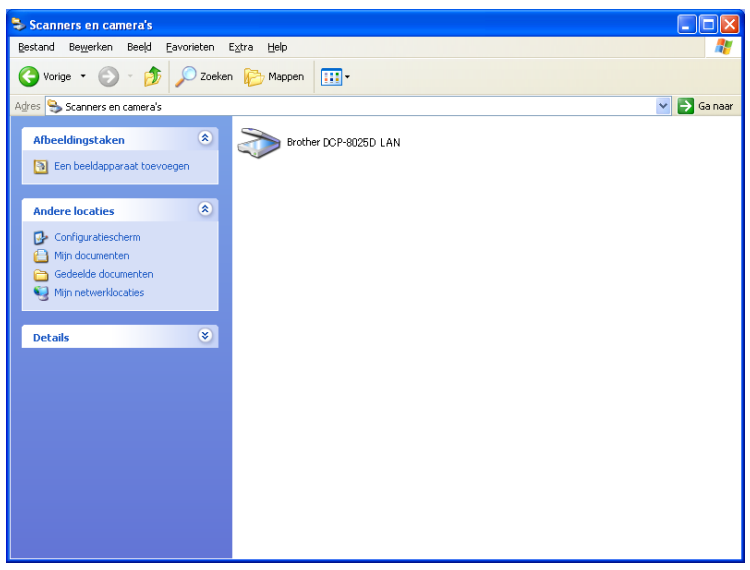

\*Selecteer Eigenschappen om het dialoogvenster Eigenschappen netwerkscanner te zien.

*2* Klik op het tabblad **Netwerkinstellingen** in het dialoogvenster en selecteer een methode om de DCP te specificeren als netwerkscanner voor uw PC.

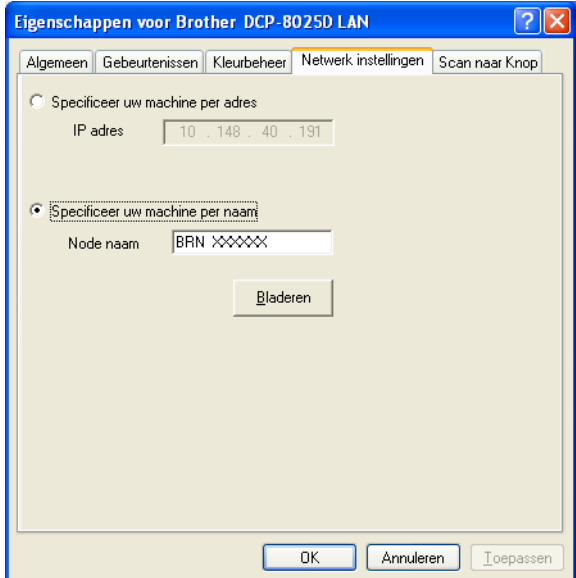

#### **Specificeer uw machine per adres**

Voer het IP-adres van de DCP in het veld IP Address in.

Klik op **Toepassen** en op **OK**.

#### **Specificeer uw machine per naam**

Voer de naam van de DCP node in het veld Node Name in.

#### Klik op **Toepassen** en op **OK**.

#### **Zoeken in een lijst met beschikbare apparaten**

Klik op Bladeren en selecteer het apparaat dat u wil gebruiken. Klik op **OK**.

#### Klik op **Toepassen** en op **OK**.

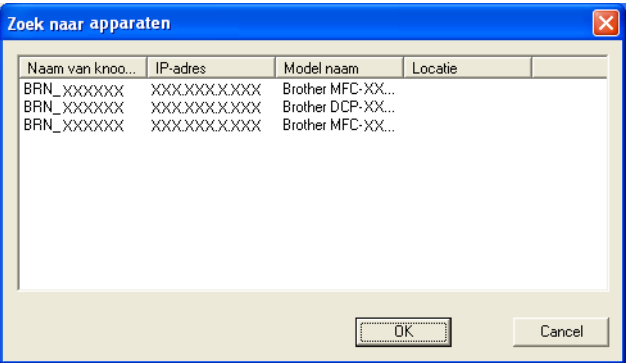

*3* Klik op het tabblad **Scan naar Knop** in het dialoogvenster en voer de naam van uw PC in het veld Display Name in. Het LCD-scherm van de DCP geeft de naam weer die u hier invoert. De standaardinstelling is de naam van uw PC. U kunt hier een naam invoeren.

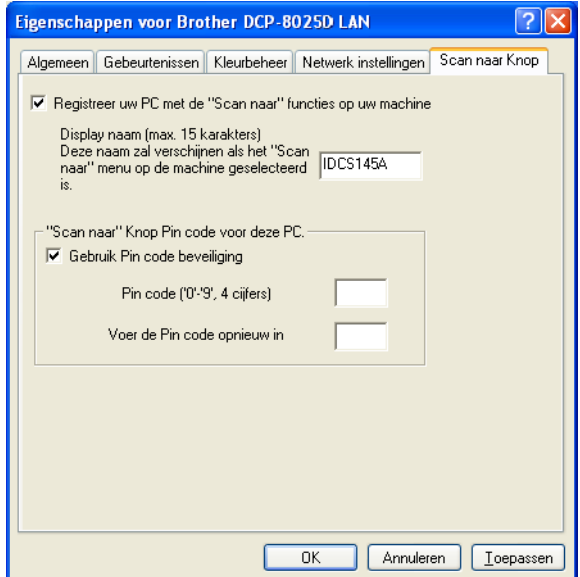

*4* U kunt het ontvangen van ongewenste documenten vermijden door een PIN-code van 4 cijfers in te stellen. Voer uw PIN-code in het veld PIN Number en Retype PIN Number in. Om gegevens te verzenden naar een PC die is beveiligd met een PIN-code, vraagt het LCD-scherm de PIN-code in te voeren voor het document kan worden gescand en naar de DCP verzonden. (Raadpleeg *[De scantoets gebruiken](#page-219-0)* op pagina 12-5 t/m [12-8](#page-222-0).)

# <span id="page-219-0"></span>**De scantoets gebruiken**

# **Scannen naar e-mail (PC)**

Wanneer u Scan naar e-mail (PC) selecteert, wordt uw document gescand en direct naar de PC verzonden die u in het netwerk hebt ingesteld. De Brother SmartUI activeert de standaard e-mailtoepassing op de ingestelde PC zodat het document naar de geadresseerde kan worden verzonden. U kunt een zwart-witdocument of kleurendocument scannen. Dit wordt dan als bijlage verzonden bij het e-mailbericht.

Voor netwerkscannen worden de selecties van het Brother Control Center (SmartUI) alleen gebruikt voor het configureren van de Scantoets. U kunt het netwerkscannen niet starten met het Brother Control Center (SmartUI).

U kunt de configuratie van de toets **Scan** wijzigen. Voor Windows® 98/98SE/Me/2000: (Raadpleeg *[Naar e-mail scannen](#page-151-0)* op pagina 9-10 t/m [9-11.](#page-152-0)) (Voor Windows® XP: Raadpleeg *[Apparatuursectie: de](#page-163-0)  [configuratie van de toets Scan to wijzigen](#page-163-0)* op pagina 10-5 t/m [10-9](#page-167-0).)

- *1* Plaats het document met de bedrukte zijde naar boven in de automatische documentinvoer, of met de bedrukte zijde naar beneden op de glasplaat.
- *2* Druk op **Scan**.
- $3$  Druk op  $\iff$  of  $\iff$  om Scan naar e-mail te selecteren. Druk op **Set**.

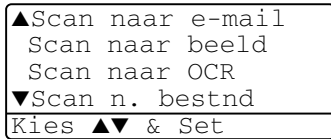

4 Druk op  $\bullet$  of  $\bullet$  om de PC te kiezen die u wil gebruiken voor het e-mailen van uw document.

#### Druk op **Set**.

Wanneer het LCD-scherm u vraagt een PIN-code in te voeren, voert u op het bedieningspaneel de 4 cijfers van de PIN-code voor de betreffende PC in.

#### Druk op **Set**.

De DCP begint het document te scannen.

### **Naar beeld scannen**

Wanneer u Scan naar beeld selecteert, wordt uw document gescand en direct naar de PC verzonden die u in het netwerk hebt ingesteld. De Brother SmartUI activeert de standaard grafische toepassing op de betreffende PC. U kunt de configuratie van de toets **Scan** wijzigen. (Voor Windows® 98/Me/2000: [Raadpleeg](#page-155-0) *Naar beeld scannen* [op pagina 9-14.](#page-155-0)) (Voor Windows® XP: [Raadpleeg](#page-163-0)  *[Apparatuursectie: de configuratie van de toets Scan to wijzigen](#page-163-0)* op [pagina 10-5](#page-163-0) t/m [10-10](#page-168-0).)

- Voor netwerkscannen worden de selecties van het Brother Control Center (SmartUI) alleen gebruikt voor het configureren van de Scantoets. U kunt het netwerkscannen niet starten met het Brother Control Center (SmartUI).
- *1* Plaats het document met de bedrukte zijde naar boven in de automatische documentinvoer, of met de bedrukte zijde naar beneden op de glasplaat.
- *2* Druk op **Scan**.
- **3** Druk op  $\bullet$  of  $\bullet$  om Scan naar beeld te selecteren.

Druk op **Set**.

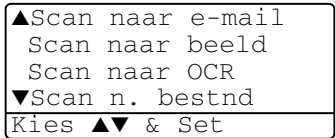

4 Druk op  $\bullet$  of  $\bullet$  om de gewenste bestemming te selecteren.

Druk op **Set**.

Wanneer het LCD-scherm u vraagt een PIN-code in te voeren, voert u op het bedieningspaneel de 4 cijfers van de PIN-code voor de betreffende PC in.

Druk op **Set**.

De DCP begint het document te scannen.

# **Scan naar OCR**

Wanneer u Scan naar OCR selecteert, wordt uw document gescand en direct naar de PC verzonden die u in het netwerk hebt ingesteld. De Brother SmartUI activeert ScanSoft® TextBridge® en converteert uw document naar tekst. Deze tekst kunt u dan weergeven en bewerken in een tekstverwerker op de betreffende PC. U kunt de configuratie van de toets **Scan** wijzigen.

(Voor Windows® 98/Me/2000: Raadpleeg *[Naar OCR scannen](#page-153-0)  [\(tekstverwerker\)](#page-153-0)* op pagina 9-12 t/m [9-13.](#page-154-0)) (Voor Windows® XP: Raadpleeg *[Apparatuursectie: de configuratie van de toets Scan to](#page-163-0)  wijzigen* [op pagina 10-5](#page-163-0) t/m [10-11](#page-169-0).)

- Voor netwerkscannen worden de selecties van het Brother Control Center (SmartUI) alleen gebruikt voor het configureren van de Scantoets. U kunt het netwerkscannen niet starten met het Brother Control Center (SmartUI).
- *1* Plaats het document met de bedrukte zijde naar boven in de automatische documentinvoer, of met de bedrukte zijde naar beneden op de glasplaat.
- *2* Druk op **Scan**.
- 3 Druk op of  $\bullet$  om Scan naar OCR te selecteren.

Druk op **Set**.

4 Druk op  $\bullet$  of  $\bullet$  om de gewenste bestemming te selecteren.

▲Scan naar e-mail Scan naar beeld Scan naar OCR ▼Scan n. bestnd Kies ▲▼ & Set

Druk op **Set**.

Wanneer het LCD-scherm u vraagt een PIN-code in te voeren, voert u op het bedieningspaneel de 4 cijfers van de PIN-code voor de betreffende PC in.

#### Druk op **Set**.

De DCP begint het document te scannen.

#### <span id="page-222-0"></span>**Naar een bestand scannen**

Wanneer u Scan to File selecteert, kunt u een zwart-witdocument of kleurendocument scannen en direct verzenden naar een PC in het netwerk. Het bestand wordt opgeslagen in de map en met het bestandsformaat dat u op de betreffende PC hebt geconfigureerd in de Brother SmartUI. U kunt de configuratie van de toets **Scan** wiizigen.

(Voor Windows® 98/Me/2000: Raadpleeg *[Naar bestand scannen](#page-149-0)* op [pagina 9-8](#page-149-0) t/m [9-9](#page-150-0).) (Voor Windows® XP: [Raadpleeg](#page-163-0)  *[Apparatuursectie: de configuratie van de toets Scan to wijzigen](#page-163-0)* op [pagina 10-5](#page-163-0) t/m [10-11](#page-169-0).)

- Voor netwerkscannen worden de selecties van het Brother Control Center (SmartUI) alleen gebruikt voor het configureren van de Scantoets. U kunt het netwerkscannen niet starten met het Brother Control Center (SmartUI).
- *1* Plaats het document met de bedrukte zijde naar boven in de automatische documentinvoer, of met de bedrukte zijde naar beneden op de glasplaat.
- *2* Druk op **Scan**.
- $3$  Druk op  $\bullet$  of  $\bullet$  om Scan n. bestnd te selecteren.

Druk op **Set**.

4 Druk op  $\bullet$  of  $\bullet$  om de gewenste bestemming te selecteren.

Druk op **Set**.

Wanneer het LCD-scherm u vraagt een PIN-code in te voeren, voert u op het bedieningspaneel de 4 cijfers van de PIN-code voor de betreffende PC in.

Druk op **Set**.

De DCP begint het document te scannen.

Max. 25 clients kunnen zijn aangesloten op een DCP binnen een netwerk. Wanneer bijvoorbeeld 30 clients tegelijk een verbinding proberen maken, worden er 5 niet weergegeven op het LCD-scherm.

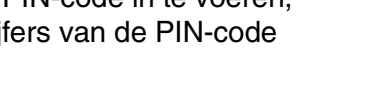

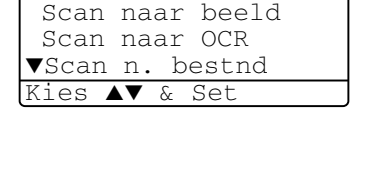

▲Scan naar e-mail

# *13* **Belangrijke informatie**

# **IEC 60825 specificatie**

Dit apparaat is een Class I laserproduct, zoals bepaald in IEC 60825. Het onderstaande label is bijgevoegd in de landen waar dit noodzakelijk is.

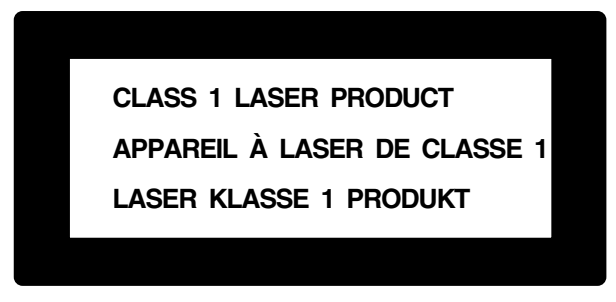

Deze machine heeft een Class 3B laserdiode die onzichtbare laserstraling in de scannerunit straalt. De scannerunit mag in geen geval worden geopend.

#### **Laserdiode**

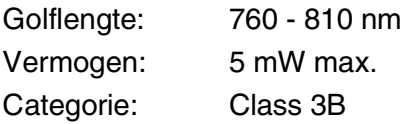

#### **Waarschuwing**

Het gebruik van sturingen, aanpassingen of toepassingen en procedures die afwijken van deze uit deze handleiding kunnen gevaarlijke blootstelling aan straling veroorzaken.

# **Voor uw veiligheid**

Voor een veilige werking moet de meegeleverde stekker in een normaal stopcontact worden gestoken dat via het huishoudelijk net geaard is.

Het feit dat dit apparaat naar tevredenheid werkt, betekent niet per se dat de voeding is geaard en dat de installatie volkomen veilig is. Het is in uw eigen belang dat u in geval van twijfel omtrent de aarding een bevoegd elektricien raadpleegt.

# **Het apparaat loskoppelen**

Dit product moet worden geïnstalleerd in de nabijheid van een goed bereikbare wandcontactdoos. In geval van nood moet u het netsnoer uit het wandcontact trekken om het apparaat compleet uit te schakelen.

#### **LAN-aansluiting**

Waarschuwing: Dit apparaat alleen aansluiten op LAN-verbindingen die niet kunnen blootstaan aan overspanningen.

#### **Naleving van de International ENERGY STAR® normen**

Het doel van het International ENERGY STAR<sup>®</sup> programma is het bevorderen van de ontwikkeling en verspreiding van energie-efficiënte kantoorapparatuur.

Brother Industries, Ltd. is een partner in het ENERGY STAR®-programma en verklaart dat dit product voldoet aan de richtlijnen van ENERGY STAR® inzake energiebesparing.

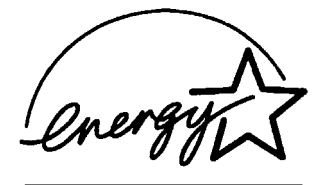

### **Radiostoring (alleen voor modellen van 220-240 volt)**

Dit product voldoet aan EN55022(CISPR Publication 22)/Klasse B. Voor dit product gebruikt wordt, moet u ervoor zorgen dat u de volgende interfacekabels gebruikt.

- **1** Een afgeschermde parallelle interfacekabel met twisted pair bedrading en met de markering "IEEE 1284 compatibel". De kabel mag niet langer zijn dan 1,8 meter.
- **2** Een USB-kabel. De kabel mag niet langer zijn dan 2,0 meter.

# **Belangrijke veiligheidsinstructies**

- *1* Lees alle instructies door.
- *2* Bewaar ze, zodat u ze later nog kunt naslaan.
- *3* Volg alle waarschuwingen en instructies die op het apparaat worden aangegeven.
- *4* Zet de DCP uit en haal de stekker uit het stopcontact voordat u de machine gaat reinigen. Gebruik geen vloeibare reinigingsmiddelen of aërosols. Gebruik een vochtige doek om het apparaat schoon te maken.
- *5* Gebruik het apparaat niet in de buurt van water.
- *6* Zet het apparaat niet op een onstabiel oppervlak, stelling of tafel. Het apparaat kan dan namelijk vallen, waardoor het ernstig kan worden beschadigd.
- *7* Gleuven en openingen in de behuizing en de achter- en onderkant zijn voor de ventilatie: om zeker te zijn van de betrouwbare werking van het apparaat en om het te beschermen tegen oververhitting, mogen deze openingen beslist nooit worden afgesloten of afgedekt. De openingen mogen beslist nooit worden afgedekt door het apparaat op een bed, een bank of een kleed of op een soortgelijk oppervlak te zetten. Zet het apparaat nooit in de buurt van of boven een radiator of verwarmingsapparatuur. Het apparaat mag nooit in een kast worden ingebouwd, tenzij voldoende ventilatie aanwezig is.
- *8* Dit apparaat moet worden aangesloten op een spanningsbron zoals op het etiket staat aangegeven. Als u niet zeker weet welke soort stroom geleverd wordt, neem dan contact op met uw wederverkoper of het plaatselijke elektriciteitsbedrijf. Gebruik alleen het netsnoer dat is geleverd bij de DCP.
- *9* Dit apparaat is voorzien van een 3-draads geaard snoer en een geaarde stekker. Deze stekker past alleen in een geaard stopcontact. Dit is een veiligheidsmaatregel. Kan de stekker niet in uw stopcontact worden gebruikt, raadpleeg dan een elektricien en vraag hem uw oude stopcontact te vervangen. Het is absoluut noodzakelijk dat een geaarde stekker en een geaard stopcontact worden gebruikt.
- *10* Plaats nooit iets op het netsnoer. Zet het apparaat niet op een plaats waar mensen over de snoeren kunnen lopen.
- *11* Wacht totdat de DCP de pagina's heeft uitgeworpen alvorens ze aan te raken.
- *12* Trek de stekker uit de wandcontactdoos en raadpleeg een geautoriseerde servicemonteur wanneer het volgende zich voordoet:
	- Wanneer het netsnoer defect of uitgerafeld is.
	- Wanneer vloeistof in het apparaat is gemorst.
	- Wanneer het apparaat is blootgesteld aan regen of water.
	- Wanneer het apparaat niet normaal functioneert, ondanks het naleven van de bedieningsinstructies. Alleen de instellingen aanpassen die zijn aangegeven in de bedieningshandleiding. Onvakkundig aanpassen van andere instellingen kunnen schade veroorzaken en eisen vaak uitvoerige reparaties door een vakbekwaam monteur.
	- Als het apparaat is gevallen of als de behuizing is beschadigd.
	- Als het apparaat duidelijk anders gaat presteren, waarbij reparatie nodig blijkt.
- *13* Om uw apparaat te beveiligen tegen stroompieken en schommelingen, adviseren wij het gebruik van een overstroombeveiliging.
- *14* Om het risico van brand, stroomstoot of lichamelijk letsel te reduceren, leest u aandachtig volgende maatregelen:
	- Gebruik dit product niet in de buurt van apparaten die water gebruiken, in een natte kelder of in de buurt van een zwembad.
	- Gebruik alleen het netsnoer dat is aangegeven in deze handleiding.

# **Handelsmerken**

Het Brother-logo is een wettig gedeponeerd handelsmerk van Brother Industries, Ltd.

Brother is een wettig gedeponeerd handelsmerk van Brother Industries, Ltd.

Multi-Function Link is een wettig gedeponeerd handelsmerk van Brother International Corporation.

© Copyright 2003 Brother Industries, Ltd. Alle rechten voorbehouden.

Windows, Microsoft en Windows NT zijn wettig gedeponeerde handelsmerken van Microsoft in de VS en andere landen.

Macintosh, QuickDraw, iMac en iBook zijn handelsmerken of wettig gedeponeerde handelsmerken Apple Computer, Inc.

Postscript en Postscript Level 3 zijn geregistreerde handelsmerken van Adobe Systems Incorporated.

PaperPort en TextBridge zijn wettig gedeponeerde handelsmerken van ScanSoft, Inc.

Presto! PageManager is een wettig gedeponeerd handelsmerk van NewSoft Technology Corporation.

Elk bedrijf wiens software in deze handleiding wordt vermeld, heeft een softwarelicentieovereenkomst die specifiek bedoeld is voor de desbetreffende programma's.

**Alle andere merknamen en productnamen die in deze handleiding worden gebruikt, zijn wettig gedeponeerde handelsmerken van de desbetreffende bedrijven.**

# *14* **Problemen oplossen en routineonderhoud**

# **Problemen oplossen**

### <span id="page-229-0"></span>**Foutmeldingen**

Zoals met alle verfijnde kantoorproducten het geval kan zijn, kan het gebeuren dat u problemen krijgt met deze machine. In dergelijke gevallen kan de DCP het probleem doorgaans zelf identificeren en wordt een foutmelding weergegeven. De onderstaande lijst geeft een overzicht van de meest voorkomende foutmeldingen.

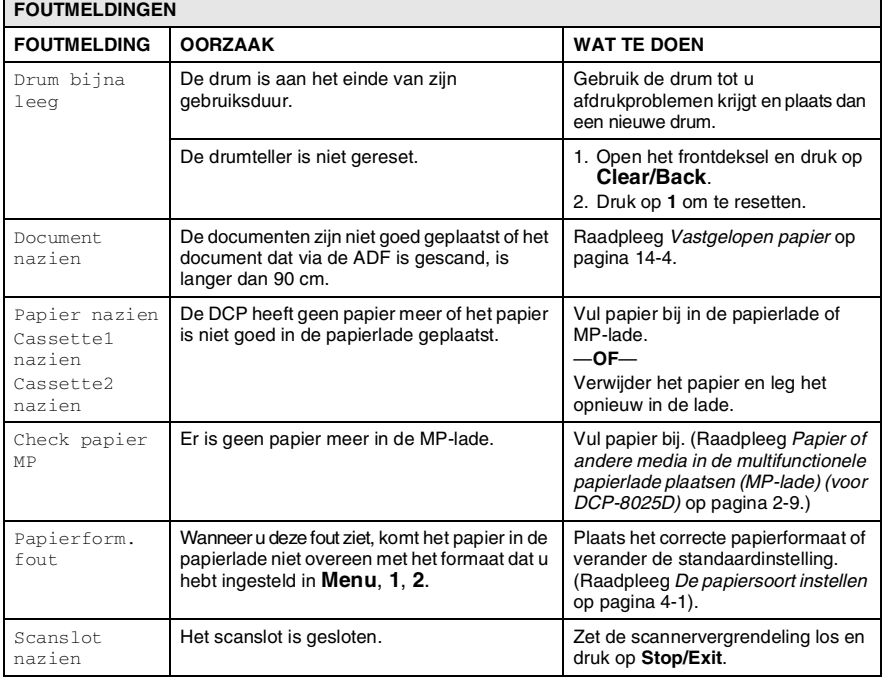

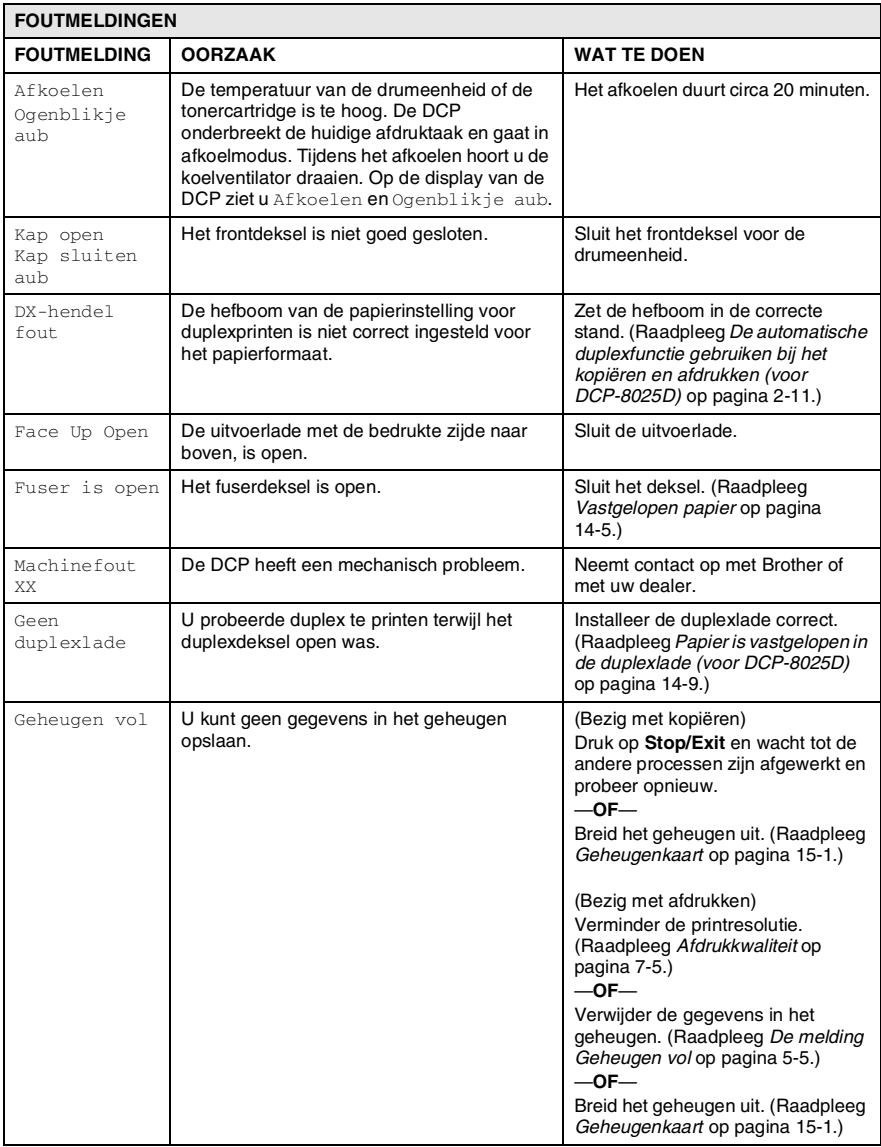

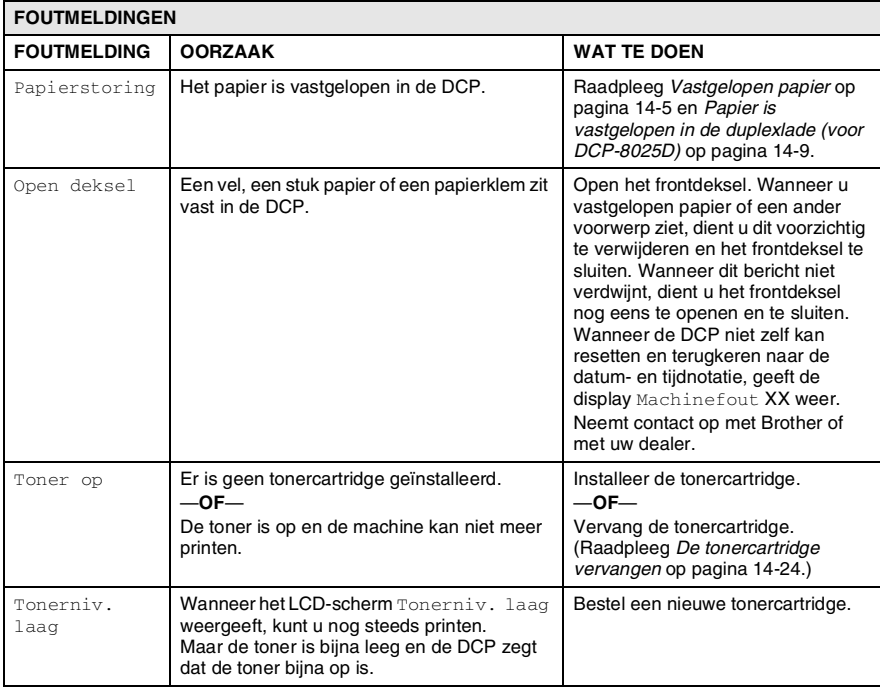

# <span id="page-232-0"></span>**Vastgelopen papier**

Afhankelijk van de plaats waar het papier is vastgelopen, volgt u de betreffende instructies om het probleem op te lossen.

#### **Het document is bovenaan de ADF vastgelopen.**

- *1* Verwijder alle papier uit de ADF dat niet is vastgelopen.
- *2* Open het ADF-deksel.
- *3* Trek het vastgelopen document rechts uit.
- *4* Sluit het ADF-deksel.
- *5* Druk op **Stop/Exit**.

#### **Het document is in de ADF vastgelopen.**

- *1* Verwijder alle papier uit de ADF dat niet is vastgelopen.
- *2* Til het documentdeksel op.
- *3* Trek het vastgelopen document rechts uit.
- *4* Sluit het documentdeksel.
- *5* Druk op **Stop/Exit**.
- —**OF**
	- *1* Haal de ADF-steun uit de ADF.
	- *2* Trek het vastgelopen document rechts uit.
	- *3* Druk op **Stop/Exit**.

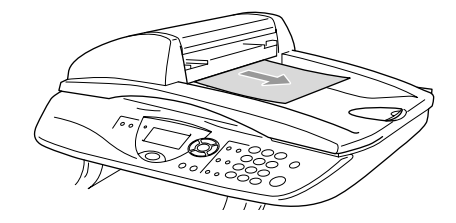

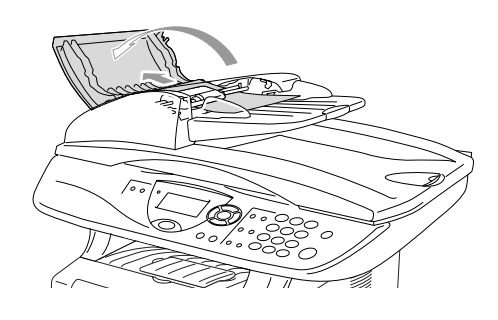

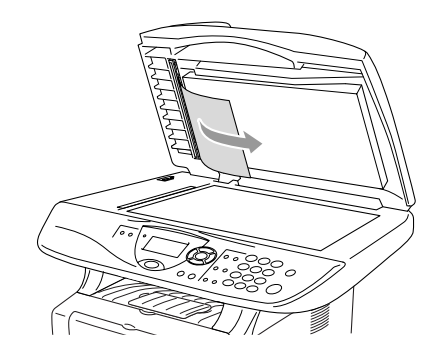

# <span id="page-233-0"></span>**Vastgelopen papier**

Om vastgelopen papier te verwijderen, volgt u onderstaande stappen.

# **WAARSCHUWING**

Wanneer u de DCP pas hebt gebruikt, zijn sommige onderdelen in de DCP erg heet. Wanneer u het frontdeksel of de papierlade achteraan de DCP opent, mag u nooit de onderdelen aanraken die in onderstaande illustratie gearceerd zijn.

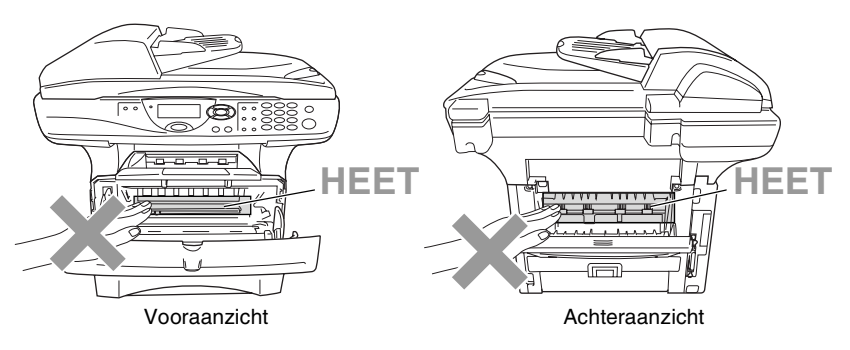

Verwijder het vastgelopen papier als volgt.

Wanneer het vastgelopen papier helemaal is verwijderd met behulp van onderstaande tips, kunt u de papierlade eerst installeren en daarna het frontdeksel sluiten. De DCP gaat automatisch verder met printen.

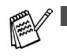

Als het papier vastloopt wanneer u de optionele onderlade gebruikt, moet u controleren of de bovenste papierlade correct is geïnstalleerd.

■ Haal alle papier uit de papierlade en leg de stapel recht wanneer u nieuw papier plaatst. Hierdoor vermijdt u dat meerdere vellen tegelijk in de DCP worden ingevoerd en dat het papier vastloopt.

- *1* Trek de papierlade helemaal uit de DCP.
- *2* Trek het vastgelopen papier uit de DCP.

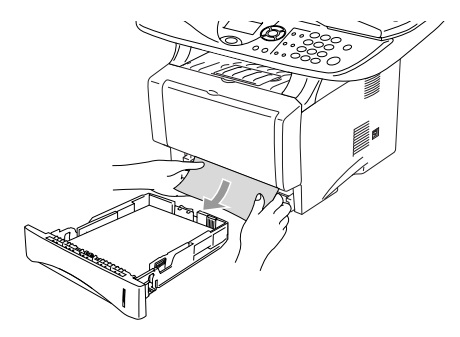

- *3* Druk op de ontgrendelknop en open het frontdeksel.
- *4* Verwijder de drumeenheid. Trek het vastgelopen papier uit de DCP. Wanneer u de drumeenheid niet gemakkelijk kan verwijderen, mag u dit in geen geval forceren. U kunt beter het vastgelopen papier uit de papierlade proberen trekken.

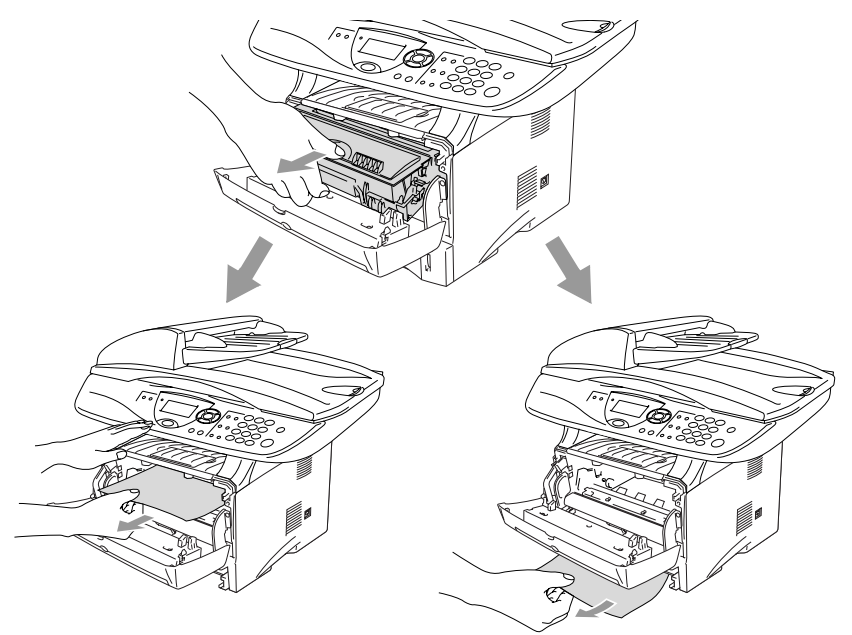

# **WAARSCHUWING**

Om te vermijden dat de DCP wordt beschadigd door statische elektriciteit, mag u de elektroden (zie onderstaande illustratie) niet aanraken.

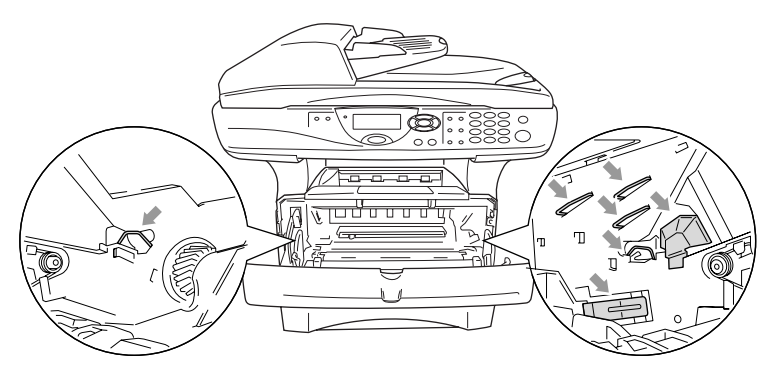

*5* Open de uitvoerlade achteraan. Trek het vastgelopen papier uit de fusereenheid. Wanneer het vastgelopen papier kan worden verwijderd, gaat u naar stap 7.

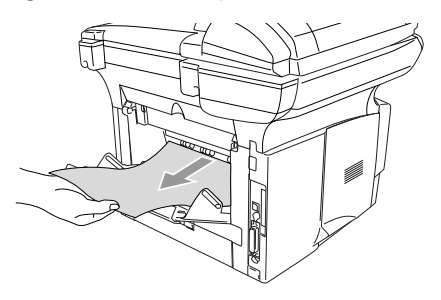

Wanneer u het papier achteraan uit de DCP moet trekken, kan de fuser vuil worden door tonerpoeder en kunnen de volgende afdrukken vuil zijn. Print enkele testpagina's tot de fuser weer schoon is.

### **WAARSCHUWING**

Wanneer u de DCP pas hebt gebruikt, zijn sommige onderdelen in de DCP erg **HEET!** Wacht tot de DCP is afgekoeld voor u de interne onderdelen van de DCP aanraakt.

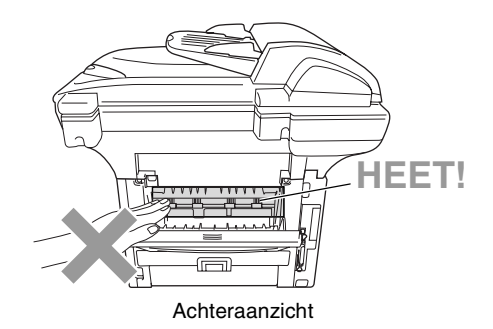

*6* Open de klep waar u het vastgelopen papier kunt verwijderen (het fuserdeksel). Trek het vastgelopen papier uit de fuser.

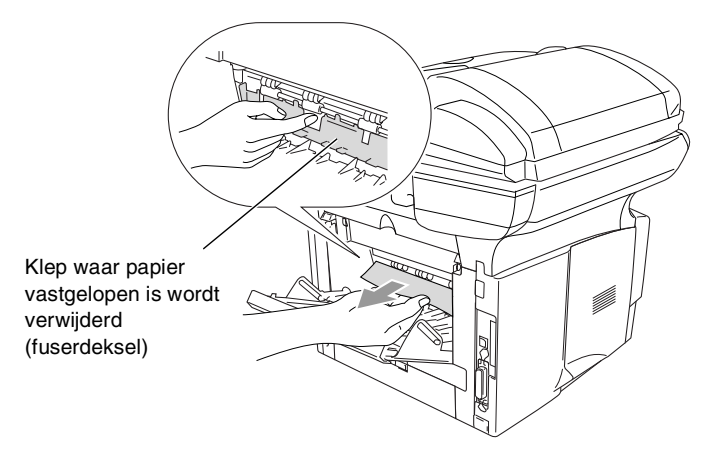

*7* Sluit het deksel. Sluit de uitvoerlade achteraan.

8 Duw de ontgrendeling naar beneden en neem de tonercartridge uit de drumeenheid. Verwijder eventueel vastgelopen papier in de drumeenheid.

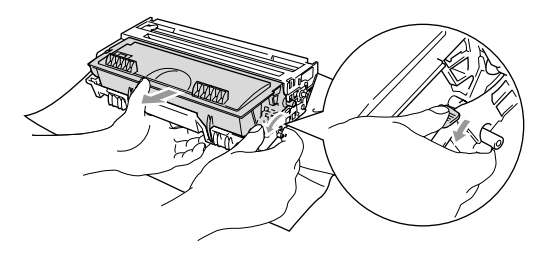

- *9* Installeer de drumeenheid weer in de DCP.
- *10* Installeer de papierlade in de DCP.
- *11* Sluit het frontdeksel.

#### <span id="page-237-0"></span>**Papier is vastgelopen in de duplexlade (voor DCP-8025D)**

*1* Trek de duplexlade en de papierlade uit de DCP.

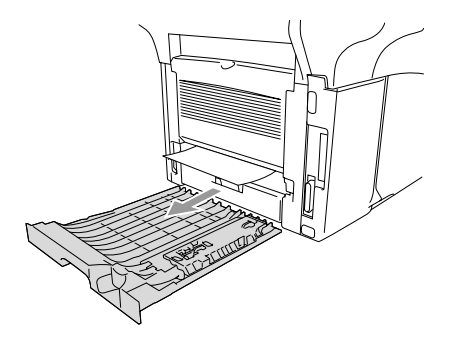

*2* Trek het vastgelopen papier uit de DCP.

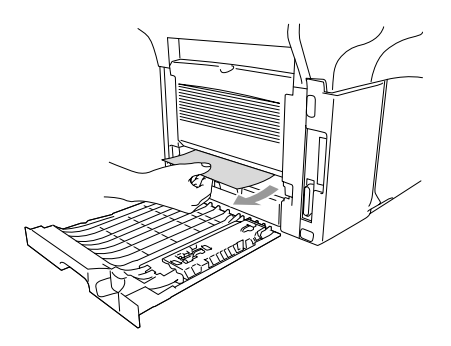

*3* Schuif de duplexlade en de papierlade weer in de DCP.

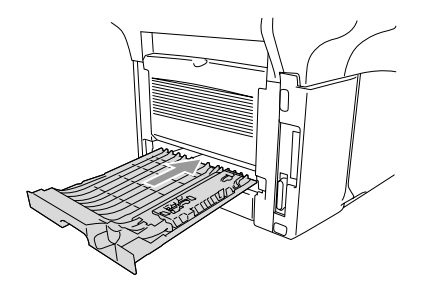

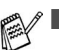

Het bericht Jam Duplex wordt weergegeven wanneer u een vel papier uit de uitvoerlade met de bedrukte zijde naar beneden hebt verwijderd en slechts een zijde is bedrukt.

■ Wanneer de hefboom voor de papierinstelling voor duplexprinten niet correct is ingesteld voor het papierformaat, kan het papier vastlopen en is de afdruk niet correct op het blad gepositioneerd.

### **Als u problemen met de DCP hebt**

Als de kopie er goed uitziet, heeft het probleem waarschijnlijk niet met de DCP te maken. Controleer onderstaande tabel en volg de instructies.

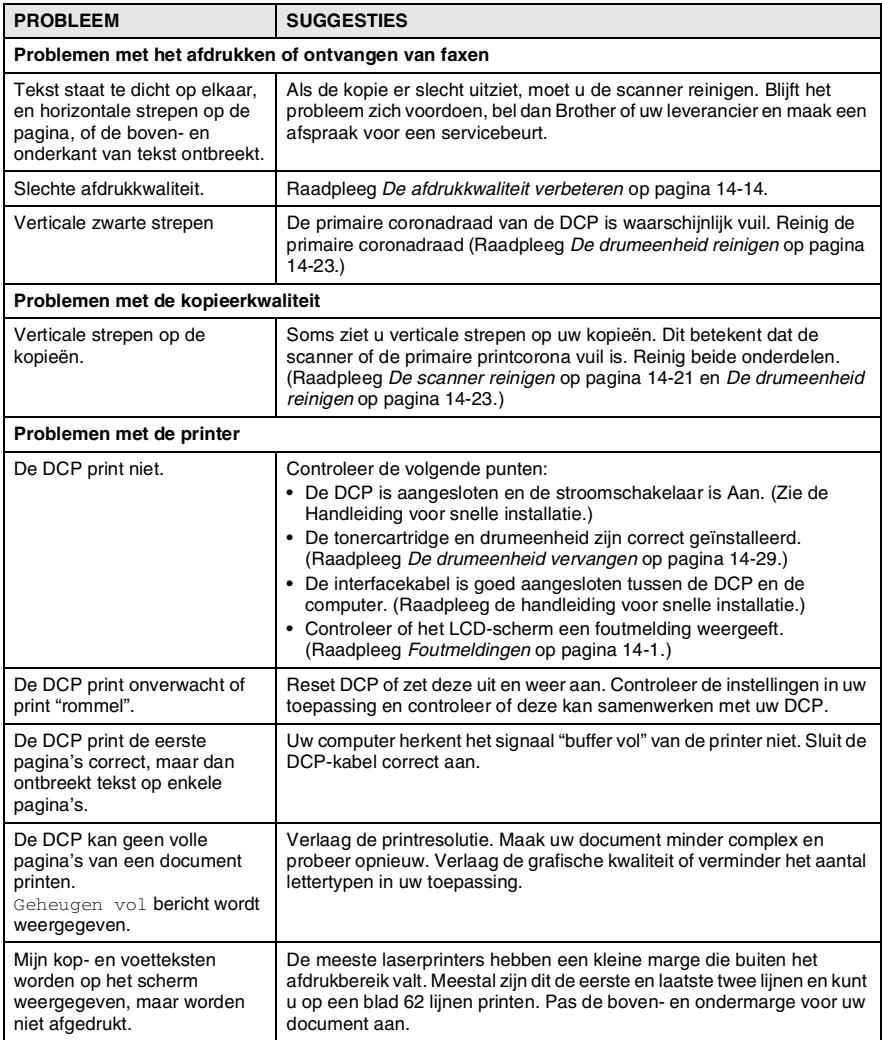

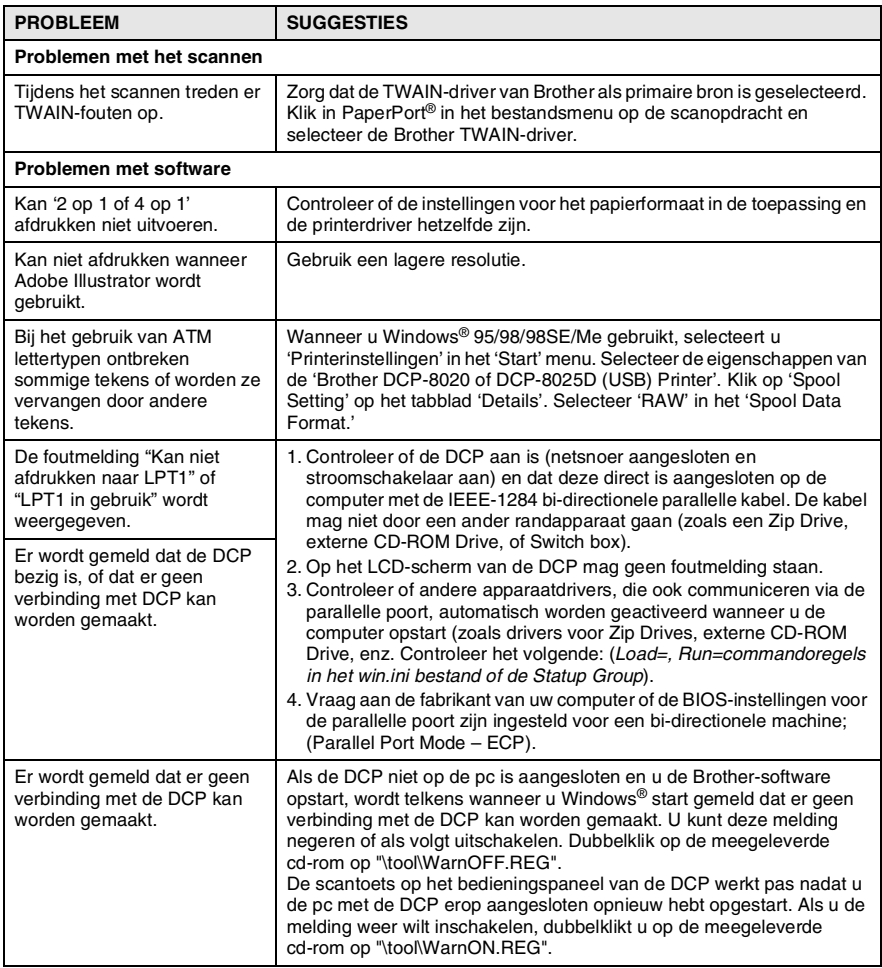

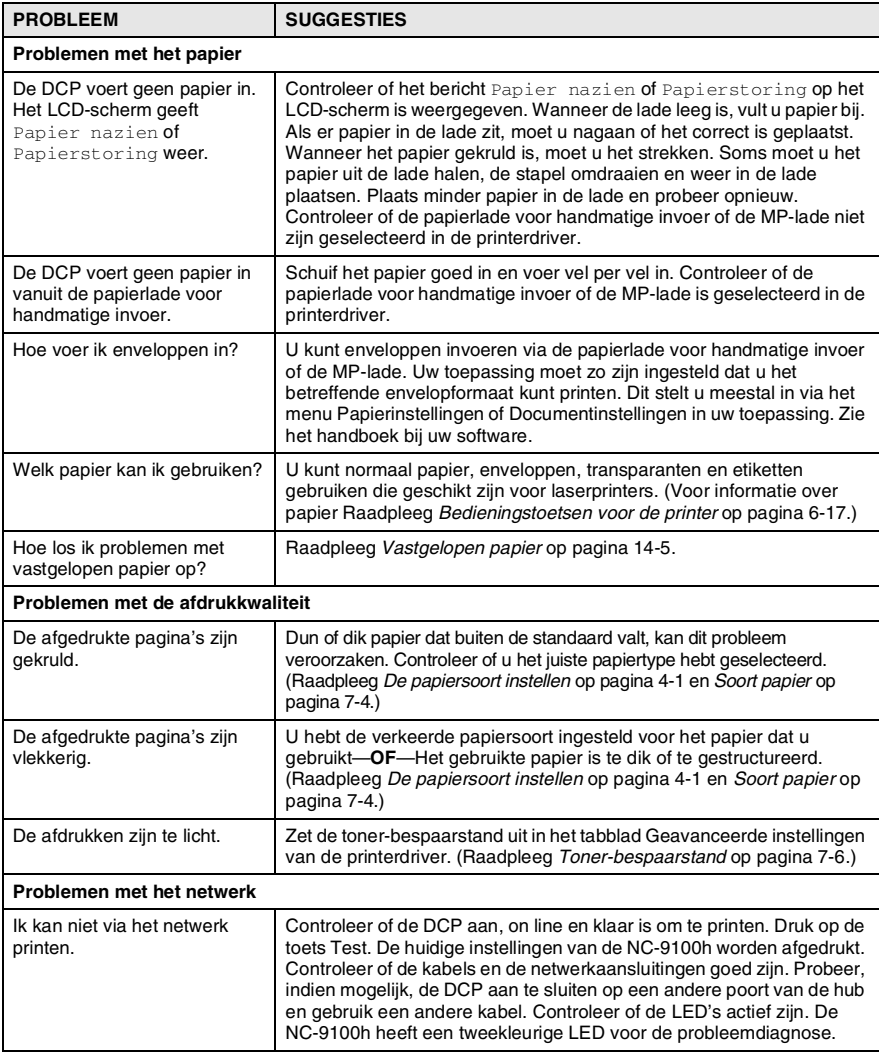

#### <span id="page-242-0"></span>In dit deel vindt u informatie over volgende onderwerpen:

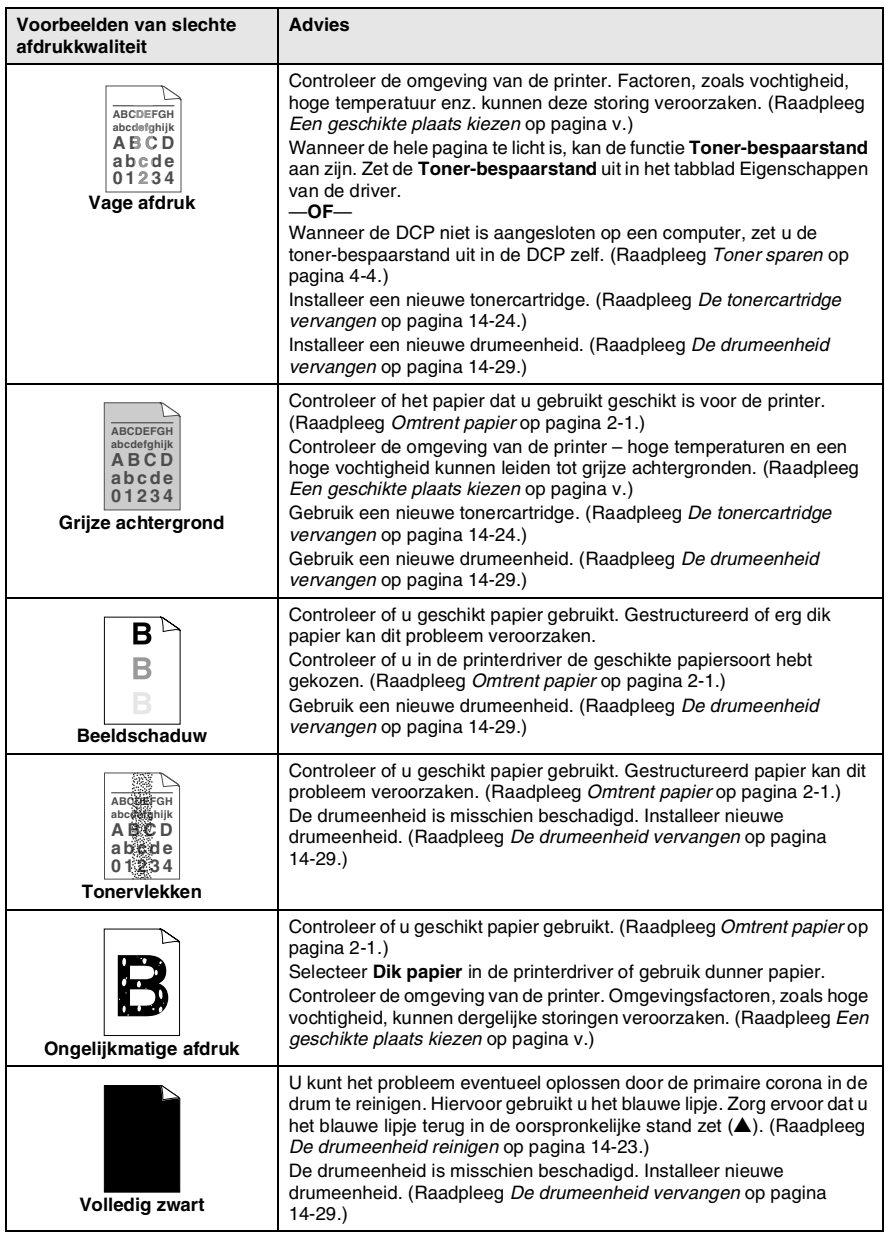

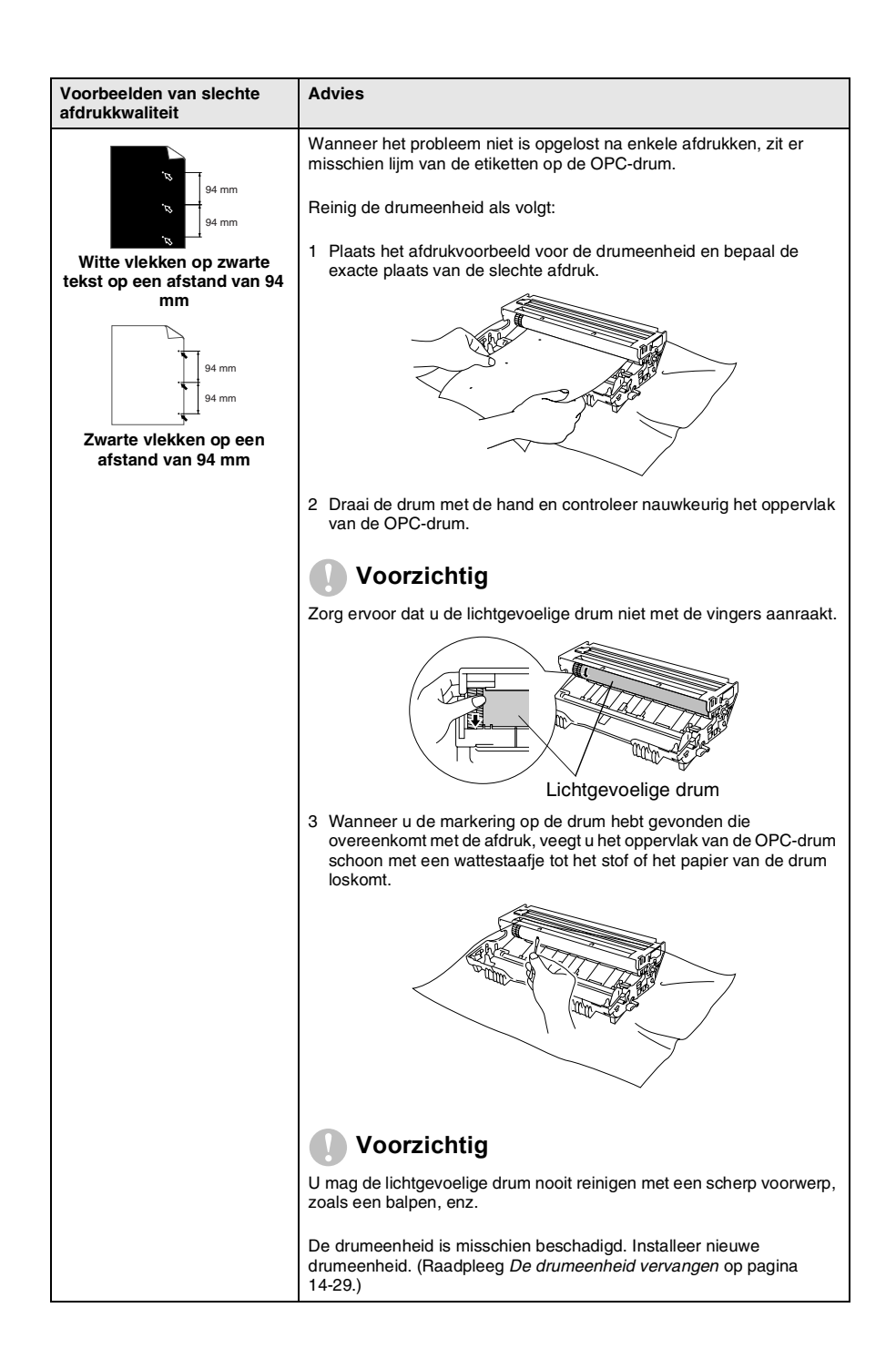

#### **14 - 15** PROBLEMEN OPLOSSEN EN ROUTINEONDERHOUD

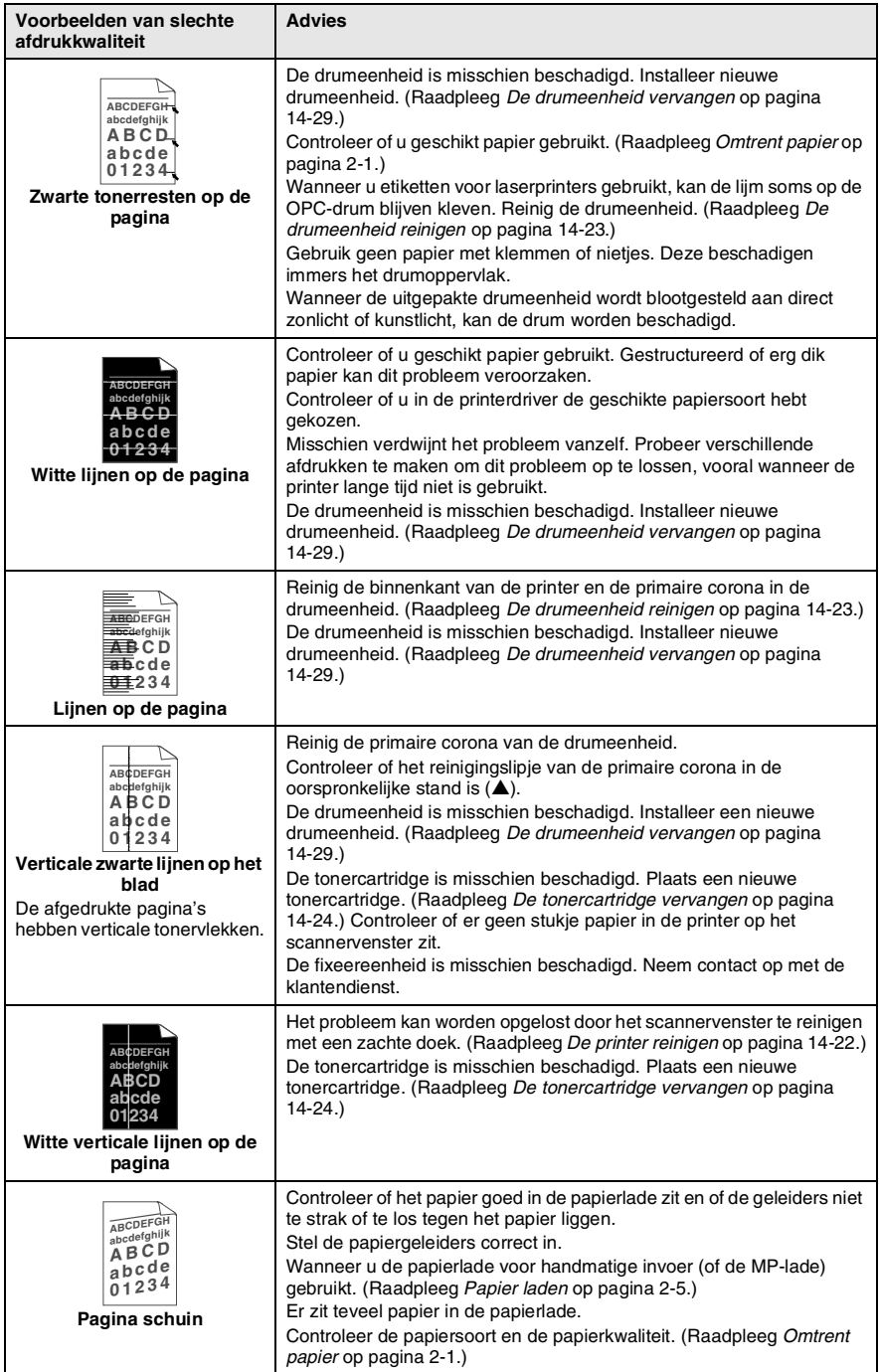

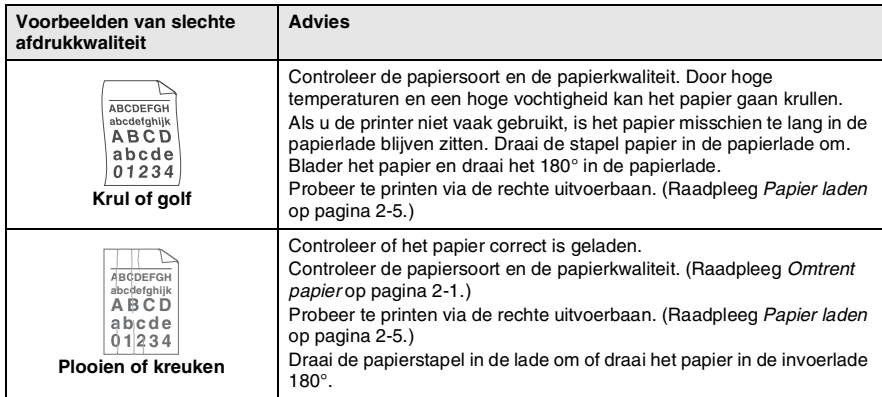

De drumeenheid is een verbruiksartikel en moet af en toe worden vervangen.

# **De DCP inpakken en vervoeren**

Als u de DCP gaat transporteren, moet u de machine in het oorspronkelijke verpakkingsmateriaal inpakken. Als u de DCP niet correct inpakt, kan de garantie vervallen.

- *1* Zet de stroomschakelaar van de DCP uit.
- *2* Haal het netsnoer van de DCP uit het stopcontact.

#### **De scanner vergrendelen**

*3* Zet de scannerhefboom omhoog om de scanner te vergrendelen. Deze hefboom zit links van de glasplaat.

Scannervergrendelingshendel

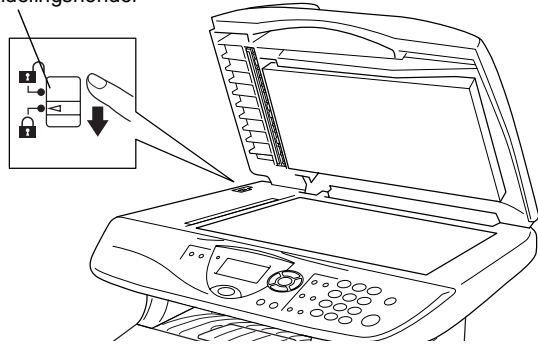

#### **Voorzichtig**

Schade aan de DCP die is veroorzaakt omdat de scanner niet was vergrendeld voor het verplaatsen en transporteren, kan de garantie doen vervallen.

*4* Open het frontdeksel.

*5* Verwijder de drumeenheid en de tonercartridge. Laat de tonercartridge in de drumeenheid zitten.

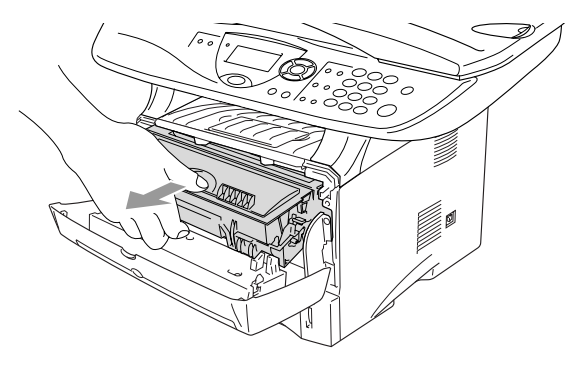

*6* Doe de drumeenheid en tonereenheid in de plastic tas en sluit de tas.

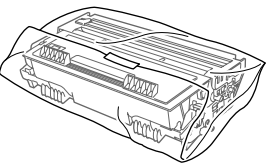

- *7* Sluit het frontdeksel. Klap de steun in van de uitvoerlade met bedrukte zijde naar beneden.
- *8* Verpak de DCP in de plastic tas en doe deze in de originele doos met het originele verpakkingsmateriaal.

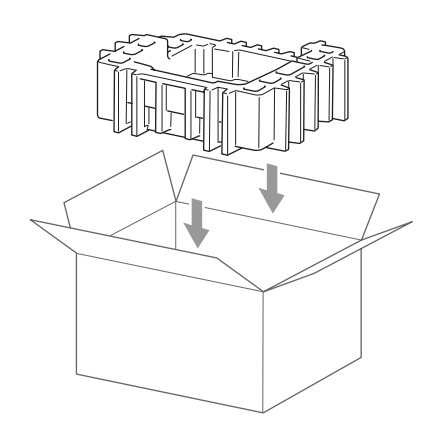

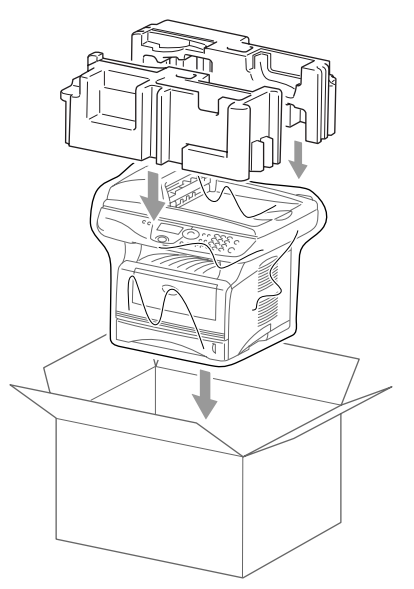

*9* Plaats de drumkit en de tonercartridge, het netsnoer en het gedrukte materiaal zoals hieronder aangegeven in de kartonnen doos:

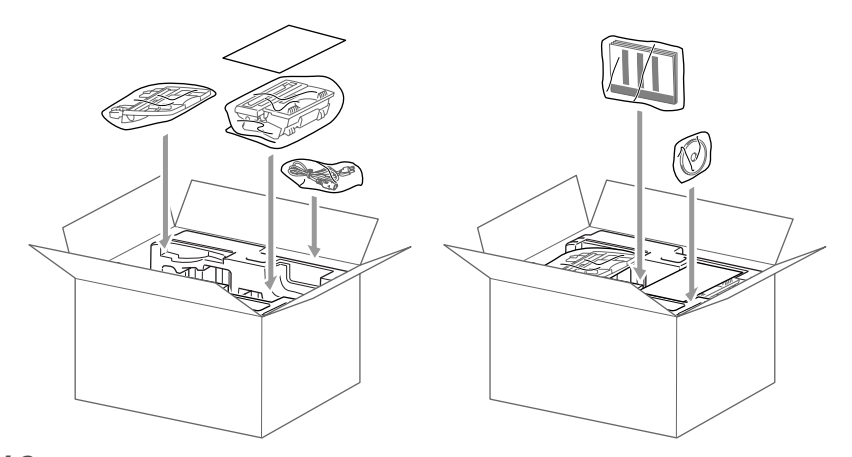

*10* Sluit de doos en maak deze dicht met verpakkingstape.

# **Routineonderhoud**

# <span id="page-249-0"></span>**De scanner reinigen**

Zet de stroomschakelaar van de DCP uit en open het documentdeksel. Reinig de glasplaat en de glazen strook met een droge doek en de witte plaat met isopropylalcohol op een pluisvrije doek.

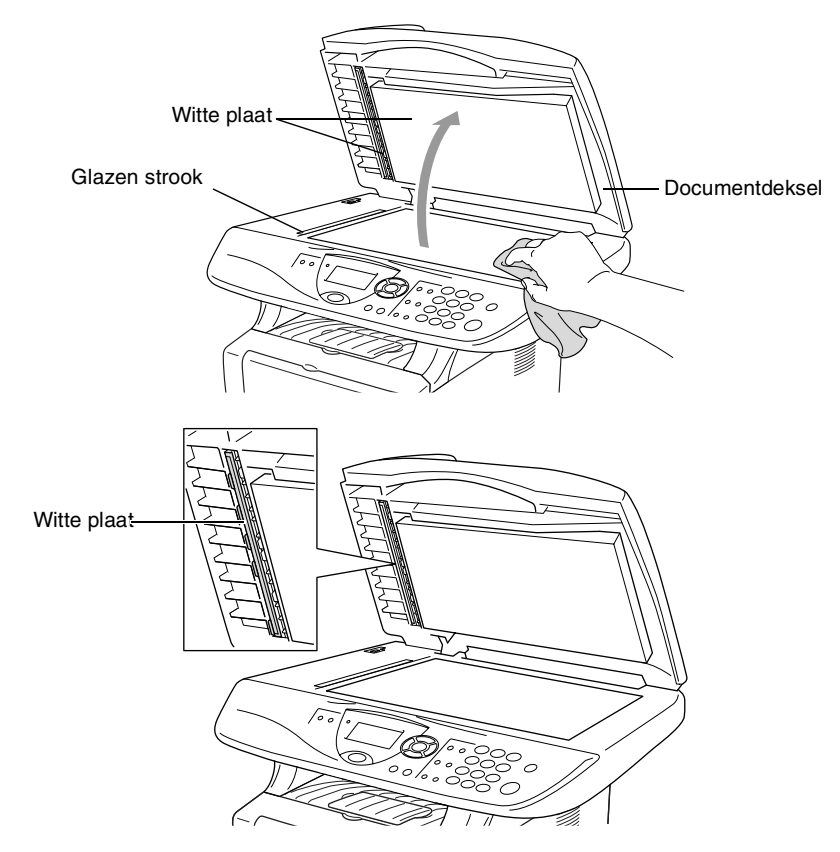

# <span id="page-250-0"></span>**De printer reinigen**

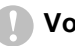

#### **Voorzichtig**

- Gebruik *nooit* isopropylalcohol om het bedieningspaneel schoon te maken. Het paneel kan barsten.
- Gebruik *geen* schoonmaakalcohol om het venster van de laserscanner te reinigen.
- Raak het scannervenster *nooit* aan met de vingers.
- De drumeenheid bevat toner, u moet deze dus voorzichtig hanteren. Wanneer u toner morst op uw handen of kledij, dient u de vlekken onmiddellijk te verwijderen met koud water.
	- *1* Zet de stroomschakelaar van de DCP uit en open het frontdeksel.
	- *2* Verwijder de drumeenheid met de tonercartridge.

### $\triangle$  WAARSCHUWING

Wanneer u de DCP pas hebt gebruikt, zijn sommige onderdelen in de machine erg **HEET!** Wanneer u het frontdeksel van de DCP opent, mag u nooit de onderdelen aanraken die in onderstaande illustratie gearceerd zijn.

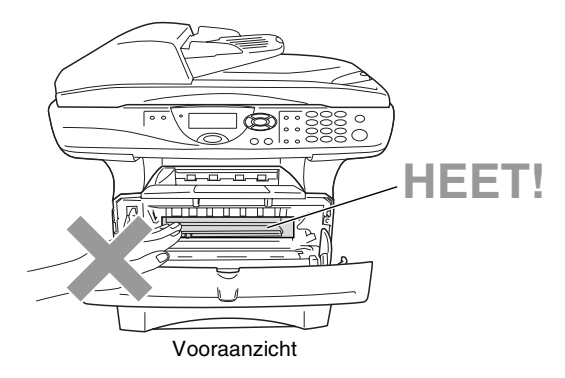

*3* Reinig het scannervenster voorzichtig met een droge, zachte doek. Gebruik *nooit* isopropylalcohol.

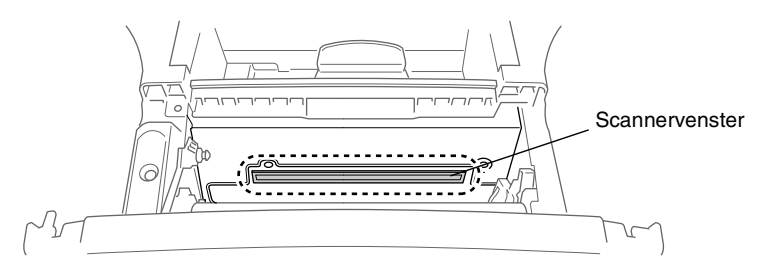

# <span id="page-251-0"></span>**De drumeenheid reinigen**

U plaatst de drumeenheid met de toner best op een doek of een groot vel papier opdat er geen toner zou gemorst worden.

- *1* Reinig de primaire corona in de drumeenheid door het blauwe lipje een paar keer van rechts naar links te schuiven.
- *2* Zet het blauwe lipje in de oorspronkelijke stand en vergrendel deze (▼).

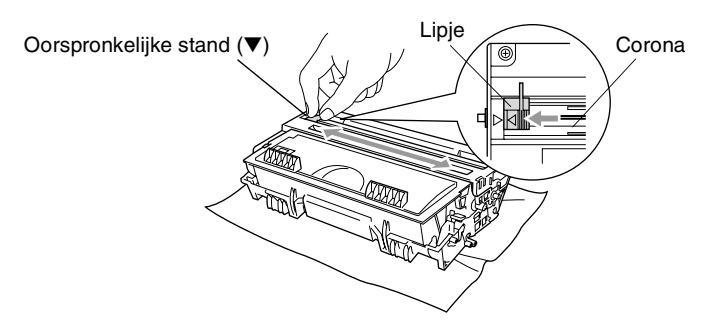

#### **Voorzichtig**

Wanneer het blauwe lipje niet in de oorspronkelijke stand is (▼), kunnen verticale strepen voorkomen op de geprinte pagina's.

- *3* Installeer de drumeenheid met de tonercartridge opnieuw in de DCP. (Raadpleeg *[De drumeenheid vervangen](#page-257-0)* op pagina [14-29.](#page-257-0))
- *4* Sluit het frontdeksel.
- *5* Sluit de stroom *eerst* aan en dan het telefoonsnoer.
## <span id="page-252-1"></span><span id="page-252-0"></span>**De tonercartridge vervangen**

De DCP kan *tot* 6.500 pagina's printen met een "*hoge capaciteit"* tonercartridge. Wanneer de tonercartridge bijna leeg is, geeft het LCD-scherm Tonerniv. laag weer. De DCP wordt geleverd met een *standaard* tonercartridge die na circa 3.300 pagina's moet worden vervangen. Het werkelijke aantal pagina's hangt af van het type document dat u meestal print (b.v. standaard brief of gedetailleerde tekeningen).

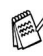

We adviseren een nieuwe tonercartridge klaar te houden wanneer u het bericht Tonerniv. laag ziet.

Verwijder de lege tonercartridge conform de plaatselijk geldende reglementeringen. Gooi toner niet weg bij het huishoudelijk afval. dicht de tonercartridge goed af, zodat geen toner uit de cartridge kan worden gemorst. Voor meer informatie over het verwijderen van toner neemt u contact op met de afvalmaatschappij.

We adviseren de DCP te reinigen telkens wanneer u de tonercartridge vervangt.

# **Hoe vervang ik de tonercartridge**

# **WAARSCHUWING**

Wanneer u de DCP pas hebt gebruikt, zijn sommige onderdelen in de machine erg **HEET!** Raak nooit de onderdelen aan die in onderstaande illustratie grijs zijn gekleurd.

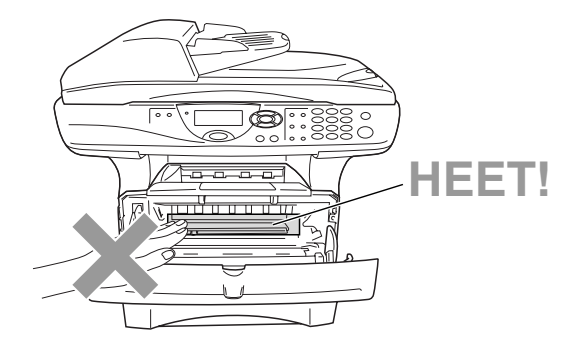

*1* Open het frontdeksel en verwijder de drumeenheid.

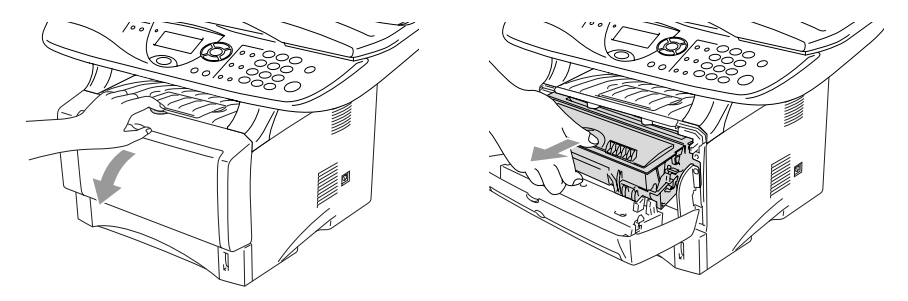

#### **Voorzichtig**

- Zet de drumeenheid op een doek of een groot blad papier opdat geen toner wordt gemorst.
- Om te vermijden dat de DCP wordt beschadigd door statische elektriciteit, mag u de hieronder getoonde elektroden nooit aanraken.

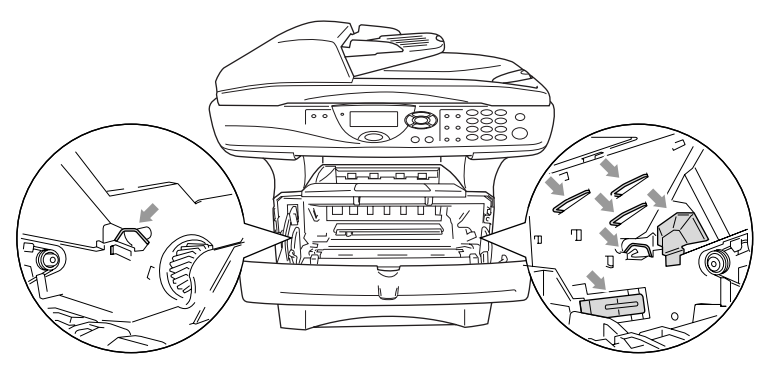

*2* Druk de vergrendeling naar beneden en trek de tonercartridge uit de drumeenheid.

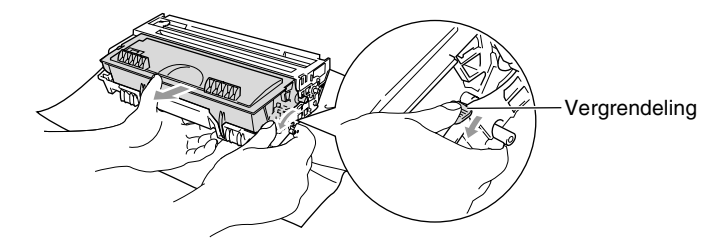

#### **Voorzichtig**

Wees voorzichtig bij het hanteren van de tonercartridge. Wanneer u toner morst op uw handen of kledij, dient u de vlekken onmiddellijk te verwijderen met koud water.

*3* Pak de nieuwe tonercartridge uit. Doe de lege tonercartridge in de aluminium tas en verwijder deze conform de geldende reglementeringen.

#### **Voorzichtig**

- Pak de nieuwe tonercartridge uit net voor u deze in de DCP installeert. Wanneer een tonercartridge te lang uit de verpakking blijft, gaat de toner minder lang mee.
- De multifunctionele machines van Brother zijn ontworpen om te werken met toner van een bepaalde specificatie en leveren optimale prestaties indien gebruikt met originele tonercartridges van Brother. Brother kan deze optimale prestaties niet garanderen indien toner of tonercartridges van andere specificaties worden gebruikt. Het gebruik van cartridges anders dan originele cartridges van Brother en van cartridges die met toner van andere merken zijn gevuld, wordt derhalve afgeraden. Indien enig deel van deze machine wordt beschadigd als gevolg van het gebruik van toner of tonercartridges anders dan originele Brother-producten, dan worden de reparaties die nodig zijn als gevolg daarvan niet door de garantie gedekt omdat deze producten incompatibel en ongeschikt zijn voor deze machine.

*4* Schud de tonercartridge vijf tot zes keer heen en weer om de toner gelijkmatig te verdelen in de cartridge.

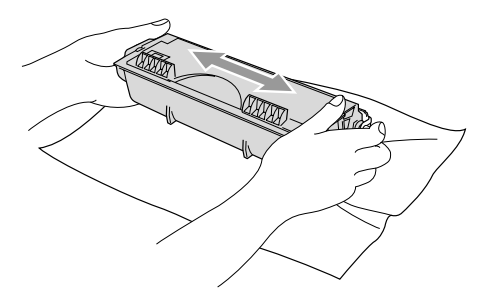

*5* Verwijder het beschermplaatje.

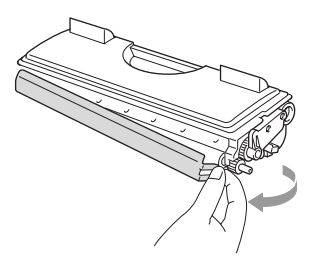

*6* Schuif de nieuwe tonercartridge in de drumeenheid tot hij vastklikt. Als u de cartridge correct hebt geplaatst, gaat de vergrendeling automatisch omhoog.

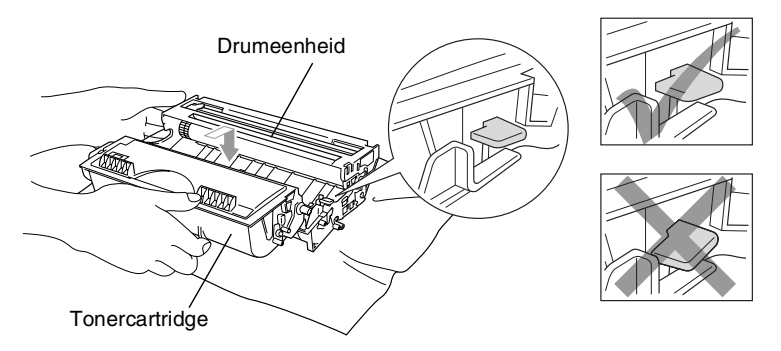

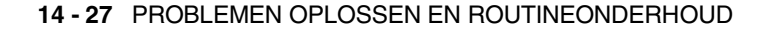

*7* Reinig de primaire corona in de drumeenheid door het blauwe lipje een paar keer van rechts naar links te schuiven. Zet het blauwe lipje terug in de oorspronkelijke stand (▼) voor u de drumeenheid met de tonercartridge opnieuw installeert.

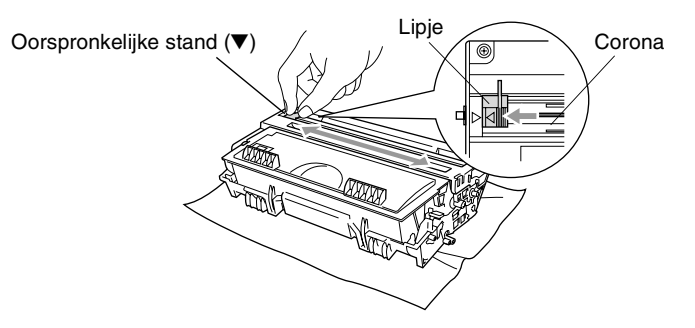

*8* Installeer de drumeenheid met de tonercartridge en sluit het frontdeksel.

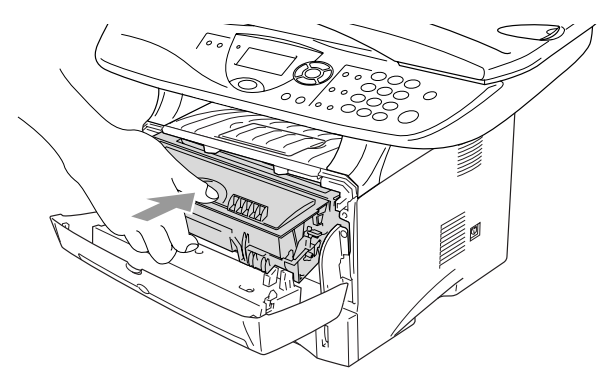

## <span id="page-257-0"></span>**De drumeenheid vervangen**

De DCP gebruikt een drumeenheid om afbeeldingen op papier te zetten. Wanneer het LCD-scherm de melding Drum bijna leeg weergeeft, is de drumeenheid aan het einde van de gebruiksduur en dient u een nieuwe aan te schaffen.

Ook wanneer het LCD-scherm Drum bijna leeg weergeeft, kunt u nog een tijdje printen zonder de drumeenheid te vervangen. Wanneer de afdrukkwaliteit echter sterk achteruitgaat (ook voor Drum bijna leeg is weergegeven), dient u de drumeenheid te vervangen. Wanneer u de drumeenheid vervangt, dient u de DCP te reinigen. [\(Raadpleeg](#page-251-0) *De [drumeenheid reinigen](#page-251-0)* op pagina 14-23.)

### **Voorzichtig**

Wanneer u de drumeenheid verwijdert, dient u voorzichtig te zijn. De drumeenheid bevat immers toner. Wanneer u toner morst op uw handen of kledij, dient u de vlekken onmiddellijk te verwijderen met koud water.

Het aantal pagina's dat u met een drumeenheid kunt afdrukken, kan heel wat lager liggen dan de aangegeven aantallen. We kunnen niet alle factoren controleren die de gebruiksduur van de drumeenheid bepalen. Daarom kunnen we een minimum aantal pagina's niet garanderen.

## **WAARSCHUWING**

Wanneer u de DCP pas hebt gebruikt, zijn sommige onderdelen in de DCP erg **HEET!** Wees dus voorzichtig.

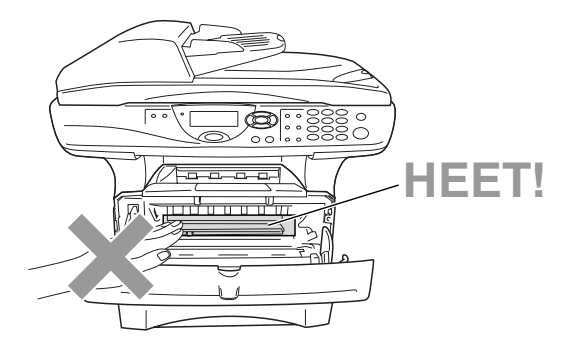

#### **Volg deze stappen om de drumeenheid te vervangen:**

- *1* Druk op de ontgrendelknop en open het frontdeksel.
- *2* Verwijder de oude drumeenheid met de tonercartridge. Plaats deze op een doek of een vel papier opdat geen toner wordt gemorst.

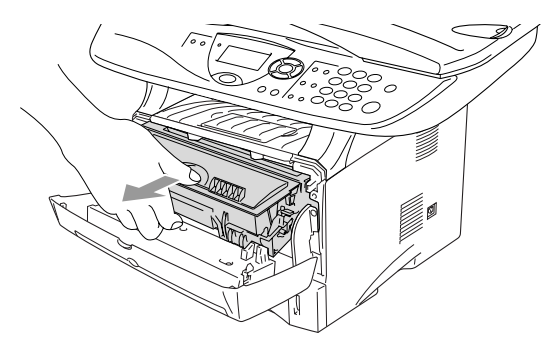

#### **Voorzichtig**

Om te vermijden dat de printer wordt beschadigd door statische elektriciteit, mag u de hieronder getoonde elektroden nooit aanraken.

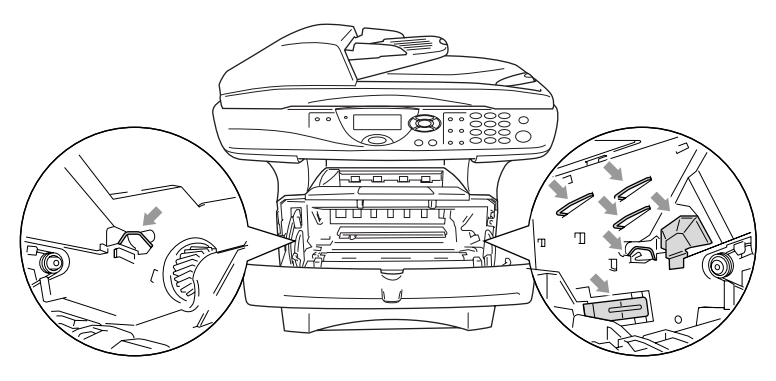

*3* Druk de vergrendeling naar beneden en trek de tonercartridge uit de drumeenheid. (Raadpleeg *[De tonercartridge vervangen](#page-252-0)* [op pagina 14-24](#page-252-0).)

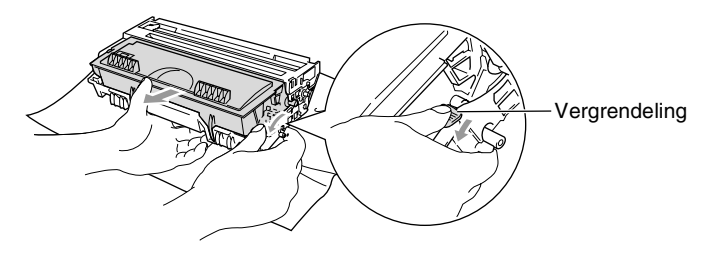

- Verwijder de lege drumeenheid conform de plaatselijk geldende reglementeringen. Gooi toner niet weg bij het huishoudelijk afval. Dicht de drumeenheid goed af, zodat geen toner kan worden gemorst. Voor meer informatie over het verwijderen van toner neemt u contact op met de afvalmaatschappij.
- *4* Pak de nieuwe drumeenheid pas uit wanneer u deze gaat installeren. Doe de oude drumeenheid in de plastic tas en verwijder deze conform de geldende reglementeringen.
- *5* Plaats de tonercartridge in de nieuwe drumeenheid. ([Raadpleeg](#page-252-0)  *[De tonercartridge vervangen](#page-252-0)* op pagina 14-24.)
- *6* Installeer de nieuwe drumeenheid en laat het frontdeksel *open*.
- *7* Druk op **Clear/Back**.
- *8* Druk op **1**. Wacht tot het LCD-scherm Geaccepteerd weergeeft en sluit het frontdeksel.

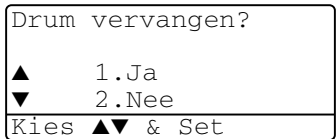

### **Voorzichtig**

Wanneer u toner morst op uw handen of kledij, dient u de vlekken onmiddellijk te verwijderen met koud water.

## **De levensduur van de drumeenheid controleren**

U kunt zien hoelang de drum nog meegaat.

*1* (DCP-8020) Druk op **Menu**, **1**, **6**. —**OF**—

Als de optionele tweede lade is geïnstalleerd, drukt u op **Menu**, **1**, **7**.

```
17.Levensduur
Resterend:100%
```
(DCP-8025D) Druk op **Menu**, **1**, **7**.

*2* Het LCD-scherm geeft gedurende 5 seconden de resterende levensduur van de drum in % weer.

Sook wanneer de resterende levensduur 0% is, kunt u de drumeenheid blijven gebruiken tot u problemen krijgt met de afdrukkwaliteit.

## <span id="page-260-1"></span>**Paginateller**

U kunt zien hoeveel pagina's de DCP in totaal heeft gekopieerd of afgedrukt, en een lijst weergeven van het totale aantal pagina's dat verwerkt is.

*1* (DCP-8020) Druk op **Menu**, **1**, **7**. —**OF**—

Als de optionele tweede lade is geïnstalleerd, drukt u op **Menu**, **1**, **8**.

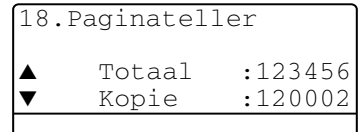

(DCP-8025D) Druk op **Menu**, **1**, **8**.

**2** Het LCD-scherm geeft het aantal pagina's voor Totaal en Kopie.

Druk op  $\bullet$  om Print en Lijst te zien.

*3* Druk op **Stop/Exit**.

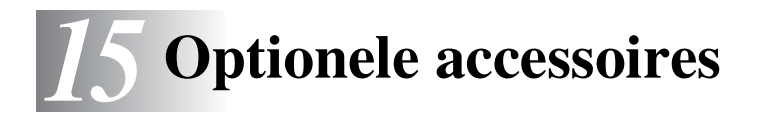

# **Geheugenkaart**

De geheugenkaart wordt op de hoofdbesturingskaart in de DCP geïnstalleerd. Wanneer u extra geheugen plaatst, verhoogt u het prestatievermogen van de printer en de copier.

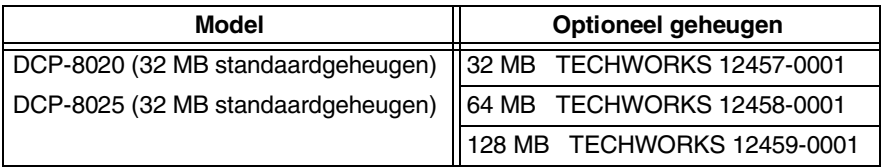

De DIMM-modules moeten voldoen aan deze specificaties:

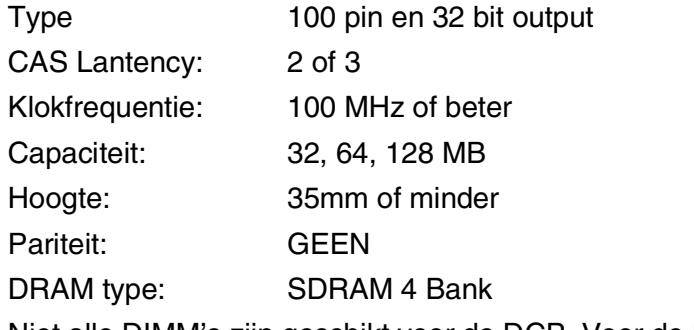

Niet alle DIMM's zijn geschikt voor de DCP. Voor de laatste informatie van Brother, surf naar:

http://solutions.brother.com

## **De optionele geheugenkaart installeren**

## $\Lambda$  WAARSCHUWING

Het oppervlak van het moederbord NOOIT aanraken binnen de 15 minuten na het uitzetten van de stroom.

*1* Zet de DCP uit, haal de stekker uit het stopcontact en koppel vervolgens de interfacekabel los.

## **WAARSCHUWING**

Zet de stroomschakelaar van de DCP uit alvorens u de geheugenkaart installeert (of verwijdert).

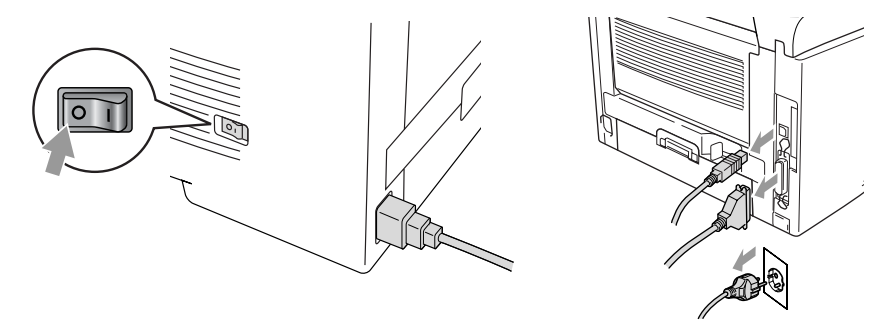

2 Verwijder het zijpaneel. Maak de twee schroeven los en verwijder de metalen beschermplaat.

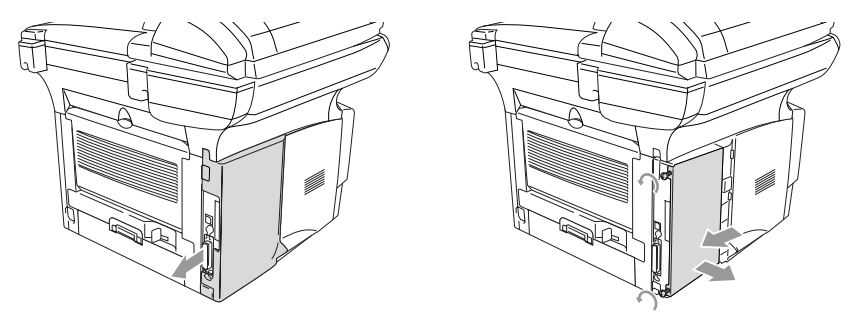

*3* Pak de DIMM uit en houdt deze vast aan de randen.

## **WAARSCHUWING**

DIMM-kaarten kunnen zelfs door erg kleine hoeveelheden statische elektriciteit worden beschadigd. Raak de geheugenchips op de kaart niet aan. Draag een antistatische polsband wanneer u de kaart installeert of verwijdert. Wanneer u geen antistatische polsband hebt, dient u het blote metaal op de printer regelmatig aan te raken.

*4* Houd de DIMM vast met uw vinger aan de rand en uw duim op de achterzijde. Lijn de inkepingen op de DIMM uit met het DIMM-slot. (Controleer of de sluitingen aan weerszijden van het DIMM-slot open of naar buiten gericht zijn.)

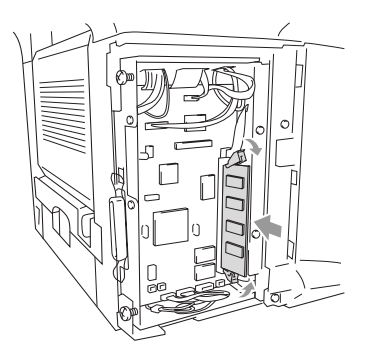

- **5** Duw de DIMM recht in het slot (stevig aandrukken). De vergrendelingen aan weerzijden van de DIMM moeten vastklikken. (Om een DIMM te verwijderen moet u de vergrendelingen ontgrendelen.)
- **6** Monteer de metalen plaat en bevestig deze met de twee schroeven.
- **7** Monteer het zijpaneel.
- **8** Sluit het telefoonsnoer opnieuw aan.
- **9** Sluit de interfacekabels aan die u voordien hebt verwijderd.
- **10** Sluit het stroomsnoer weer aan en zet de stroomschakelaar van de DCP aan.
	- $\mathscr{P}$   $\blacksquare$  Om na te gaan of u de DIMM correct hebt geïnstalleerd, kiest u in de driver de optie voor het afdrukken van de printerinstellingen. Controleer of de afdruk het extra geheugen vermeldt.
		- U kunt de huidige geheugengrootte controleren door te drukken op **Menu**, **1**, **8** (DCP-8020), **Menu**, **1**, **9** (DCP-8025D).

## **WAARSCHUWING**

Wanneer de status LED rood is (storing), moet u contact opnemen met uw dealer of een erkend Brother service center.

# **Netwerkkaart (LAN)**

Wanneer u de optionele netwerkkaart (LAN) (NC-9100h) installeert, kunt u de DCP in het netwerk inbinden voor Internet FAX, Netwerk Scanner, Netwerk Printer en Netwerk Management.

## **WAARSCHUWING**

Het oppervlak van het moederbord NOOIT aanraken binnen de 15 minuten na het uitzetten van de stroom.

Voor meer informatie over het configureren van de netwerkkaart raadpleegt u de netwerkhandleiding van de NC-9100h op de CD-ROM die bij de DCP is geleverd.

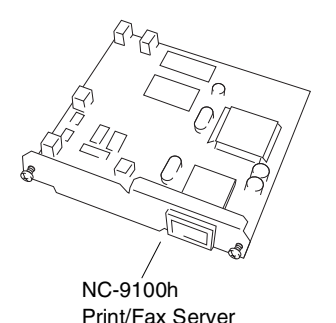

## **Voor de installatie**

Wees voorzichtig bij het hanteren van de NC-9100h. Deze kaart bevat delicate elektronische componenten die kunnen worden beschadigd door statische elektriciteit. Om dergelijke schade te vermijden dient u onderstaande voorzorgen te nemen.

- Laat de NC-9100h in de antistatische verpakking tot u de kaart gaat installeren.
- Controleer of u goed bent geaard voor u de NC-9100h aanraakt. Gebruik indien mogelijk een antistatische polsband en een aardingsmatie. Wanneer u geen antistatische polsband hebt. dient u het blote metaal achteraan de machine aan te raken voor u de NC-9100h hanteert.
- Om statisch opladen te vermijden, verplaatst u zich zo weinig mogelijk.
- Werk indien mogelijk niet in een ruimte met een tapijtvloer.
- Buig de kaart niet en raak de componenten op de kaart niet aan.

### **Benodigd gereedschap:**

Phillips schroevendraaier  $\bigoplus$ 

# **Stap 1: Installatie van de hardware**

## **A** WAARSCHUWING

Het oppervlak van het moederbord NOOIT aanraken binnen de 15 minuten na het uitzetten van de stroom.

*1* Zet de DCP uit, haal de stekker uit het stopcontact en koppel vervolgens de interfacekabel los.

# **WAARSCHUWING**

Zet de stroomschakelaar van de DCP uit voor u de NC-9100h installeert (of verwijdert).

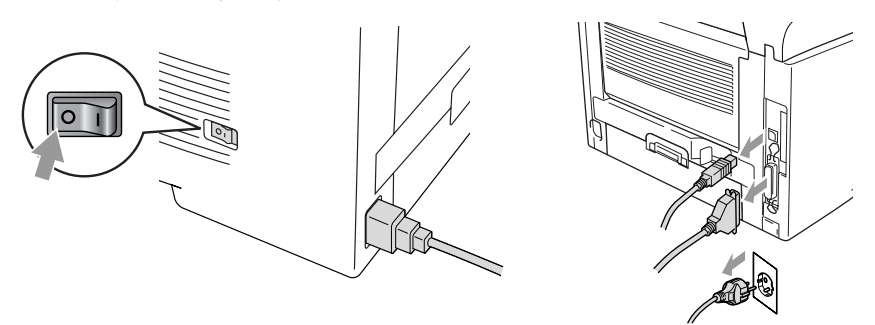

*2* Verwijder het zijpaneel. Maak de twee schroeven los en verwijder de metalen beschermplaat.

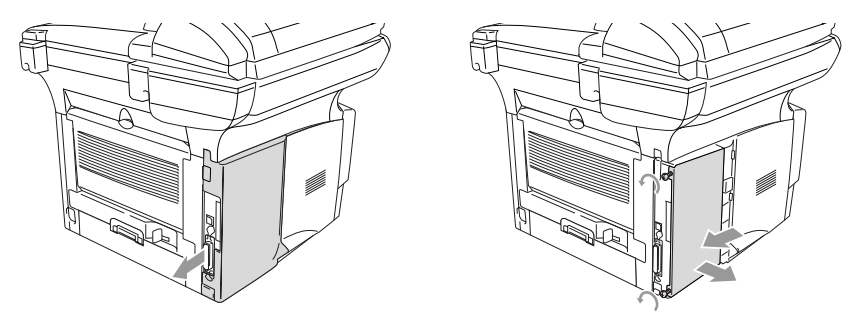

*3* Maak de twee schroeven los en verwijder de metalen afdekplaat.

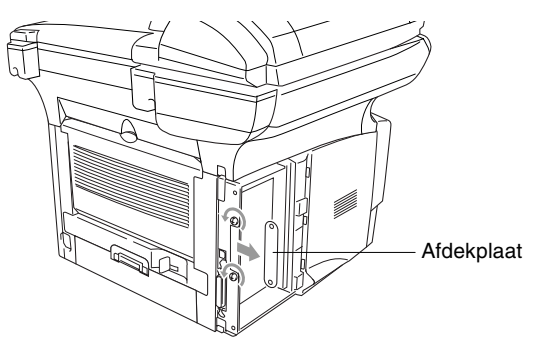

*4* Steek de NC-9100h in connector P1 op het moederbord (zie illustratie) en zet (stevig drukken) de NC-9100h vast met de twee schroeven.

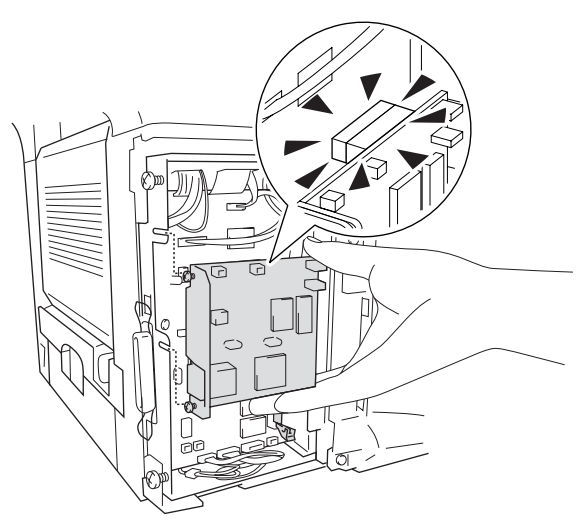

- *5* Monteer het metalen afdekplaatje en bevestig dit met de twee schroeven.
- *6* Monteer het zijpaneel.
- *7* Sluit de interfacekabels aan die u voordien hebt verwijderd.
- *8* Sluit het stroomsnoer weer aan en zet de stroomschakelaar van de DCP aan.
- *9* Druk op de Test-toets en druk de pagina met de netwerkconfiguratie af. (Raadpleeg *[TEST-TOETS](#page-270-0)* op pagina [15-10.](#page-270-0))

## **Stap 2: De NC-9100h aansluiten op een Unshielded Twisted Pair 10BASE-T of 100BASE-TX Ethernet netwerk**

Om de NC-9100h aan te sluiten op een 10BASE-T of 100BASE-TX netwerk hebt u een "Unshielded Twist Pair"-kabel nodig. De kabel moet aan de ene zijde worden aangesloten op een vrije poort van uw Ethernet hub en de andere zijde moet worden aangesloten op de 10BASE-T of 100BASE-TX connector (een RJ45 Connector) van de NC-9100h.

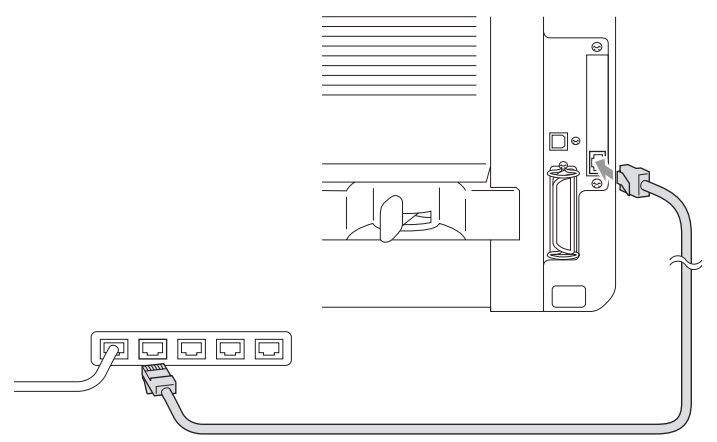

#### **Controleren of de hardware goed is geïnstalleerd:**

Steek de stekker weer in het stopcontact. Na het initialiseren en opwarmen (dit kan een paar seconden duren), is de DCP klaar voor gebruik.

### **LED**

#### **Brandt niet:**

Wanneer beide LED's uit zijn, is de printserver niet aangesloten op het netwerk.

#### **Link/Speed LED is oranje: Fast Ethernet**

De Link/Speed LED is oranje wanneer de printserver is aangesloten op een 100BASE-TX Fast Ethernet netwerk.

### **Link/Speed LED is groen: 10 BASE T Ethernet**

De Link/Speed LED is groen wanneer de printserver is aangesloten op een 10 BASE T Ethernet netwerk.

### **Active LED is geel:**

De Active LED knippert wanneer de printserver gegevens ontvangt of verzendt.

Wanneer er een geldige verbinding is met het netwerk, knippert de LED oranie of groen.

## <span id="page-270-0"></span>**TEST-TOETS**

Kort drukken: de netwerkconfiguratie wordt afgedrukt.

Lang drukken (meer dan 5 seconden): de netwerkconfiguratie wordt teruggezet naar de standaard fabrieksinstellingen.

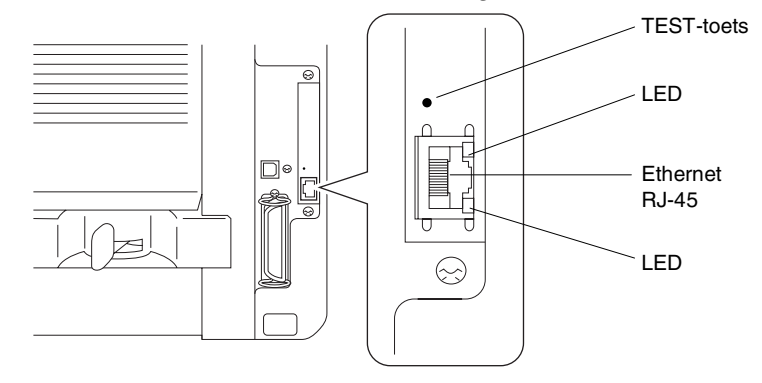

Om de DCP in het netwerk in te stellen raadpleegt u de *netwerkhandleiding van de NC-9100h* op de CD-ROM.

# **Papierlade #2**

U kunt het accessoire Papierlade #2 (LT-500) gebruiken als een derde papierbron. Papierlade #2 kan maximaal 250 vel 80 g/m2 bevatten.

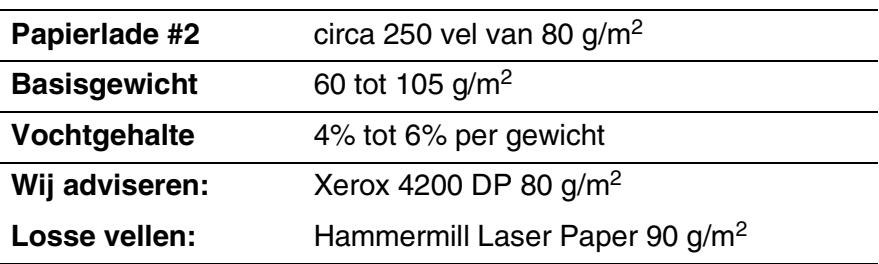

# *V* **Verklarende woordenlijst**

- **ADF (automatische documentinvoer)** Het document kan in de ADF worden geplaatst, waarbij iedere pagina om beurten automatisch wordt ingescand.
- **Contrast** Een instelling die compenseert voor donkere of lichte documenten door kopieën van lichte documenten donkerder te maken, en die van donkere documenten lichter te maken.
- **Fotoresolutie** Een resolutie die verschillende grijstinten gebruikt, zodat foto's optimaal worden gereproduceerd.
- **Grijstinten** De grijstinten die voor het kopiëren van foto's worden gebruikt.
- **LCD-scherm (Liquid Crystal Display)** Dit is het schermpje op uw DCP waarop tijdens het programmeren meldingen verschijnen.
- **MFL-Pro Suite** Hiermee kunt u de DCP als een printer en scanner gebruiken.
- **OCR (Optical Character Recognition)** De meegeleverde software ScanSoft® TextBridge® zet een beeld van tekst om in tekst met een bewerkbaar formaat.
- **Scannen** Dit betekent dat een elektronisch beeld van een papieren document in uw computer wordt ingelezen.
- **Systeeminstellingenlijst** Een afgedrukt rapport met de huidige instellingen van de DCP.
- **Tonercartridge** Een accessoire met tonerpoeder, nodig voor Brother laserprinters.
- **Toner-bespaarstand** Een proces waarbij minder toner wordt verbruikt zodat het tonerpatroon langer meegaat. Hierdoor worden ontvangen documenten veel lichter afgedrukt.
- **Drumeenheid** Een afdrukapparaat voor de DCP.
- **True Type lettertypen** De lettertypen die worden gebruikt in de Windows® besturingssystemen. Indien u de Brother True Type lettertypen installeert, zijn meer soorten lettertypen beschikbaar voor Windows® toepassingen.
- **Volume van waarschuwingstoon** Instelling van het volume van het geluidssignaal dat u hoort telkens wanneer u een toets indrukt of een vergissing maakt.
- **Waarschuwingstoon** Het geluidssignaal dat u hoort telkens wanneer u een toets indrukt of een vergissing maakt.

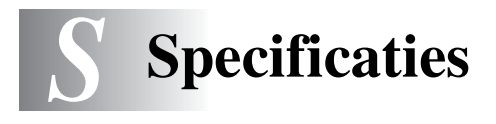

# **Omschrijving van het product**

De DCP-8020 en DCP-8025D zijn **3 in 1** multifunctionele centra: printer, copier en kleurenscanner. De DCP-8025D kan ook tweezijdig afdrukken.

# **Algemeen**

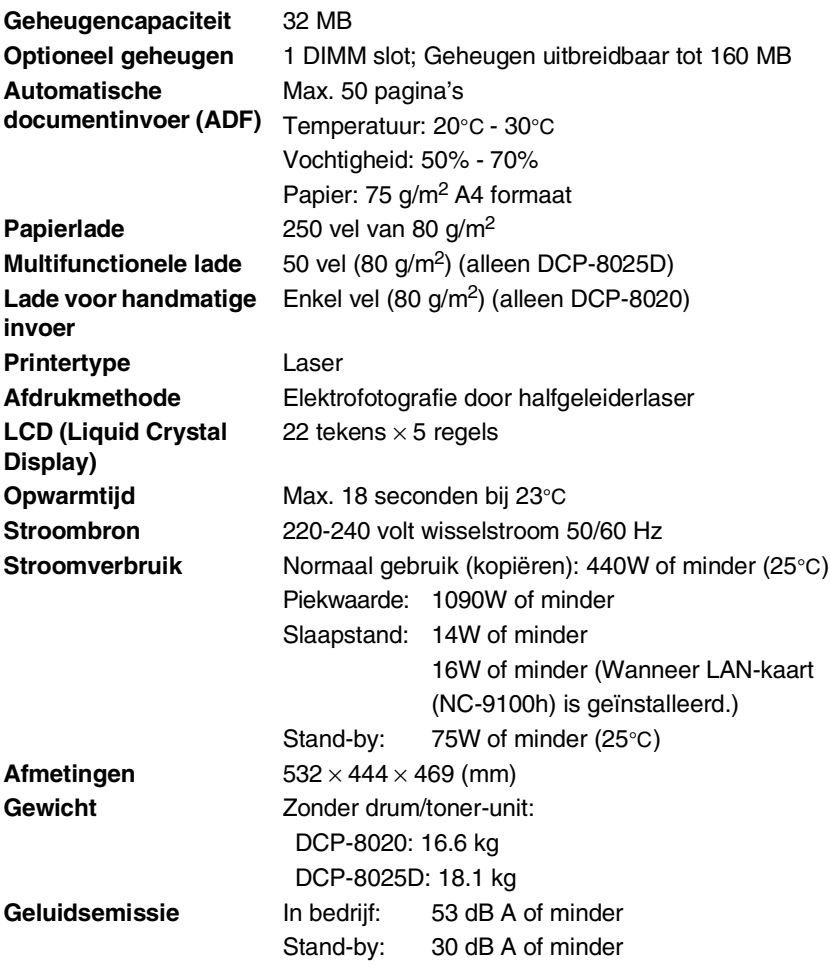

# **Algemeen (vervolg)**

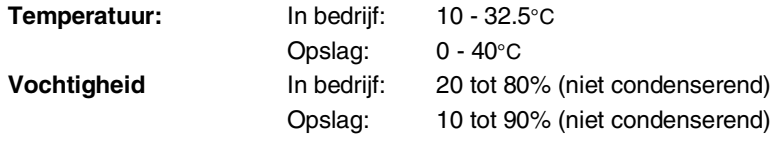

# **Afdrukmedia**

<span id="page-275-0"></span>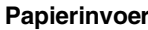

#### **Papierlade**

- Papiersoort: Normaal papier, kringlooppapier en transparanten, omslagen (handmatige invoer/MP-lade)
- Papierformaat:

A4, Letter, Legal, B5 (ISO), B5 (JIS), Executive, A5, A6, B6 (ISO) Gewicht: 60 - 105 g/m<sup>2</sup> (papierlade) Voor meer informatie, [Raadpleeg](#page-29-0)  *[Papierspecificaties voor iedere papierlade](#page-29-0)* op [pagina 2-4.](#page-29-0)

- Maximale capaciteit papierlade: circa 250 vel van 80 g/m<sup>2</sup> normaal papier.
- Maximale capaciteit MP-lade: circa 50 vel van 80 g/m2 normaal papier. (alleen DCP-8025D)

#### **Papierlade handmatige invoer / MP-lade**

■ Papierformaat: Breedte: 69.8 - 220.0 mm Hoogte: 116.0 - 406.4 mm Gewicht: 60 - 161 g/m<sup>2</sup>

**Papieruitvoer** Maximaal 150 vel normaal papier (afdrukken met bedrukte zijde naar beneden op de uitvoerlade)

# **Kopiëren**

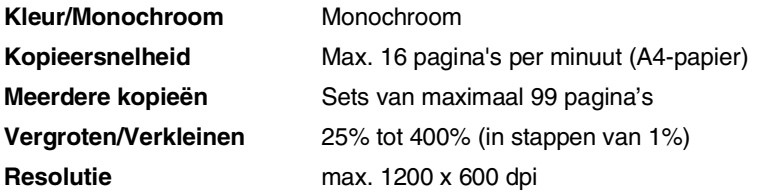

# <span id="page-276-1"></span>**Scanner**

<span id="page-276-0"></span>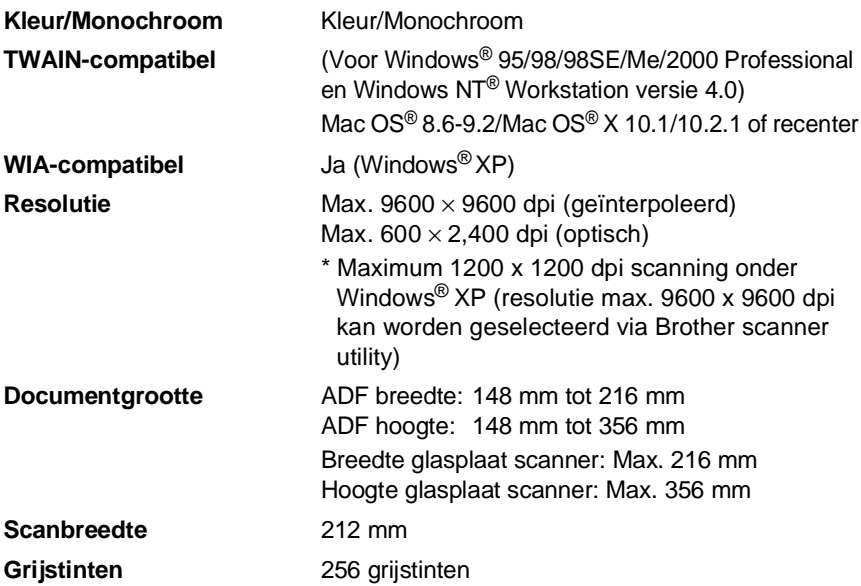

Direct scannen naar een netwerkcomputer is mogelijk onder Windows® 98/98SE/Me/2000 Professional en XP.

Scannen in Mac OS® X wordt ondersteund vanaf Mac OS® X 10.2.1 of recenter.

# **Printer**

<span id="page-277-0"></span>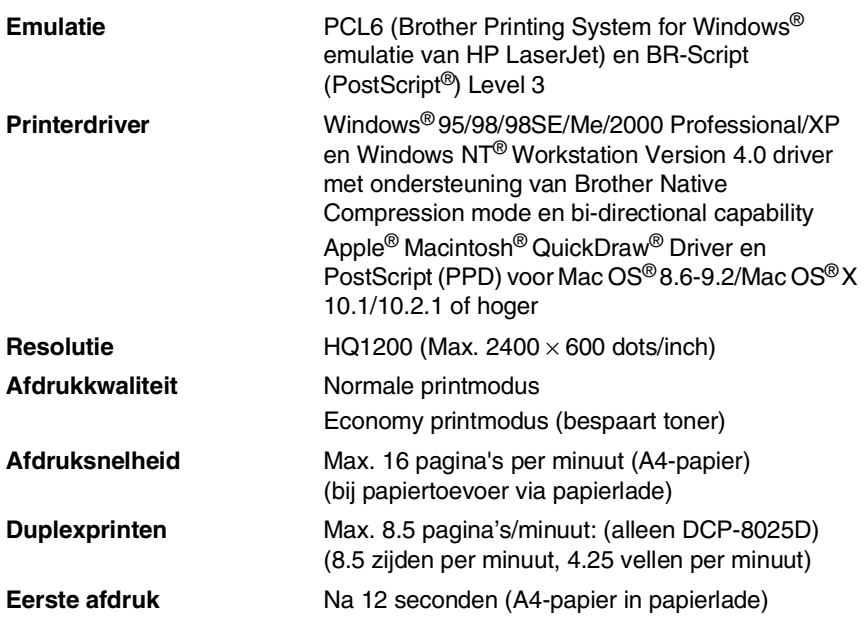

# **Interfaces**

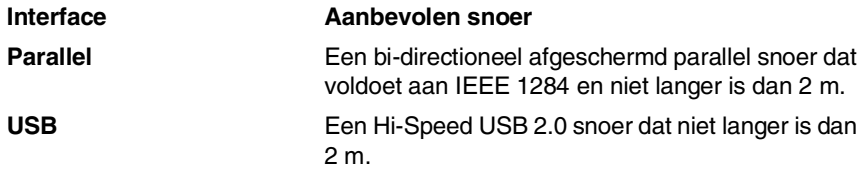

Gebruik in ieder geval een Hi-Speed USB 2.0 gecertificeerde kabel wanneer uw computer een Hi-Speed USB 2.0 interface gebruikt.

Ook wanneer uw computer een USB 1.1 interface heeft, kunt u de DCP aansluiten.

# **Vereisten voor de computer**

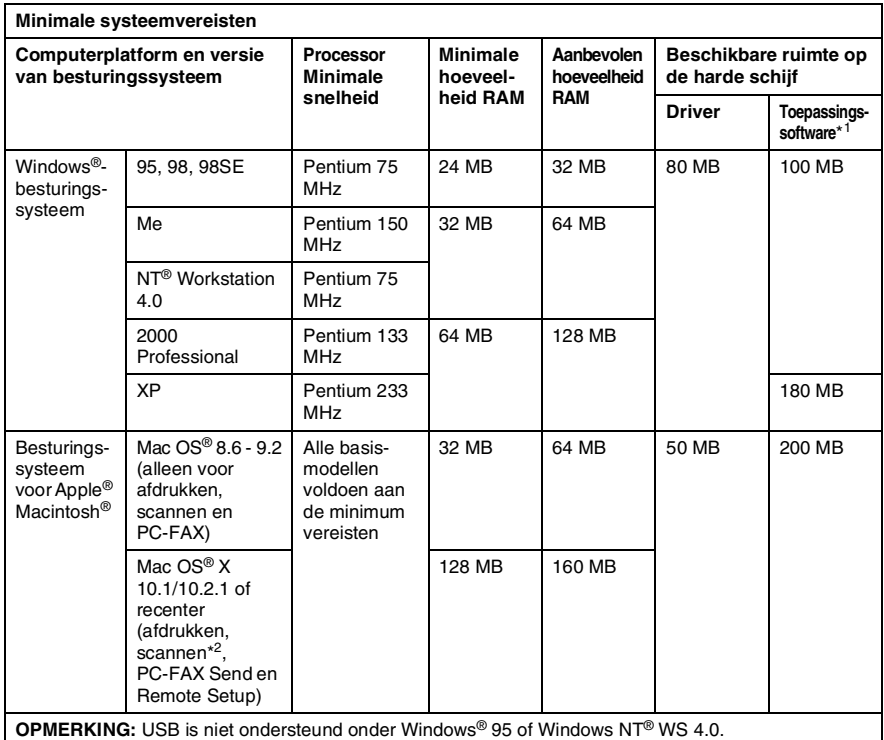

Alle wettig gedeponeerde handelsmerken waarnaar hier wordt verwezen, zijn het eigendom van de respectieve bedrijven.

Ga voor de meest recente drivers naar het Brother Solutions Center op [http://solutions.brother.com.](http://solutions.brother.com)

\*<sup>1</sup> Toepassingssoftware is anders voor Windows® dan voor Macintosh<sup>®</sup>

\*2 Scanning wordt ondersteund vanaf 10.2.1 of recenter.

# **Verbruiksartikelen**

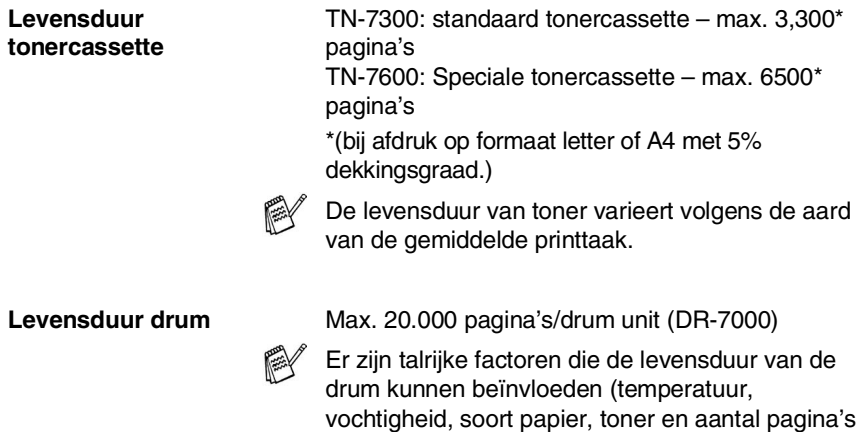

per printtaak).

# **Netwerkkaart (LAN) (NC-9100h)**

**DCP-8020 (optioneel) DCP-8025D (optioneel)** Wanneer u de optionele netwerkkaart (LAN) (NC-9100h) installeert, kunt u de DCP op het netwerk aansluiten en geburuiken als netwerkscanner, netwerkprinter en Network Management software.

Ondersteuning van:

Windows® 95/98/Me/NT® 4.0/2000/XP Novell NetWare 3.X, 4.X, 5.X Mac OS® 8.6 - 9.2, X 10.0-10.2.1 of nieuwer Ethernet 10/100 BASE-TX Auto Negotiation TCP/IP, IPX/SPX, AppleTalk, DLC/LLC RARP, BOOTP, DHCP, APIPA, NetBIOS, WINS LPR/LPD, Port9100, SMTP/POP3 SMB(NetBIOS/ IP), IPP, SSDP, Rendezvous, FTP MIBII en Brother private MIB TELNET, SNMP, HTTP, TFTP

Bijgeleverde utilities:

BRAdmin Professional en Web Based Management

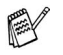

- Direct scannen vanaf een netwerkcomputer is niet ondersteund in Windows® 95, NT<sup>®</sup> en Mac OS®.
- BRAdmin Professional is niet ondersteund in Mac  $OS^{\circledR}$ .

# **Index**

#### **A**

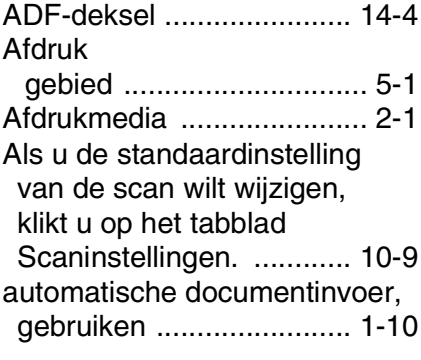

#### **B**

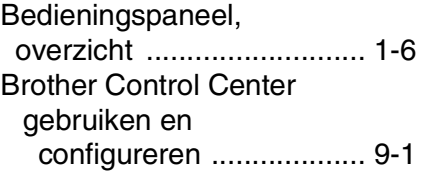

## **C**

[Combineer indien mogelijk alle](#page-152-0)  items tot één bestand. .... 9-11

### **D**

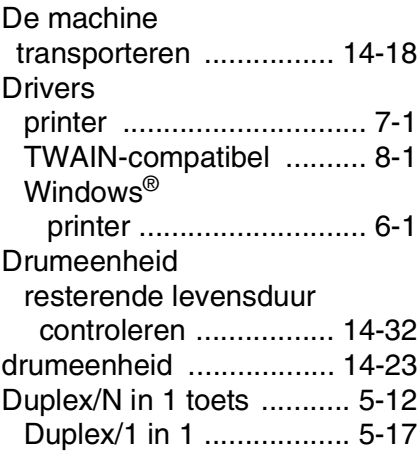

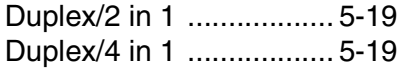

#### **E**

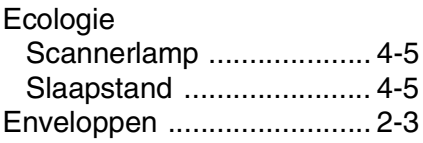

### **F**

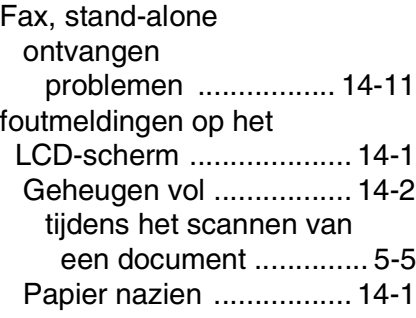

### **G**

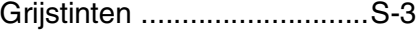

#### **H**

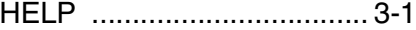

### **K**

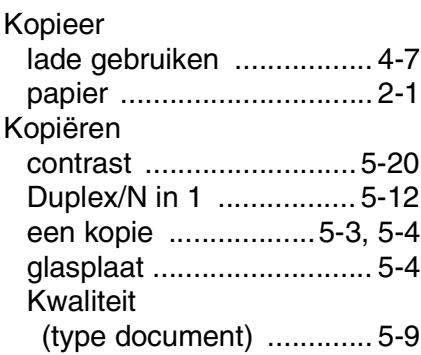

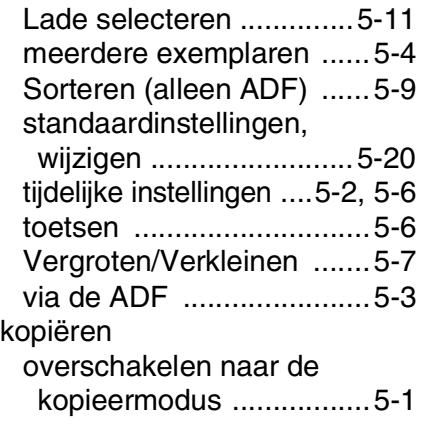

## **L**

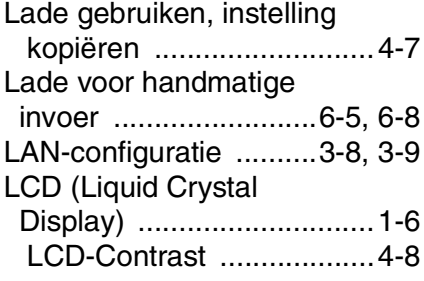

### **M**

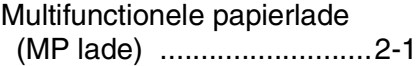

## **O**

[OCR, instelling wijzigen ...10-11](#page-169-0) [onderhoud, routine ..........14-21](#page-249-0)

### **P**

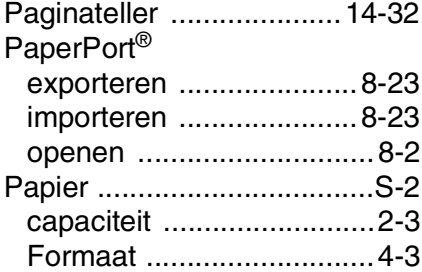

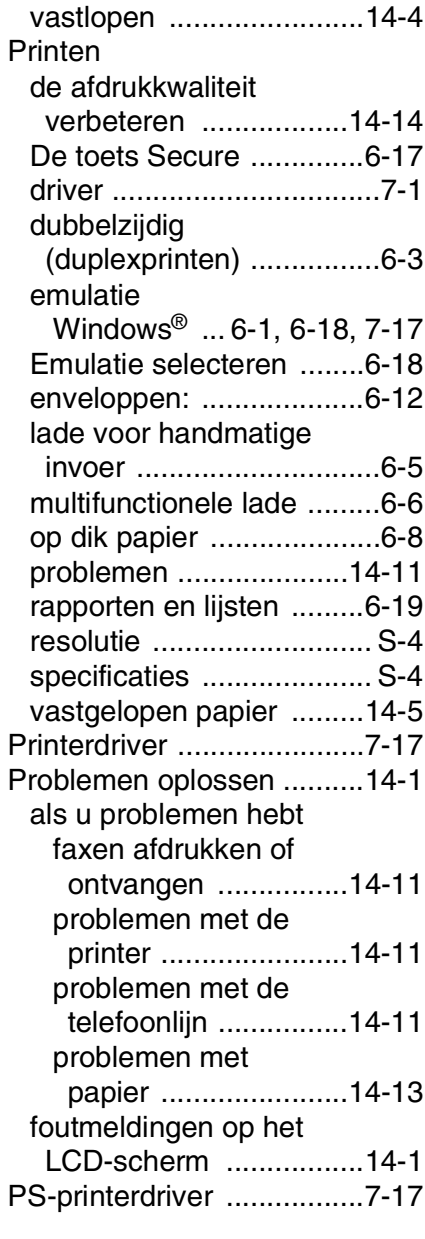

### **R**

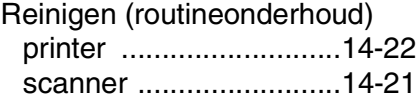

### Resolutie

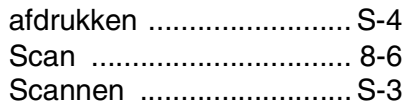

#### **S**

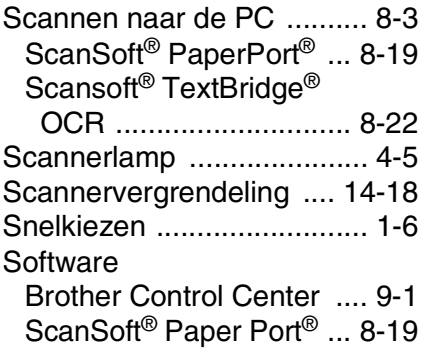

# **T**

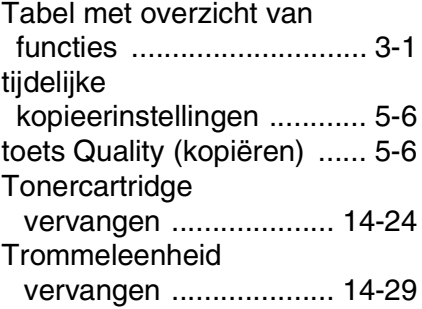

### **V**

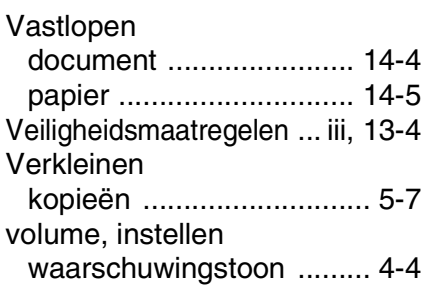

# **OPMERKING**

Dit apparaat bevat een Ni-MH batterij voor memory back-up.

Raadpleeg uw leverancier over de verwijdering van de batterij op het moment dat u het apparaat bij einde levensduur afdankt.

Gooi de batterij niet weg, maar lever hem in als Klein Gevaarlijk Afval.

Bij dit product zijn batterijen geleverd. Wanneer deze leeg zijn, moet u ze niet weggooien maar inleveren als KGA.

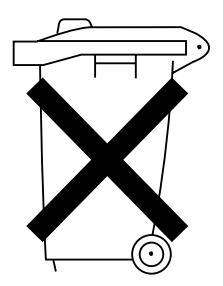

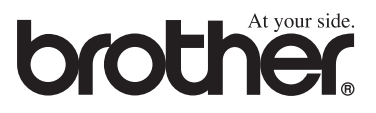

DUT/BEL-DUT Versie A